# **GARMIN.**

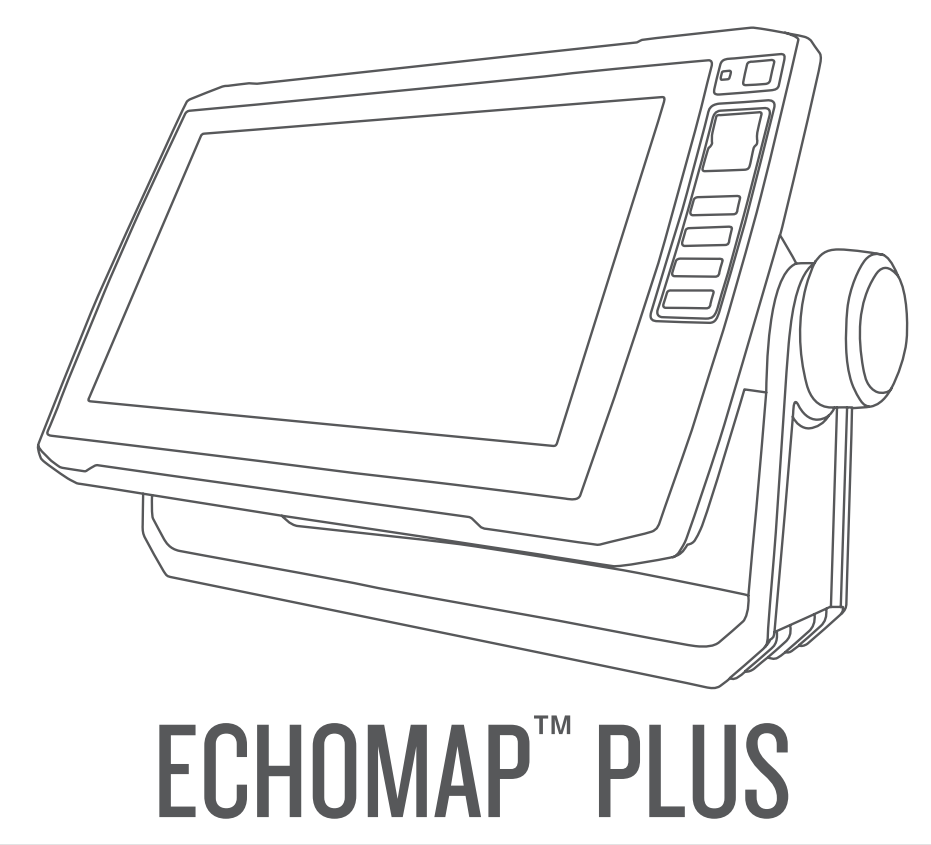

# Podręcznik użytkownika

#### © 2017 Garmin Ltd. lub jej oddziały

Wszelkie prawa zastrzeżone. Zgodnie z prawami autorskimi, kopiowanie niniejszego podręcznika użytkownika w całości lub częściowo bez pisemnej zgody firmy Garmin jest zabronione. Firma Garmin zastrzega sobie prawo do wprowadzenia zmian, ulepszeń do produktów lub ich zawartości niniejszego podręcznika użytkownika bez konieczności powiadamiania o tym jakiejkolwiek osoby lub organizacji. Odwiedź stronę internetową [www.garmin.com](http://www.garmin.com), aby pobrać bieżące aktualizacje i informacje uzupełniające dotyczące użytkowania niniejszego produktu.

Garmin®, logo Garmin, BlueChart® oraz Fusion® są znakami towarowymi firmy Garmin Ltd. lub jej oddziałów zarejestrowanych w Stanach Zjednoczonych i innych krajach. ActiveCaptain®, ECHOMAP™, Fusion-Link™, Garmin ClearVü™, Garmin Connect™, Garmin Express™, Garmin Quickdraw™, GXM™, LiveScope™, OneChart™ oraz Panoptix™ są znakami towarowymi firmy Garmin Ltd. lub jej oddziałów. Wykorzystywanie tych znaków bez wyraźnej zgody firmy Garmin jest zabronione.

Znak i logo BLUETOOTH® stanowią własność firmy Bluetooth SIG, Inc., a używanie ich przez firmę Garmin podlega warunkom licencji. NMEA®, NMEA 2000° oraz logo NMEA 2000 są zastrzeżonymi znakami towarowymi organizacji National Marine Electronics Association. microSD® oraz logo microSD są zastrzeżonymi znakami towarowymi firmy SD-3C, LLC. SiriusXM® jest zastrzeżonym znakiem towarowym firmy SiriusXM Radio Inc. Wi-Fi® jest zastrzeżonym znakiem towarowym firmy Wi-Fi Alliance Corporation.Windows® jest zastrzeżonym znakiem towarowym firm Microsoft Corporation w Stanach Zjednoczonych i w innych krajach. Wszystkie pozostałe znaki towarowe i prawa autorskie stanowią własność poszczególnych jednostek.

# Spis treści

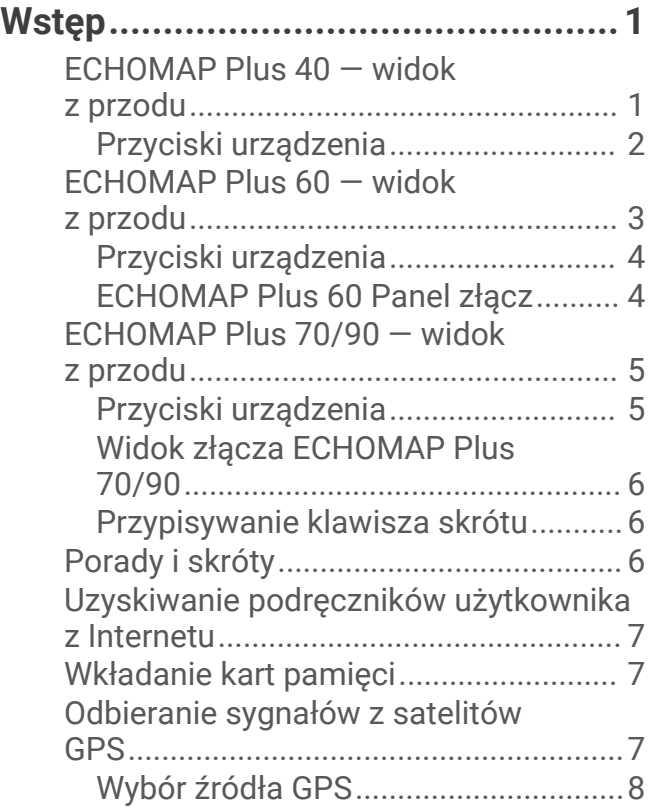

### **[Dostosowywanie plotera](#page-15-0)**

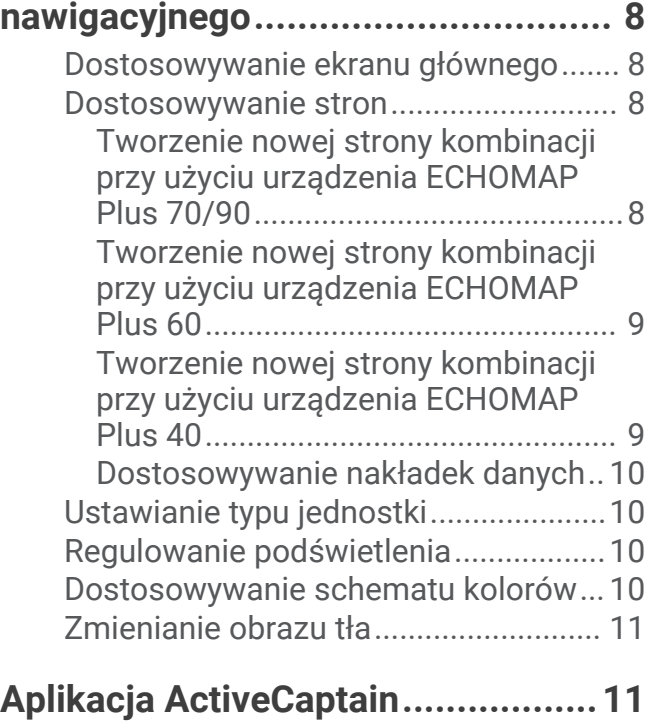

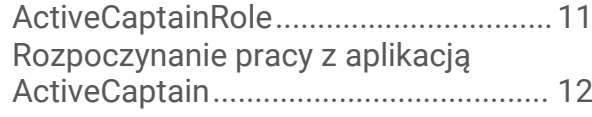

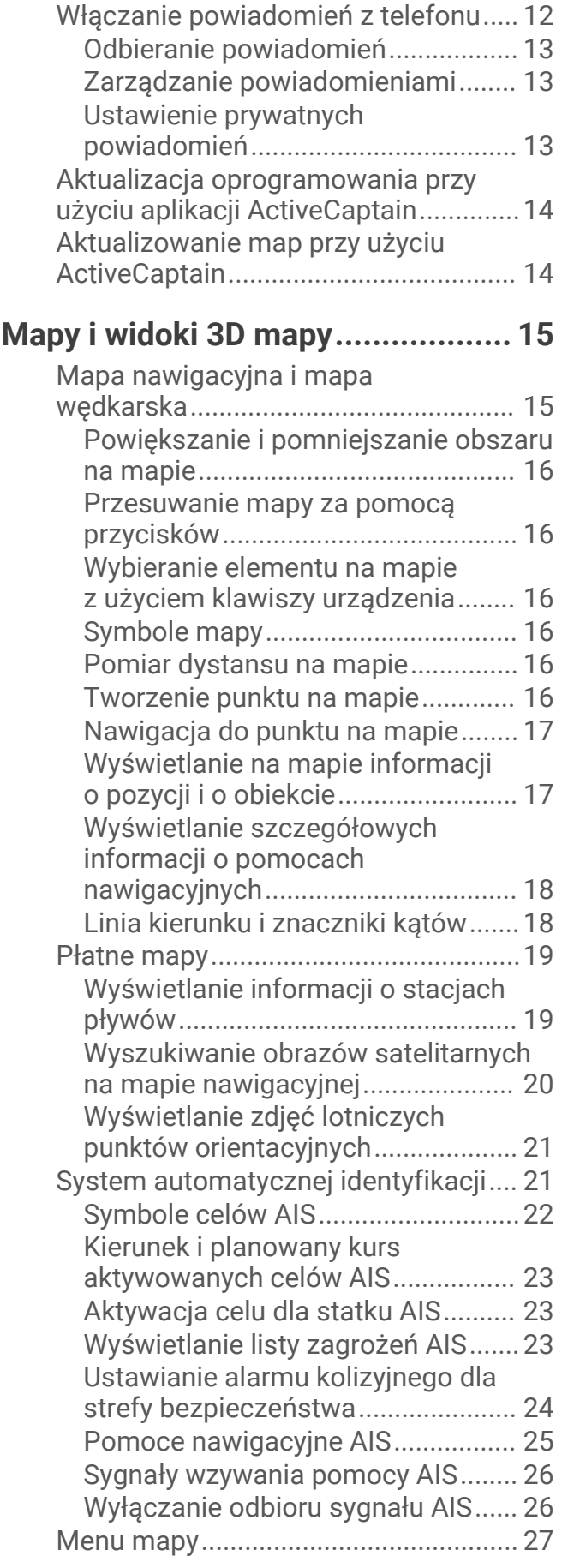

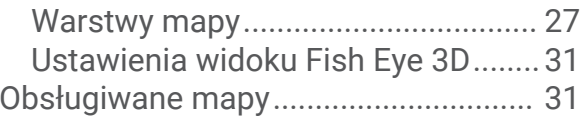

## **[Garmin Quickdraw Contours —](#page-39-0)**

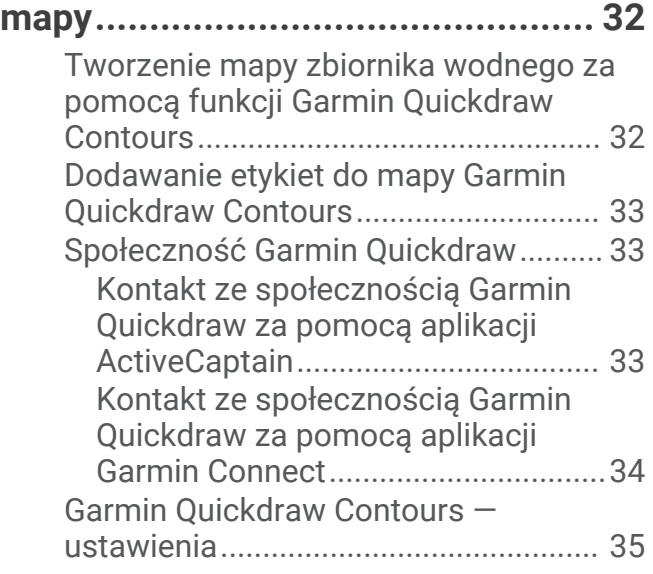

# **[Nawigacja z użyciem plotera](#page-43-0)**

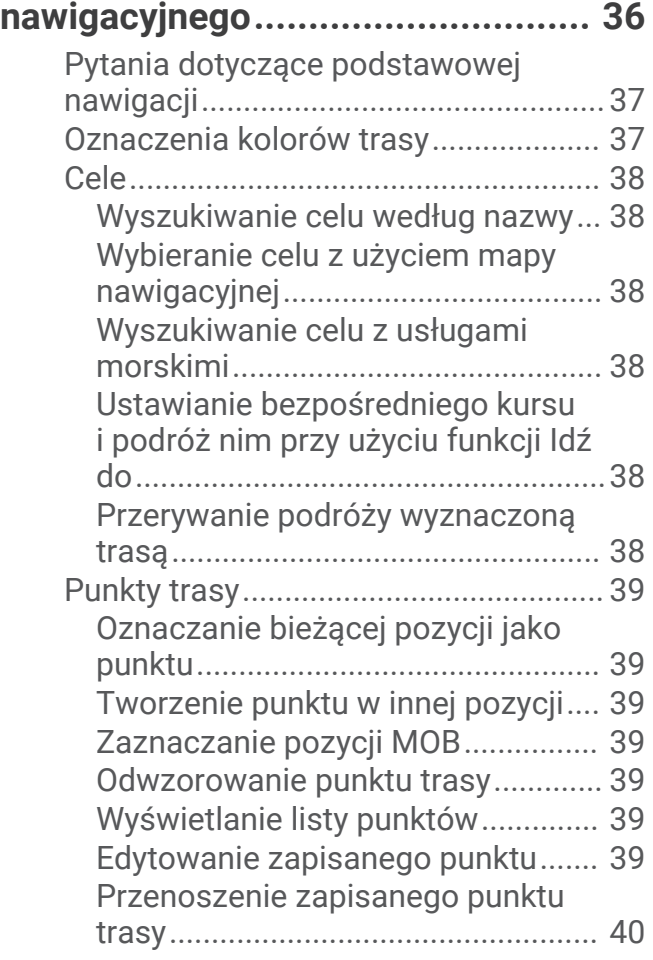

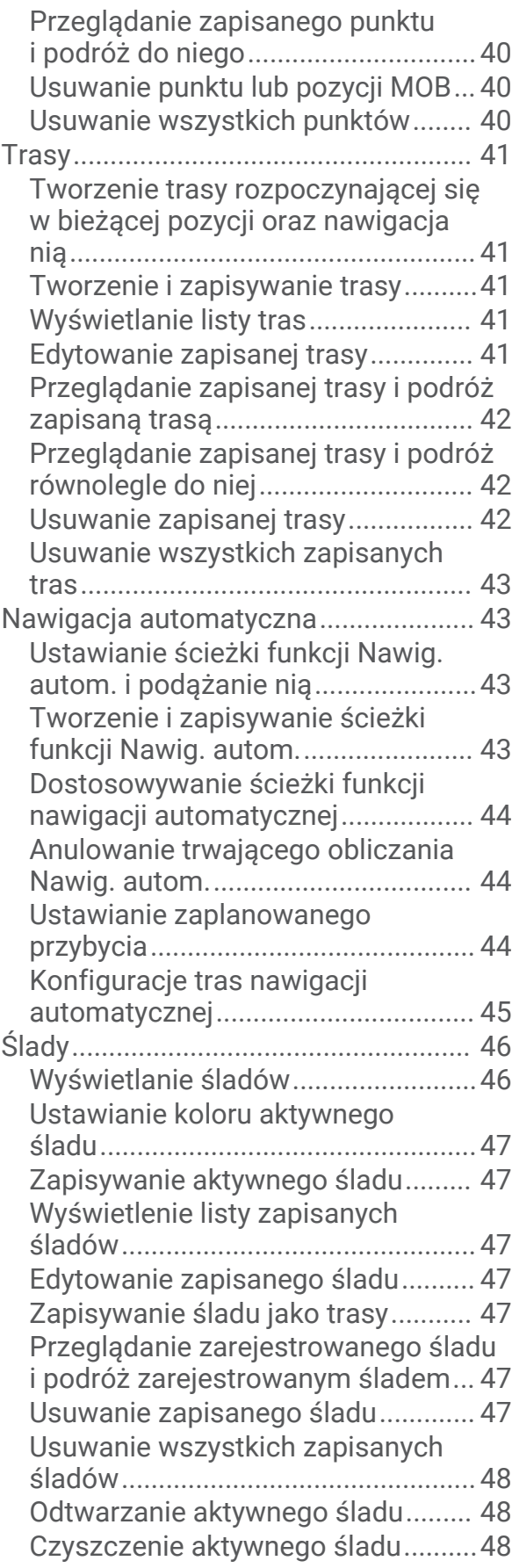

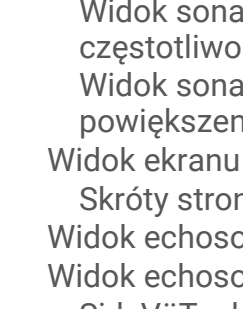

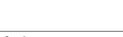

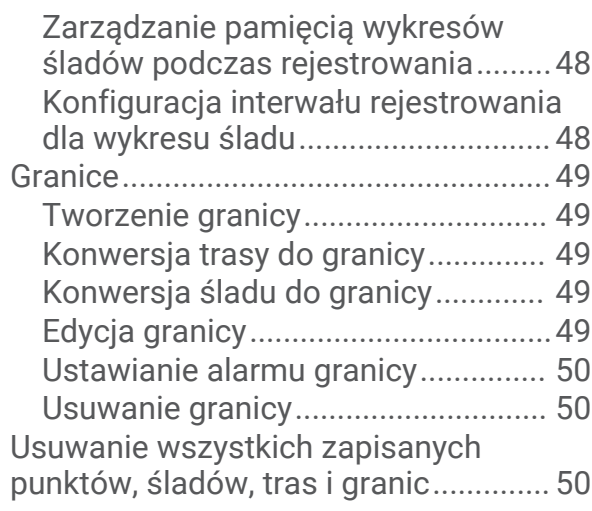

# **[Funkcje żeglarskie..........................50](#page-57-0)**

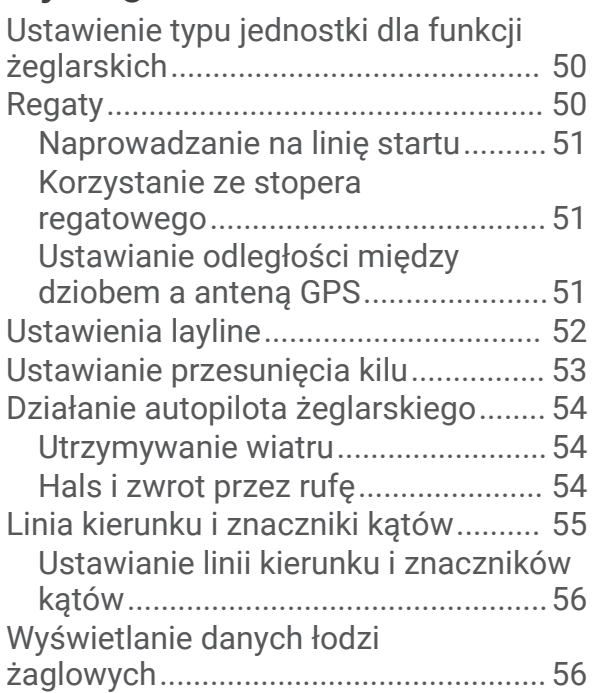

# **[Echosonda Fishfinder.....................](#page-63-0) 56**

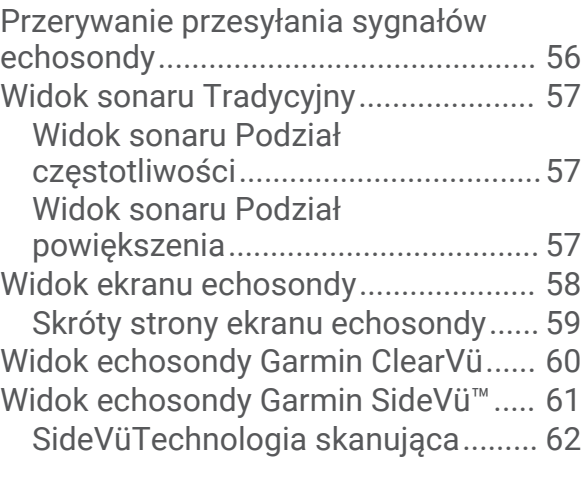

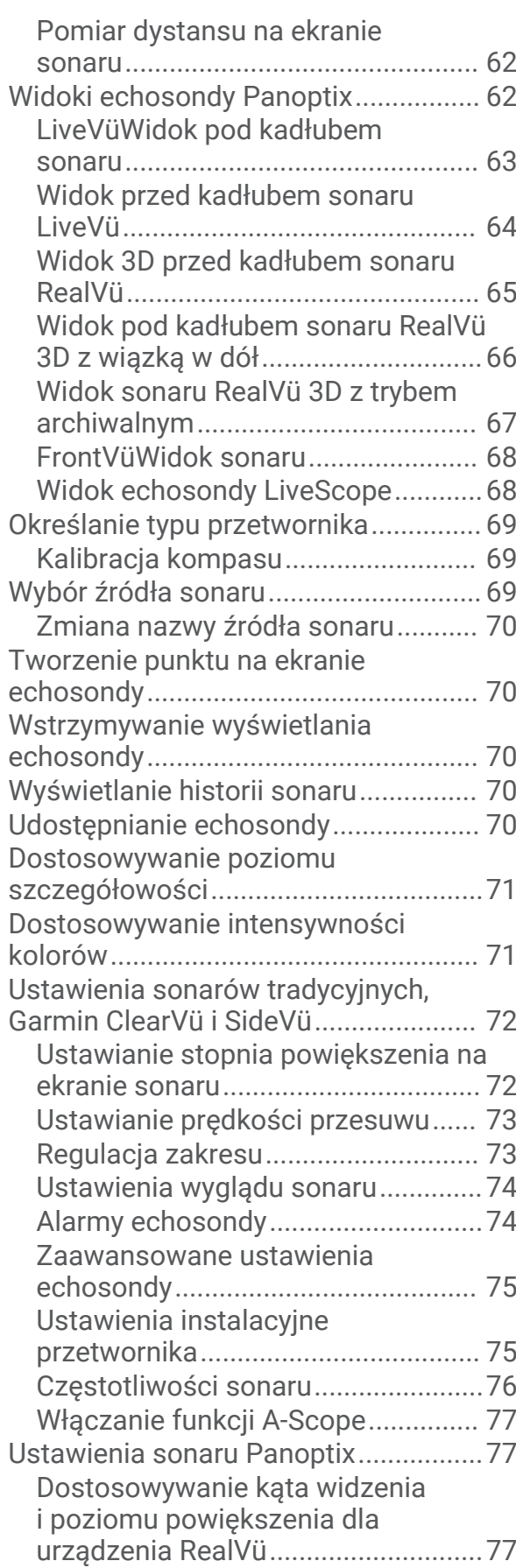

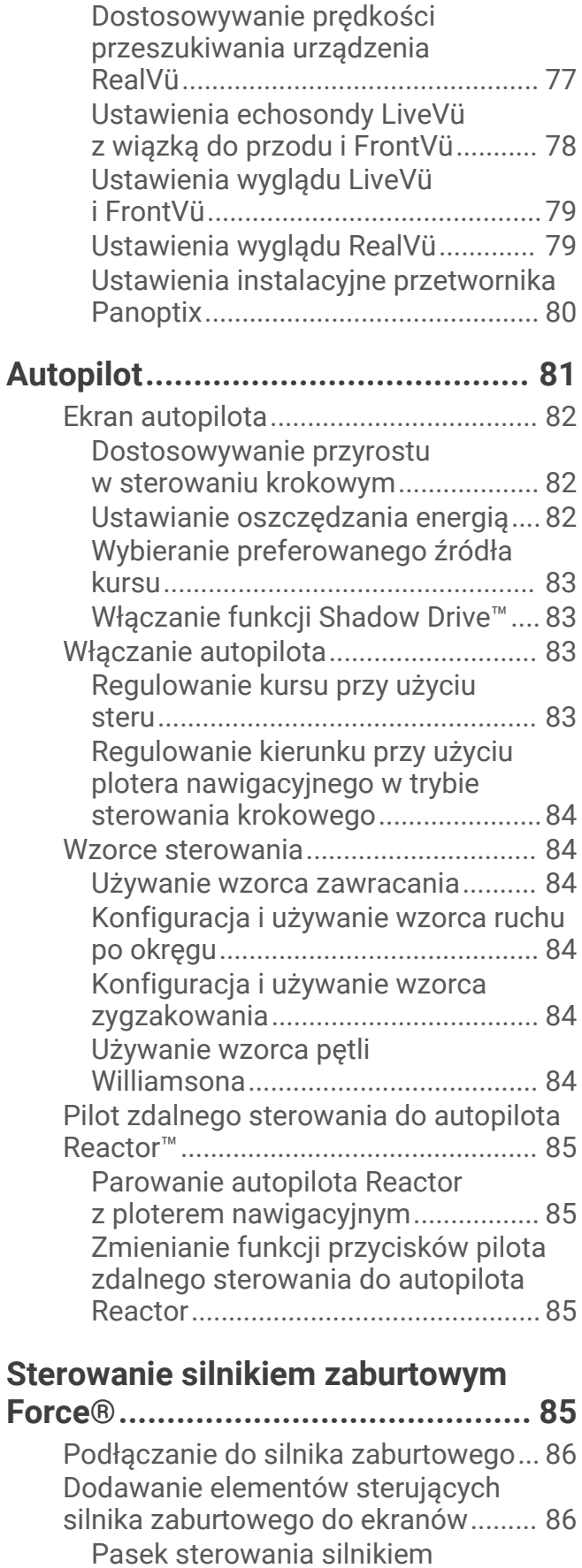

[zaburtowym.......................................](#page-94-0) 87

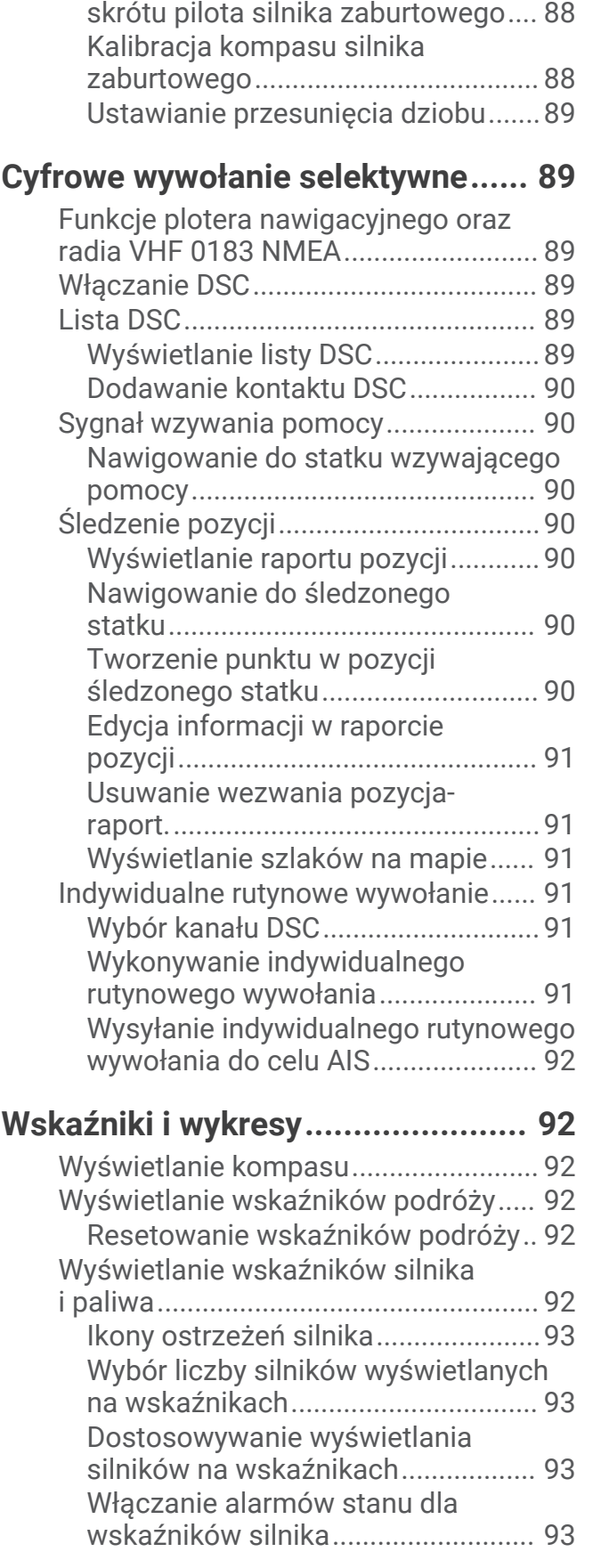

[Ustawienia silnika zaburtowego..........](#page-95-0) 88 [Przypisywanie skrótu do przycisków](#page-95-0)

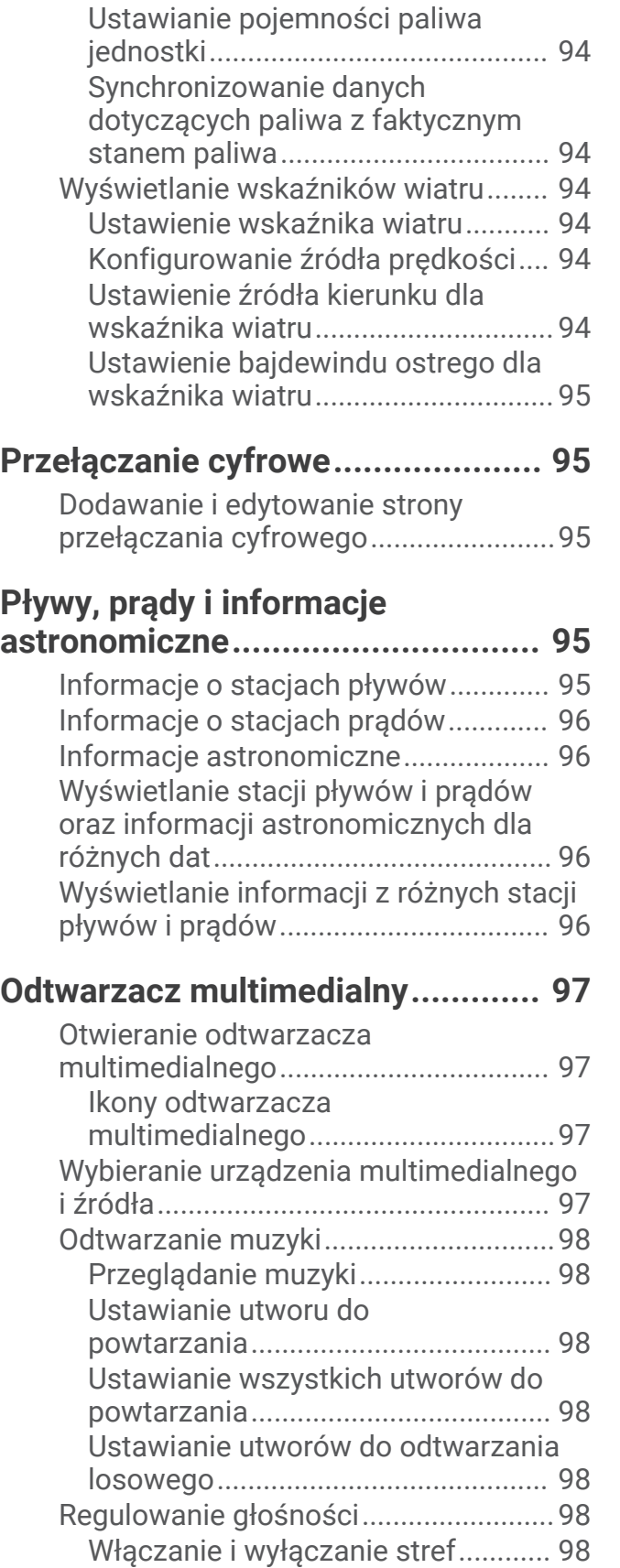

[Włączanie niektórych alarmów stanu](#page-100-0)  [dla wskaźników silnika.....................](#page-100-0) 93 [Ustawianie alarmu paliwa....................](#page-100-0) 93

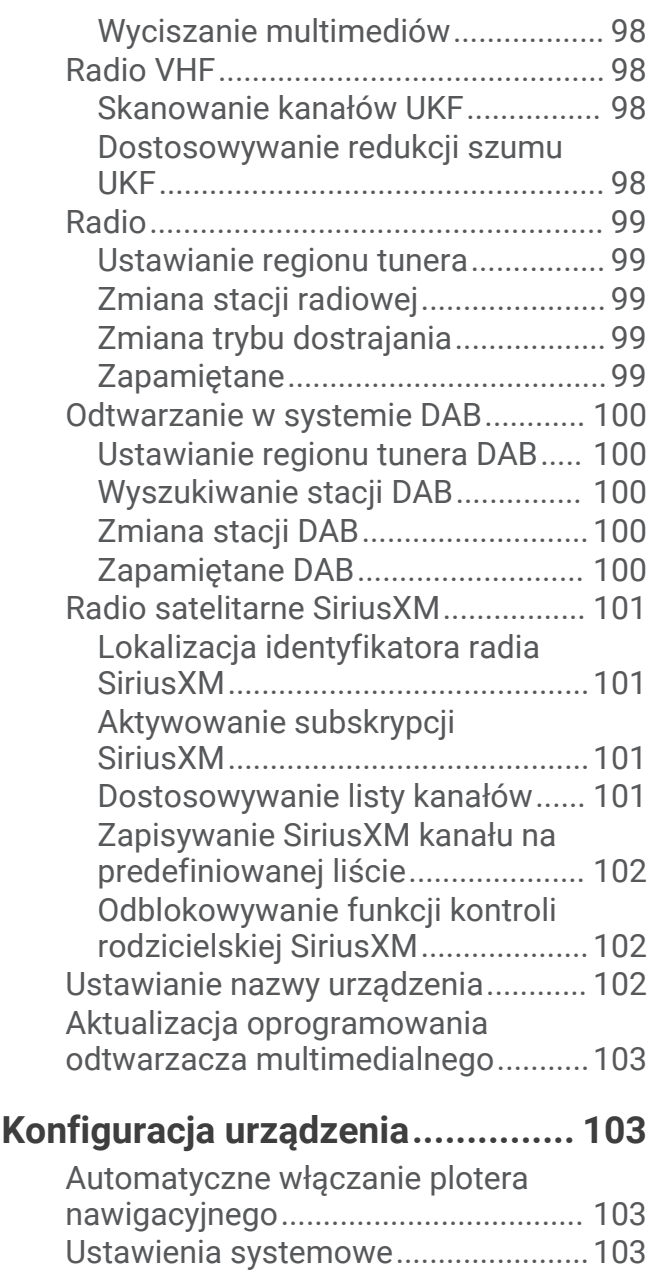

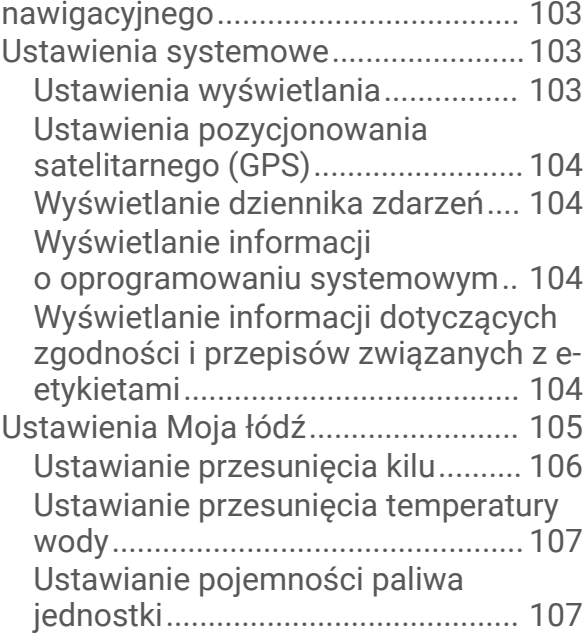

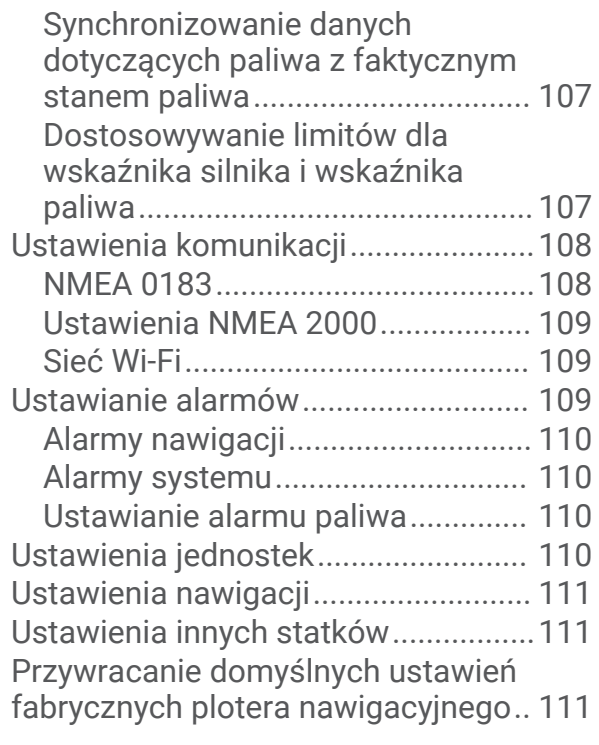

### **[Udostępnianie i zarządzanie danymi](#page-119-0)  [użytkownika.................................](#page-119-0) 112**

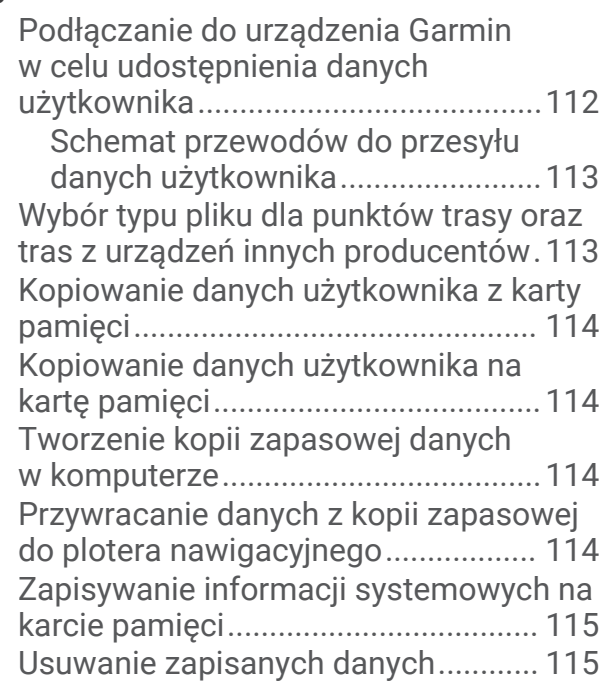

# **[Załącznik......................................116](#page-123-0)**

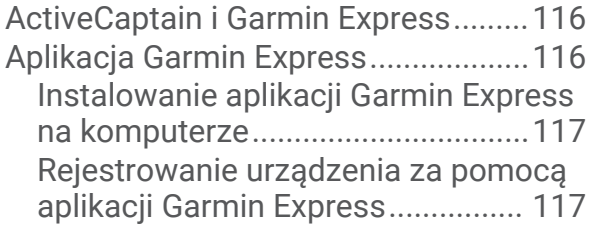

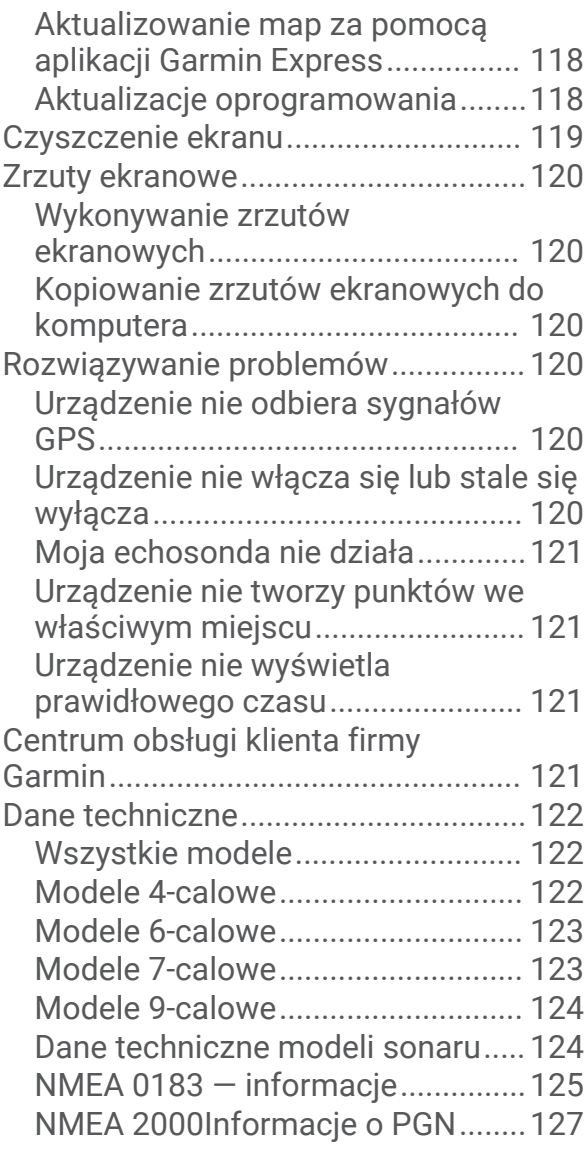

# **Wstęp**

### **OSTRZEŻENIE**

<span id="page-8-0"></span>Należy zapoznać się z zamieszczonym w opakowaniu produktu przewodnikiem *Ważne informacje dotyczące bezpieczeństwa i produktu* zawierającym ostrzeżenia i wiele istotnych wskazówek.

### ECHOMAP Plus 40 — widok z przodu

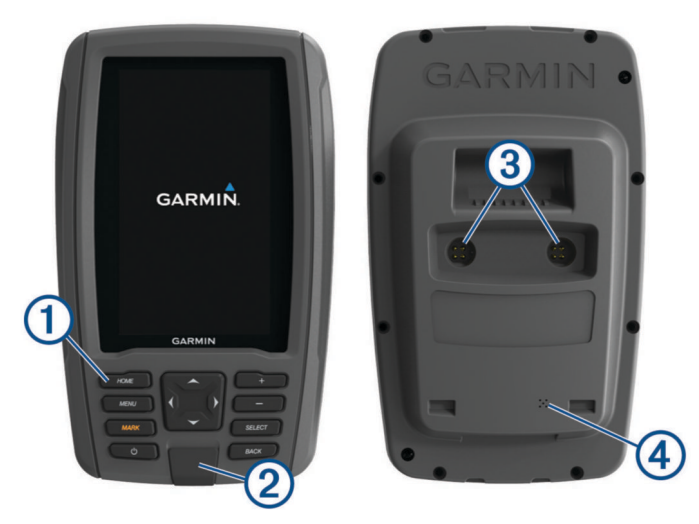

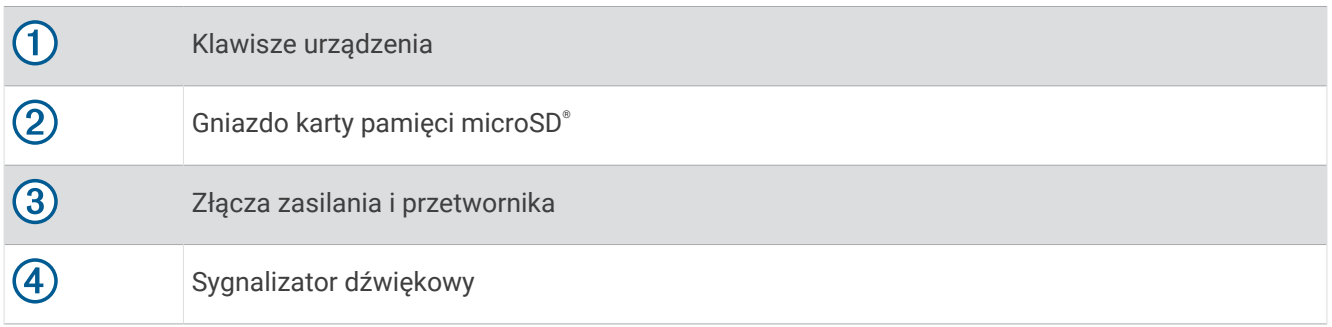

### *NOTYFIKACJA*

Przy każdym umieszczeniu urządzenia we wsporniku należy się upewnić, że jest ono odpowiednio zabezpieczone, kable są wciśnięte całkowicie do urządzenia i podstawki, a wspornik blokujący jest prawidłowo zatrzaśnięty. Po prawidłowym zainstalowaniu urządzenia lub wspornika usłyszysz dźwięk zatrzaśnięcia. Jeśli przewody nie są właściwie osadzone, a urządzenie nie jest zabezpieczone, urządzenie może utracić zasilanie lub przestać działać. Nieprawidłowo zamontowane urządzenie może również wypaść z podstawki i ulec uszkodzeniu.

### <span id="page-9-0"></span>Przyciski urządzenia

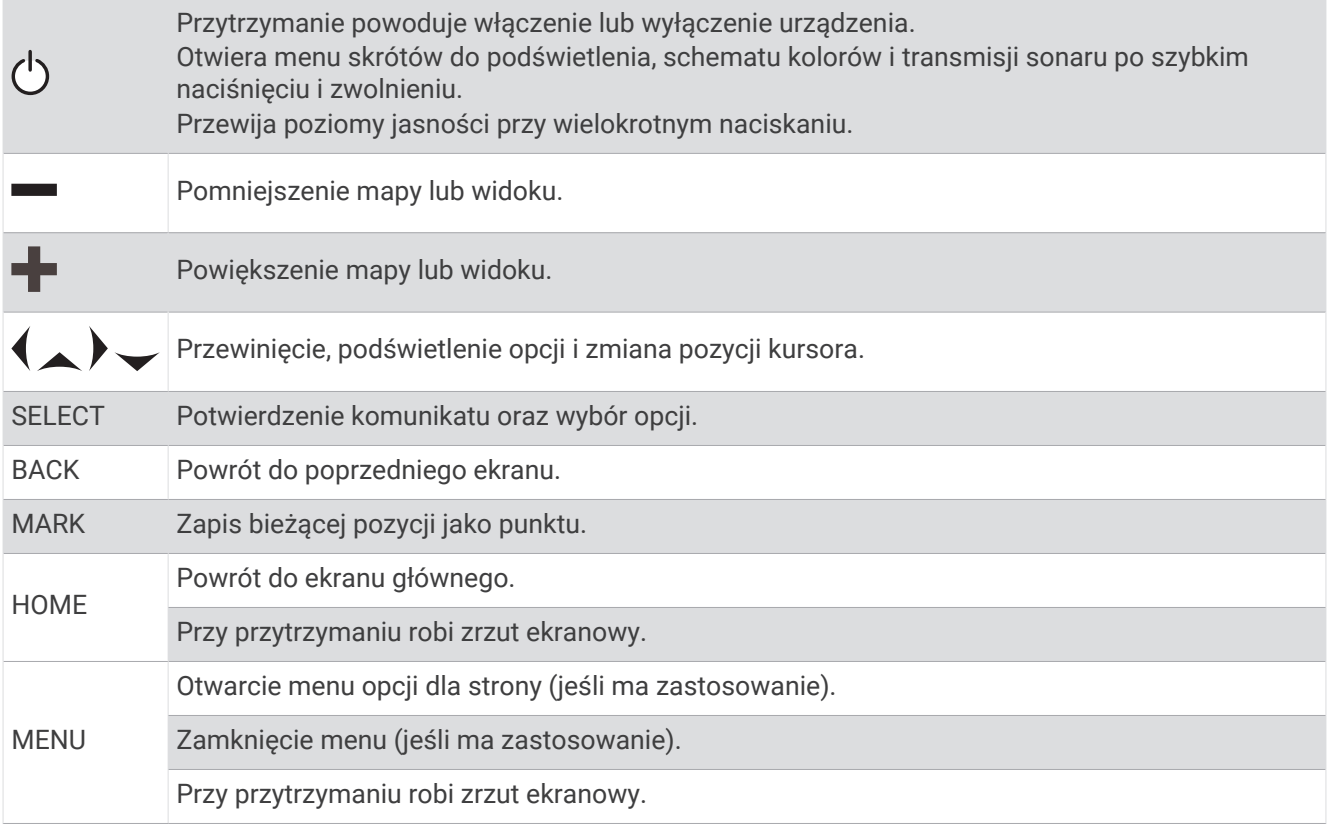

### <span id="page-10-0"></span>ECHOMAP Plus 60 — widok z przodu

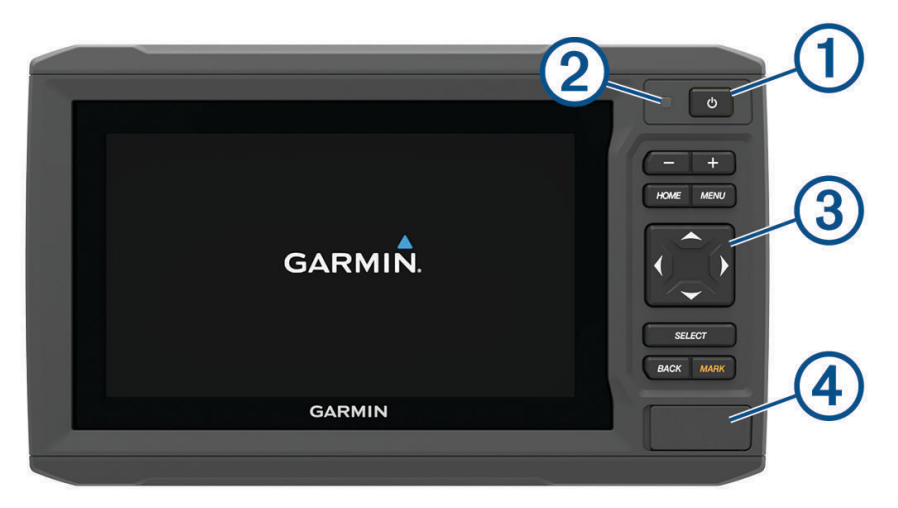

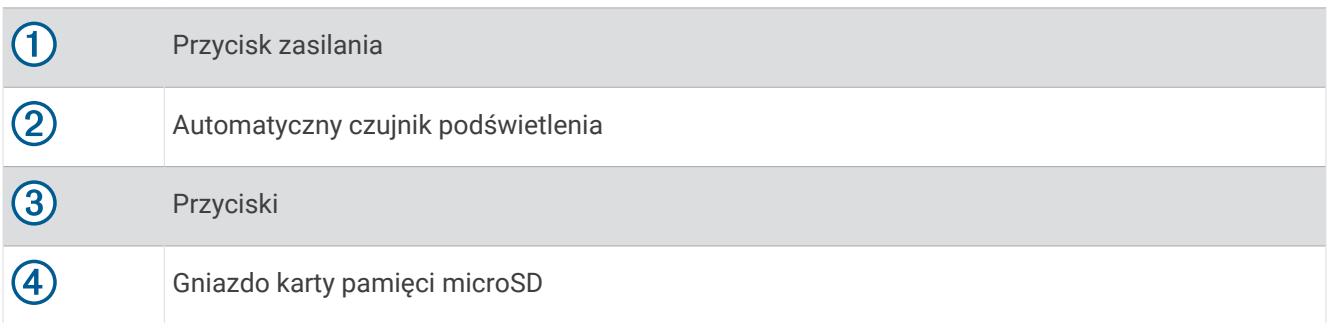

#### *NOTYFIKACJA*

Przy każdym umieszczeniu urządzenia na podstawce należy się upewnić, że jest ono odpowiednio zabezpieczone, kable są wciśnięte całkowicie do urządzenia i podstawki, a wspornik blokujący jest prawidłowo zatrzaśnięty. Po prawidłowym zainstalowaniu wspornika usłyszysz dźwięk zatrzaśnięcia. Jeśli przewody nie są właściwie osadzone, a urządzenie nie jest zabezpieczone, urządzenie może utracić zasilanie lub przestać działać. Nieprawidłowo zamontowane urządzenie może również wypaść z podstawki i ulec uszkodzeniu.

### <span id="page-11-0"></span>Przyciski urządzenia

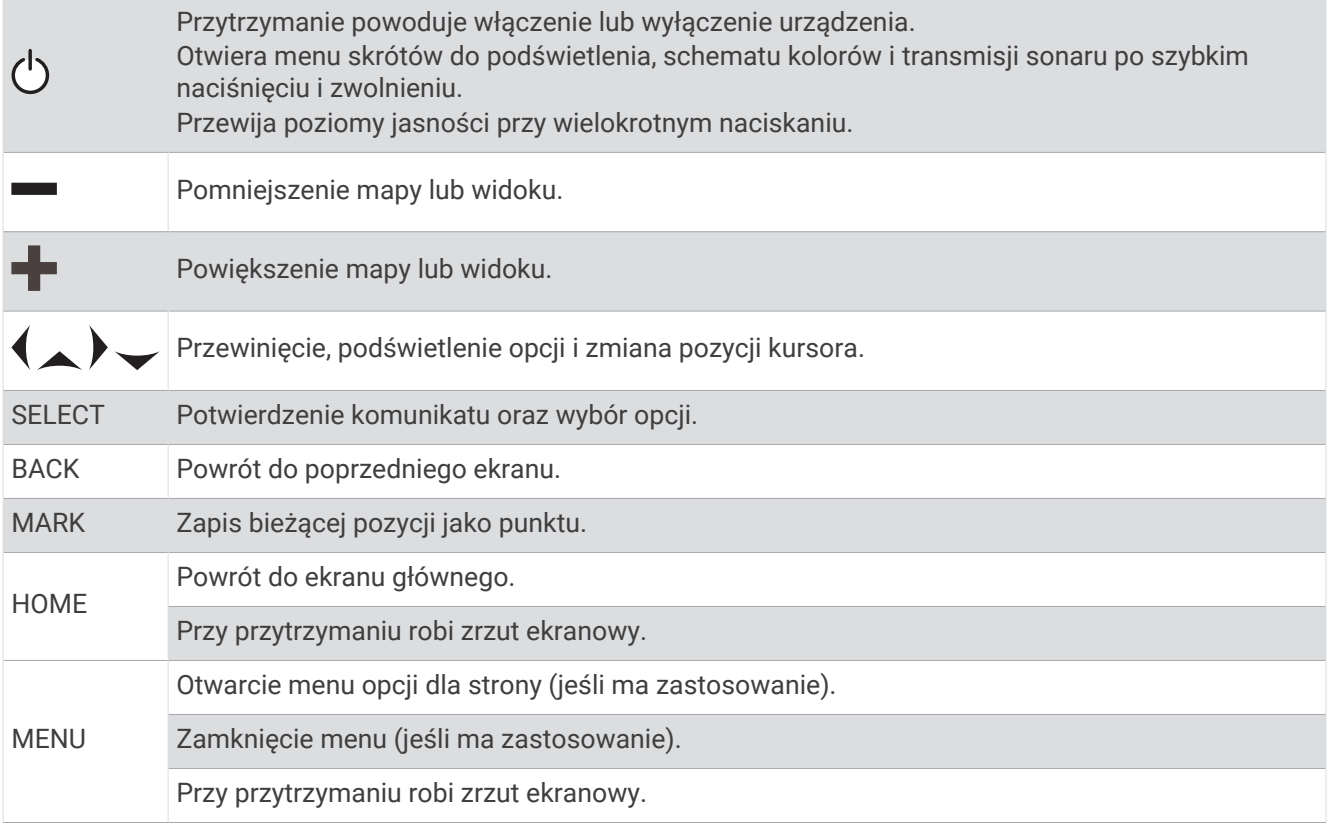

### ECHOMAP Plus 60 Panel złącz

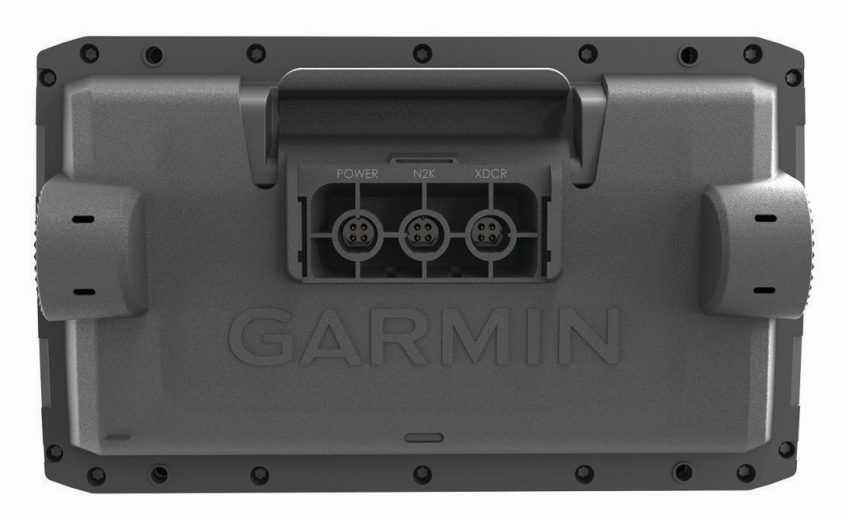

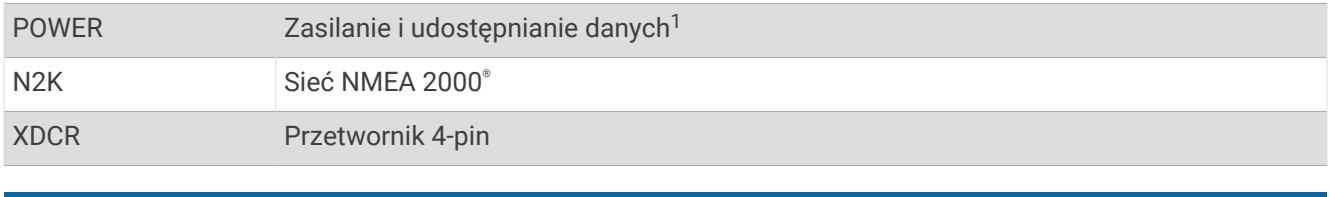

*NOTYFIKACJA*

Aby zapobiec korozji metalowych styków, należy zasłonić nieużywane złącza przy użyciu zatyczek ochronnych.

<sup>&</sup>lt;sup>1</sup> Jeśli nie podłączasz urządzeń NMEA® 0183 lub innego plotera nawigacyjnego do udostępniania danych, możesz zignorować niebieski i brązowy przewód.

# <span id="page-12-0"></span>ECHOMAP Plus 70/90 — widok z przodu

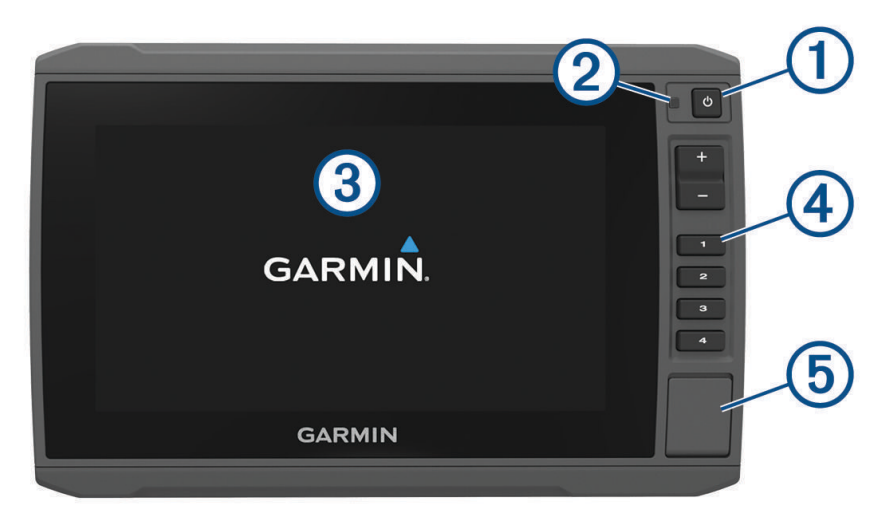

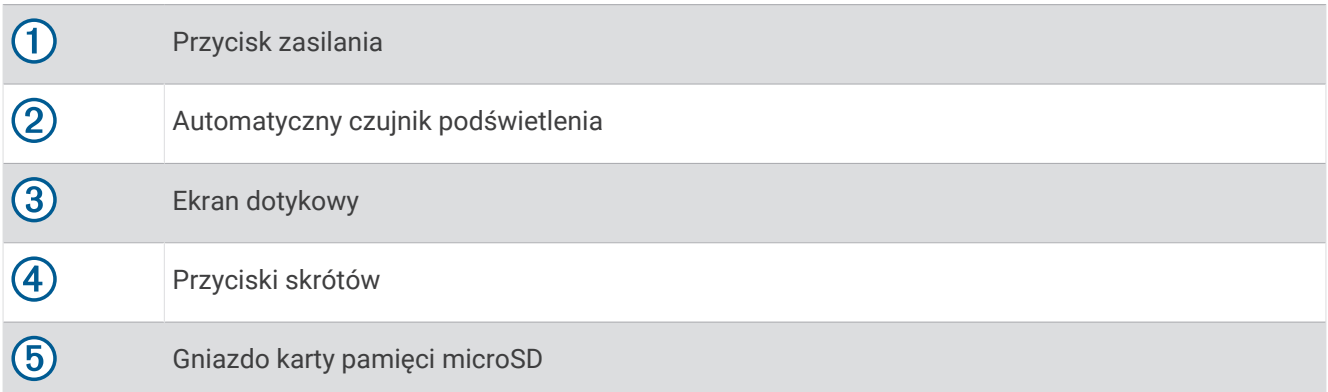

### Przyciski urządzenia

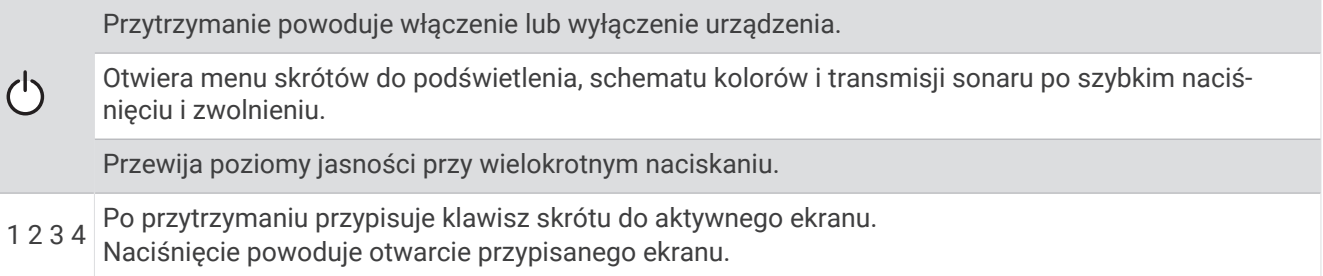

### <span id="page-13-0"></span>Widok złącza ECHOMAP Plus 70/90

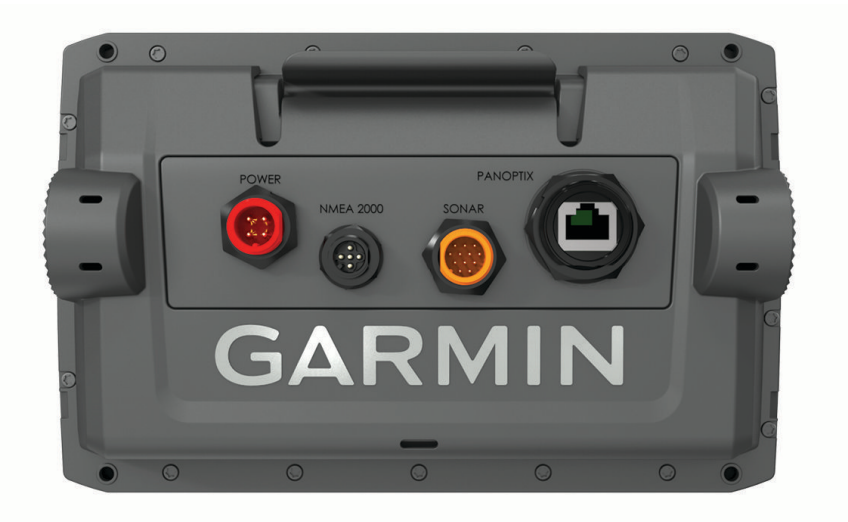

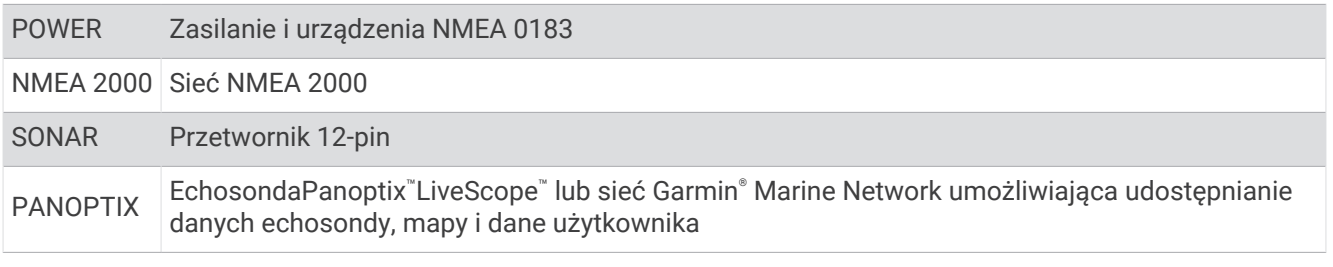

#### *NOTYFIKACJA*

Aby zapobiec korozji metalowych styków, należy zasłonić nieużywane złącza przy użyciu zatyczek ochronnych.

Wsuń całkowicie złącze przewodu do portu i obróć pierścień blokujący w prawo, dokręcając go, by uzyskać optymalną wydajność i zapobiec korozji. Jeśli rozcięty pierścień blokujący nie jest zamontowany, należy go zainstalować.

### Przypisywanie klawisza skrótu

Można szybko otwierać często używane ekrany dzięki opcji przypisywania klawiszy skrótów. Można utworzyć skróty do ekranów, takich jak ekran echosondy i mapy.

- **1** Otwórz ekran.
- **2** Naciśnij i przytrzymaj przycisk skrótu, a następnie wybierz **OK**.

**PORADA:** Skrót jest także zapisywany w kategorii Często używane z numerem klawisza skrótu.

### Porady i skróty

- Naciśnij (<sup>I</sup>), aby włączyć ploter nawigacyjny.
- Na dowolnym ekranie naciśnij kilkakrotnie  $\binom{1}{2}$  aby przełączać poziomy jasności. Funkcja ta przydaje się, gdy poziom jasności jest tak niski, że wyświetlacz staje się nieczytelny.
- Przytrzymaj przycisk z cyfrą, aby utworzyć skrót do ekranu.
- Aby powrócić do ekranu głównego, wybierz **HOME** na dowolnym ekranie.
- Wybierz **MENU**, aby otworzyć dodatkowe ustawienia tego ekranu.
- Wybierz **MENU**, aby zamknąć menu, gdy skończysz.
- Naciśnij  $\binom{1}{2}$  aby otworzyć dodatkowe opcje, takie jak regulacje jasności czy blokowanie ekranu dotykowego.
- Naciśnij (<sup>I</sup>) i wybierz kolejno **Wyłącz > Wył. urządzenie** lub przytrzymaj (<sup>I</sup>), aż pasek Wył. urządzenie zapełni się i nastąpi wyłączenie plotera nawigacyjnego, jeśli opcja ta jest dostępna.
- Naciśnij i wybierz kolejno **Wyłącz** > **Uśpij urządzenie**, aby ustawić ploter nawigacyjny w trybie czuwania, jeśli opcja ta jest dostępna.

### <span id="page-14-0"></span>Uzyskiwanie podręczników użytkownika z Internetu

Najnowsze wersje podręczników użytkownika i ich tłumaczenia można pobrać ze strony internetowej Garmin.

- **1** Odwiedź stronę [garmin.com/manuals/echomapplus60-70-90](http://www.garmin.com/manuals/echomapplus60-70-90).
- **2** Wybierz opcję *Podręczniki użytkownika*.

Otworzy się internetowy podręcznik. Możesz pobrać cały podręcznik, wybierając opcję Pobierz PDF.

### Wkładanie kart pamięci

Ten ploter nawigacyjny umożliwia korzystanie z opcjonalnych kart pamięci. Karty z mapami umożliwiają przeglądanie zdjęć satelitarnych i zdjęć lotniczych o wysokiej rozdzielczości przedstawiających porty, zatoki, przystanie i inne punkty szczególne. Puste karty pamięci mogą służyć do rejestrowania danych map Garmin Quickdraw™ Contours, danych echosondy (po zastosowaniu zgodnego przetwornika), do przesyłania danych, takich jak punkty i trasy, do innego zgodnego plotera nawigacyjnego lub do komputera oraz do używania aplikacji ActiveCaptain® .

To urządzenie obsługuje kartę pamięci microSD o pojemności do 32 GB, o klasie szybkości 4 lub wyższej, sformatowaną w systemie plików FAT32. Zaleca się korzystanie z karty pamięci o pojemności co najmniej 8 GB i klasie szybkości 10.

**1** Otwórz klapkę lub drzwiczki dostępowe  $\Omega$  z przodu plotera nawigacyjnego.

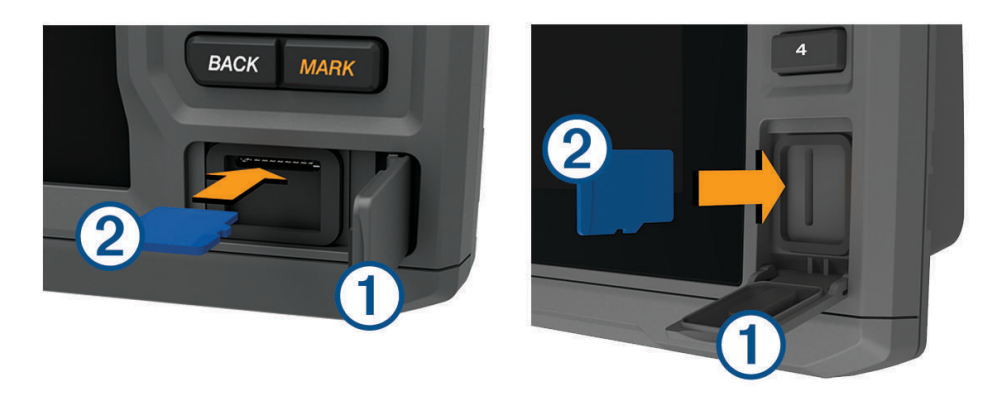

- **2** Włóż kartę pamięci (2).
- **3** Dociskaj kartę, aż się zatrzaśnie.
- **4** Oczyść i osusz uszczelkę oraz drzwiczki.

#### *NOTYFIKACJA*

Przed zamknięciem drzwiczek należy dokładnie osuszyć kartę pamięci, uszczelkę i drzwiczki, aby zapobiec korozji.

**5** Zamknij drzwiczki.

### Odbieranie sygnałów z satelitów GPS

Urządzenie może wymagać czystego widoku nieba w celu odebrania sygnałów z satelitów. Godzina i data są ustawiane automatycznie w oparciu o pozycję GPS.

- **1** Włącz urządzenie.
- **2** Zaczekaj, aż urządzenie zlokalizuje satelity.

Odebranie sygnałów satelitarnych może zająć od 30 do 60 sekund.

Aby wyświetlić moc sygnału satelitarnego GPS, wybierz kolejno **Ustawienia** > **System** > **Pozycjonowanie satelitarne**.

Jeśli urządzenie utraci sygnał satelitarny, na mapie nad wskaźnikiem pozycji łodzi () pojawi się migający znak zapytania.

Więcej informacji na temat systemu GPS można znaleźć na stronie [garmin.com/aboutGPS](http://www.garmin.com/aboutGPS). Aby uzyskać pomoc w odbiorze sygnału satelitów, patrz (*[Urządzenie nie odbiera sygnałów GPS](#page-127-0)*, strona 120).

### <span id="page-15-0"></span>Wybór źródła GPS

Jeśli dostępne jest więcej niż jedno źródło danych GPS, można wybrać preferowane źródło.

- **1** Wybierz kolejno **Ustawienia** > **System** > **Pozycjonowanie satelitarne** > **Źródło**.
- **2** Wybierz źródło danych GPS.

## Dostosowywanie plotera nawigacyjnego

### Dostosowywanie ekranu głównego

Istnieje możliwość dodawania elementów do ekranu głównego i zmieniania ich położenia.

- **1** Na ekranie głównym wybierz **Dostosuj ekran główny**.
- **2** Wybierz opcję:
	- Aby zmienić położenie elementu, wybierz **Zmień kolejność** i zaznacz element, który chcesz przenieść, a następnie wybierz nowe miejsce dla elementu.
	- Aby dodać element do ekranu głównego, wybierz **Dodaj**, a następnie wybierz nowy element, który chcesz dodać.
	- Aby usunąć element dodany do ekranu głównego, wybierz **Usuń**, a następnie wybierz element, który chcesz usunąć.
	- Aby zmienić obraz tła ekranu głównego, wybierz **Tło** i wybierz obraz.

### Dostosowywanie stron

### Tworzenie nowej strony kombinacji przy użyciu urządzenia ECHOMAP Plus 70/90

Można stworzyć własną stronę kombinacji, która będzie dostosowana do potrzeb użytkownika.

- **1** Wybierz kolejno **Kombinacje** > **Dostosuj** > **Dodaj**.
- **2** Wybierz układ.

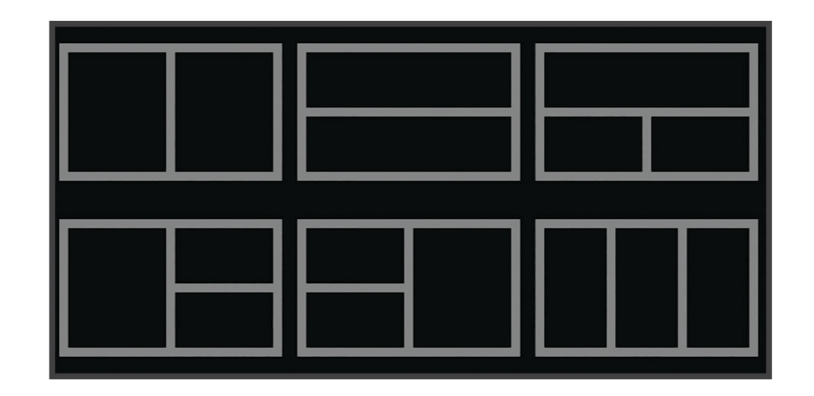

- **3** Wybierz obszar.
- **4** Wybierz funkcję dla wybranego obszaru.
- **5** Powtórz kroki dla każdego obszaru strony.
- **6** Przeciągnij strzałki, aby zmienić rozmiar obszarów.
- **7** Przytrzymaj obszar, aby zmienić kolejność.
- **8** Przytrzymaj pole danych, aby wybrać nowe dane.
- **9** Po wprowadzeniu zmian dotyczących strony wybierz opcję **Gotowe**.
- **10** Wpisz nazwę strony i wybierz **Gotowe**.

### <span id="page-16-0"></span>Tworzenie nowej strony kombinacji przy użyciu urządzenia ECHOMAP Plus 60

Można stworzyć własną stronę kombinacji, która będzie dostosowana do potrzeb użytkownika.

- Wybierz kolejno **Kombinacje** > **Dostosuj** > **Dodaj**.
- Wybierz układ.

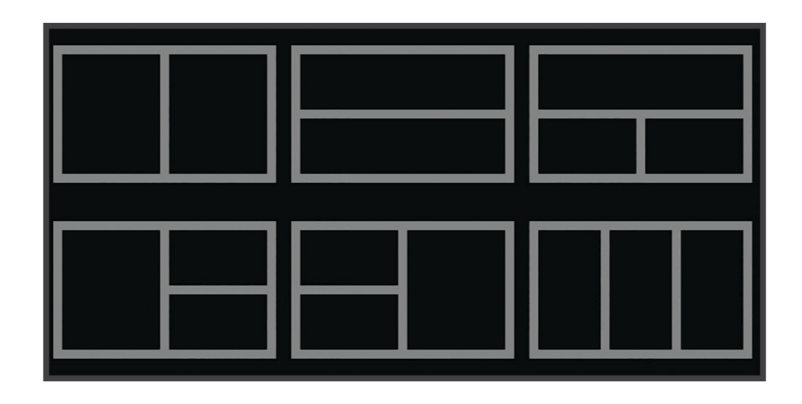

- Wybierz obszar.
- Wybierz funkcję dla wybranego obszaru.
- Powtórz kroki dla każdego obszaru strony.
- Wybierz opcję **Dane** i dostosuj wyświetlone dane.
- Po dostosowaniu strony wybierz opcję **Dalej**.
- Wpisz nazwę strony i wybierz **Gotowe**.
- Użyj przycisków strzałek, aby zmienić rozmiar okien.
- Wybierz opcję **BACK**, aby zakończyć.

### Tworzenie nowej strony kombinacji przy użyciu urządzenia ECHOMAP Plus 40

Można stworzyć własną stronę kombinacji, która będzie dostosowana do potrzeb użytkownika.

- Wybierz kolejno **Kombinacje** > **Dostosuj** > **Dodaj**.
- Wybierz pierwszą funkcję.
- Wybierz drugą funkcję.
- Wybierz **Podział** i wskaż kierunek podziału ekranu (opcjonalnie).
- Wybierz **Dalej**.
- Wpisz nazwę strony. **PORADA:** Wybierz opcję SELECT, aby wybrać literę.
- Użyj przycisków strzałek, aby zmienić rozmiar okien.
- Użyj przycisków strzałek, aby wybrać lokalizację na ekranie głównym.
- Wybierz opcję **BACK**, aby zakończyć.

### <span id="page-17-0"></span>Dostosowywanie nakładek danych

Możesz dostosować informacje widoczne w nakładkach z danymi, które są wyświetlane na ekranie.

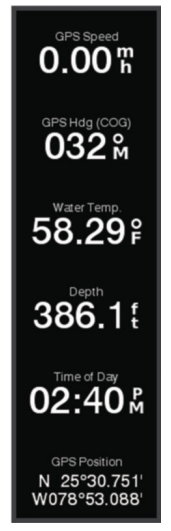

- **1** Wybierz odpowiednią opcję w zależności od typu oglądanego ekranu:
	- W widoku pełnoekranowym wybierz kolejno **MENU** > **Edytuj nakładki**.
	- Na ekranie kombinacji wybierz kolejno **MENU** > **Skonfiguruj kombinację** > **Edytuj nakładki**.
- **2** Wybierz element, aby dostosować dane i pasek danych:
	- Aby wyświetlić nakładki danych, wybierz **Dane**, wybierz lokalizację i wybierz **BACK**.
	- Aby zmienić dane wyświetlane w polu nakładki, zaznacz pole nakładki, wybierz nowe dane do wyświetlenia i wybierz **BACK**.
	- Aby dostosować informacje wyświetlane podczas nawigacji, wybierz **Nawigacja**, a następnie wybierz odpowiednią opcję.
	- Aby włączyć inne paski danych, wybierz **Pasek górny** lub **Pasek dolny**, a następnie wybierz odpowiednie opcje.
- **3** Wybierz **Gotowe**.

### Ustawianie typu jednostki

Użytkownik może wybrać typ łodzi, aby skonfigurować ustawienia plotera nawigacyjnego i użyć funkcji dostosowanych do posiadanego typu łodzi.

- **1** Wybierz kolejno **Ustawienia** > **Moja łódź** > **Typ jednostki**.
- **2** Wybierz opcję.

### Regulowanie podświetlenia

- **1** Wybierz kolejno **Ustawienia** > **System** > **Wyświetlacz** > **Podświetlenie**.
- **2** Dostosuj podświetlenie.

**PORADA:** Na dowolnym ekranie naciśnij kilkakrotnie (), aby przełączać poziomy jasności. Funkcja ta przydaje się, gdy poziom jasności jest tak niski, że wyświetlacz staje się nieczytelny.

### Dostosowywanie schematu kolorów

- **1** Wybierz kolejno **Ustawienia** > **System** > **Wyświetlacz** > **Schemat kolorów**. PORADA: Aby uzyskać dostęp do ustawień kolorów, na dowolnym ekranie wybierz kolejno () > Wyświetlacz > **Schemat kolorów**.
- **2** Wybierz opcję.

### <span id="page-18-0"></span>Zmienianie obrazu tła

- **1** Na ekranie głównym wybierz kolejno **MENU** > **Tło**. **PORADA:** To ustawienie można także dostosować, wybierając kolejno **Ustawienia** > **System** > **Wyświetlacz** > **Tło**.
- **2** Wybierz zdjęcie.

# Aplikacja ActiveCaptain

#### **OSTRZEŻENIE**

Ta funkcja umożliwia użytkownikom przesyłanie informacji. Firma Garmin nie gwarantuje dokładności, niezawodności, kompletności ani aktualności informacji przesyłanych przez użytkowników. Użytkownik używa i polega na informacjach przesłanych przez użytkowników na własną odpowiedzialność.

#### *NOTYFIKACJA*

Modele ECHOMAP Plus 60/70/90 są zgodne z aplikacją ActiveCaptain. Modele ECHOMAP Plus 40 NIE są zgodne z aplikacją ActiveCaptain.

**UWAGA:** Funkcje aplikacji różnią się w zależności od modelu plotera nawigacyjnego.

Urządzenie mobilne z aplikacją ActiveCaptain umożliwia pobieranie, zakup i aktualizację map.

Aplikacja umożliwia łatwe i szybkie przesyłanie danych użytkownika, takich jak punkty i trasy, połączenie ze społecznością Garmin Quickdraw Contours, aktualizację oprogramowania urządzenia i zaplanowanie podróży.

Aplikacja może przesyłać powiadomienia z telefonu, np. o połączeniach i wiadomościach tekstowych, na ekran plotera nawigacyjnego po wcześniejszym połączeniu aplikacji i plotera.

Możesz połączyć się ze społecznością ActiveCaptain i uzyskiwać aktualne opinie dotyczące przystani oraz innych punktów szczególnych. Modele ECHOMAP Plus 70/90 są zgodne ze społecznością ActiveCaptain. Modele ECHOMAP Plus 40/60 nie są zgodne ze społecznością ActiveCaptain.

### **ActiveCaptainRole**

Poziom interakcji z urządzeniem ECHOMAP Plus przy użyciu aplikacji ActiveCaptain zależy od Twojej roli.

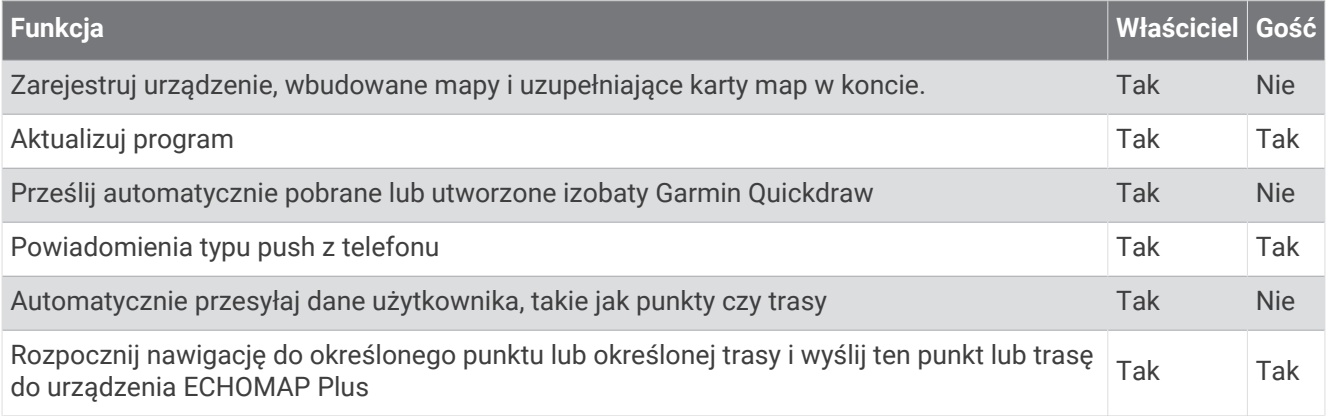

### <span id="page-19-0"></span>Rozpoczynanie pracy z aplikacją ActiveCaptain

Aplikacja ActiveCaptain umożliwia podłączenie urządzenia mobilnego do urządzenia ECHOMAP Plus. Zapewnia również szybką i łatwą metodę interakcji z urządzeniem ECHOMAP Plus oraz wykonywania zadań, takich jak udostępnianie danych, rejestrowanie, aktualizowanie oprogramowania urządzenia i odbieranie powiadomień z urządzenia mobilnego.

- **1** Włóż kartę pamięci do gniazda kart urządzenia ECHOMAP Plus (*[Wkładanie kart pamięci](#page-14-0)*, strona 7). Sprawdź, czy karta jest włożona do urządzenia za każdym razem, gdy chcesz skorzystać z funkcji ActiveCaptain.
- **2** Wybierz kolejno **ActiveCaptain** > **Utwórz kartę pamięci ActiveCaptain**.

#### *NOTYFIKACJA*

Może zostać wyświetlony monit o sformatowanie karty pamięci. Formatowanie karty powoduje usunięcie wszystkich danych zapisanych na karcie. Obejmuje to wszystkie zapisane dane użytkownika, takie jak punkty trasy. Sformatowanie karty jest zalecane, ale nie jest wymagane. Przed sformatowaniem karty należy zapisać dane z karty pamięci w pamięci wewnętrznej urządzenia (*[Kopiowanie danych użytkownika z karty pamięci](#page-121-0)*, [strona 114\)](#page-121-0). Po sformatowaniu karty na potrzeby aplikacji ActiveCaptain możesz przesłać dane użytkownika z powrotem na kartę (*[Kopiowanie danych użytkownika na kartę pamięci](#page-121-0)*, strona 114).

- **3** Na stronie **ActiveCaptain** wybierz kolejno **Sieć Wi-Fi** > **Wi-Fi** > **Włączono**.
- **4** Podaj nazwę i hasło dla tej sieci.
- **5** Ze sklepu z aplikacjami w urządzeniu mobilnym zainstaluj i otwórz aplikację ActiveCaptain.
- **6** Umieść urządzenie mobilne w odległości nie większej niż 32 m (105 stóp) od urządzenia ECHOMAP Plus.
- **7** W ustawieniach urządzenia mobilnego otwórz stronę połączeń Wi‑Fi® i wybierz połączenie z urządzeniem Garmin, korzystając z wprowadzonej nazwy i hasła.

### Włączanie powiadomień z telefonu

#### **OSTRZEŻENIE**

Nie czytaj ani nie odpowiadaj na powiadomienia podczas sterowania łodzią. Nie zwracanie uwagi na warunku panujące na wodzie może doprowadzić do uszkodzeń łodzi, obrażeń ciała lub śmierci.

Aby urządzenie ECHOMAP Plus mogło odbierać powiadomienia, trzeba połączyć je z urządzeniem mobilnym i aplikacją ActiveCaptain.

- **1** W urządzeniu ECHOMAP Plus wybierz kolejno **ActiveCaptain** > **Powiadomienia z telefonu** > **Włącz powiadomienia**.
- **2** Włącz technologię Bluetooth® w ustawieniach urządzenia mobilnego.
- **3** Umieść urządzenia w odległości maksymalnie 10 m (33 stopy) od siebie.
- **4** W aplikacji ActiveCaptain na urządzeniu mobilnym wybierz kolejno **Powiadomienia z telefonu** > **Sparuj z ploterem**.
- **5** Postępuj zgodnie z instrukcjami na ekranie, aby sparować aplikację z urządzeniem ECHOMAP Plus.
- **6** Po wyświetleniu monitu wpisz klucz w urządzeniu mobilnym.
- **7** W razie potrzeby dostosuj powiadomienia w ustawieniach urządzenia mobilnego.

### <span id="page-20-0"></span>Odbieranie powiadomień

#### **OSTRZEŻENIE**

Nie czytaj ani nie odpowiadaj na powiadomienia podczas sterowania łodzią. Nie zwracanie uwagi na warunku panujące na wodzie może doprowadzić do uszkodzeń łodzi, obrażeń ciała lub śmierci.

Aby urządzenie ECHOMAP Plus mogło odbierać powiadomienia, trzeba je połączyć z urządzeniem mobilnym i aktywować funkcję Powiadomienia z telefonu.

Kiedy funkcja Powiadomienia z telefonu jest aktywna, a urządzenie mobilne odbiera powiadomienie, na ekranie urządzenia ECHOMAP Plus pojawia się na krótko wyskakujące okno z powiadomieniem.

**UWAGA:** Dostępne działania zależą od typu powiadomienia oraz systemu operacyjnego telefonu.

• Aby odebrać połączenie na telefonie, wybierz **Odbierz**.

**PORADA:** Umieść telefon w pobliżu. Połączenie zostanie odebrane na telefonie komórkowym, a nie na ploterze nawigacyjnym.

- Jeśli nie chcesz odbierać połączenia, wybierz **Odrzuć**.
- Aby zapoznać się z pełnym komunikatem, wybierz **Przejrzyj**.
- Aby zamknąć wyskakujące okno z powiadomieniem, wybierz **OK**. Możesz też poczekać na jego samoczynne zamknięcie.
- Aby usunąć powiadomienie z plotera nawigacyjnego i urządzenia mobilnego, wybierz **Wyczyść**.

#### Zarządzanie powiadomieniami

#### **OSTRZEŻENIE**

Nie czytaj ani nie odpowiadaj na powiadomienia podczas sterowania łodzią. Nie zwracanie uwagi na warunku panujące na wodzie może doprowadzić do uszkodzeń łodzi, obrażeń ciała lub śmierci.

Aby zarządzać powiadomieniami, trzeba aktywować funkcję Powiadomienia z telefonu.

Kiedy funkcja Powiadomienia z telefonu jest aktywna, a urządzenie mobilne odbiera powiadomienie, na ekranie urządzenia ECHOMAP Plus pojawia się na krótko wyskakujące okno z powiadomieniem. Powiadomienia można wyświetlać na ekranie aplikacji ActiveCaptain. W tym samym miejscu można nimi zarządzać.

**1** Wybierz kolejno **ActiveCaptain** > **Powiadomienia z telefonu** > **Wiadomości**.

Zostanie wyświetlona lista powiadomień.

- **2** Wybierz powiadomienie.
- **3** Wybierz opcję:

**UWAGA:** Dostępność opcji zależy od rodzaju urządzenia mobilnego i typu powiadomienia.

• Aby zamknąć i usunąć powiadomienie z plotera nawigacyjnego oraz urządzenia mobilnego, wybierz **Wyczyść** lub **Usuń**.

**UWAGA:** Nie powoduje to usunięcia wiadomości z urządzenia mobilnego. Skutkuje jedynie zamknięciem i usunięciem powiadomienia.

• Aby oddzwonić na dany numer, użyj opcji **Oddzwoń** lub **Wybierz numer**.

#### Ustawienie prywatnych powiadomień

Możesz wyłączyć wyskakujące powiadomienia i listę wiadomości na danych ploterach nawigacyjnych dla zachowania prywatności. Kapitan może na przykład wyłączyć wyskakujące powiadomienia i wiadomości z plotera nawigacyjnego używanego do łowienia, ale włączyć powiadomienia z plotera nawigacyjnego używanego do sterowania.

- **1** Jeśli chcesz, aby powiadomienia z plotera nawigacyjnego były prywatne, wybierz kolejno **ActiveCaptain** > **Powiadomienia z telefonu**.
- **2** Wybierz opcję:
	- Aby wyłączyć wyskakujące powiadomienia z plotera nawigacyjnego, wybierz **Wyskakujące okienka**.
	- Aby wyłączyć wyskakujące powiadomienia i dostęp do listy wiadomości na ploterze nawigacyjnym, wybierz **Widoczność**.

### <span id="page-21-0"></span>Aktualizacja oprogramowania przy użyciu aplikacji ActiveCaptain

Jeśli urządzenie jest wyposażone w technologię Wi‑Fi, można używać aplikacji ActiveCaptain do pobierania i instalowania najnowszych aktualizacji oprogramowania w urządzeniu.

#### *NOTYFIKACJA*

Aktualizacje oprogramowania mogą wymagać pobrania przez aplikację plików o dużym rozmiarze. Zastosowanie mają typowe ograniczenia transferu danych i opłaty stosowane przez dostawcę usług internetowych. Aby dowiedzieć się więcej na temat ograniczeń transferu danych i opłat, skontaktuj się z dostawcą usług internetowych.

Proces instalacii może potrwać kilka minut.

- **1** Podłącz urządzenie mobilne do urządzenia ECHOMAP Plus (*[Rozpoczynanie pracy z aplikacją ActiveCaptain](#page-19-0)*, [strona 12](#page-19-0)).
- **2** Jeśli dostępna jest aktualizacja oprogramowania i masz dostęp do Internetu w swoim urządzeniu mobilnym, wybierz **Aktualizacje oprogramowania** > **Pobierz**.

Aplikacja ActiveCaptain pobiera aktualizację na urządzenie mobilne. Po ponownym połączeniu aplikacji z urządzeniem ECHOMAP Plus aktualizacja jest przesyłana do urządzenia. Po ukończeniu przesyłania wyświetli się monit o instalację aktualizacji.

- **3** Po wyświetleniu się monitu w urządzeniu ECHOMAP Plus wybierz opcję instalacji aktualizacji.
	- Aby natychmiast zainstalować oprogramowanie, wybierz **OK**.
	- Aby opóźnić instalację aktualizacji, wybierz **Anuluj**. Aby zainstalować aktualizację w wybranym momencie, wybierz **ActiveCaptain** > **Aktualiz. oprogram.** > **Instaluj teraz**.

### Aktualizowanie map przy użyciu ActiveCaptain

**UWAGA:** Przed zaktualizowaniem map należy je zarejestrować (*[Rozpoczynanie pracy z aplikacją ActiveCaptain](#page-19-0)*, [strona 12](#page-19-0)).

Aplikacji ActiveCaptain można używać do pobierania i instalowania najnowszych aktualizacji oprogramowania w urządzeniu. Aby skrócić czas pobierania i zaoszczędzić miejsce na dysku, można pobrać tylko te obszary mapy, które są potrzebne.

Po pierwszym pobraniu mapy lub obszaru aktualizacje są wykonywane automatycznie przy każdym otwarciu ActiveCaptain.

W przypadku pobierania kompletnej mapy można użyć aplikacji Garmin Express™ do zapisania plików na karcie pamięci (*[Aktualizowanie map za pomocą aplikacji Garmin Express](#page-125-0)*, strona 118). Aplikacja Garmin Express pobiera duże mapy szybciej niż aplikacja ActiveCaptain.

#### *NOTYFIKACJA*

Aktualizacje map mogą wymagać pobrania przez aplikację plików o dużym rozmiarze. Zastosowanie mają typowe ograniczenia transferu danych i opłaty stosowane przez dostawcę usług internetowych. Aby dowiedzieć się więcej na temat ograniczeń transferu danych i opłat, skontaktuj się z dostawcą usług internetowych.

- **1** Gdy masz dostęp do Internetu w urządzeniu mobilnym, wybierz **Mapa** > > **Pobierz mapy**.
- **2** Wybierz obszar do pobrania.
- **3** Wybierz **Pobierz**.
- **4** W razie potrzeby wybierz mapę do aktualizacji.

Aplikacja ActiveCaptain pobiera aktualizację na urządzenie mobilne. Po ponownym połączeniu aplikacji z urządzeniem ECHOMAP Plus aktualizacja jest przesyłana do tego urządzenia. Po ukończeniu przesyłania zaktualizowane mapy są dostępne do użycia.

# Mapy i widoki 3D mapy

<span id="page-22-0"></span>Dostępne mapy i widoki 3D zależą od użytych danych map oraz akcesoriów.

**UWAGA:** Widoki 3D mapy są dostępne w przypadku korzystania z płatnych map oraz na określonych obszarach.

- Aby uzyskać dostęp do map oraz widoków 3D mapy, wybierz Mapy.
- **Mapa nawigacyjna**: Wyświetla dane nawigacji dostępne w ramach fabrycznie załadowanych map oraz w ramach map uzupełniających, jeśli są one dostępne. Dane obejmują boje, światła, kable, sondowania głębokości, przystanie oraz stacje pływów w widoku z góry.
- **Mapa wędkarska**: Wyświetlanie na mapie szczegółowych izobat i sondowań głębin. Wybór powoduje usunięcie z mapy danych nawigacji oraz wyświetlenie szczegółowych danych barometrycznych i wzmocnionych izobat wykorzystywanych do celów badania dna. Ta mapa nadaje się doskonale do wędkowania głębinowego z dala od brzegu.

**UWAGA:** Mapa wędkarska jest dostępna wraz z płatnymi mapami w niektórych obszarach.

- **Perspective 3D**: Zapewnia widok z góry i z tyłu łodzi (odpowiednio do kursu) i stanowi wizualną pomoc w nawigacji. Ten widok przydaje się podczas nawigacji w pobliżu płycizn, raf, mostów i kanałów, a także podczas określania tras umożliwiających wpłynięcie do nieznanych portów i na kotwicowiska, a także wypłynięcie z nich.
- **Mariner's Eye 3D**: Zapewnia szczegółowy, trójwymiarowy widok z góry i z tyłu łodzi (odpowiednio do kursu) i stanowi wizualną pomoc w nawigacji. Ten widok przydaje się podczas nawigacji w pobliżu płycizn, raf, mostów i kanałów, a także podczas określania tras umożliwiających wpłynięcie do nieznanych portów i na kotwicowiska, a także wypłynięcie z nich.
- **Fish Eye 3D**: Zapewnia widok dna spod wody, przedstawiając jego dokładny obraz na podstawie informacji o mapie. Po podłączeniu przetwornika sonaru obiekty znajdujące się w toni (np. ryby) zostaną oznaczone jako czerwone, zielone i żółte obszary. Czerwony kolor oznacza największe cele, a zielony — najmniejsze.
- **Cieniowany relief**: Udostępnia cieniowany profil wysokości jezior i wód przybrzeżnych w wysokiej rozdzielczości. Ta mapa może być przydatna podczas połowów i nurkowania.

**UWAGA:** Cieniowany relief jest dostępne wraz z płatnymi mapami w niektórych obszarach.

### Mapa nawigacyjna i mapa wędkarska

**UWAGA:** Mapa wędkarska jest dostępna wraz z płatnymi mapami w niektórych obszarach.

Mapa nawigacyjna jest zoptymalizowana pod kątem nawigacji. Możesz planować trasę, wyświetlać informacje o mapie i używać jej jako pomocy nawigacyjnej. Aby otworzyć Mapa nawigacyjna, wybierz kolejno **Mapy** > **Mapa nawigacyjna**.

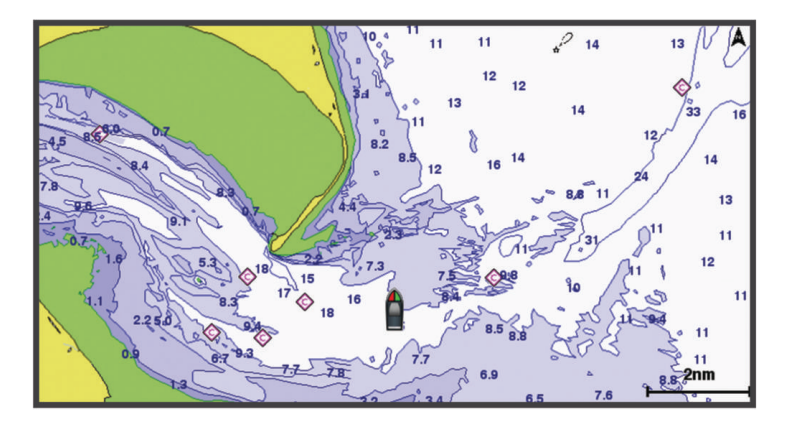

Mapa wędkarska dostarcza bardziej szczegółowych informacji o rodzaju dna oraz występujących ryb na danym terenie ryb. Ta mapa nadaje się doskonale do wędkowania. Aby otworzyć Mapa wędkarska, wybierz kolejno **Mapy** > **Mapa wędkarska**.

### <span id="page-23-0"></span>Powiększanie i pomniejszanie obszaru na mapie

Skala u dołu mapy wskazuje poziom powiększenia. Pasek poniżej oznaczenia skali oznacza dystans na mapie.

- Aby pomniejszyć obraz, wybierz $\blacksquare$ .
- Aby powiększyć obraz, wybierz $\blacktriangle$ .

### Przesuwanie mapy za pomocą przycisków

Można przesunąć mapę, aby wyświetlić obszar inny od aktualnie wyświetlanego.

- **1** Gdy wyświetlona jest mapa, użyj klawiszy strzałek.
- **2** Wybierz **BACK**, aby zatrzymać przesuwanie i ponownie wyświetlić na ekranie bieżącą pozycję. **UWAGA:** Aby przesuwać ekran kombinacji, wybierz SELECT.

### Wybieranie elementu na mapie z użyciem klawiszy urządzenia

- **1** Na mapie lub w widoku mapy 3D wybierz  $\langle , \rangle$ ,  $\downarrow$  lub  $\wedge$ , aby przesunąć kursor.
- **2** Wybierz **SELECT**.

### Symbole mapy

Ta tabela zawiera niektóre spośród najczęściej wyświetlanych na szczegółowych mapach symboli.

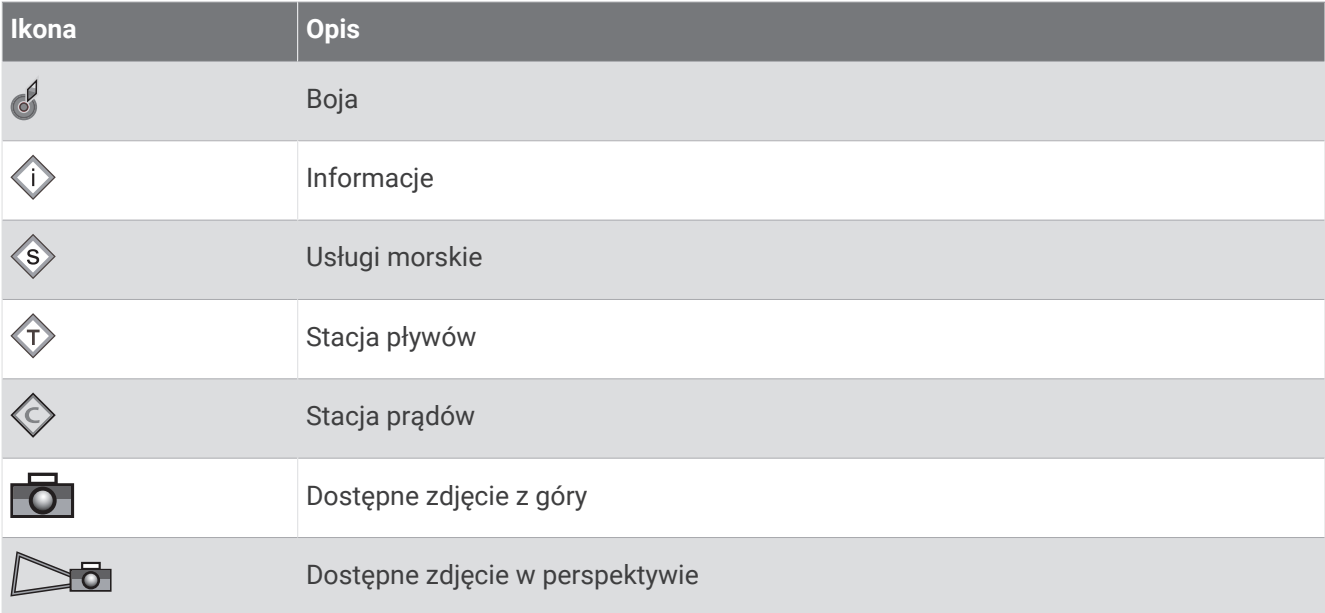

Inne elementy wspólne dla większości map obejmują izobaty, strefy pływów, sondowania punktowe (w formie przedstawionej na oryginalnej mapie papierowej), symbole i pomoce nawigacyjne, przeszkody i okolice kabli.

#### Pomiar dystansu na mapie

- **1** Wybierz pozycję na mapie.
- **2** Wybierz **Pomiar dystansu**.

Na ekranie wyświetlony zostanie znacznik w miejscu aktualnej pozycji. Dystans i kierunek od znacznika znajduje się w rogu.

PORADA: Aby zresetować znacznik i zmierzyć dystans od aktualnej pozycji kursora, wybierz ...

### Tworzenie punktu na mapie

- **1** Na mapie lub w widoku 3D mapy wybierz pozycję lub obiekt. Wzdłuż prawej krawędzi mapy zostanie wyświetlona lista opcji. Wyświetlane opcje różnią się w zależności
- od wybranej pozycji lub obiektu. **2** Wybierz **Utwórz punkt**.

### <span id="page-24-0"></span>Nawigacja do punktu na mapie

#### **OSTRZEŻENIE**

Wszystkie linie trasy i nawigacji wyświetlane na ploterze nawigacyjnym służą jedynie jako ogólna pomoc w znalezieniu odpowiedniego kanału, ale nie są dokładnym wyznacznikiem trasy. Należy zawsze korzystać z pomocy nawigacyjnych i obserwować warunki na wodzie podczas nawigacji, aby uniknąć utknięcia na mieliźnie i innych zagrożeń, które mogą skutkować uszkodzeniem łodzi, urazami ciała lub nawet śmiercią.

Funkcja nawigacji automatycznej działa w oparciu o mapy elektroniczne. Dane takich map nie gwarantują zachowania odpowiedniego dystansu od przeszkód i dna. Należy uważnie porównywać kurs z obserwacjami wzrokowymi, a także unikać lądu, płycizn i innych przeszkód, które mogą znajdować się na kursie.

Podczas korzystania z funkcji wyznaczania trasy do celu, bezpośredni kurs i poprawiony kurs mogą przebiegać przez ląd lub płyciznę. Należy prowadzić obserwację wzrokową i sterować w sposób umożliwiający ominięcie lądu, płycizny lub innych niebezpiecznych obiektów.

**UWAGA:** Mapa wędkarska jest dostępna wraz z płatnymi mapami w niektórych obszarach.

**UWAGA:** Funkcja nawigacji automatycznej jest dostępna wraz z płatnymi mapami w niektórych obszarach.

- **1** Wybierz pozycję na mapie nawigacyjnej lub wędkarskiej.
- **2** W razie potrzeby wybierz **Nawiguj do**.
- **3** Wybierz opcję:
	- Aby rozpocząć podróż bezpośrednio do pozycji, wybierz opcję **Nawiguj do**.
	- Aby utworzyć do pozycji trasę uwzględniającą zwroty, wybierz opcję **Trasa do**.
	- Aby skorzystać z nawigacji automatycznej, wybierz **Nawig. autom.**.
- **4** Przejrzyj kurs wyznaczony przez karmazynową linię.

**UWAGA:** Podczas korzystania z funkcji nawigacji automatycznej szary odcinek na dowolnej części karmazynowej linii wskazuje, że funkcja ta nie może obliczyć części linii nawigacji automatycznej. Wynika to z ustawień minimalnej bezpiecznej głębokości wody i minimalnej bezpiecznej wysokości przeszkody.

**5** Podążaj wzdłuż karmazynowej linii, aby uniknąć lądu, wody płytkiej i innych przeszkód.

### Wyświetlanie na mapie informacji o pozycji i o obiekcie

Na mapie nawigacyjnej lub mapie wędkarskiej można wyświetlać informacje o pozycji lub o obiekcie.

**UWAGA:** Mapa wędkarska jest dostępna wraz z płatnymi mapami w niektórych obszarach.

**1** Na mapie nawigacyjnej lub wędkarskiej wybierz pozycję lub obiekt.

Wzdłuż prawej krawędzi mapy zostanie wyświetlona lista opcji. Wyświetlane opcje różnią się w zależności od wybranej pozycji lub obiektu.

- **2** Wybierz opcję:
	- Aby rozpocząć podróż do wybranej pozycji, wybierz **Nawiguj do**.
	- Aby oznaczyć punkt w pozycji kursora, wybierz **Utwórz punkt**.
	- Aby wyświetlić dystans do obiektu i namiar na obiekt z aktualnej pozycji, wybierz **Pomiar dystansu**. Na ekranie zostanie wyświetlony dystans i namiar. Wybierz opcję **SELECT**, aby dokonać pomiaru z pozycji innej niż aktualna pozycja.
	- Aby wyświetlić informacje o pływie, prądzie, informacje astronomiczne, notki do mapy lub informacje o lokalnych usługach dostępnych w pobliżu kursora, wybierz **Informacja**.

### <span id="page-25-0"></span>Wyświetlanie szczegółowych informacji o pomocach nawigacyjnych

Na mapie nawigacyjnej, mapie wędkarskiej, w widoku Perspective 3D lub Mariner's Eye 3D mapy można wyświetlić szczegółowe informacje o różnego rodzaju pomocach nawigacyjnych, w tym o pławach, światłach i przeszkodach.

**UWAGA:** Mapa wędkarska jest dostępna wraz z płatnymi mapami w niektórych obszarach.

**UWAGA:** Widoki 3D mapy są dostępne w przypadku korzystania z płatnych map oraz na określonych obszarach.

- **1** Na mapie lub w widoku mapy 3D wybierz pomoc nawigacyjną.
- **2** Wybierz nazwę pomocy nawigacyjnej.

### Linia kierunku i znaczniki kątów

Linia kierunku to linia rysowana na mapie prowadząca od dziobu łodzi w kierunku podróży. Znaczniki kątów oznaczają pozycje względne wobec kierunku lub kursu nad dnem, które są pomocne podczas zarzucania lub wyszukiwania punktów odniesienia.

#### Ustawianie linii kierunku i znaczników kątów

Linia kierunku to linia rysowana na mapie prowadząca od dziobu łodzi w kierunku podróży. Znaczniki kątów oznaczają pozycje względne wobec kierunku lub kursu nad dnem, które są pomocne podczas zarzucania lub wyszukiwania punktów odniesienia.

Na mapie można wyświetlać linie kierunku i kursu nad dnem (KDd).

KDd oznacza kierunek poruszania się. Kierunek to strona, w którą zwrócony jest dziób łodzi, gdy podłączony jest czujnik kierunku.

- **1** W widoku mapy wybierz kolejno **MENU** > **Warstwy** > **Moja łódź** > **Linia kierunku** > **Znaczniki kąta**.
- **2** W razie potrzeby wybierz **Źródło** i wybierz opcję:
	- Aby automatycznie korzystać z dostępnego źródła, wybierz **Auto.**.
	- Aby dla KDd użyć wskazania kierunku z anteny GPS, wybierz **Kierunek GPS (COG)**.
	- Aby użyć danych z podłączonego czujnika kierunku, wybierz **Kurs kompasowy**.
	- Aby użyć danych z podłączonego czujnika kierunku i anteny GPS, wybierz **KDd i kierunek**. Spowoduje to wyświetlenie na mapie linii kierunku oraz linii KDd.
- **3** Wybierz **Wyświetlacz**, a następnie jedną z opcji:
	- Wybierz kolejno **Dystans** > **Dystans** i podaj długość linii wyświetlanej na mapie.
	- Wybierz **Czas** > **Czas** i podaj czas potrzebny do obliczenia dystansu, jaki łódź pokona w określonym czasie, zachowując aktualną prędkość.

#### Włączanie znaczników kątów

Można dodać znaczniki kątów do mapy wzdłuż linii kierunku. Znaczniki kątów ułatwiają zarzucanie podczas wędkowania.

- **1** Ustaw linię kierunku (*Ustawianie linii kierunku i znaczników kątów*, strona 18).
- **2** Wybierz **Znaczniki kąta**.

### <span id="page-26-0"></span>Płatne mapy

#### **OSTRZEŻENIE**

Wszystkie linie trasy i nawigacji wyświetlane na ploterze nawigacyjnym służą jedynie jako ogólna pomoc w znalezieniu odpowiedniego kanału, ale nie są dokładnym wyznacznikiem trasy. Należy zawsze korzystać z pomocy nawigacyjnych i obserwować warunki na wodzie podczas nawigacji, aby uniknąć utknięcia na mieliźnie i innych zagrożeń, które mogą skutkować uszkodzeniem łodzi, urazami ciała lub nawet śmiercią.

Funkcja nawigacji automatycznej działa w oparciu o mapy elektroniczne. Dane takich map nie gwarantują zachowania odpowiedniego dystansu od przeszkód i dna. Należy uważnie porównywać kurs z obserwacjami wzrokowymi, a także unikać lądu, płycizn i innych przeszkód, które mogą znajdować się na kursie.

**UWAGA:** Niektóre modele nie obsługują wszystkich map.

Opcjonalne płatne mapy, takie jak Garmin Navionics Vision+™ , pozwalają optymalnie wykorzystać ploter nawigacyjny. Poza szczegółowymi mapami morskimi, produkty te mogą zawierać także poniższe funkcje, które są dostępne w niektórych obszarach.

**Mariner's Eye 3D**: Zapewnia widok z góry i z tyłu łodzi oraz stanowi trójwymiarową pomoc w nawigacji.

- **Fish Eye 3D**: Zapewnia trójwymiarowy widok dna spod wody, przedstawiając na mapie jego dokładny obraz na podstawie informacji o mapie.
- **Mapy wędkarskie**: Umożliwiają wyświetlenie map ze wzmocnionymi izobatami, bez danych nawigacyjnych. Te mapy nadają się doskonale do wędkowania głębinowego z dala od brzegu.
- **Zdjęcia satelitarne o wysokiej rozdzielczości**: Zdjęcia satelitarne o wysokiej rozdzielczości przedstawiają realistyczny obraz lądu i wody na mapie nawigacyjnej (*[Wyszukiwanie obrazów satelitarnych na mapie](#page-27-0)  [nawigacyjnej](#page-27-0)*, strona 20).
- **Zdjęcia lotnicze**: Wyświetlanie zdjęć lotniczych przystani i innych obiektów ważnych z punktu widzenia nawigacji, które pozwalają wyobrazić sobie otoczenie (*[Wyświetlanie zdjęć lotniczych punktów orientacyjnych](#page-28-0)*, [strona 21](#page-28-0)).
- **Szczegółowe dane dotyczące dróg i punktów szczególnych**: Wyświetlenie szczegółowych danych dotyczących dróg i punktów szczególnych (POI), w tym bardzo szczegółowych danych o drogach na wybrzeżu i punktach szczególnych takich, jak restauracje, zakwaterowanie, lokalne atrakcje.
- **Nawig. autom.**: Wykorzystuje konkretne informacje o jednostce pływającej i dane mapy do określenia najlepszej ścieżki do celu.

**Obrazy sonarowe**: Obrazy sonarowe ułatwiają poznanie gęstości dna.

**Cieniowany relief**: Wyświetla gradient dna z cieniowaniem.

#### Wyświetlanie informacji o stacjach pływów

#### **OSTRZEŻENIE**

Informacje o pływach i prądach służą wyłącznie celom informacyjnym. Użytkownik jest odpowiedzialny za stosowanie się do wszystkich wytycznych dotyczących wód, zwracanie uwagi na otoczenie i stałe dbanie o bezpieczeństwo w pobliżu wody. Nieprzestrzeganie tego zalecenia może doprowadzić do uszkodzenia mienia, poważnych obrażeń ciała lub śmierci.

Ikona  $\Diamond$  na mapie oznacza stacje pływów. Dla stacji pływów można wyświetlić szczegółowy wykres, który pozwoli przewidzieć poziom pływów dla różnych godzin i dni.

**UWAGA:** Ta funkcja jest dostępna wraz z płatnymi mapami w niektórych obszarach.

- **1** Na mapie nawigacyjnej lub wędkarskiej wybierz stację pływów.
	- W pobliżu symbolu  $\circled{2}$  zostaną wyświetlone informacje o kierunku i poziomie pływu.
- **2** Wybierz nazwę stacji.

#### <span id="page-27-0"></span>Animowane wskaźniki pływów i prądów

#### **OSTRZEŻENIE**

Informacje o pływach i prądach służą wyłącznie celom informacyjnym. Użytkownik jest odpowiedzialny za stosowanie się do wszystkich wytycznych dotyczących wód, zwracanie uwagi na otoczenie i stałe dbanie o bezpieczeństwo w pobliżu wody. Nieprzestrzeganie tego zalecenia może doprowadzić do uszkodzenia mienia, poważnych obrażeń ciała lub śmierci.

**UWAGA:** Ta funkcja jest dostępna wraz z płatnymi mapami w niektórych obszarach.

Na mapie nawigacyjnej lub wędkarskiej można wyświetlać animowane wskaźniki stacji pływów i kierunku podróży. Należy także włączyć animowane ikony w ustawieniach mapy (*[Ustawienia warstw mapy](#page-35-0)*, strona 28).

Wskaźnik stacji pływów jest wyświetlany na mapie jako pionowy wykres słupkowy ze strzałką. Czerwona strzałka skierowana w dół oznacza odpływ, a niebieska strzałka skierowana w górę oznacza przypływ. Po najechaniu kursorem na wskaźnik stacji pływów powyżej wskaźnika stacji wyświetlona zostanie wysokość pływu w stacji.

Wskaźniki kierunku prądu są wyświetlane na mapie w formie strzałek. Kierunek każdej ze strzałek wskazuje kierunek prądu w danej pozycji na mapie. Kolor strzałki wskazującej kierunek prądu oznacza zakres prędkości prądu w danej pozycji. Po najechaniu kursorem na wskaźnik kierunku prądu powyżej wskaźnika kierunku wyświetlona zostanie prędkość prądu dla danej pozycji.

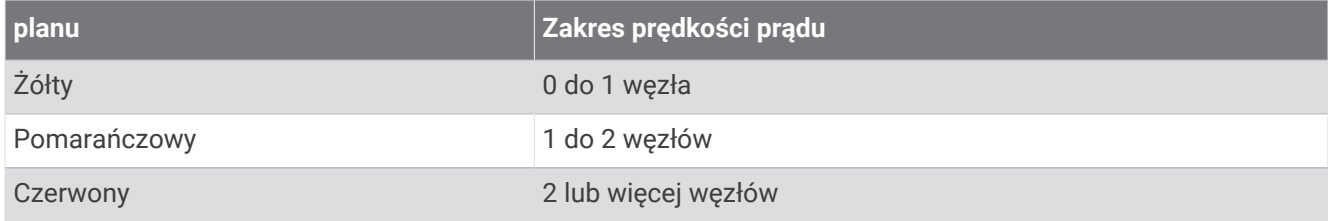

#### Wyświetlanie wskaźników pływów i prądów

**UWAGA:** Ta funkcja jest dostępna wraz z płatnymi mapami w niektórych obszarach.

Na mapie nawigacyjnej i wędkarskiej można wyświetlać statyczne lub animowane wskaźniki stacji pływów lub prądów.

- **1** Na mapie nawigacyjnej lub wędkarskiej wybierz kolejno **MENU** > **Warstwy** > **Mapa** > **Pływy i prądy**.
- **2** Aby wyświetlać na mapie animowane wskaźniki stacji pływów i animowane wskaźniki kierunku prądów, wybierz **Animowane**.

### Wyszukiwanie obrazów satelitarnych na mapie nawigacyjnej

**UWAGA:** Ta funkcja jest dostępna wraz z płatnymi mapami w niektórych obszarach.

Można nałożyć wysokiej rozdzielczości zdjęcia satelitarne na części mapy nawigacyjnej obejmującej ląd oraz na części obejmujące ląd i morze.

**UWAGA:** Po włączeniu wysokiej rozdzielczości zdjęcia satelitarne są dostępne tylko dla mniejszych poziomów powiększenia. Jeśli wysokiej rozdzielczości zdjęcia satelitarne nie są wyświetlane dla regionu z mapy opcjonalnej, można wybrać –, aby powiększyć mapę. Można także zwiększyć stopień szczegółowości, zmieniając poziom szczegółów dla powiększania mapy.

**1** Na mapie nawigacyjnej wybierz kolejno **MENU** > **Warstwy** > **Mapa** > **Zdjęcia satelitarne**.

- **2** Wybierz opcję:
	- Wybierz **Tylko ląd**, aby wyświetlić standardowe informacje dotyczące wody i zdjęcia nałożone na obszar lądu na mapie.

**UWAGA:** To ustawienie musi być włączone, aby możliwe było wyświetlanie map Standard Mapping® .

• Wybierz **Złącz fotomapy**, aby wyświetlać zdjęcia wody i lądu o danym poziomie krycia. Wyreguluj przezroczystość zdjęcia za pomocą suwaka. Im wyższa wartość procentowa zostanie wybrana, w tym większym stopniu zdjęcia będą zakrywać obszar wody i lądu na mapie i tym lepiej będą widoczne.

### <span id="page-28-0"></span>Wyświetlanie zdjęć lotniczych punktów orientacyjnych

Aby było możliwe wyświetlenie na mapie nawigacyjnej zdjęć lotniczych, należy włączyć opcję Punkty ze zdjęciami w ustawieniach mapy (*[Warstwy mapy](#page-34-0)*, strona 27).

**UWAGA:** Ta funkcja jest dostępna wraz z płatnymi mapami w niektórych obszarach.

Korzystając ze zdjęć lotniczych obiektów orientacyjnych, przystani i portów, można w łatwiejszy sposób określić swoje położenie i zapoznać się z układem przystani lub portu przed dotarciem na miejsce.

**1** Na mapie nawigacyjnej wybierz ikonę aparatu:

- Aby wyświetlić zdiecie z góry, wybierz  $\overline{\bullet}$ .
- Aby wyświetlić zdjęcie w perspektywie, wybierz  $\Box$   $\Box$  Zdjęcie zostało wykonane z pozycji aparatu, który podczas wykonywania zdjęcia był ustawiony w kierunku wskazanym przez stożek.
- **2** Wybierz **Zdjęcie**.

### System automatycznej identyfikacji

System automatycznej identyfikacji (AIS) umożliwia identyfikację oraz śledzenie innych statków oraz otrzymywanie ostrzeżeń o innych jednostkach znajdujących się w pobliżu. Po podłączeniu do zewnętrznego urządzenia AIS ploter nawigacyjny może wyświetlać określone dane AIS dotyczące innych statków znajdujących się w zasięgu, które są wyposażone w transponder oraz które w aktywny sposób przesyłają informacje AIS.

Informacje zgłaszane przez każdy statek obejmują numer MMSI, pozycję, prędkość GPS, kierunek GPS, czas, jaki minął od zgłoszenia przez statek ostatniej pozycji, najbliższe miejsce zbliżenia oraz czas do miejsca zbliżenia.

Niektóre modele ploterów nawigacyjnych obsługują też system BFT (Blue Force Tracking). Jednostki pływające śledzone za pomocą systemu BFT (Blue Force Tracking) są oznaczone na ploterze nawigacyjnym niebieskozielonym kolorem.

### <span id="page-29-0"></span>Symbole celów AIS

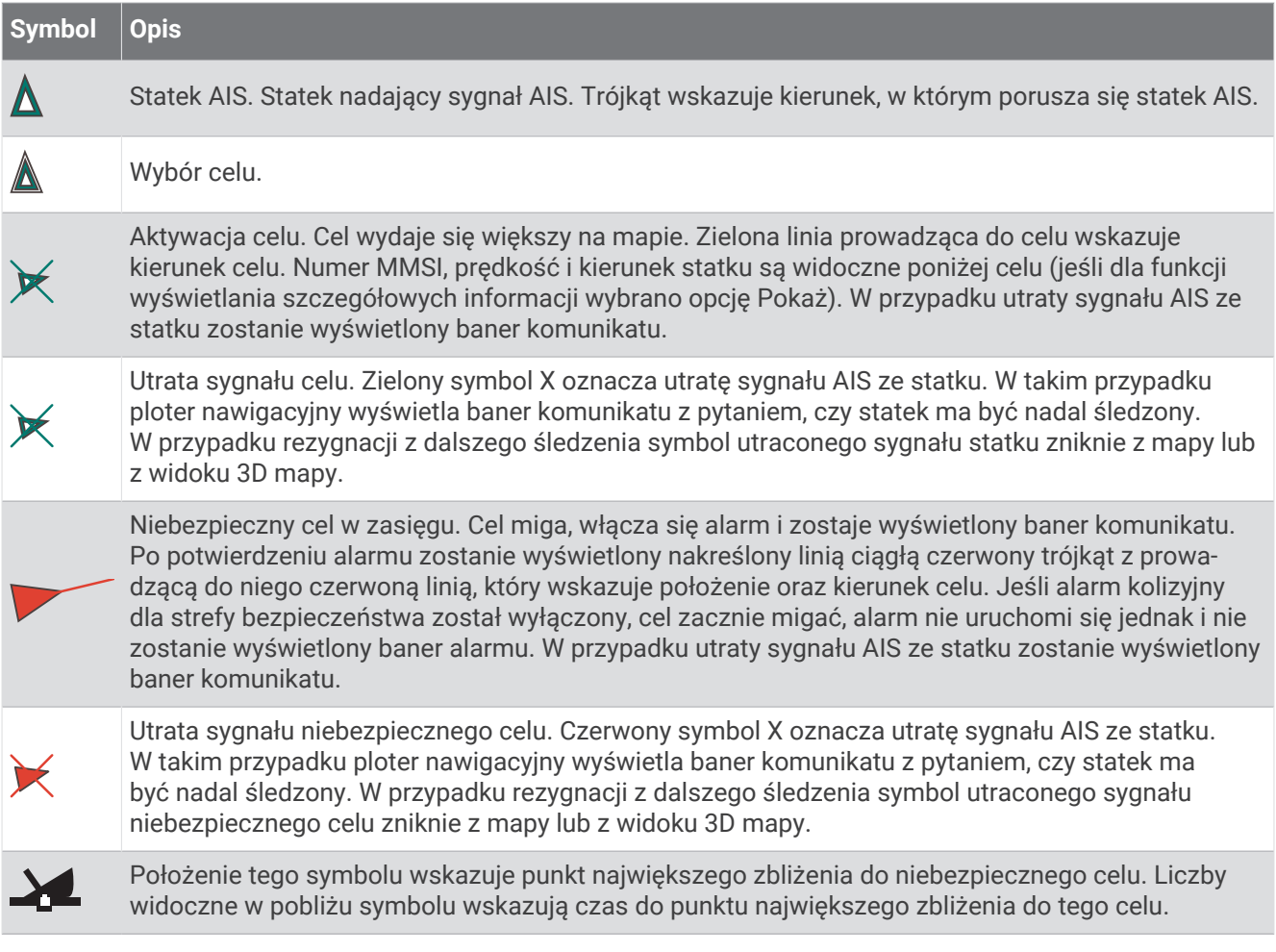

**UWAGA:** Jednostki pływające śledzone za pomocą systemu BFT (Blue Force Tracking) są oznaczone na ploterze nawigacyjnym niebiesko-zielonym kolorem, niezależnie od ich statusu.

### <span id="page-30-0"></span>Kierunek i planowany kurs aktywowanych celów AIS

W przypadku, gdy aktywowany cel AIS nadaje informacje o kierunku i kursie nad dnem, kierunek celu jest widoczny na mapie w postaci linii ciagłej prowadzącej do symbolu celu AIS. Linia kierunku nie jest widoczna w widoku mapy 3D.

Planowany kurs aktywowanego celu AIS jest widoczny na mapie lub w widoku mapy 3D jako linia przerywana. Długość planowanego kursu zależy od wartości ustawienia planowanego kierunku. Jeśli aktywowany cel AIS nie przesyła informacji o prędkości lub jeśli statek nie porusza się, linia planowanego kursu nie jest wyświetlana. Informacje o zmianach prędkości, kursu nad dnem oraz prędkości jego zmiany nadawane przez statek mogą wpłynąć na obliczenia pozwalające wyznaczyć linię planowanego kursu.

Jeśli cel AIS nadaje informacje o kierunku, kursie nad dnem oraz prędkości jego zmiany, planowany kurs celu jest obliczany na podstawie informacji dotyczących kursu nad dnem i prędkości jego zmiany. Kierunek, w jakim następuje zwrot celu, także jest wyznaczany na podstawie informacji o prędkości zmiany kursu i jest wskazywany przez końcowy element linii kierunku. Długość elementu końcowego nie zmienia się.

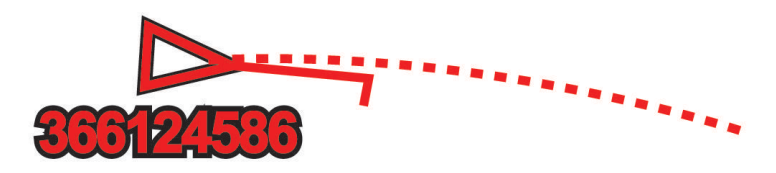

Jeśli cel AIS nadaje informacje o kierunku i kursie nad dnem, nie są jednak przesyłane informacje o prędkości zmiany kursu, planowany kurs celu jest obliczany na podstawie informacji dotyczących kursu nad dnem.

### Aktywacja celu dla statku AIS

- **1** Na mapie lub w widoku mapy 3D wybierz **MENU** > **Warstwy** > **Inne statki** > **AIS** > **Lista AIS**.
- **2** Wybierz statek z listy.
- **3** Wybierz opcję **Aktywuj cel**.

### Wyświetlanie listy zagrożeń AIS

Na mapie lub w widoku mapy 3D wybierz kolejno **MENU** > **Warstwy** > **Inne statki** > **AIS** > **Lista AIS**.

### <span id="page-31-0"></span>Ustawianie alarmu kolizyjnego dla strefy bezpieczeństwa

#### **OSTRZEŻENIE**

Funkcja ta jest narzędziem służącym jedynie do zwiększania świadomości sytuacyjnej i nie we wszystkich warunkach zapobiegnie utknięciu na mieliźnie lub kolizji. Zapewnienie bezpiecznego sterowania łodzią należy do obowiązków użytkownika.

#### **PRZESTROGA**

Ustawienie Sygnał dźwiękowy musi być włączone, aby było słychać alarmy (*[Ustawienia systemowe](#page-110-0)*, strona 103). Nieustawienie alarmów dźwiękowych może doprowadzić do obrażeń lub zniszczenia mienia.

Zanim będzie możliwe ustawienie alarmu kolizyjnego dla strefy bezpieczeństwa, konieczne jest podłączenie zgodnego plotera nawigacyjnego do urządzenia AIS.

Alarm kolizyjny dla strefy bezpieczeństwa jest dostępny wyłącznie w przypadku systemu AIS. Można dostosowywać strefę bezpieczeństwa umożliwiającą uniknięcie kolizji.

**1** Wybierz kolejno **Ustawienia** > **Alarmy** > **AIS** > **Alarm AIS** > **Włączono**

Gdy w strefie bezpieczeństwa wokół statku znajdzie się statek z systemem AIS, wyświetlony zostanie baner komunikatu. Obiekt również zostanie oznaczony na ekranie jako niebezpieczny. Gdy alarm się wyłączy, baner komunikatu zniknie, a alarm dźwiękowy zostanie wyłączony — obiekt pozostanie jednak oznaczony na ekranie jako niebezpieczny.

- **2** Wybierz **Zasięg**.
- **3** Określ promień dla strefy bezpieczeństwa wokół statku.
- **4** Wybierz **Czas do**.
- **5** Określ czas, po którym zostanie włączony alarm w przypadku stwierdzenia, że obiekt wpłynie do strefy bezpieczeństwa statku.

Na przykład, aby otrzymać powiadomienie na 10 minut przed zbliżającym się przecięciem linii strefy bezpieczeństwa, wybierz dla opcji Czas do wartość 10. Spowoduje to również włączenie się alarmu na 10 minut przed wpłynięciem statku do strefy bezpieczeństwa.

### <span id="page-32-0"></span>Pomoce nawigacyjne AIS

Pomoc nawigacyjna (ATON) AIS to wszelkiego rodzaju pomoc nawigacyjna nadawana za pośrednictwem radia AIS. Pomoce ATON są wyświetlane na mapach i zawierają informacje identyfikacyjne, takie jak pozycja i typ.

Istnieją trzy główne rodzaje pomocy nawigacyjnych AIS. Rzeczywiste pomoce ATON fizycznie istnieją i wysyłają swoje dane identyfikacyjne oraz dotyczące położenia z ich faktycznej pozycji. Syntetyczne pomoce ATON fizycznie istnieją, a ich dane identyfikacyjne oraz dotyczące położenia są wysyłane z innego miejsca. Wirtualne pomoce ATON fizycznie nie istnieją, a ich dane identyfikacyjne oraz dotyczące położenia są wysyłane z innego miejsca.

Pomoce nawigacyjne AIS można wyświetlać na mapie, gdy ploter nawigacyjny jest podłączony do zgodnego radia AIS. Aby wyświetlać pomoce nawigacyjne AIS, na mapie wybierz kolejno **MENU** > **Warstwy** > **Mapa** > **Pomoc nawigacyjna** > **Pomoce ATON**. Więcej informacji na temat pomocy ATON można wyświetlić, wybierając pomoc ATON na mapie.

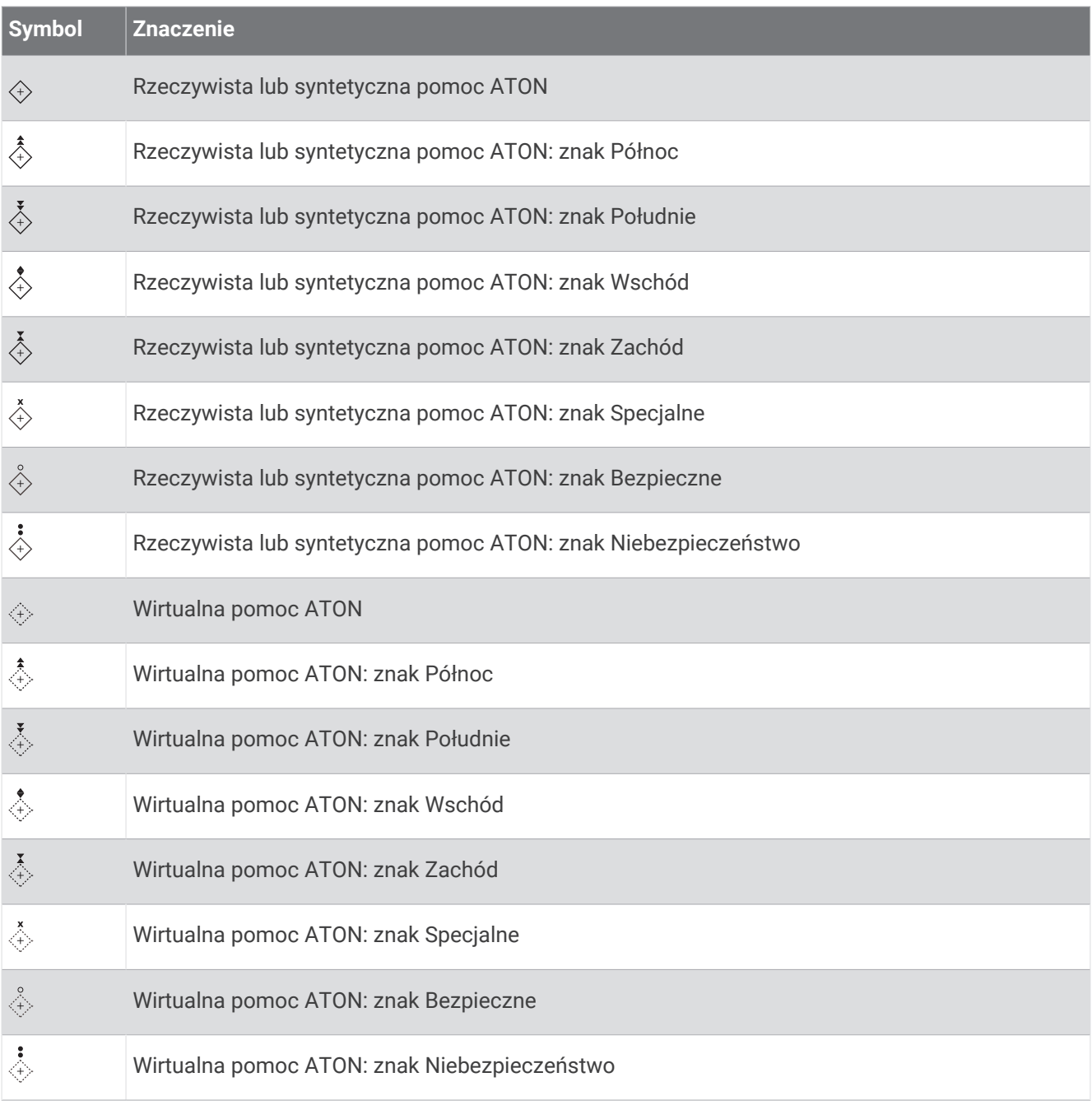

### <span id="page-33-0"></span>Sygnały wzywania pomocy AIS

Wbudowane nadajniki sygnałów wzywania pomocy AIS to wbudowane urządzenia, które po aktywacji przesyłają raporty ratunkowe z informacją o pozycji. Ploter nawigacyjny może odbierać sygnały z nadajników ratunkowych SART, radiopław awaryjnych EPIRB i innych sygnałów "człowiek za burtą". Nadawane sygnały wzywania pomocy różnią się od standardowych sygnałów przesyłanych przez system AIS, w związku z czym są inaczej przedstawiane w ploterze nawigacyjnym. Zamiast śledzenia sygnału wzywania pomocy pozwalającego uniknąć kolizji ma miejsce śledzenie sygnału wzywania pomocy w celu zlokalizowania statku lub osoby i umożliwienia udzielenia pomocy.

#### Nawigacja do jednostki nadającej sygnał wzywania pomocy

Po odebraniu sygnału wzywania pomocy wyświetla się alarm sygnału wzywania pomocy.

Wybierz kolejno **Przejrzyj** > **Nawiguj do**, aby rozpocząć nawigację do jednostki nadającej sygnał.

#### Symbole celów wykorzystywane w nadajniku sygnałów wzywania pomocy AIS

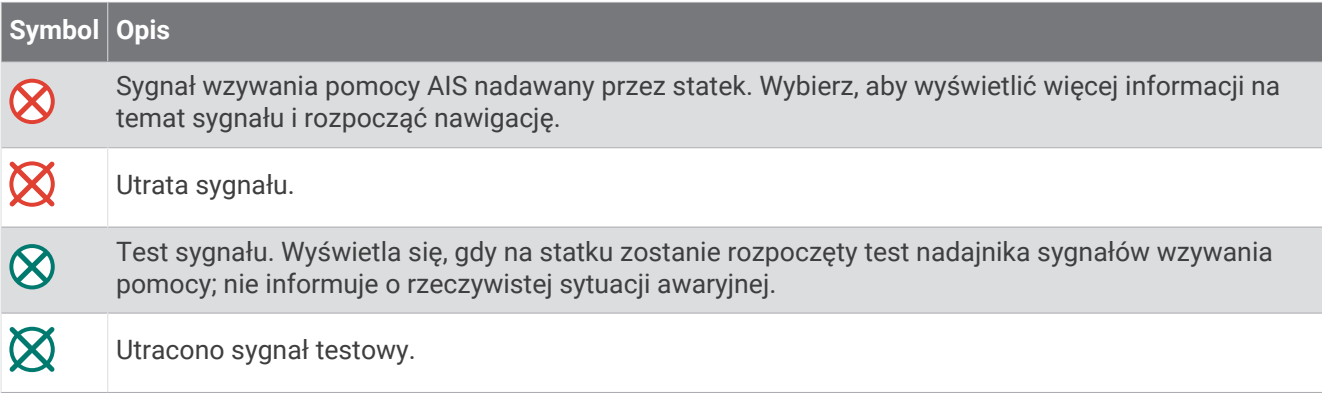

#### Włączanie alertów testowych nadajnika AIS

Aby uniknąć dużej liczby symboli i alertów testowych w zatłoczonych miejscach, takich jak przystanie, można wybrać ustawienia pozwalające odbierać lub ignorować komunikaty testowe AIS. Aby przetestować funkcję odbioru sygnałów awaryjnych w urządzeniu AIS, należy włączyć ploter nawigacyjny w celu umożliwienia odbioru alertów testowych.

- **1** Wybierz kolejno **Ustawienia** > **Alarmy** > **AIS**.
- **2** Wybierz opcję:
	- Aby odbierać lub ignorować sygnały testowe radiopławy awaryjnej (EPRIB), wybierz **Test AIS-EPIRB**.
	- Aby odbierać lub ignorować testowe sygnały "człowiek za burtą" (MOB), wybierz **Test AIS-MOB**.
	- Aby odbierać lub ignorować testowe sygnały ratunkowe SART, wybierz **Test AIS-SART**.

### Wyłączanie odbioru sygnału AIS

Odbiór sygnału AIS jest domyślnie wyłączony.

Wybierz kolejno **Ustawienia** > **Inne statki** > **AIS** > **Wyłączono**

Wszystkie funkcje systemu AIS dla wszystkich map i widoków mapy 3D są wyłączone. Dotyczy to również ustawiania celów AIS i ich śledzenia, alarmów kolizyjnych, które wynikają z ustawienia celów AIS i ich śledzenia, a także wyświetlania informacji o statkach AIS.

### <span id="page-34-0"></span>Menu mapy

**UWAGA:** Nie wszystkie ustawienia mają zastosowanie do wszystkich widoków mapy. Niektóre opcje wymagają wykupienia płatnych map lub podłączenia akcesoriów.

**UWAGA:** Menu mogą zawierać ustawienia, które nie są obsługiwane przez zainstalowane mapy lub obecną pozycję. W przypadku wprowadzenia zmian do tych ustawień widok mapy nie ulegnie zmianie.

Te ustawienia mają zastosowanie do widoków mapy; wyjątek stanowi opcja Fish Eye 3D (*[Ustawienia widoku](#page-38-0) [Fish Eye 3D](#page-38-0)*, strona 31).

Na mapie wybierz MENU.

**Warstwy**: Pozwala dostosować wygląd różnych pozycji na mapie (*Warstwy mapy*, strona 27).

- **Punkty i ślady**: Dostosowywanie sposobu wyświetlania punktów trasy i śladów (*[Ustawienia warstwy danych](#page-36-0)  [użytkownika](#page-36-0)*, strona 29).
- **Quickdraw Contours**: Umożliwia włączenie rysowania konturów dna i tworzenie etykiet na mapach wędkarskich (*[Garmin Quickdraw Contours — mapy](#page-39-0)*, strona 32).
- **Ustawienia mapy**: Umożliwia dostosowanie orientacji i poziomu szczegółów widocznych na mapie oraz danych wyświetlanych na ekranie .

**Edytuj nakładki**: Pozwala ustawić dane wyświetlane na ekranie (*[Dostosowywanie nakładek danych](#page-17-0)*, strona 10).

### Warstwy mapy

Możesz włączać i wyłączać warstwy mapy i dostosowywać elementy na mapach. Każde ustawienie odnosi się do używanej mapy lub widoku mapy.

**UWAGA:** Nie wszystkie ustawienia mają zastosowanie do wszystkich map i modeli ploterów. Niektóre opcje wymagają wykupienia płatnych map lub podłączenia akcesoriów.

**UWAGA:** Menu mogą zawierać ustawienia, które nie są obsługiwane przez zainstalowane mapy lub obecną pozycję. W przypadku wprowadzenia zmian do tych ustawień widok mapy nie ulegnie zmianie.

Na mapie wybierz kolejno **MENU** > **Warstwy**.

- **Mapa**: Umożliwia wyświetlanie i ukrywanie elementów związanych z mapami (*[Ustawienia warstw mapy](#page-35-0)*, [strona 28](#page-35-0)).
- **Moja łódź**: Umożliwia wyświetlanie i ukrywanie elementów związanych z łodzią (*[Ustawienia warstwy Moja łódź](#page-35-0)*, [strona 28](#page-35-0)).
- **Dane użytkownika**: Umożliwia wyświetlanie i ukrywanie danych użytkownika, np. punktów trasy, granic i śladów oraz otwieranie list z danymi użytkownika (*[Ustawienia warstwy danych użytkownika](#page-36-0)*, strona 29).
- **Inne statki**: Umożliwia dostosowanie sposobu wyświetlania innych łodzi (*[Ustawienia warstwy Inne statki](#page-37-0)*, [strona 30](#page-37-0)).

**Woda**: Umożliwia wyświetlanie i ukrywanie informacji o głębokości (*[Ustawienia warstwy wody](#page-37-0)*, strona 30).

**Quickdraw Contours**: Umożliwia wyświetlanie i ukrywanie danych izobat Garmin Quickdraw (*[Garmin Quickdraw](#page-42-0) [Contours — ustawienia](#page-42-0)*, strona 35).

#### <span id="page-35-0"></span>Ustawienia warstw mapy

Na mapie wybierz kolejno **MENU** > **Warstwy** > **Mapa**.

- **Zdjęcia satelitarne**: Niektóre płatne mapy oferują zdjęcia satelitarne o wysokiej rozdzielczości, które przedstawiają realistyczny obraz lądu albo lądu i wody na mapie nawigacyjnej (*[Wyszukiwanie obrazów](#page-27-0) [satelitarnych na mapie nawigacyjnej](#page-27-0)*, strona 20).
	- **UWAGA:** To ustawienie musi być włączone, aby możliwe było wyświetlanie map Standard Mapping.
- **Pływy i prądy**: Pozwala na wyświetlanie wskaźników stacji pływów na mapie, a także aktywuje suwak pływów oraz prądów, który umożliwia określenie czasu zgłaszania pływów i prądów na mapie.
- **POI na lądzie**: Wyświetlanie lądowych punktów szczególnych na mapie.
- **Pomoc nawigacyjna**: Wyświetla na mapie pomoce nawigacyjne, takie jak oznakowanie infrastruktury ATON i migające światła. Umożliwia wybranie typu pomocy nawigacyjnej NOAA lub IALA.
- **Punkty usług**: Wyświetlanie lokalizacji punktów usług morskich.
- **Głębok.**: Umożliwia dostosowywanie pozycji na warstwie głębokości (*[Ustawienia warstwy wody](#page-37-0)*, strona 30).
- **Obszary zamknięte**: Wyświetlanie na mapie informacji o zamkniętych obszarach.
- **Punkty ze zdjęciami**: Wyświetlanie ikon aparatu dla zdjęć lotniczych (*[Wyświetlanie zdjęć lotniczych punktów](#page-28-0)  [orientacyjnych](#page-28-0)*, strona 21).

#### Ustawienia warstwy Moja łódź

Na mapie wybierz kolejno **MENU** > **Warstwy** > **Moja łódź**.

- **Linia kierunku**: Wyświetlanie i dostosowywanie linii kierunku, czyli linii na mapie prowadzącej od dziobu łodzi w kierunku podróży (*[Ustawianie linii kierunku i znaczników kątów](#page-25-0)*, strona 18).
- **Layline**: Dostosowywanie funkcji layline w trybie żeglowania (*[Ustawienia layline](#page-36-0)*, strona 29).
- **Róże**: Umożliwia wyświetlanie róż wiatrów na mapie. Róże wiatrów pokazują wizualne odwzorowanie informacji o kącie wiatru lub jego kierunku, które pochodzą z podłączonego czujnika wiatru. Róża kompasowa wskazuje kierunek kompasu zorientowany na kierunek łodzi.

**Ikona pojazdu**: Umożliwia ustawienie ikony przedstawiającej aktualną pozycję na mapie.
#### Ustawienia layline

Aby móc korzystać z funkcji layline, trzeba podłączyć czujnik wiatru do plotera nawigacyjnego.

W trybie żeglarstwa (*[Ustawianie typu jednostki](#page-17-0)*, strona 10) na mapie nawigacyjnej można wyświetlić layline. Linie layline mogą być szczególnie przydatne podczas wyścigów.

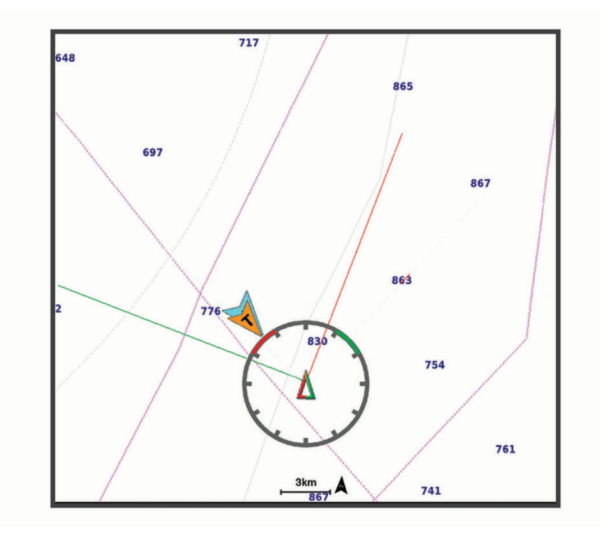

Na mapie nawigacyjnej wybierz kolejno **MENU** > **Warstwy** > **Moja łódź** > **Layline**.

**Oznacz**: Ustawianie sposobu wyświetlania layline na mapie.

**Statek**: Ustawianie sposobu wyświetlania jednostki na mapie.

**Długość**: Pozwala określić długość layline.

**Wyświetlacz**: Ustawianie sposobu wyświetlania layline i jednostki na mapie.

- **Konfiguracja > Kąt żeglowania**: Pozwala określić, w jaki sposób urządzenie oblicza layline. Opcja Bieżące pozwala obliczać layline na podstawie kąta wiatru mierzonego przez czujnik wiatru. Opcja Ręcznie pozwala obliczać layline na podstawie ręcznie wprowadzonego kąta nawietrznej i zawietrznej.
- **Konfiguracja > Nawietrzna kąt**: Umożliwia ustawienie layline na podstawie kąta natarcia.
- **Konfiguracja > Zawietrzna kąt**: Umożliwia ustawienie layline na podstawie kąta zawietrznej.
- **Konfiguracja > Korekta pływów**: Pozwala korygować layline na podstawie pływów.
- **Konfiguracja > Filtruj stałą czasu**: Filtruje dane layline na podstawie podanego czasu i interwału. Aby otrzymać płynniejszą layline poprzez odfiltrowanie drobnych zmian kursu kompasowego lub kąta wiatru rzeczywistego, wybierz wyższą wartość. Aby otrzymać layline o większej czułości na zmiany kursu kompasowego lub kąta wiatru rzeczywistego, wybierz niższą wartość.

#### Ustawienia warstwy danych użytkownika

Można wyświetlać na mapie dane użytkownika, takie jak punkty trasy, granice i ślady.

Na mapie wybierz kolejno **MENU** > **Warstwy** > **Dane użytkownika**.

**Punkty**: Pokazuje punkty trasy na mapie i otwiera listę punktów trasy.

**Granice**: Pokazuje granice na mapie i otwiera listę granic.

**Ślady**: Pokazuje ślady na mapie.

#### Ustawienia warstwy Inne statki

**UWAGA:** Opcje te wymagają podłączenia akcesoriów, takich jak odbiornik AIS i radio VHF.

Na mapie wybierz kolejno **MENU** > **Warstwy** > **Inne statki**.

**DSC**: Ustawianie sposobu wyświetlania na mapie statków DSC i śladów oraz wyświetlanie listy DSC.

**AIS**: Ustawianie sposobu wyświetlania na mapie statków AIS i śladów oraz wyświetlanie listy AIS.

**Szczegóły**: Umożliwia wyświetlanie na mapie informacji o innych statkach.

**Planowany kierunek**: Umożliwia określenie czasu planowanego kierunku dla statków z systemem AIS.

**Alarm AIS**: Ustawianie alarmu kolizyjnego dla strefy bezpieczeństwa (*[Ustawianie alarmu kolizyjnego dla strefy](#page-31-0)  [bezpieczeństwa](#page-31-0)*, strona 24).

#### Ustawienia warstwy wody

Na mapie wybierz kolejno **MENU** > **Warstwy** > **Woda**.

**UWAGA:** Menu może zawierać ustawienia, które nie są obsługiwane przez zainstalowane mapy lub obecną pozycję. W przypadku wprowadzenia zmian do tych ustawień widok mapy nie ulegnie zmianie.

**UWAGA:** Nie wszystkie ustawienia mają zastosowanie do wszystkich map, widoków i modeli ploterów nawigacyjnych. Niektóre opcje wymagają wykupienia płatnych map lub podłączenia akcesoriów.

**Cieniowanie głębokości**: Określenie zakresu wysokości, dla których ma zostać wyświetlone cieniowanie (*[Cieniowanie zakresu głębokości](#page-38-0)*, strona 31).

**Cieniowanie płycizny**: Zmiana cieniowania z linii brzegowej na określoną głębokość.

- **Punkty głębokości**: Włączenie sondowania punktowego oraz ustawienie niebezpiecznej głębokości. Punkty głębokości, które odpowiadają niebezpiecznym głębokościom lub są położone na mniejszej głębokości od nich zostaną oznaczone czerwonym tekstem.
- **Obrysy łowisk**: Ustawia poziom przybliżenia odpowiedni do wyświetlania szczegółowego widoku izobat i sondowań głębin oraz upraszcza i optymalizuje wyświetlanie mapy podczas wędkowania.
- **Cieniowany relief**: Wyświetla gradient dna z cieniowaniem. Ta funkcja jest dostępna tylko w przypadku niektórych map płatnych.
- **Obraz sonarowy**: Obrazy sonarowe ułatwiają poznanie gęstości dna. Ta funkcja jest dostępna tylko w przypadku niektórych map płatnych.
- **Poziom jeziora**: Umożliwia ustawienie bieżącego poziomu wody w jeziorze. Ta funkcja jest dostępna tylko w przypadku niektórych map płatnych.

#### <span id="page-38-0"></span>Cieniowanie zakresu głębokości

Możesz ustawić zakresy kolorów na mapie, aby wyświetlać głębokość wody, w której obecnie biorą poszukiwane przez Ciebie ryby. Możesz ustawić głębsze zakresy, aby monitorować szybkość zmian głębokości dna w ramach określonego zakresu głębokości. Możesz utworzyć maksymalnie dziesięć własnych zakresów głębokości. W przypadku wędkarstwa śródlądowego maksymalna liczba pięciu zakresów głębokości może poprawić czytelność mapy. Zakresy głębokości mają zastosowanie do wszystkich map i wszystkich akwenów. Niektóre mapy Garmin LakeVü™ i dodatkowe mapy premium domyślnie mają cieniowanie wielu zakresów głębokości.

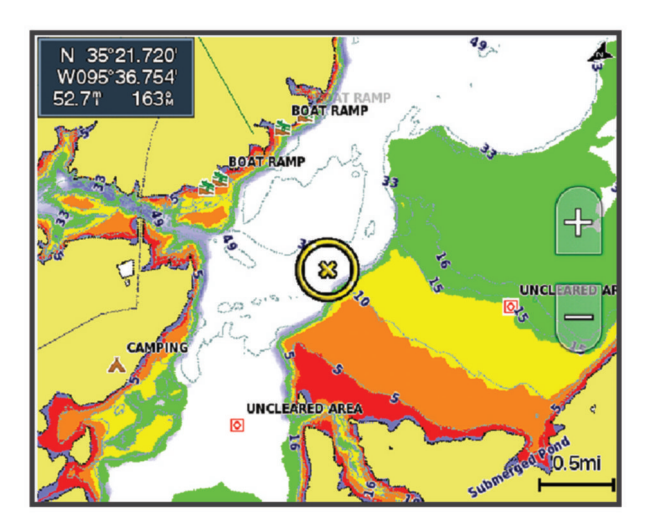

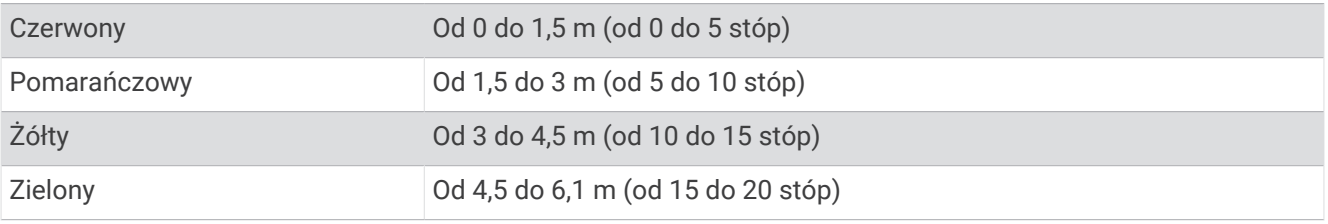

Aby włączyć i wyregulować to ustawienie na mapie, wybierz kolejno **MENU** > **Warstwy** > **Woda** > **Cieniowanie głębokości**.

#### Ustawienia widoku Fish Eye 3D

**UWAGA:** Ta funkcja jest dostępna wraz z płatnymi mapami w niektórych obszarach.

W widoku Fish Eye 3D mapy wybierz MENU.

**Pokaż**: Ustawianie perspektywy w widoku 3D mapy.

**Ślady**: Wyświetlanie śladów.

**Stożek echosondy**: Wyświetlanie stożka wskazującego obszar działania przetwornika.

**Symbole ryb**: Wyświetlanie obiektów znajdujących się w toni.

## Obsługiwane mapy

Aby zapewnić użytkownikom bezpieczne i przyjemne chwile na wodzie, urządzenia Garmin obsługują tylko oficjalne mapy przygotowane przez firmę Garmin lub zatwierdzonego producenta niezależnego.

Mapy możesz kupić w Garmin. W przypadku zakupu map od sprzedawcy innego niż Garmin sprawdź sprzedawcę przed zakupem. Zachowaj szczególną ostrożność w przypadku sprzedawców internetowych. W przypadku zakupu nieobsługiwanej mapy zwróć ją sprzedawcy.

# Garmin Quickdraw Contours — mapy

#### **OSTRZEŻENIE**

Funkcja Garmin Quickdraw Contours umożliwia użytkownikom tworzenie map.Firma Garmin nie gwarantuje dokładności, niezawodności, kompletności ani aktualności map tworzonych przez strony trzecie. Użytkownik używa i polega na mapach stron trzecich na własną odpowiedzialność.

Funkcja Garmin Quickdraw Contours pozwala na tworzenie map z wykorzystaniem izobat i etykiet głębokości dla niemal każdego akwenu.

Gdy funkcja Garmin Quickdraw Contours rejestruje dane, wokół jednostki wyświetla się kolorowy okrąg. Przedstawia on obszar mapy, który jest skanowany za każdym przejściem.

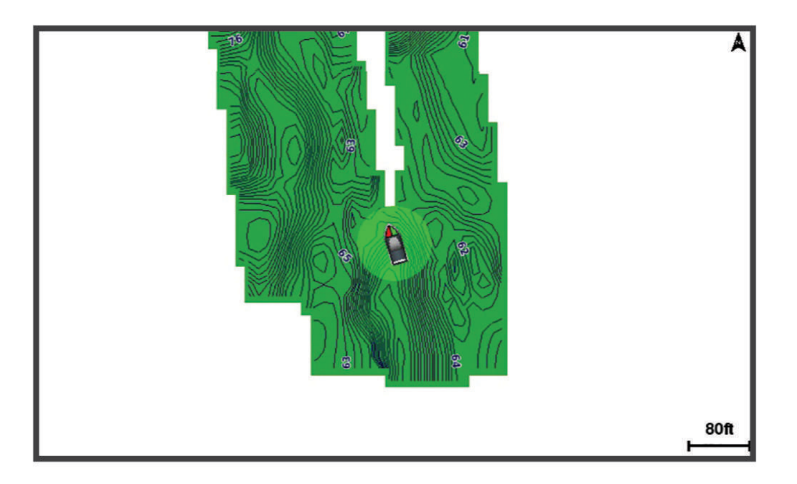

Zielony okrąg wskazuje, że głębokość i pozycja GPS są odpowiednie, a prędkość jest mniejsza niż 16 km/h (10 mil/h). Żółty okrąg wskazuje, że głębokość i pozycja GPS są odpowiednie, a prędkość jest w zakresie od 16 do 32 km/h (od 10 do 20 mil/h). Czerwony okrąg wskazuje, że głębokość lub pozycja GPS są nieodpowiednie, a prędkość przekracza 32 km/h (20 mil/h).

Dane Garmin Quickdraw Contours można przeglądać na ekranie kombinacji widoków lub w pojedynczym widoku na mapie.

Ilość zapisanych danych zależy od pojemności karty pamięci, źródła sonaru i prędkości łodzi podczas rejestrowania danych. Korzystanie z sonaru jednowiązkowego zapewnia dłuższy czas rejestrowania. Szacunkowo na karcie pamięci o pojemności 2 GB można zarejestrować około 1500 godzin danych.

Podczas rejestrowania danych na karcie pamięci w ploterze nawigacyjnym, nowe dane są dodawane do istniejącej mapy Garmin Quickdraw Contours i zapisywane na karcie pamięci. Po włożeniu nowej karty pamięci, istniejące dane nie są na nią przesyłane.

## Tworzenie mapy zbiornika wodnego za pomocą funkcji Garmin Quickdraw **Contours**

Aby korzystać z funkcji Garmin Quickdraw Contours, na karcie pamięci musi być wolne miejsce oraz konieczne są informacje na temat głębokości z sonaru i pozycja GPS.

- **1** W widoku mapy wybierz kolejno **MENU** > **Quickdraw Contours** > **Uruchom zapis**.
- **2** Po zakończeniu zapisu wybierz kolejno **MENU** > **Quickdraw Contours** > **Przerwij zapis**.
- **3** Wybierz **Zarządzaj** > **Nazwa** i wprowadź nazwę mapy.

## <span id="page-40-0"></span>Dodawanie etykiet do mapy Garmin Quickdraw Contours

Do mapy Garmin Quickdraw Contours można dodawać etykiety, aby oznaczać niebezpieczne obszary lub punkty szczególne.

- **1** Na mapie nawigacyjnej wybierz miejsce.
- **2** Wybierz **Dodaj etykietę Quickdraw**.
- **3** Wpisz tekst na etykiecie i wybierz **Gotowe**.

## Społeczność Garmin Quickdraw

Społeczność Garmin Quickdraw to bezpłatna, publiczna, społeczność internetowa umożliwiająca pobieranie map utworzonych przez innych użytkowników. Możesz udostępnić mapy Garmin Quickdraw Contours innym użytkownikom.

Jeśli urządzenie jest wyposażone w technologię Wi‑Fi, możesz uzyskać za pośrednictwem aplikacji ActiveCaptain dostęp do społeczności Garmin Quickdraw (*Kontakt ze społecznością Garmin Quickdraw za pomocą aplikacji ActiveCaptain*, strona 33).

Jeśli urządzenie nie jest wyposażone w technologię Wi‑Fi, możesz użyć witryny Garmin Connect™ w celu uzyskania dostępu do społeczności Garmin Quickdraw (*[Kontakt ze społecznością Garmin Quickdraw za pomocą](#page-41-0) [aplikacji Garmin Connect](#page-41-0)*, strona 34).

### Kontakt ze społecznością Garmin Quickdraw za pomocą aplikacji ActiveCaptain

- **1** W urządzeniu mobilnym otwórz aplikację ActiveCaptain i połącz się z urządzeniem ECHOMAP Plus (*[Rozpoczynanie pracy z aplikacją ActiveCaptain](#page-19-0)*, strona 12).
- **2** W aplikacji wybierz opcję **Społeczność Quickdraw**.

Możesz pobrać kontury od innych członków społeczności (*Pobieranie map społeczności Garmin Quickdraw przy użyciu aplikacji ActiveCaptain*, strona 33) i udostępnić kontury utworzone przez siebie (*[Udostępnianie map](#page-41-0)  [Garmin Quickdraw Contours społeczności Garmin Quickdraw przy użyciu aplikacji ActiveCaptain](#page-41-0)*, strona 34).

#### Pobieranie map społeczności Garmin Quickdraw przy użyciu aplikacji ActiveCaptain

Możesz pobierać mapy Garmin Quickdraw Contours utworzone przez innych użytkowników i udostępnione społeczności Garmin Quickdraw.

- **1** Z poziomu aplikacji ActiveCaptain w swoim urządzeniu mobilnym wybierz **Społeczność Quickdraw** > **Wyszukaj izobaty**.
- **2** Użyj mapy i funkcji wyszukiwania, aby zlokalizować obszar do pobrania. Czerwone kropki przedstawiają mapy Garmin Quickdraw Contours, które zostały udostępnione dla tego regionu.
- **3** Wybierz **Wybierz pobierany obszar**.
- **4** Przeciągnij prostokąt, aby wybrać obszar do pobrania.
- **5** Przeciągnij wierzchołki, aby zmienić obszar pobierania.

#### **6** Wybierz **Pobierz obszar**.

Podczas kolejnego połączenia aplikacji ActiveCaptain z urządzeniem ECHOMAP Plus pobrane izobaty są przesyłane do urządzenia automatycznie.

#### <span id="page-41-0"></span>Udostępnianie map Garmin Quickdraw Contours społeczności Garmin Quickdraw przy użyciu aplikacji **ActiveCaptain**

Możesz udostępniać utworzone przez siebie mapy Garmin Quickdraw Contours innym użytkownikom należącym do społeczności Garmin Quickdraw.

Po udostępnieniu mapy izobat udostępniona zostaje wyłącznie mapa izobat. Twoje punkty nie są udostępniane.

Być może, podczas konfiguracji aplikacji ActiveCaptain, została zaznaczona opcja automatycznego udostępniania izobat społeczności. Jeśli nie, wykonaj następujące czynności, aby włączyć udostępnianie.

W aplikacji ActiveCaptain w urządzeniu mobilnym wybierz kolejno **Synchronizuj z ploterem** > **Zrób coś dla społeczności**.

Po ponownym połączeniu aplikacji ActiveCaptain z urządzeniem ECHOMAP Plus mapy z izobatami zostaną przesłane automatycznie do społeczności.

### Kontakt ze społecznością Garmin Quickdraw za pomocą aplikacji Garmin Connect

- **1** Otwórz stronę [connect.garmin.com.](http://connect.garmin.com)
- **2** Wybierz **Pierwsze kroki** > **Społeczność Quickdraw** > **Pierwsze kroki**.
- **3** Utwórz konto Garmin Connect, jeśli jeszcze go nie masz.
- **4** Zaloguj się do konta Garmin Connect.
- **5** Wybierz **Pulpit** > **Morskie**, aby otworzyć widżet Garmin Quickdraw.

**PORADA:** Aby móc udostępniać mapy Garmin Quickdraw Contours, w czytniku kart komputera musi się znajdować karta pamięci.

#### Udostępnianie map Garmin Quickdraw Contours społeczności Garmin Quickdraw przy użyciu aplikacji Garmin Connect

Możesz udostępniać utworzone przez siebie mapy Garmin Quickdraw Contours innym użytkownikom należącym do społeczności Garmin Quickdraw.

Po udostępnieniu mapy izobat udostępniona zostaje wyłącznie mapa izobat. Twoje punkty nie są udostępniane.

- **1** Włóż kartę pamięci do gniazda kart (*[Wkładanie kart pamięci](#page-14-0)*, strona 7).
- **2** Włóż kartę pamięci do komputera.
- **3** Uzyskaj dostęp do społeczności Garmin Quickdraw (*Kontakt ze społecznością Garmin Quickdraw za pomocą aplikacji Garmin Connect*, strona 34).
- **4** Wybierz **Udostępnij swoje izobaty**.
- **5** Przejdź do karty pamięci i wybierz folder Garmin.
- **6** Otwórz folder Quickdraw i wybierz plik o nazwie ContoursLog.svy.

Po przesłaniu pliku ContoursLog.svy usuń go z karty pamięci, aby uniknąć problemów podczas kolejnego przesyłania. Twoje dane nie zostaną utracone.

#### Pobieranie map społeczności Garmin Quickdraw przy użyciu aplikacji Garmin Connect

Możesz pobierać mapy Garmin Quickdraw Contours utworzone przez innych użytkowników i udostępnione społeczności Garmin Quickdraw.

Jeśli urządzenie nie jest wyposażone w technologię Wi‑Fi, dostęp do społeczności Garmin Quickdraw można uzyskać przez witrynę Garmin Connect.

Jeśli urządzenie jest wyposażone w technologię Wi‑Fi możesz uzyskać dostęp do społeczności Garmin Quickdraw przy użyciu aplikacji ActiveCaptain (*[Kontakt ze społecznością Garmin Quickdraw za pomocą aplikacji](#page-40-0)  [ActiveCaptain](#page-40-0)*, strona 33).

- **1** Włóż kartę pamięci do komputera.
- **2** Uzyskaj dostęp do społeczności Garmin Quickdraw (*[Kontakt ze społecznością Garmin Quickdraw za pomocą](#page-41-0)  [aplikacji Garmin Connect](#page-41-0)*, strona 34).
- **3** Wybierz **Wyszukaj izobaty**.
- **4** Użyj mapy i funkcji wyszukiwania, aby zlokalizować obszar do pobrania. Czerwone kropki przedstawiają mapy Garmin Quickdraw Contours, które zostały udostępnione dla tego regionu.
- **5** Wybierz **Wybierz obszar do pobrania**.
- **6** Przeciągnij krawędzie zaznaczenia, aby wybrać obszar do pobrania.
- **7** Wybierz **Rozpocznij pobieranie**.
- **8** Zapisz plik na karcie pamięci.

**PORADA:** Jeśli nie możesz znaleźć pliku, sprawdź folder pobierania. Wyszukiwarka mogła zapisać plik właśnie tam.

- **9** Wyjmij kartę pamięci z komputera.
- **10** Włóż kartę pamięci do gniazda kart (*[Wkładanie kart pamięci](#page-14-0)*, strona 7).

Ploter nawigacyjny automatycznie rozpoznaje mapy izobat. Ploter nawigacyjny może potrzebować kilku minut na załadowanie map.

## Garmin Quickdraw Contours — ustawienia

Na mapie wybierz kolejno **MENU** > **Quickdraw Contours** > **Ustawienia**.

**Przesunięcie zapisu**: Ustala dystans między głębokością echosondy a głębokością zapisu izobat. Jeśli poziom wody się zmienił od czasu ostatniego zapisu, dostosuj to ustawienie, aby głębokość zapisu była taka sama dla obu zapisów.

Jeśli na przykład podczas ostatniego zapisu głębokość echosondy wynosiła 3,1 m (10,5 stopy), a dzisiejsza głębokość echosondy to 3,6 m (12 stóp), wpisz -0,5 m (-1,5 stopy) jako wartość Przesunięcie zapisu.

- **Przes. wyśw. danych**: Ustala różnice między głębokościami izobat a etykietami głębokości na Twoich mapach izobat w celu wyrównania zmian w poziomie wody lub błędów w zapisanych mapach.
- **Przes. dla map społ.**: Ustala różnice między głębokościami izobat a etykietami głębokości na mapach izobat społeczności w celu wyrównania zmian w poziomie wody lub błędów w zapisanych mapach.
- **Kolory pomiarów**: Pozwala określić kolor wyświetlania danych Garmin Quickdraw Contours. Jeśli to ustawienie jest włączone, kolory wskazują jakość zapisu. Gdy ustawienie jest wyłączone, izobaty są wyświetlane w standardowych kolorach mapy.

Zielony kolor wskazuje, że głębokość i pozycja GPS są odpowiednie, a prędkość jest mniejsza niż 16 km/h (10 mil/h). Żółty kolor wskazuje, że głębokość i pozycja GPS są odpowiednie, a prędkość jest w zakresie od 16 do 32 km/h (od 10 do 20 mil/h). Kolor czerwony okrąg wskazuje, że głębokość lub pozycja GPS są nieodpowiednie, a prędkość przekracza 32 km/h (20 mil/h).

**Cieniowanie głębokości**: Pozwala określić minimalny i maksymalny zakres głębokości oraz ich kolory.

# Nawigacja z użyciem plotera nawigacyjnego

#### **OSTRZEŻENIE**

Wszystkie linie trasy i nawigacji wyświetlane na ploterze nawigacyjnym służą jedynie jako ogólna pomoc w znalezieniu odpowiedniego kanału, ale nie są dokładnym wyznacznikiem trasy. Należy zawsze korzystać z pomocy nawigacyjnych i obserwować warunki na wodzie podczas nawigacji, aby uniknąć utknięcia na mieliźnie i innych zagrożeń, które mogą skutkować uszkodzeniem łodzi, urazami ciała lub nawet śmiercią.

Funkcja nawigacji automatycznej działa w oparciu o mapy elektroniczne. Dane takich map nie gwarantują zachowania odpowiedniego dystansu od przeszkód i dna. Należy uważnie porównywać kurs z obserwacjami wzrokowymi, a także unikać lądu, płycizn i innych przeszkód, które mogą znajdować się na kursie.

Podczas korzystania z funkcji wyznaczania trasy do celu, bezpośredni kurs i poprawiony kurs mogą przebiegać przez ląd lub płyciznę. Należy prowadzić obserwację wzrokową i sterować w sposób umożliwiający ominięcie lądu, płycizny lub innych niebezpiecznych obiektów.

#### **A PRZESTROGA**

Jeśli jednostka jest wyposażona w system autopilota, dedykowany wyświetlacz kontroli autopilota musi być zainstalowany przy każdym sterze, aby możliwe było wyłączenie systemu autopilota.

**UWAGA:** Niektóre widoki mapy są dostępne w przypadku korzystania z płatnych map oraz na określonych obszarach.

Aby rozpocząć nawigację, należy wybrać cel podróży, ustawić kurs lub utworzyć trasę, a następnie rozpocząć podróż kursem lub trasą. Można rozpocząć podróż kursem lub trasą z poziomu mapy nawigacyjnej, mapy wędkarskiej lub widoku Perspective 3D lub Mariner's Eye 3D mapy.

Można ustawić kurs i podróżować nim do celu, korzystając z jednej z trzech funkcji: Nawiguj do, Trasa do lub Nawig. autom..

- **Nawiguj do**: Nawigacja bezpośrednio do celu. To standardowa opcja, aby nawigować do celu podróży. Ploter nawigacyjny wyznacza prostą linię kursu lub linię nawigacyjną do celu. Droga może prowadzić przez ląd i inne przeszkody.
- **Trasa do**: Tworzenie trasy z bieżącej pozycji do celu umożliwiającej dodawanie zwrotów wzdłuż trasy. Ta opcja zapewnia prostą linię kursu do celu podróży, jednak umożliwia dodawanie do trasy zwrotów, aby omijać ląd i inne przeszkody.
- **Nawig. autom.**: Wykorzystuje konkretne informacje o jednostce pływającej i dane mapy do określenia najlepszej ścieżki do celu. Ta funkcja jest dostępna wyłącznie w przypadku korzystania ze zgodnej płatnej mapy w zgodnym ploterze nawigacyjnym. Zapewnia szczegółową ścieżkę do celu, unikając lądu oraz innych przeszkód (*[Nawigacja automatyczna](#page-50-0)*, strona 43).

W przypadku korzystania ze zgodnego autopilota podłączonego do plotera nawigacyjnego za pomocą sieci NMEA 2000, autopilot będzie podążał trasą wyznaczoną przez funkcję nawigacji automatycznej.

**UWAGA:** Funkcja nawigacji automatycznej jest dostępna wraz z płatnymi mapami w niektórych obszarach.

Kolor linii trasy zmienia się w zależności od kilku czynników (*[Oznaczenia kolorów trasy](#page-44-0)*, strona 37).

## <span id="page-44-0"></span>Pytania dotyczące podstawowej nawigacji

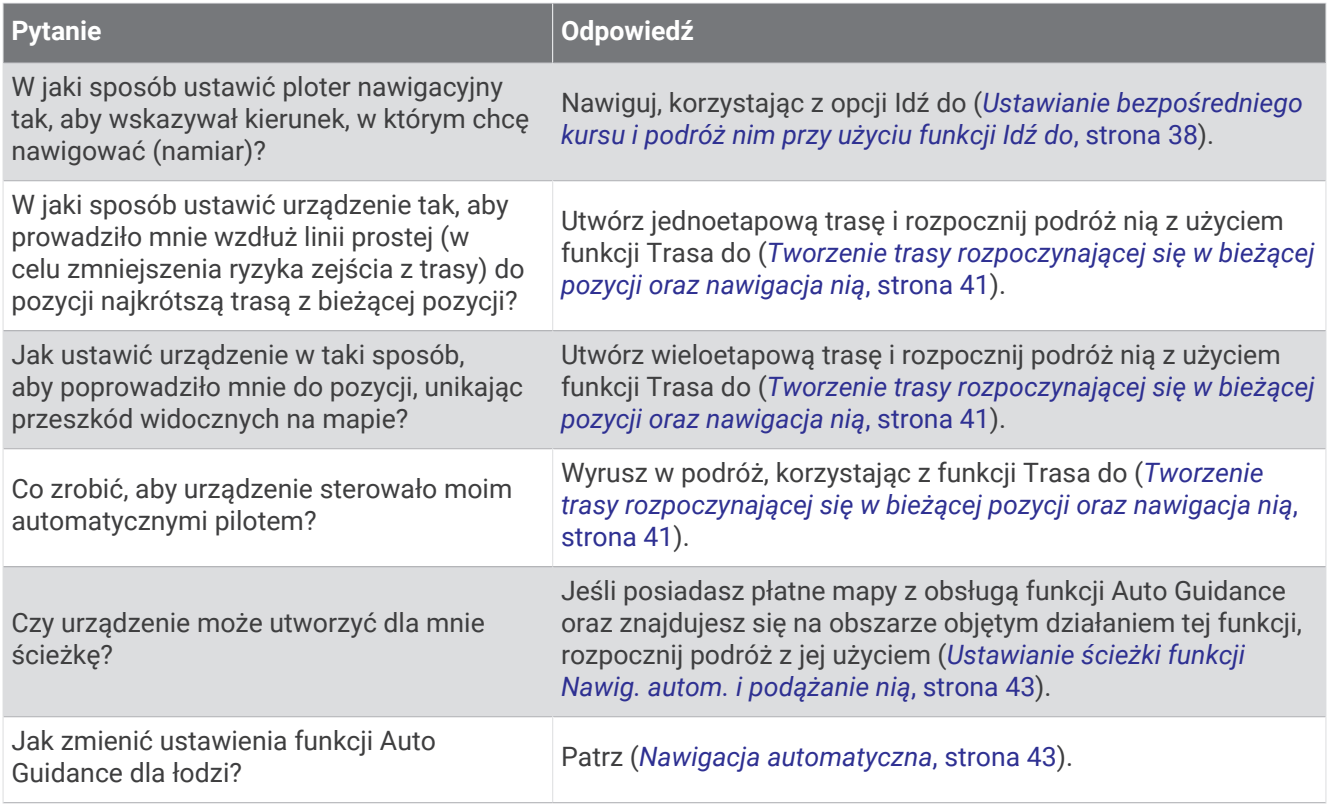

## Oznaczenia kolorów trasy

#### **OSTRZEŻENIE**

Wszystkie linie trasy i nawigacji wyświetlane na ploterze nawigacyjnym służą jedynie jako ogólna pomoc w znalezieniu odpowiedniego kanału, ale nie są dokładnym wyznacznikiem trasy. Należy zawsze korzystać z pomocy nawigacyjnych i obserwować warunki na wodzie podczas nawigacji, aby uniknąć utknięcia na mieliźnie i innych zagrożeń, które mogą skutkować uszkodzeniem łodzi, urazami ciała lub nawet śmiercią.

Funkcja nawigacji automatycznej działa w oparciu o mapy elektroniczne. Dane takich map nie gwarantują zachowania odpowiedniego dystansu od przeszkód i dna. Należy uważnie porównywać kurs z obserwacjami wzrokowymi, a także unikać lądu, płycizn i innych przeszkód, które mogą znajdować się na kursie.

Podczas korzystania z funkcji wyznaczania trasy do celu, bezpośredni kurs i poprawiony kurs mogą przebiegać przez ląd lub płyciznę. Należy prowadzić obserwację wzrokową i sterować w sposób umożliwiający ominięcie lądu, płycizny lub innych niebezpiecznych obiektów.

Podczas nawigacji kolor trasy może się zmienić, wskazując, kiedy należy zachować ostrożność.

**Karmazynowy**: Domyślna linia trasy/kursu.

**Cienka, purpurowa**: Korekta kursu o charakterze dynamicznym oznacza zejście z kursu.

- **Pomarańczowy**: Uwaga! Ten segment trasy może znajdować się w pobliżu progów ustawień głębokości i wysokości nawigacji automatycznej. Na przykład segment trasy ma kolor pomarańczowy, gdy trasa prowadzi pod mostem lub przez potencjalnie płytkie wody. Tylko mapy Garmin Navionics+™ i Garmin Navionics Vision+.
- **Czerwony, paski**: Ostrzeżenie! Ten segment trasy może być niebezpieczny według ustawień głębokości i wysokości nawigacji automatycznej. Na przykład segment trasy jest oznaczony czerwonymi paskami, gdy trasa prowadzi pod bardzo nisko zawieszonym mostem lub przez płytkie wody. Ta linia jest oznaczona czerwonymi paskami tylko na mapach Garmin Navionics+ i Garmin Navionics Vision+. W poprzednich wersjach map linia ta oznaczona jest karmazynowymi i szarymi paskami.
- **Szare**: Nie można obliczyć tego segmentu trasy ze względu na teren lub inne przeszkody albo mapa nie obejmuje tej pozycji.

# <span id="page-45-0"></span>Cele

Można wybierać cele, korzystając z różnych map, widoków mapy 3D oraz list.

## Wyszukiwanie celu według nazwy

Można wyszukiwać według nazwy zapisane punkty, trasy i ślady oraz miejsca z usługami morskimi.

- **1** Wybierz kolejno **Informacje nawigacyjne** > **Szukaj wg nazwy**.
- **2** Wpisz przynajmniej część nazwy celu podróży.
- **3** W razie potrzeby wybierz **Gotowe**.

Zostanie wyświetlonych 50 najbliższych celów, których nazwa spełnia kryteria wyszukiwania.

**4** Wybierz cel podróży.

#### Wybieranie celu z użyciem mapy nawigacyjnej

Na mapie nawigacyjnej wybierz cel.

### Wyszukiwanie celu z usługami morskimi

**UWAGA:** Ta funkcja jest dostępna wraz z płatnymi mapami w niektórych obszarach.

Ploter nawigacyjny zawiera informacje o tysiącach celów, w których oferowane są usługi morskie.

- **1** Wybierz kolejno **Informacje nawigacyjne**.
- **2** Wybierz **Usługi przybrzeżne** lub **Usługi śródlądowe**.
- **3** W razie potrzeby wybierz kategorię usług morskich.

Ploter nawigacyjny wyświetli listę najbliższych pozycji wraz z odległościami i namiarami.

**4** Wybierz cel podróży. Można wybrać (lub ), aby wyświetlić dodatkowe informacje lub aby wyświetlić pozycje na mapie.

## Ustawianie bezpośredniego kursu i podróż nim przy użyciu funkcji Idź do

#### **OSTRZEŻENIE**

Podczas korzystania z funkcji wyznaczania trasy do celu, bezpośredni kurs i poprawiony kurs mogą przebiegać przez ląd lub płyciznę. Należy prowadzić obserwację wzrokową i sterować w sposób umożliwiający ominięcie lądu, płycizny lub innych niebezpiecznych obiektów.

Można ustawić bezpośredni kurs z aktualnej pozycji do wybranego celu.

- **1** Wybierz cel podróży (*Cele*, strona 38).
- **2** Wybierz kolejno **Nawiguj do** > **Nawiguj do**.

Zostanie wyświetlona karmazynowa linia. W środku karmazynowej linii widoczna jest cieńsza, fioletowa linia, która reprezentuje skorygowany kurs z aktualnej pozycji do celu podróży. Skorygowany kurs ma charakter dynamiczny i przesuwa się wraz z łodzią w przypadku zejścia z kursu.

- **3** Podążaj wzdłuż karmazynowej linii, aby uniknąć lądu, wody płytkiej i innych przeszkód.
- **4** W przypadku zejścia z kursu kieruj się fioletową linią (skorygowany kurs), aby nawigować do celu podróży, lub obierz kurs oznaczony przez karmazynową linię (bezpośredni kurs).

Możesz również użyć pomarańczowej strzałki kursu do steru, wskazującej proponowany promień skrętu, co umożliwia powrót do linii kursu.

#### **OSTRZEŻENIE**

Przed uzgodnieniem skrętu przejrzyj ścieżkę pod kątem przeszkód. Jeżeli ścieżka jest niebezpieczna, zmniejsz prędkość łodzi i wyznacz bezpieczną trasę wiodącą z powrotem na kurs.

### Przerywanie podróży wyznaczoną trasą

Na mapie nawigacyjnej lub wędkarskiej wybierz kolejno **MENU** > **Przerwij nawigację**.

## Punkty trasy

Punkty są pozycjami zapisanymi przez użytkownika w urządzeniu. Punkty wskazują poprzednią i aktualną pozycję użytkownika, a także dokąd zmierza. Można dodawać szczegółowe dane dotyczące pozycji, takie jak nazwa, wysokość lub głębokość.

### Oznaczanie bieżącej pozycji jako punktu

Na dowolnym ekranie wybierz opcję **MARK**.

### Tworzenie punktu w innej pozycji

- **1** Na mapie wybierz kolejno **Informacje nawigacyjne** > **Punkty** > **Nowy punkt**.
- **2** Wybierz opcję:
	- Aby utworzyć punkt, wprowadzając współrzędne geograficzne, wybierz **Podaj współrzędne** i wprowadź współrzędne.
	- Aby utworzyć punkt trasy za pomocą mapy, wybierz **Użyj mapy**, wybierz pozycję, a następnie wybierz opcję **Wybierz pozycję**.
	- W celu utworzenia punktu w oparciu o zasięg (dystans) i namiar, wybierz **Podaj zasięg/namiar** i wprowadź odpowiednie informacje.

## Zaznaczanie pozycji MOB

#### Wybierz kolejno **MARK** > **Człowiek za burtą**.

Międzynarodowy symbol MOB (człowiek za burtą) oznacza aktywny punkt MOB i ploter nawigacyjny wyznacza bezpośredni kurs do oznaczonej pozycji.

#### Odwzorowanie punktu trasy

Istnieje możliwość utworzenia nowego punktu trasy poprzez odwzorowanie dystansu i namiaru z innej lokalizacji. Może to być pomocne przy tworzeniu linii startu i mety dla regat.

- **1** Wybierz kolejno **Informacje nawigacyjne** > **Punkty** > **Nowy punkt** > **Podaj zasięg/namiar**.
- **2** W razie potrzeby wybierz punkt odniesienia na mapie.
- **3** Wybierz **Podaj zasięg/namiar**.
- **4** Wpisz odległość i wybierz **Gotowe**.
- **5** Wpisz namiar i wybierz **Gotowe**.
- **6** Wybierz **Wybierz pozycję**.

#### Wyświetlanie listy punktów

Wybierz opcję:

- Wybierz kolejno **Informacje nawigacyjne** > **Punkty**.
- Na mapie lub w widoku 3D mapy wybierz kolejno **MENU** > **Punkty i ślady** > **Punkty**.

#### Edytowanie zapisanego punktu

- **1** Wybierz kolejno **Informacje nawigacyjne** > **Punkty**.
- **2** Wybierz punkt trasy.
- **3** Wybierz kolejno **Przejrzyj** > **Edytuj**.
- **4** Wybierz opcję:
	- Aby dodać nazwę, wybierz **Nazwa**, a następnie wpisz nazwę.
	- Aby zmienić symbol, wybierz **Symbol**.
	- Aby przesunąć pozycję punktu, wybierz **Pozycja**.
	- Aby zmienić głębokość, wybierz **Głębok.**.
	- Aby zmienić temperaturę wody, wybierz **Temp. wody**.
	- Aby zmienić komentarz, wybierz **Komentarz**.

#### Przenoszenie zapisanego punktu trasy

- **1** Wybierz kolejno **Informacje nawigacyjne** > **Punkty**.
- **2** Wybierz punkt trasy.
- **3** Wybierz kolejno **Przejrzyj** > **Edytuj** > **Pozycja**.
- **4** Wskaż nową pozycję dla punktu trasy:
	- Aby przenieść punkt trasy, korzystając ze współrzędnych, wybierz **Podaj współrzędne**, a następnie podaj nowe współrzędne i wybierz **Gotowe** lub **Anuluj**.
	- Aby przesunąć punkt podczas korzystania z mapy, wybierz **Użyj mapy**, wybierz nową pozycję na mapie, a następnie wybierz **Wybierz pozycję**.
	- Aby przesunąć punkt trasy za pomocą aktualnej pozycji statku, wybierz opcję **Użyj aktualnej pozycji**.
	- W celu przeniesienia punktu trasy w oparciu o zasięg (dystans) i namiar, wybierz **Podaj zasięg/namiar**, wprowadź odpowiednie informacje i wybierz **Gotowe**.

### Przeglądanie zapisanego punktu i podróż do niego

#### **OSTRZEŻENIE**

Wszystkie linie trasy i nawigacji wyświetlane na ploterze nawigacyjnym służą jedynie jako ogólna pomoc w znalezieniu odpowiedniego kanału, ale nie są dokładnym wyznacznikiem trasy. Należy zawsze korzystać z pomocy nawigacyjnych i obserwować warunki na wodzie podczas nawigacji, aby uniknąć utknięcia na mieliźnie i innych zagrożeń, które mogą skutkować uszkodzeniem łodzi, urazami ciała lub nawet śmiercią.

Funkcja nawigacji automatycznej działa w oparciu o mapy elektroniczne. Dane takich map nie gwarantują zachowania odpowiedniego dystansu od przeszkód i dna. Należy uważnie porównywać kurs z obserwacjami wzrokowymi, a także unikać lądu, płycizn i innych przeszkód, które mogą znajdować się na kursie.

Podczas korzystania z funkcji wyznaczania trasy do celu, bezpośredni kurs i poprawiony kurs mogą przebiegać przez ląd lub płyciznę. Należy prowadzić obserwację wzrokową i sterować w sposób umożliwiający ominięcie lądu, płycizny lub innych niebezpiecznych obiektów.

**UWAGA:** Funkcja nawigacji automatycznej jest dostępna wraz z płatnymi mapami w niektórych obszarach.

Aby móc nawigować do punktu, należy go najpierw utworzyć.

- **1** Wybierz kolejno **Informacje nawigacyjne** > **Punkty**.
- **2** Wybierz punkt trasy.
- **3** Wybierz **Nawiguj do**.
- **4** Wybierz opcję:
	- Aby rozpocząć podróż bezpośrednio do pozycji, wybierz opcję **Nawiguj do**.
	- Aby utworzyć do pozycji trasę uwzględniającą zwroty, wybierz opcję **Trasa do**.
	- Aby skorzystać z nawigacji automatycznej, wybierz **Nawig. autom.**.
- **5** Przejrzyj kurs wyznaczony przez karmazynową linię.

**UWAGA:** Podczas korzystania z funkcji nawigacji automatycznej szary odcinek na dowolnej części karmazynowej linii wskazuje, że funkcja ta nie może obliczyć części linii nawigacji automatycznej. Wynika to z ustawień minimalnej bezpiecznej głębokości wody i minimalnej bezpiecznej wysokości przeszkody.

**6** Podążaj wzdłuż karmazynowej linii, aby uniknąć lądu, wody płytkiej i innych przeszkód.

## Usuwanie punktu lub pozycji MOB

- **1** Wybierz kolejno **Informacje nawigacyjne** > **Punkty**.
- **2** Wybierz punkt lub pozycję MOB.
- **3** Wybierz kolejno **Przejrzyj** > **Usuń**.

#### Usuwanie wszystkich punktów

Wybierz kolejno **Informacje nawigacyjne** > **Zarządzaj danymi** > **Usuń dane użytkownika** > **Punkty** > **Wszystko**.

## <span id="page-48-0"></span>**Trasy**

Trasa to ścieżka prowadząca z jednej pozycji do co najmniej jednego celu podróży.

## Tworzenie trasy rozpoczynającej się w bieżącej pozycji oraz nawigacja nią

Można utworzyć trasę na mapie nawigacyjnej lub mapie wędkarskiej i natychmiast rozpocząć podróż nią. Ta metoda nie zapisuje trasy.

- **1** Wybierz miejsce docelowe na mapie nawigacyjnej lub wędkarskiej.
- **2** Wybierz kolejno **SELECT** > **Trasa do**.
- **3** Wybierz pozycję ostatniego zwrotu przed miejscem docelowym.
- **4** Wybierz kolejno **SELECT** > **Dodaj zwrot**.
- **5** W razie potrzeby powtórz, aby dodać kroki, rozpoczynając od miejsca docelowego, a kończąc na bieżącej pozycji łodzi.

Ostatni dodany zwrot powinien być tym, który zostanie wykonany jako pierwszy, zaczynając od bieżącej pozycji. Zwrot powinien znajdować się najbliżej łodzi.

- **6** Wybierz kolejno **SELECT** > **Gotowe**.
- **7** Przejrzyj kurs wyznaczony przez karmazynową linię.
- **8** Podążaj wzdłuż karmazynowej linii, aby uniknąć lądu, wody płytkiej i innych przeszkód.

## Tworzenie i zapisywanie trasy

Do jednej trasy można dodać maksymalnie 250 zwrotów.

- **1** Wybierz kolejno **Informacje nawigacyjne** > **Trasy** > **Nowa trasa** > **Trasa na podstawie mapy**.
- **2** Wybierz pozycję startową.

Punktem startowym może być aktualna lub inna pozycja.

- **3** Wybierz **Dodaj zwrot**.
- **4** Wybierz na mapie pozycję następnego zwrotu.
- **5** Wybierz **Dodaj zwrot**.
- **6** W razie potrzeby powtórz kroki 4 i 5, aby dodać więcej zwrotów.
- **7** Wybierz **Gotowe**.

## Wyświetlanie listy tras

Wybierz kolejno **Informacje nawigacyjne** > **Trasy**.

#### Edytowanie zapisanej trasy

Istnieje możliwość zmiany nazwy trasy oraz zmiany zwrotów należących do trasy.

- **1** Wybierz kolejno **Informacje nawigacyjne** > **Trasy**.
- **2** Wybierz trasę.
- **3** Wybierz kolejno **Przejrzyj** > **Edytuj trasę**.
- **4** Wybierz opcję:
	- Aby zmienić nazwę, wybierz **Nazwa**, a następnie wpisz nazwę.
	- Aby edytować zwrot z listy, wybierz kolejno **Edytuj zwroty** > **Użyj listy zwrotów**, a następnie wybierz zwrot z listy.
	- Aby wybrać zwrot przy użyciu mapy, wybierz kolejno **Edytuj zwroty** > **Użyj mapy**, a następnie wybierz pozycję na mapie.

Modyfikacja zwrotu, który wykorzystuje zapisany punkt trasy, nie powoduje przeniesienia tego punktu. Urządzenie przenosi zwrot na trasie. Przeniesienie położenia punktu trasy nie powoduje przeniesienia zwrotu na trasie.

## Przeglądanie zapisanej trasy i podróż zapisaną trasą

Aby móc przeglądać listę tras oraz rozpocząć podróż jedną z nich, należy utworzyć i zapisać co najmniej jedną trasę.

- **1** Wybierz kolejno **Informacje nawigacyjne** > **Trasy**.
- **2** Wybierz trasę.
- **3** Wybierz **Nawiguj do**.
- **4** Wybierz opcję:
	- Aby podróżować trasą od punktu startowego użytego podczas tworzenia trasy, wybierz **Do przodu**.
	- Aby podróżować trasą z punktu docelowego użytego podczas tworzenia trasy, wybierz **Wstecz**.

Zostanie wyświetlona karmazynowa linia. W środku karmazynowej linii widoczna jest cieńsza, fioletowa linia, która reprezentuje skorygowany kurs z aktualnej pozycji do celu. Skorygowany kurs ma charakter dynamiczny i przesuwa się wraz z łodzią w przypadku zejścia z kursu.

- **5** Przejrzyj kurs wyznaczony przez karmazynową linię.
- **6** Podczas każdego etapu trasy nawiguj wzdłuż karmazynowej linii, unikając lądu, wody płytkiej oraz innych przeszkód.
- **7** W przypadku zejścia z kursu należy kierować się fioletową linią (skorygowany kurs), aby nawigować do celu, lub obrać kurs oznaczony karmazynową linią (bezpośredni kurs).

## Przeglądanie zapisanej trasy i podróż równolegle do niej

Aby móc przeglądać listę tras oraz rozpocząć podróż jedną z nich, należy utworzyć i zapisać co najmniej jedną trasę.

- **1** Wybierz kolejno **Informacje nawigacyjne** > **Trasy**.
- **2** Wybierz trasę.
- **3** Wybierz **Nawiguj do**.
- **4** Wybierz **Przesunięcie**, aby nawigować równolegle do trasy, w określonej odległości od niej.
- **5** Określ, w jaki sposób ma przebiegać nawigacja trasą:
	- Aby podróżować trasą od punktu startowego użytego podczas tworzenia trasy, na lewo od oryginalnej trasy, wybierz **Do przodu — lewa burta**.
	- Aby podróżować trasą od punktu startowego użytego podczas tworzenia trasy, na prawo od oryginalnej trasy, wybierz **Do przodu — prawa burta**.
	- Aby podróżować trasą z punktu docelowego użytego podczas tworzenia trasy, na lewo od oryginalnej trasy, wybierz **Wstecz - lewa burta**.
	- Aby podróżować trasą z punktu docelowego użytego podczas tworzenia trasy, na prawo od oryginalnej trasy, wybierz **Wstecz - prawa burta**.
- **6** W razie potrzeby wybierz **Gotowe**.

Zostanie wyświetlona karmazynowa linia. W środku karmazynowej linii widoczna jest cieńsza, fioletowa linia, która reprezentuje skorygowany kurs z aktualnej pozycji do celu. Skorygowany kurs ma charakter dynamiczny i przesuwa się wraz z łodzią w przypadku zejścia z kursu.

- **7** Przejrzyj kurs wyznaczony przez karmazynową linię.
- **8** Podczas każdego etapu trasy nawiguj wzdłuż karmazynowej linii, unikając lądu, wody płytkiej oraz innych przeszkód.
- **9** W przypadku zejścia z kursu należy kierować się fioletową linią (skorygowany kurs), aby nawigować do celu, lub obrać kurs oznaczony karmazynową linią (bezpośredni kurs).

#### Usuwanie zapisanej trasy

- **1** Wybierz kolejno **Informacje nawigacyjne** > **Trasy**.
- **2** Wybierz trasę.
- **3** Wybierz kolejno **Przejrzyj** > **Usuń**.

#### <span id="page-50-0"></span>Usuwanie wszystkich zapisanych tras

Wybierz kolejno **Informacje nawigacyjne** > **Zarządzaj danymi** > **Usuń dane użytkownika** > **Trasy**.

### Nawigacja automatyczna

#### **OSTRZEŻENIE**

Funkcja nawigacji automatycznej działa w oparciu o mapy elektroniczne. Dane takich map nie gwarantują zachowania odpowiedniego dystansu od przeszkód i dna. Należy uważnie porównywać kurs z obserwacjami wzrokowymi, a także unikać lądu, płycizn i innych przeszkód, które mogą znajdować się na kursie.

Wszystkie linie trasy i nawigacji wyświetlane na ploterze nawigacyjnym służą jedynie jako ogólna pomoc w znalezieniu odpowiedniego kanału, ale nie są dokładnym wyznacznikiem trasy. Należy zawsze korzystać z pomocy nawigacyjnych i obserwować warunki na wodzie podczas nawigacji, aby uniknąć utknięcia na mieliźnie i innych zagrożeń, które mogą skutkować uszkodzeniem łodzi, urazami ciała lub nawet śmiercią.

**UWAGA:** Funkcja nawigacji automatycznej jest dostępna wraz z płatnymi mapami w niektórych obszarach.

Skorzystaj z funkcji nawigacji automatycznej, aby wyznaczyć najlepszą trasę do celu podróży. Funkcja nawigacji automatycznej wylicza proponowaną trasę, wykorzystując ploter nawigacyjny do wyszukiwania danych mapy, takich jak głębokość wody czy znane przeszkody. Trasę można dostosować w trakcie żeglugi.

#### Ustawianie ścieżki funkcji Nawig. autom. i podążanie nią

- **1** Wybierz cel podróży (*Cele*[, strona 38\)](#page-45-0).
- **2** Wybierz kolejno **Nawiguj do** > **Nawig. autom.**.
- **3** Przejrzyj ścieżkę wyznaczoną przez karmazynową linię.
- **4** Wybierz **Rozpocznij nawigację**.
- **5** Podążaj wzdłuż purpurowej linii, aby uniknąć lądu, wody płytkiej i innych przeszkód (*[Oznaczenia kolorów](#page-44-0)  trasy*[, strona 37](#page-44-0)).

**UWAGA:** Podczas korzystania z funkcji nawigacji automatycznej szary odcinek na dowolnej części karmazynowej linii wskazuje, że funkcja ta nie może obliczyć części linii nawigacji automatycznej. Wynika to z ustawień minimalnej bezpiecznej głębokości wody i minimalnej bezpiecznej wysokości przeszkody.

#### Tworzenie i zapisywanie ścieżki funkcji Nawig. autom.

- **1** Wybierz kolejno **Informacje nawigacyjne** > **Trasy** > **Nowa trasa** > **Nawig. autom.**.
- **2** Wybierz punkt startowy, a następnie wybierz **Dalej**.
- **3** Wybierz cel, a następnie wybierz **Dalej**.
- **4** Wybierz opcję:
	- Aby wyświetlić przeszkodę i dostosować ścieżkę w jej pobliżu, wybierz **Przegląd przeszkód**.
	- Aby dostosować ścieżkę, wybierz **Dostosuj ścieżkę**, a następnie postępuj zgodnie z instrukcjami wyświetlanymi na ekranie.
	- Aby usunąć ścieżkę, wybierz **Usuń**.
	- Aby zapisać ścieżkę, wybierz **Gotowe**.

## Dostosowywanie ścieżki funkcji nawigacji automatycznej

- **1** Wybierz kolejno **Informacje nawigacyjne** > **Trasy**.
- **2** Wybierz ścieżkę, a następnie wybierz kolejno **Edytuj** > **Dostosuj ścieżkę**. **PORADA:** Podczas nawigacji ścieżką funkcji Nawig. autom., wybierz ścieżkę na mapie nawigacyjnej i wybierz Dostosuj ścieżkę.
- **3** Wybierz pozycję na ścieżce.
- **4** Wybierz opcję:
	- W urządzeniu z przyciskami użyj klawiszy strzałek.
	- W urządzeniu z ekranami dotykowymi przeciągnij ścieżkę.
- **5** W razie potrzeby wybierz punkt, a następnie wybierz **Usuń**.
- **6** Wybierz **Gotowe**.

#### Anulowanie trwającego obliczania Nawig. autom.

Na mapie nawigacyjnej wybierz kolejno **MENU** > **Anuluj**. **PORADA:** Możesz też szybko anulować obliczanie, wybierając BACK.

#### Ustawianie zaplanowanego przybycia

Funkcję tę można wykorzystać na trasie lub na ścieżce wyznaczonej przez funkcję Nawig. autom., aby uzyskać informacje na temat spodziewanego czasu przybycia do wybranego miejsca. Umożliwia to zaplanowanie przybycia w określone miejsce, np. na otwarcie mostu lub linię startu regat.

- **1** Na mapie nawigacyjnej wybierz **MENU**.
- **2** Wybierz **Zaplanowane przybycie**.

**PORADA:** Można szybko otworzyć menu funkcji Zaplanowane przybycie, wybierając punkt na ścieżce lub trasie.

#### Konfiguracje tras nawigacji automatycznej

#### **PRZESTROGA**

Ustawienia Preferowana głębokość i Prześwit pionowy mają wpływ na to, jak ploter oblicza ścieżkę Nawig. autom.. Jeśli część ścieżki Nawig. autom. jest płytsza niż Preferowana głębokość lub niższa niż Prześwit pionowy, ta część ścieżki Nawig. autom. jest wyświetlana jako pomarańczowa linia ciągła lub czerwona linia przerywana na mapach Garmin Navionics+ i Garmin Navionics Vision+, a w poprzednich wersjach jako przerywana linia w kolorze purpurowym lub szarym. W przypadku gdy łódź wpłynie na taki obszar, zostanie wyświetlone ostrzeżenie (*[Oznaczenia kolorów trasy](#page-44-0)*, strona 37).

**UWAGA:** Funkcja nawigacji automatycznej jest dostępna wraz z płatnymi mapami w niektórych obszarach.

**UWAGA:** Nie wszystkie ustawienia mają zastosowanie do wszystkich map.

Można skonfigurować parametry, z których korzysta ploter nawigacyjny do obliczania ścieżki Nawig. autom..

#### Wybierz **Ustawienia** > **Nawigacja** > **Nawig. autom.**.

**Preferowana głębokość**: W oparciu o dane głębokości wskazane na mapie ustawia minimalną głębokość wody, po której łódź może bezpiecznie przepłynąć.

**UWAGA:** Minimalna głębokość w przypadku płatnych map (wykonanych przed 2016 r.) wynosi 0,9 m (3 stopy). W przypadku wprowadzenia bezpiecznej głębokości wynoszącej mniej niż 0,9 m (3 stopy), dla potrzeb przeliczania ścieżki wyznaczonej przez funkcję Nawig. autom. wykresy będą wykorzystywać jedynie głębokości równe 0,9 m (3 stopy).

- **Prześwit pionowy**: W oparciu o dane mapy ustawia minimalną wysokość mostu lub przeszkody, pod którymi łódź może bezpiecznie przepłynąć.
- **Dystans od brzegu**: Umożliwia określenie, jak blisko linii brzegowej ma znajdować się ścieżka Nawig. autom.. Ścieżka może zostać przesunięta, jeśli ustawienie to zostanie zmienione podczas nawigacji. Dostępne wartości dla tego ustawienia są względne, nie bezwzględne. Aby upewnić się, że linia nawigacji automatycznej została wytyczona w odpowiedniej odległości od linii brzegowej, można ocenić położenie ścieżki przy pomocy jednego lub wielu znajomych celów, które wymagają nawigacji przez wąskie drogi wodne (*[Regulowanie dystansu od brzegu](#page-53-0)*, strona 46).

#### <span id="page-53-0"></span>Regulowanie dystansu od brzegu

Ustawienie Dystans od brzegu wskazuje, jak blisko linii brzegowej ma znajdować się linia Nawig. autom.. Linia Nawig. autom. może zostać przesunięta, jeśli ustawienie to zostanie zmienione podczas nawigacji. Dostępne wartości dla ustawienia Dystans od brzegu są względne, nie bezwzględne. Aby upewnić się, że linia Nawig. autom. została wytyczona w odpowiedniej odległości od linii brzegowej, można ocenić położenie linii Nawig. autom. przy pomocy jednego lub wielu znajomych celów, które wymagają nawigacji przez wąskie drogi wodne.

- **1** Zawiń jednostką do portu lub rzuć kotwicę.
- **2** Wybierz kolejno **Ustawienia** > **Nawigacja** > **Nawig. autom.** > **Dystans od brzegu** > **Norm.**.
- **3** Wybierz cel, do którego wcześniej nawigowano.
- **4** Wybierz kolejno **Nawiguj do** > **Nawig. autom.**.
- **5** Oceń położenie linii **Nawig. autom.** i określ, czy linia bezpiecznie omija znane przeszkody i czy zwroty zapewniają efektywną podróż.
- **6** Wybierz opcję:
	- Jeśli położenie linii nawigacji automatycznej jest zadowalające, wybierz kolejno **MENU** > **Przerwij nawigację** i przejdź do kroku 10.
	- Jeśli linia prowadzi zbyt blisko znanych przeszkód, wybierz kolejno **Ustawienia** > **Nawigacja** > **Nawig. autom.** > **Dystans od brzegu** > **Daleko**.
	- Jeśli zwroty w linii są zbyt szerokie, wybierz kolejno **Ustawienia** > **Nawigacja** > **Nawig. autom.** > **Dystans od brzegu** > **Blisko**.
- **7** Jeśli w kroku 6 wybrano ustawienie **Blisko** lub **Daleko**, oceń położenie linii **Nawig. autom.** i określ, czy linia bezpiecznie omija znane przeszkody i czy zwroty zapewniają efektywną podróż.

Nawig. autom. utrzymuje szeroki odstęp od przeszkód na otwartych wodach, nawet jeśli w ustawieniu Dystans od brzegu wybrano wartość Blisko lub Najbl.. W rezultacie ploter nawigacyjny może nie przenieść linii Nawig. autom., chyba że wybrany cel wymaga nawigacji przez wąskie drogi wodne.

- **8** Wybierz opcję:
	- Jeśli położenie linii nawigacji automatycznej jest zadowalające, wybierz kolejno **MENU** > **Przerwij nawigację** i przejdź do kroku 10.
	- Jeśli linia prowadzi zbyt blisko znanych przeszkód, wybierz kolejno **Ustawienia** > **Nawigacja** > **Nawig. autom.** > **Dystans od brzegu** > **Najdalej**.
	- Jeśli zwroty w linii są zbyt szerokie, wybierz kolejno **Ustawienia** > **Nawigacja** > **Nawig. autom.** > **Dystans od brzegu** > **Najbl.**.
- **9** Jeśli w korku 8 wybrano ustawienie **Najbl.** lub **Najdalej**, oceń położenie linii **Nawig. autom.** i określ, czy linia bezpiecznie omija znane przeszkody i czy zwroty zapewniają efektywną podróż.

Nawig. autom. utrzymuje szeroki odstęp od przeszkód na otwartych wodach, nawet jeśli w ustawieniu Dystans od brzegu wybrano wartość Blisko lub Najbl.. W rezultacie ploter nawigacyjny może nie przenieść linii Nawig. autom., chyba że wybrany cel wymaga nawigacji przez wąskie drogi wodne.

**10** Co najmniej jeszcze jeden raz powtórz kroki 3–9, używając za każdym razem innego celu, aż nauczysz się korzystać z ustawienia **Dystans od brzegu**.

# **Slady**

W ramach śladu rejestrowana jest droga pokonana łodzią. Aktualnie rejestrowany ślad określa się mianem aktywnego śladu i można go można zapisać. Ślady można wyświetlać na każdej mapie i w każdym widoku mapy 3D.

## Wyświetlanie śladów

- **1** Na mapie wybierz **MENU** > **Warstwy** > **Dane użytkownika** > **Ślady**.
- **2** Wybierz ślady do wyświetlenia.

Linia szlaku widoczna na mapie wskazuje ślad.

### Ustawianie koloru aktywnego śladu

- **1** Wybierz kolejno **Informacje nawigacyjne** > **Ślady** > **Opcje aktywnego śladu** > **Kolor śladu**.
- **2** Wybierz kolor śladu.

#### Zapisywanie aktywnego śladu

Aktualnie rejestrowany ślad jest nazywany aktywnym śladem.

- **1** Wybierz kolejno **Informacje nawigacyjne** > **Ślady** > **Zapisz aktywny ślad**.
- **2** Wybierz opcję:
	- Określ czas rozpoczęcia aktywnego śladu.
	- Wybierz **Cały dziennik**.
- **3** Wybierz **Zapisz**.

#### Wyświetlenie listy zapisanych śladów

Wybierz kolejno **Informacje nawigacyjne** > **Ślady** > **Zapisane ślady**.

#### Edytowanie zapisanego śladu

- **1** Wybierz kolejno **Informacje nawigacyjne** > **Ślady** > **Zapisane ślady**.
- **2** Wybierz ślad.
- **3** Wybierz kolejno **Przejrzyj** > **Edytuj ślad**.
- **4** Wybierz opcję:
	- Wybierz **Nazwa**, a następnie wpisz nową nazwę.
	- Wybierz **Kolor śladu**, a następnie wybierz kolor.
	- Wybierz **Zapisz jako trasę**, aby zapisać ślad jako trasę.
	- Wybierz **Zapisz jako granicę**, aby zapisać ślad jako granicę.

#### Zapisywanie śladu jako trasy

- **1** Wybierz kolejno **Informacje nawigacyjne** > **Ślady** > **Zapisane ślady**.
- **2** Wybierz ślad.
- **3** Wybierz kolejno **Przejrzyj** > **Edytuj ślad** > **Zapisz jako trasę**.

#### Przeglądanie zarejestrowanego śladu i podróż zarejestrowanym śladem

Aby móc przeglądać listę śladów oraz nawigować, korzystając z nich, należy zarejestrować i zapisać co najmniej jeden ślad.

- **1** Wybierz kolejno **Informacje nawigacyjne** > **Ślady** > **Zapisane ślady**.
- **2** Wybierz ślad.
- **3** Wybierz **Podążaj śladem**.
- **4** Wybierz opcję:
	- Aby podróżować śladem od punktu startowego użytego podczas tworzenia śladu, wybierz **Do przodu**.
	- Aby podróżować śladem od punktu docelowego użytego podczas tworzenia śladu, wybierz **Wstecz**.
- **5** Przejrzyj kurs oznaczony kolorową linią.
- **6** Podczas każdego etapu trasy nawiguj wzdłuż linii, unikając lądu, wody płytkiej oraz innych przeszkód.

#### Usuwanie zapisanego śladu

- **1** Wybierz kolejno **Informacje nawigacyjne** > **Ślady** > **Zapisane ślady**.
- **2** Wybierz ślad.
- **3** Wybierz kolejno **Przejrzyj** > **Usuń**.

### Usuwanie wszystkich zapisanych śladów

Wybierz kolejno **Informacje nawigacyjne** > **Zarządzaj danymi** > **Usuń dane użytkownika** > **Zapisane ślady**.

### Odtwarzanie aktywnego śladu

Aktualnie rejestrowany ślad jest nazywany aktywnym śladem.

- **1** Wybierz kolejno **Informacje nawigacyjne** > **Ślady** > **Podążaj aktywnym śladem**.
- **2** Wybierz opcję:
	- Określ czas rozpoczęcia aktywnego śladu.
	- Wybierz **Cały dziennik**.
- **3** Przejrzyj kurs oznaczony kolorową linią.
- **4** Nawiguj wzdłuż kolorowej linii, unikając lądu, wody płytkiej i innych przeszkód.

#### Czyszczenie aktywnego śladu

Wybierz kolejno **Informacje nawigacyjne** > **Ślady** > **Wyczyść aktywny ślad**.

Pamięć śladów zostanie wyczyszczona. Aktywny ślad będzie w dalszym ciągu rejestrowany.

#### Zarządzanie pamięcią wykresów śladów podczas rejestrowania

- **1** Wybierz kolejno **Informacje nawigacyjne** > **Ślady** > **Opcje aktywnego śladu**.
- **2** Wybierz **Tryb rejestracji**.
- **3** Wybierz opcję:
	- Aby rejestrować wykres śladu do czasu zapełnienia pamięci śladu, wybierz **Wypełnij**.
	- Aby rejestrować wykres śladu w sposób ciągły, zastępując stare dane śladu nowymi, wybierz **Zawiń**.

### Konfiguracja interwału rejestrowania dla wykresu śladu

Można określić częstotliwość, z jaką ma być rejestrowany wykres śladu. Częstsze rejestrowanie pozwala uzyskać dokładniejsze dane, powoduje jednak szybsze zapełnianie się wykresu śladu. Zaleca się zastosowanie interwału rozdzielczości w celu umożliwienia najefektywniejszego wykorzystania pamięci.

- **1** Wybierz kolejno **Informacje nawigacyjne** > **Ślady** > **Opcje aktywnego śladu** > **Interwał rejestrowania** > **Interwał**.
- **2** Wybierz opcję:
	- Aby rejestrować ślad na podstawie dystansu między punktami, wybierz kolejno **Dystans** > **Zmień**, a następnie podaj dystans.
	- Aby rejestrować ślad na podstawie interwału czasu, wybierz kolejno **Czas** > **Zmień**, a następnie podaj interwał czasu.
	- Aby rejestrować wykres śladu na podstawie zejścia z kursu, wybierz kolejno **Rozdzielczość** > **Zmień**, a następnie przed zarejestrowaniem punktu śladu podaj maksymalny dozwolony błąd w stosunku do właściwego kursu. To jest zalecana opcja zapisu.

## **Granice**

#### **OSTRZEŻENIE**

Funkcja ta jest narzędziem służącym jedynie do zwiększania świadomości sytuacyjnej i nie we wszystkich warunkach zapobiegnie utknięciu na mieliźnie lub kolizji. Zapewnienie bezpiecznego sterowania łodzią należy do obowiązków użytkownika.

#### **PRZESTROGA**

Ustawienie Sygnał dźwiękowy musi być włączone, aby było słychać alarmy (*[Ustawienia systemowe](#page-110-0)*, strona 103). Nieustawienie alarmów dźwiękowych może doprowadzić do obrażeń lub zniszczenia mienia.

Granice pozwalają unikać wyznaczonego obszaru na terenie akwenu lub pozostawać w jego obrębie. Można ustawić alarm informujący o przekroczeniu granicy.

Tworzenie granic w postaci obszarów, linii i okręgów jest możliwe z poziomu mapy. Można również przekształcać zapisane ślady lub trasy w granice. Aby utworzyć obszar granicy za pomocą punktów, utwórz trasę z użyciem punktów, a następnie dokonaj jej konwersji do granicy.

Można ustawić granicę jako aktywną. Dane aktywnych granic można dodać do pól danych na mapie.

#### Tworzenie granicy

- **1** Wybierz kolejno **Informacje nawigacyjne** > **Granice** > **Nowy**.
- **2** Wybierz kształt granicy.
- **3** Wykonaj instrukcje wyświetlane na ekranie.

#### Konwersja trasy do granicy

- **1** Wybierz kolejno **Informacje nawigacyjne** > **Trasy**.
- **2** Wybierz trasę.
- **3** Wybierz kolejno **Przejrzyj** > **Edytuj trasę** > **Zapisz jako granicę**.

#### Konwersja śladu do granicy

- **1** Wybierz kolejno **Informacje nawigacyjne** > **Ślady** > **Zapisane ślady**.
- **2** Wybierz ślad.
- **3** Wybierz kolejno **Przejrzyj** > **Edytuj ślad** > **Zapisz jako granicę**.

#### Edycja granicy

- **1** Wybierz kolejno **Informacje nawigacyjne** > **Granice**.
- **2** Wybierz granicę.
- **3** Wybierz **Przejrzyj**.
- **4** Wybierz opcję:
	- Aby edytować wygląd granicy na mapie, wybierz **Opcje wyświetlania**.
	- Aby zmienić linie granicy lub jej nazwę, wybierz **Edytuj granicę**.
	- Aby edytować alarm granicy, wybierz **Alarm**.

### Ustawianie alarmu granicy

Alarmy granic informują o zbliżaniu się na określoną odległość do ustawionych granic. Może to być przydatne w przypadku próby ominięcia pewnych obszarów lub gdy należy zachować szczególną ostrożność w pewnych obszarach.

- **1** Wybierz kolejno **Informacje nawigacyjne** > **Granice**.
- **2** Wybierz granicę.
- **3** Wybierz kolejno **Przejrzyj** > **Alarm**.
- **4** Wybierz opcję:
	- Aby ustawić włączanie alarmu w momencie zbliżania się łodzi na określoną odległość do granicy obszaru, wybierz **Dystans ostrzeżenia**, podaj odległość i wybierz **Gotowe**.
	- Aby ustawić alarm sygnalizujący wpływanie w granice obszaru lub okręgu albo wypływanie z nich, wybierz **Obszar**, aby pokazać **Wpływanie** lub **Opuszczanie...**.

#### Usuwanie granicy

- **1** Wybierz kolejno **Informacje nawigacyjne** > **Granice**.
- **2** Wybierz granicę.
- **3** Wybierz kolejno **Przejrzyj** > **Edytuj granicę** > **Usuń**.

## Usuwanie wszystkich zapisanych punktów, śladów, tras i granic

Wybierz kolejno **Informacje nawigacyjne** > **Zarządzaj danymi** > **Usuń dane użytkownika** > **Wszystko** > **OK**.

# Funkcje żeglarskie

## Ustawienie typu jednostki dla funkcji żeglarskich

Aby korzystać z funkcji żeglarskich, należy wybrać typ jednostki.

- **1** Wybierz kolejno **Ustawienia** > **Moja łódź** > **Typ jednostki**.
- **2** Wybierz **Łódź żaglowa** lub **Żeglowanie katamaranem**.

## Regaty

Można wykorzystać urządzenie, aby zwiększyć prawdopodobieństwo, że łódź przekroczy linię startu dokładnie w momencie rozpoczęcia regat. Po zsynchronizowaniu stopera regatowego z oficjalnym stoperem odliczającym czas do rozpoczęcia regat urządzenie co minutę zapewnia powiadomienia o zbliżającym się rozpoczęciu wyścigu. Po połączeniu stopera regatowego z wirtualną linią startu urządzenie mierzy prędkość i kierunek łodzi oraz pozostały na stoperze czas. Urządzenie wykorzystuje te dane do określenia, czy łódź przekroczy linię startu przed, po, czy dokładnie w momencie rozpoczęcia wyścigu.

### Naprowadzanie na linię startu

Żeglowanie z naprowadzaniem na linię startu to wizualna reprezentacja informacji potrzebnych do przekroczenia linii startu z największą prędkością w najlepszym momencie.

Po ustawieniu szpilek prawej i lewej burty linii startu, docelowej prędkości i czasu oraz po uruchomieniu stopera regatowego, wyświetlona zostanie linia symulatora. Linia symulatora rozciąga się od bieżącej pozycji w kierunku linii startu, a layline z każdej szpilki.

Punkt końcowy oraz kolor linii symulatora wskazuje, gdzie łódź będzie się znajdować po upłynięciu czasu stopera w oparciu o bieżącą prędkość łodzi.

Gdy punkt końcowy znajduje się przed linią startu, linia jest biała. Oznacza to, że łódź musi zwiększyć prędkość, aby na czas dopłynąć do linii startu.

Gdy punkt końcowy znajduje się za linią startu, linia jest czerwona. Oznacza to, że łódź musi zmniejszyć prędkość, aby uniknąć kary za dopłynięcie do linii startu przed upłynięciem czasu stopera.

Gdy punkt końcowy znajduje się na linii startu, linia jest biała. Oznacza to, że łódź płynie z optymalną prędkością, aby dopłynąć do linii startu, gdy upłynie czas stopera.

Domyślnie okno naprowadzania na linię startu oraz okno stopera regatowego wyświetlane są na ekranie Regaty.

#### Ustawianie linii startu

**1** Na karcie wskaźnika naprowadzania na linię startu wybierz kolejno **MENU** > **Linia startu**.

- **2** Wybierz opcję:
	- Aby oznaczyć znaki lewej i prawej burty linii startu podczas przepływania przez nie, wybierz **Znaki sygnałów sonaru**.
	- Aby oznaczyć znaki lewej i prawej burty linii startu przez wprowadzenie ich współrzędnych geograficznych, wybierz **Podaj współrzędne**.
	- Aby zamienić pozycję lewej i prawej burty po ich ustawieniu, wybierz **Zamień lewą i prawą burtę**

#### Korzystanie z naprowadzania na linię startu

Korzystanie z funkcji naprowadzania na linię startu pomaga podczas regat przekroczyć linię startu z największą prędkością.

- **1** Oznacz linię startu (*Ustawianie linii startu*, strona 51).
- **2** Na karcie wskaźnika naprowadzania na linię startu wybierz kolejno **MENU** > **Docelowa prędkość** i wybierz prędkość docelową w momencie przecięcia linii startu.
- **3** Wybierz **Docelowy czas**, a następnie wybierz docelowy czas przekraczania linii startu.
- **4** Wybierz **BACK**.
- **5** Uruchom stoper regatowy (*Korzystanie ze stopera regatowego*, strona 51).

#### Korzystanie ze stopera regatowego

- **1** Na ekranie wskaźnika naprowadzania na linię startu wybierz **la** lub , aby ustawić stoper.
- **2** Wybierz kolejno **MENU** > **Start** lub **MENU** > **Stop**, aby uruchomić lub zatrzymać stoper.

#### Ustawianie odległości między dziobem a anteną GPS

Można wprowadzić odległość między dziobem łodzi a pozycją anteny GPS. To pomoże zapewnić, że dziób łodzi przekroczy linię startu dokładnie w momencie rozpoczęcia regat.

- **1** Na karcie wskaźnika naprowadzania na linię startu wybierz kolejno **MENU** > **Linia startu** > **Odległość GPS od dziobu**.
- **2** Podaj dystans.
- **3** Wybierz **Gotowe**.

## Ustawienia layline

Aby móc korzystać z funkcji layline, trzeba podłączyć czujnik wiatru do plotera nawigacyjnego.

W trybie żeglarstwa (*[Ustawianie typu jednostki](#page-17-0)*, strona 10) na mapie nawigacyjnej można wyświetlić layline. Linie layline mogą być szczególnie przydatne podczas wyścigów.

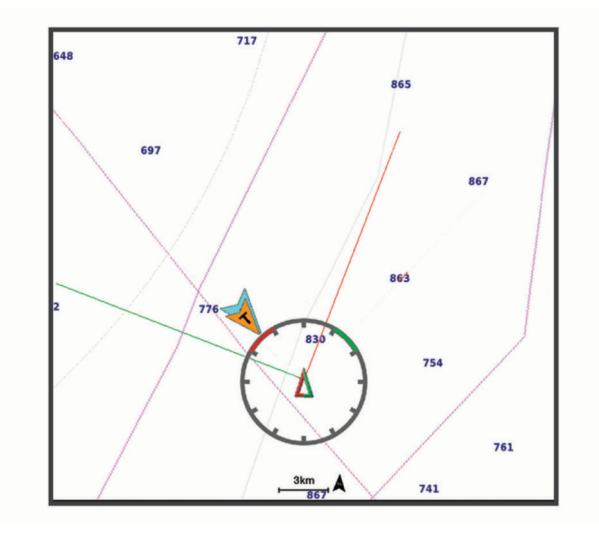

Na mapie nawigacyjnej wybierz kolejno **MENU** > **Warstwy** > **Moja łódź** > **Layline**.

**Oznacz**: Ustawianie sposobu wyświetlania layline na mapie.

**Statek**: Ustawianie sposobu wyświetlania jednostki na mapie.

**Długość**: Pozwala określić długość layline.

**Wyświetlacz**: Ustawianie sposobu wyświetlania layline i jednostki na mapie.

**Konfiguracja > Kąt żeglowania**: Pozwala określić, w jaki sposób urządzenie oblicza layline. Opcja Bieżące pozwala obliczać layline na podstawie kąta wiatru mierzonego przez czujnik wiatru. Opcja Ręcznie pozwala obliczać layline na podstawie ręcznie wprowadzonego kąta nawietrznej i zawietrznej.

**Konfiguracja > Nawietrzna - kąt**: Umożliwia ustawienie layline na podstawie kąta natarcia.

**Konfiguracja > Zawietrzna - kąt**: Umożliwia ustawienie layline na podstawie kąta zawietrznej.

**Konfiguracja > Korekta pływów**: Pozwala korygować layline na podstawie pływów.

**Konfiguracja > Filtruj stałą czasu**: Filtruje dane layline na podstawie podanego czasu i interwału. Aby otrzymać płynniejszą layline poprzez odfiltrowanie drobnych zmian kursu kompasowego lub kąta wiatru rzeczywistego, wybierz wyższą wartość. Aby otrzymać layline o większej czułości na zmiany kursu kompasowego lub kąta wiatru rzeczywistego, wybierz niższą wartość.

## Ustawianie przesunięcia kilu

Można wprowadzić wartość przesunięcia kilu w celu kompensacji odczytu głębokości, uwzględniając miejsca instalacji przetwornika. Dzięki temu można w zależności od potrzeb wyświetlać głębokość wody poniżej kilu lub rzeczywistą głębokość wody.

Aby sprawdzić głębokość wody poniżej kilu lub najniższego punktu łodzi, gdy przetwornik jest zainstalowany na linii wodnej lub w innym miejscu powyżej końca kilu, odmierz odległość od miejsca instalacji przetwornika do kilu łodzi.

Aby sprawdzić rzeczywistą głębokość wody, gdy przetwornik jest zainstalowany poniżej linii wodnej, odmierz odległość od dolnej części przetwornika do linii wodnej.

**UWAGA:** Opcja ta jest dostępna tylko w przypadku posiadania aktualnych danych o głębokości.

- **1** Zmierz odległość:
	- Jeśli przetwornik jest zainstalowany na linii wodnej  $(1)$  lub w innym miejscu powyżej końca kilu, odmierz odległość od przetwornika do kilu. Wprowadź tę wartość jako liczbę dodatnią.
	- Jeśli przetwornik jest zainstalowany na spodzie kilu  $\circled{2}$ , aby sprawdzić rzeczywistą głębokość wody, odmierz odległość od przetwornika do linii wodnej. Wprowadź tę wartość jako liczbę ujemną.

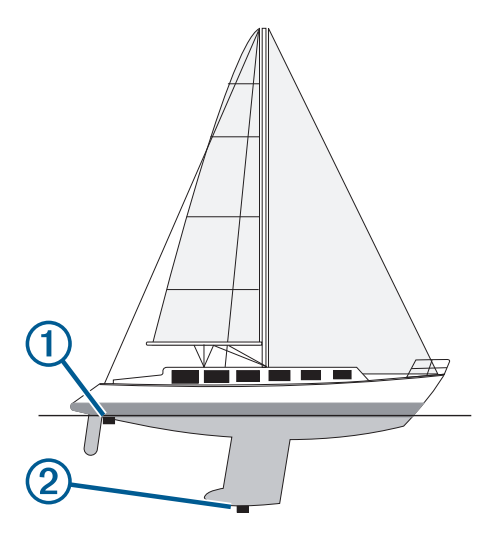

- **2** Wykonaj poniższe czynności:
	- Jeśli przetwornik jest podłączony do plotera nawigacyjnego lub do modułu echosondy, wybierz kolejno **Ustawienia** > **Moja łódź** > **Przesuniecie kilu**.
	- Jeśli przetwornik jest podłączony do sieci NMEA 2000, wybierz kolejno **Ustawienia** > **Komunikacja** > **Ustawienia NMEA 2000** > **Lista urządzeń**, wybierz przetwornik i wybierz kolejno **Przejrzyj** > **Przesuniecie kilu**.
- **3** Wybierz **,** jeśli przetwornik jest zainstalowany na linii wodnej, lub , jeśli przetwornik jest zainstalowany na spodzie kilu.
- **4** Podaj dystans określony w kroku 1.

**PORADA:** Jeśli posiadany ploter nawigacyjny jest wyposażony w klawisze, użyj klawiszy strzałek do wprowadzenia dystansu.

## <span id="page-61-0"></span>Działanie autopilota żeglarskiego

#### **OSTRZEŻENIE**

Użytkownik jest odpowiedzialny za bezpieczne i roztropne sterowanie swoim statkiem. Autopilot jest narzędziem, które wspomaga sterowanie. Nie zwalnia ono użytkownika z obowiązku bezpiecznego sterowania swoją łodzią. Należy unikać zagrożeń nawigacyjnych i nigdy nie zostawiać steru bez nadzoru

#### **PRZESTROGA**

Włączony autopilot kontroluje tylko ster. Załoga łodzi pozostaje odpowiedzialna za żagle, gdy włączony jest autopilot.

Poza utrzymywaniem kierunku autopilot może utrzymywać wiatr. Można także wykorzystywać autopilota do sterowania sterem podczas halsowania i zwrotów przez rufę.

#### Utrzymywanie wiatru

Można skonfigurować autopilota tak, aby utrzymywał określony namiar względem kąta wiatru. Urządzenie musi być podłączone do zgodnego z NMEA 2000 lub NMEA 0183 czujnika wiatru w celu przeprowadzenia utrzymania wiatru lub halsu bądź zwrotu przez rufę na podstawie odczytu siły wiatru.

#### Ustawianie typu utrzymywania wiatru

Aby móc włączyć typ utrzymywania kierunku wiatru, konieczne jest połączenie czujnika wiatru z autopilotem. Informacje na temat zaawansowanej konfiguracji autopilota można znaleźć w instrukcjach instalacji dołączonych do autopilota.

- **1** Na ekranie autopilota wybierz kolejno **MENU** > **Konfiguracja autopilota** > **Ustawienia żeglowania** > **Typ utrzym. kier.**.
- **2** Wybierz **Pozorny** lub **Rzeczywisty**.

#### Włączanie utrzymywania wiatru

Aby móc włączyć utrzymywanie kierunku wiatru, konieczne jest połączenie czujnika wiatru z autopilotem.

Na ekranie autopilota wybierz kolejno **MENU** > **Włącz utrzymywanie wiatru pozornego** lub **Włącz utrzymywanie wiatru rzeczywistego**.

#### Włączanie funkcji utrzymywania kierunku wiatru w trybie utrzymywania kursu

Aby móc włączyć utrzymywanie kierunku wiatru, konieczne jest połączenie czujnika wiatru NMEA 2000 z autopilotem.

- **1** Po włączeniu utrzymywania kursu wybierz **MENU**.
- **2** Wybierz opcję:
	- Aby zmienić utrzymywanie kursu na utrzymywanie kierunku wiatru pozornego, wybierz **Włącz utrzymywanie wiatru pozornego**.
	- Aby zmienić utrzymywanie kursu na utrzymywanie kierunku wiatru rzeczywistego, wybierz **Włącz utrzymywanie wiatru rzeczywistego**.

#### Regulowanie kąta utrzymywania kierunku wiatru

Można dostosować kąt utrzymywania wiatru przez autopilota po aktywowaniu funkcji utrzymywania wiatru.

- Aby dostosować kąt utrzymywania kierunku wiatru w odstępach co 1°, wybierz **<1°** lub **1°>**.
- Aby dostosować kąt utrzymywania kierunku wiatru w odstępach co 10°, wybierz **<<10°** lub **10°>>**.

#### Hals i zwrot przez rufę

Można ustawić autopilota, aby wykonał hals lub zwrot przez rufę, gdy włączone jest utrzymywanie kierunku lub utrzymywanie wiatru.

#### Halsowanie i zwrot przez rufę w trybie utrzymywania kierunku

- **1** Włącz utrzymywanie kierunku (*[Włączanie autopilota](#page-90-0)*, strona 83).
- **2** Wybierz **MENU**.
- **3** Wybierz opcję. Autopilot steruje łodzią podczas manewru halsowania lub zwrotu przez rufę.

#### Halsowanie i zwroty przez rufę w trybie utrzymywania wiatru

Aby móc włączyć utrzymywanie wiatru, konieczne jest zainstalowanie czujnika wiatru.

- **1** Włącz utrzymywanie kierunku wiatru (*[Włączanie utrzymywania wiatru](#page-61-0)*, strona 54).
- **2** Wybierz **MENU**.
- **3** Wybierz opcję.

Autopilot będzie sterował łodzią podczas wykonywania halsu lub zwrotu przez rufę, a informacje na temat postępu w wykonywaniu tego manewru będą wyświetlane na ekranie.

#### Ustawianie opóźnienia halsu

Opóźnienie halsu umożliwia opóźnienie wykonania manewru po jego rozpoczęciu.

- **1** Na ekranie autopilot wybierz kolejno **MENU** > **Konfiguracja autopilota** > **Ustawienia żeglowania** > **Opóźnienie halsu/zwrotu przez rufę**.
- **2** Wybierz czas opóźnienia.
- **3** W razie potrzeby wybierz **Gotowe**.

#### Włączanie blokady zwrotu przez rufę

**UWAGA:** Blokada zwrotu przez rufę nie uniemożliwia ręcznego wykonania zwrotu przez rufę przy użyciu steru lub w trybie sterowania krokowego.

Blokada zwrotu przez rufę uniemożliwia autopilotowi wykonanie tego manewru.

- **1** Na ekranie autopilota wybierz kolejno **MENU** > **Konfiguracja autopilota** > **Ustawienia żeglowania** > **Blokada zwrotu przez rufę**.
- **2** Wybierz **Włączone**.

## Linia kierunku i znaczniki kątów

Linia kierunku to linia rysowana na mapie prowadząca od dziobu łodzi w kierunku podróży. Znaczniki kątów oznaczają pozycje względne wobec kierunku lub kursu nad dnem, które są pomocne podczas zarzucania lub wyszukiwania punktów odniesienia.

## Ustawianie linii kierunku i znaczników kątów

Linia kierunku to linia rysowana na mapie prowadząca od dziobu łodzi w kierunku podróży. Znaczniki kątów oznaczają pozycje względne wobec kierunku lub kursu nad dnem, które są pomocne podczas zarzucania lub wyszukiwania punktów odniesienia.

Na mapie można wyświetlać linie kierunku i kursu nad dnem (KDd).

KDd oznacza kierunek poruszania się. Kierunek to strona, w którą zwrócony jest dziób łodzi, gdy podłączony jest czujnik kierunku.

- **1** W widoku mapy wybierz kolejno **MENU** > **Warstwy** > **Moja łódź** > **Linia kierunku** > **Znaczniki kąta**.
- **2** W razie potrzeby wybierz **Źródło** i wybierz opcję:
	- Aby automatycznie korzystać z dostępnego źródła, wybierz **Auto.**.
	- Aby dla KDd użyć wskazania kierunku z anteny GPS, wybierz **Kierunek GPS (COG)**.
	- Aby użyć danych z podłączonego czujnika kierunku, wybierz **Kurs kompasowy**.
	- Aby użyć danych z podłączonego czujnika kierunku i anteny GPS, wybierz **KDd i kierunek**. Spowoduje to wyświetlenie na mapie linii kierunku oraz linii KDd.
- **3** Wybierz **Wyświetlacz**, a następnie jedną z opcji:
	- Wybierz kolejno **Dystans** > **Dystans** i podaj długość linii wyświetlanej na mapie.
	- Wybierz **Czas** > **Czas** i podaj czas potrzebny do obliczenia dystansu, jaki łódź pokona w określonym czasie, zachowując aktualną prędkość.

## Wyświetlanie danych łodzi żaglowych

Dane łodzi, takie jak nurzanie, przechylenie czy pochylenie, można wyświetlić po podłączeniu zgodnego urządzenia, np. kompasu MSC™ 10.

- **1** Wybierz odpowiednią opcję w zależności od typu oglądanego ekranu:
	- W widoku pełnoekranowym wybierz kolejno **MENU** > **Edytuj nakładki**.
	- Na ekranie kombinacji wybierz kolejno **MENU** > **Skonfiguruj kombinację** > **Edytuj nakładki**.
- **2** Wybierz **Statek**.
- **3** Wybierz dane, które chcesz dodać do strony, np. **Nurzanie**, **Trym (kiwanie)** lub **Kąt przechyłu**.

# Echosonda Fishfinder

Po prawidłowym podłączeniu zgodnego przetwornika, plotera nawigacyjnego można używać jako echosondy wędkarskiej.

Więcej informacji na temat tego, który przetwornik najlepiej spełnia określone potrzeby, można znaleźć na stronie [garmin.com/transducers.](http://www.garmin.com/transducers)

Różne widoki echosondy ułatwiają wyświetlanie ryb na danym obszarze. Dostępne widoki echosondy różnią się w zależności od typu przetwornika i modułu echosondy podłączonych do plotera nawigacyjnego. Na przykład można wyświetlać pewne ekrany echosondy Panoptix tylko po podłączeniu zgodnego przetwornika Panoptix.

Dostępne są cztery podstawowe style widoków echosondy: widok pełnoekranowy, widok z podzielonym ekranem, który stanowi połączenie dwóch lub większej liczby widoków, widok Podział powiększenia oraz widok Podział częstotliwości, w którym wyświetlane są dwie różne częstotliwości. Można dostosować ustawienia każdego widoku na ekranie. Na przykład podczas wyświetlania widoku Podział częstotliwości można osobno dostosować czułość dla każdej częstotliwości.

W przypadku braku widoku echosondy, który spełnia potrzeby użytkownika, można stworzyć własny ekran kombinacji (*[Tworzenie nowej strony kombinacji przy użyciu urządzenia ECHOMAP Plus 70/90](#page-15-0)*, strona 8).

## Przerywanie przesyłania sygnałów echosondy

- Aby wyłączyć aktywną echosondę, na jej ekranie wybierz kolejno **MENU** > **Transmituj sygnał z sonaru**.
- Aby dezaktywować wszystkie sygnały nadawane przez echosondę, wybierz C i Wyłącz wszystkie **echosondy**.

# Widok sonaru Tradycyjny

W zależności od podłączonego przetwornika dostępnych jest kilka widoków pełnoekranowych.

W pełnoekranowym widoku sonaru Tradycyjny wyświetlany jest duży obraz odczytów sonaru z przetwornika. Na skali zasięgu widocznej po prawej stronie ekranu przedstawiona jest głębokość wykrytych obiektów, gdy ekran przewija się od prawej do lewej strony.

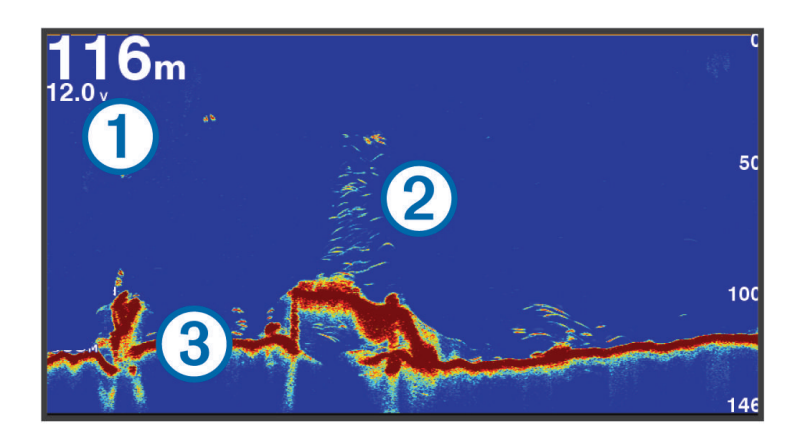

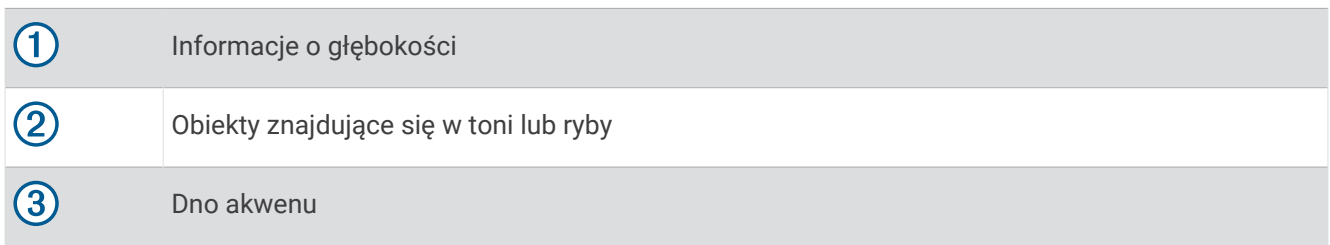

## Widok sonaru Podział częstotliwości

W widoku sonaru Podział częstotliwości, na obu stronach ekranu wyświetlany jest wykres danych sonarowych o różnych częstotliwościach.

**UWAGA:** Widok sonaru Podział częstotliwości wymaga użycia dwuzakresowego przetwornika.

#### Widok sonaru Podział powiększenia

W widoku sonaru Podział powiększenia na tym samym ekranie wyświetlany jest wykres odczytu sonaru i powiększony fragment tego wykresu.

## Widok ekranu echosondy

Ekran echosondy przedstawia informacje z echosondy wyświetlane na okrągłej skali głębokości, wskazując na to, co znajduje się pod dnem łodzi. Ma postać pierścienia, którego początek znajduje się na górze oraz który postępuje w prawo. Skala wewnątrz pierścienia wskazuje na głębokość. Po pojawieniu się na określonej głębokości informacji z echosondy, informacje z echosondy migają na pierścieniu.

Kolory oznaczają różną moc echa odbieranego przez echosondę. Domyślny schemat kolorów jest zgodny z tradycyjną paletą kolorów echosondy, w której kolor żółty oznacza najsilniejszy sygnał zwrotny, pomarańczowy — silny , czerwony — słabszy, niebieski — najsłabszy sygnał zwrotny, a biały — brak sygnału zwrotnego.

Wybierz **Sonar** > **Flasher**.

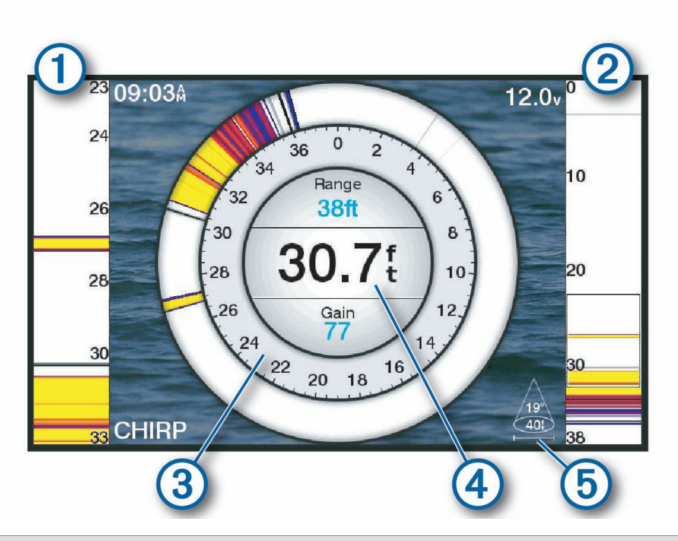

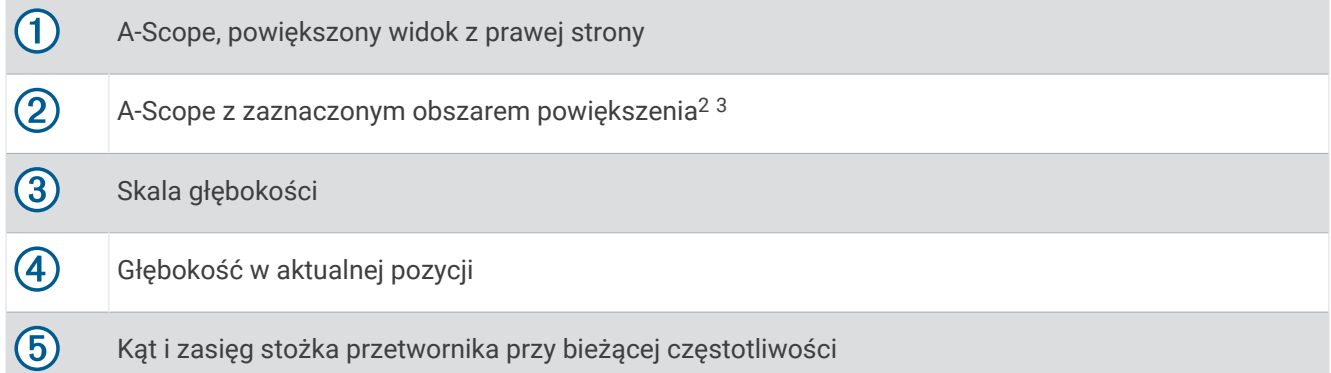

<sup>&</sup>lt;sup>2</sup> W urządzeniach z przyciskami możesz nacisnąć **lub v**, aby przesunąć obszar powiększenia w górę lub w dół. W urządzeniach z ekranami dotykowymi możesz przeciągnąć zarys, aby przesunąć obszar powiększenia w górę lub w dół. 3

## Skróty strony ekranu echosondy

Na urządzeniach z ekranem dotykowym można obsługiwać ekran echosondy i funkcje A-Scope.

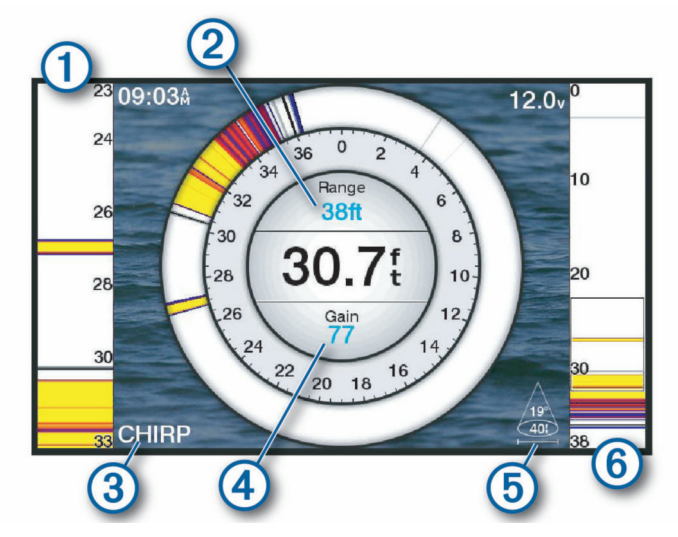

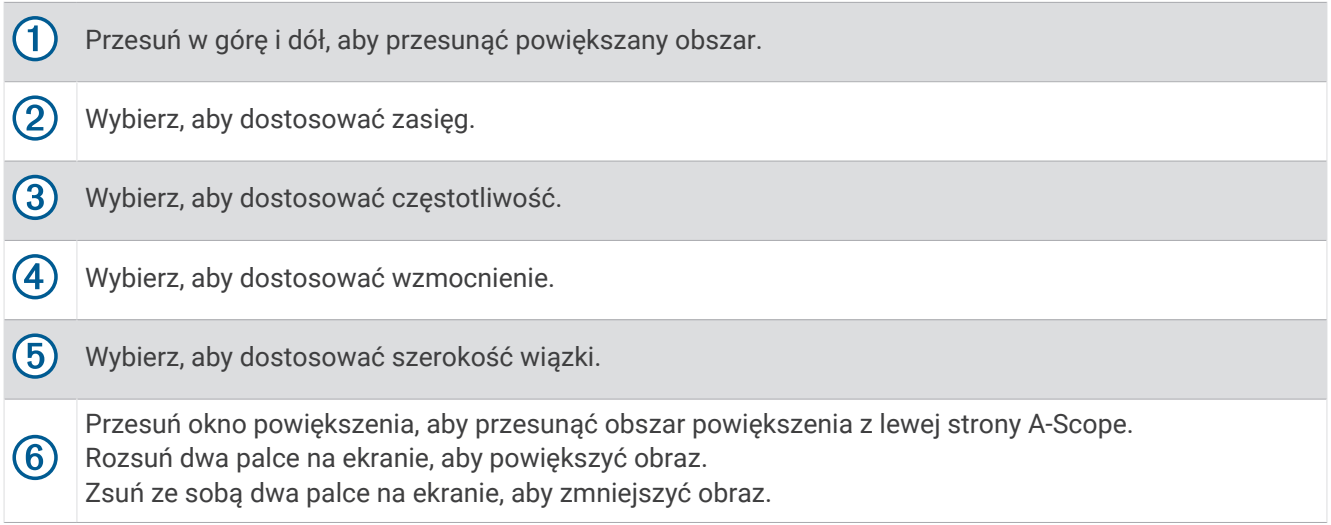

# Widok echosondy Garmin ClearVü

**UWAGA:** Aby odbierać sygnał sonaru skanującego Garmin ClearVü, niezbędny jest zgodny przetwornik. Informacje na temat zgodnych przetworników można znaleźć na stronie [garmin.com/transducers.](http://www.garmin.com/transducers)

Sonar Garmin ClearVü o wysokiej częstotliwości zapewnia dokładniejszy obraz okolicy pod łodzią, zapewniając bardziej szczegółowy obraz mijanych przez łódź obiektów.

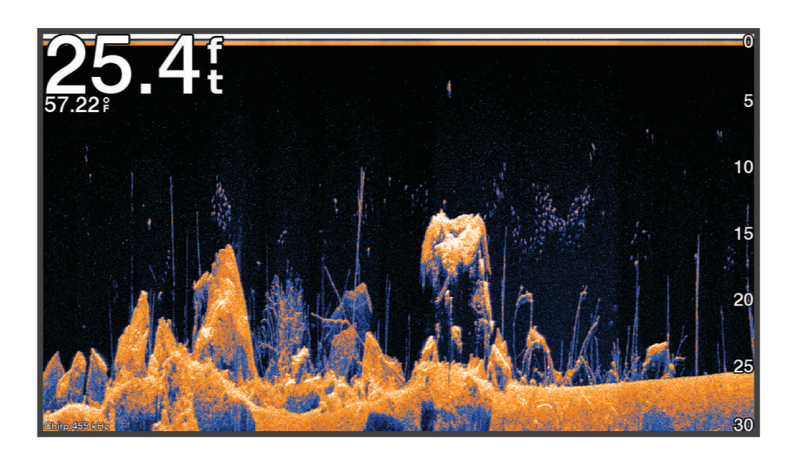

Tradycyjne przetworniki emitują wiązkę stożkową. Technologia echosondy Garmin ClearVü emituje wiązkę, podobną kształtem do wiązki kopiarki. Taka wiązka zapewnia wyraźniejszy, przypominający zdjęcie obraz sytuacji pod łodzią.

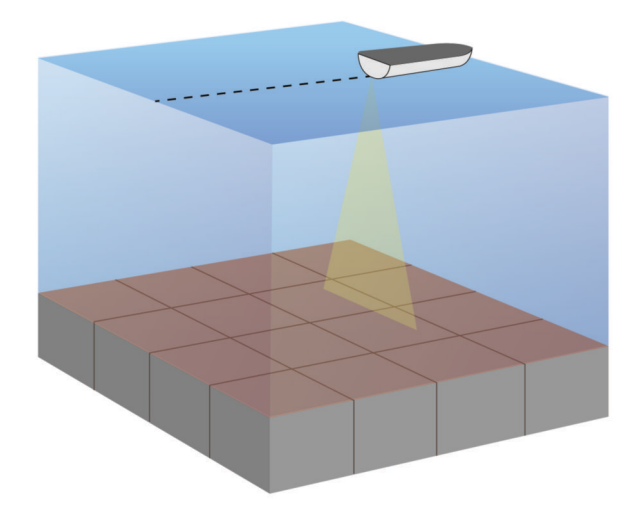

# Widok echosondy Garmin SideVü<sup>™</sup>

Niektóre modele nie mają wbudowanej obsługi sonaru Garmin SideVü. Jeśli posiadany model urządzenia nie ma wbudowanego sonaru SideVü, niezbędny jest zgodny moduł echosondy oraz zgodny przetwornik SideVü.

Jeśli posiadany model ma wbudowany sonar SideVü, niezbędny jest zgodny przetwornik SideVü.

Technologia echosondy skanującej SideVü wyświetla obraz obiektów znajdujących się po bokach łodzi. Można ją wykorzystywać do wyszukiwania obiektów i ryb.

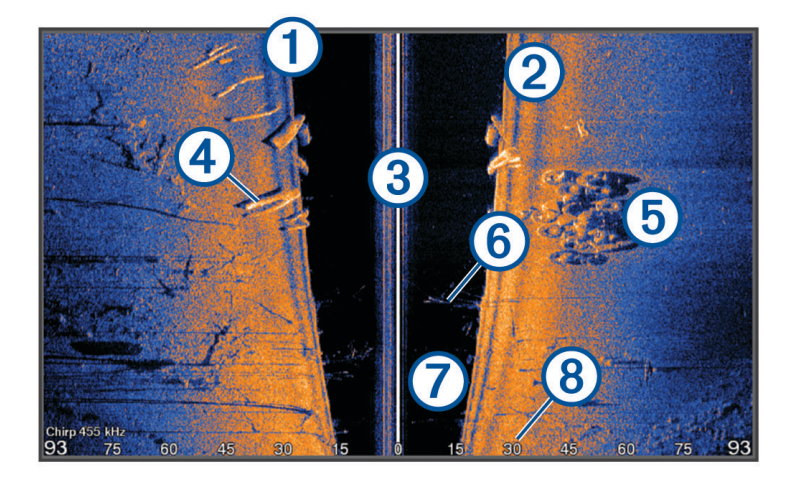

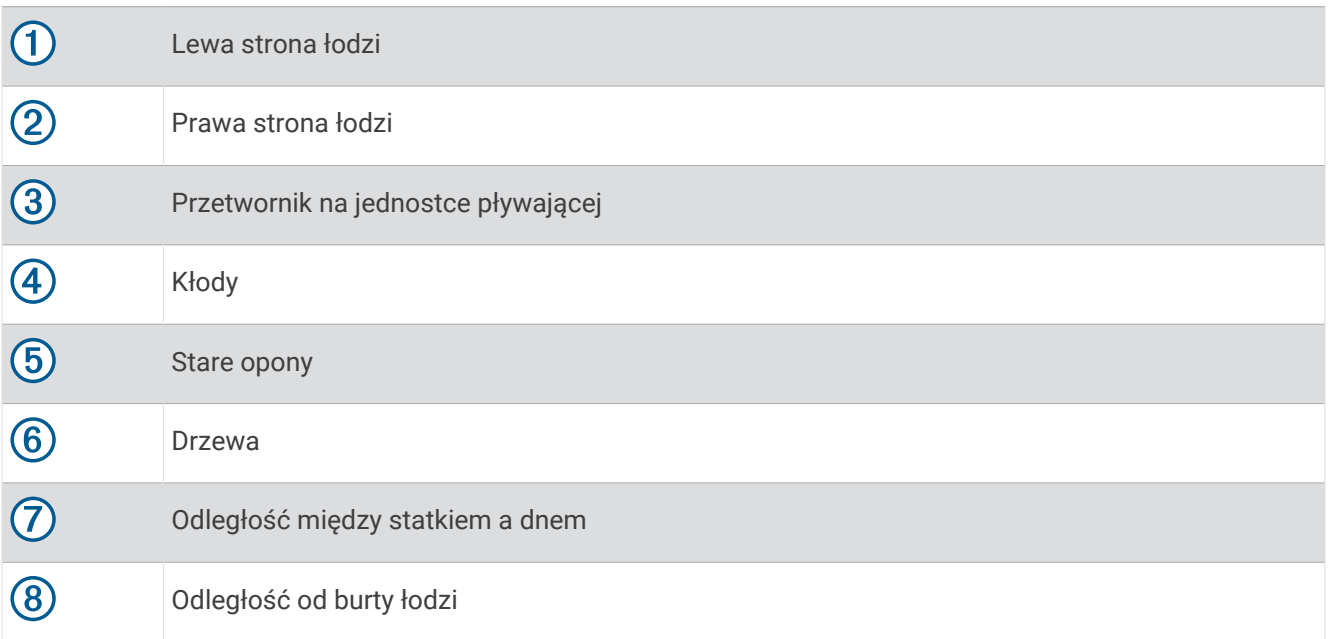

## SideVüTechnologia skanująca

Zamiast wiązki stożkowej przetwornik SideVü wykorzystuje płaską wiązkę do skanowania wody i dna po bokach łodzi.

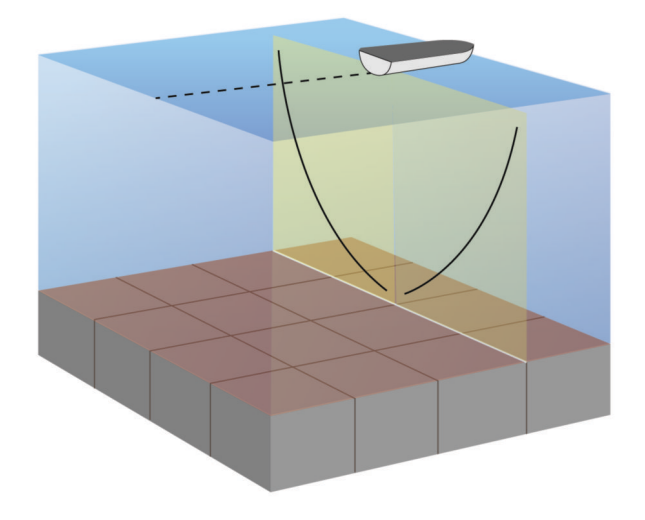

### Pomiar dystansu na ekranie sonaru

Można zmierzyć dystans między dwoma punktami w widoku sonaru SideVü.

- 1 W widoku sonaru SideVü wybierz
- **2** Wybierz pozycję na ekranie.
- **3** Wybierz .

Na ekranie wyświetlony zostanie znacznik w miejscu wybranej pozycji.

**4** Wybierz inną pozycję.

Dystans i kierunek od znacznika znajduje się w lewym górnym rogu.

**PORADA:** Aby zresetować znacznik i zmierzyć dystans od aktualnej pozycji znacznika, wybierz  $\sum$ .

## Widoki echosondy Panoptix

Aby odbierać sygnał echosondy Panoptix, niezbędny jest zgodny przetwornik.

Widoki echosondy Panoptix umożliwiają wyświetlenie w czasie rzeczywistym całego obszaru wokół łodzi. Można także obserwować przynętę pod wodą oraz ławice znajdujące się przed kadłubem lub pod nim. Widoki echosondy LiveVü umożliwiają wyświetlanie na żywo wszelkiej aktywności organizmów żywych przed kadłubem, jak i pod nim. Bardzo wysoka częstotliwość odświeżania widoku zapewnia obraz o płynności

zbliżonej do obrazu z kamery.

Widoki 3D echosondy RealVü zapewniają trójwymiarowy widok wszystkiego, co znajduje się przed kadłubem lub pod nim. Każde przeszukanie tej przestrzeni przez przetwornik powoduje zaktualizowanie obrazu na ekranie.

Aby wyświetlić wszystkie pięć widoków echosondy Panoptix, jeden przetwornik musi zostać przypisany do widoków pod łodzią, a drugi do widoków z przodu łodzi.

Aby uzyskać dostęp do widoków echosondy Panoptix, wybierz Panoptix, a następnie żądany widok.

## LiveVüWidok pod kadłubem sonaru

Ten widok sonaru zapewnia dwuwymiarowy obraz obiektów znajdujących się pod kadłubem i może służyć do wyświetlenia ławic lub większych ryb.

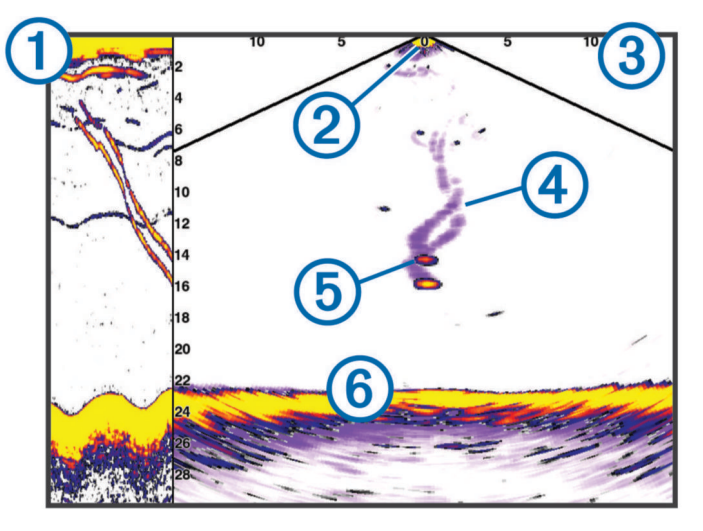

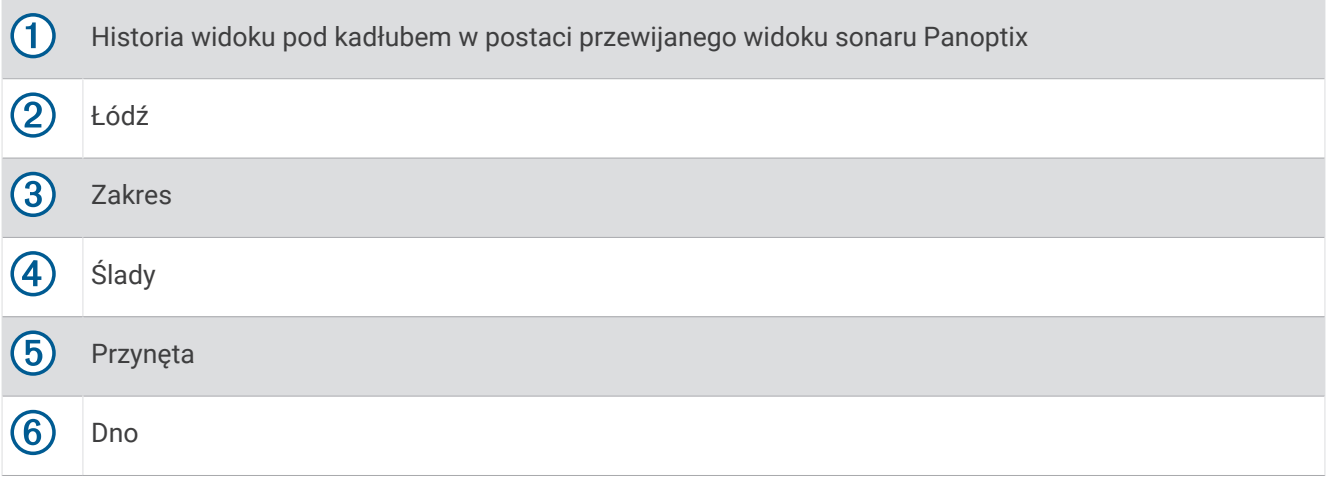

## Widok przed kadłubem sonaru LiveVü

Ten widok sonaru zapewnia dwuwymiarowy obraz obiektów znajdujących się przed kadłubem i może służyć do wyświetlenia ławic lub większych ryb.

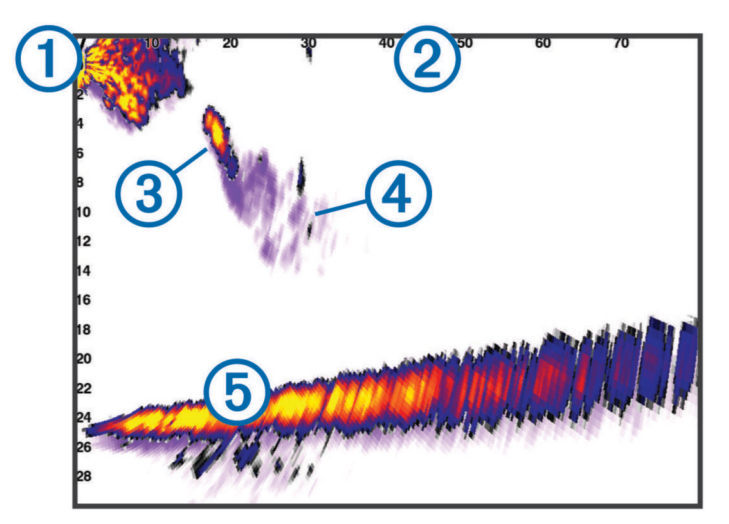

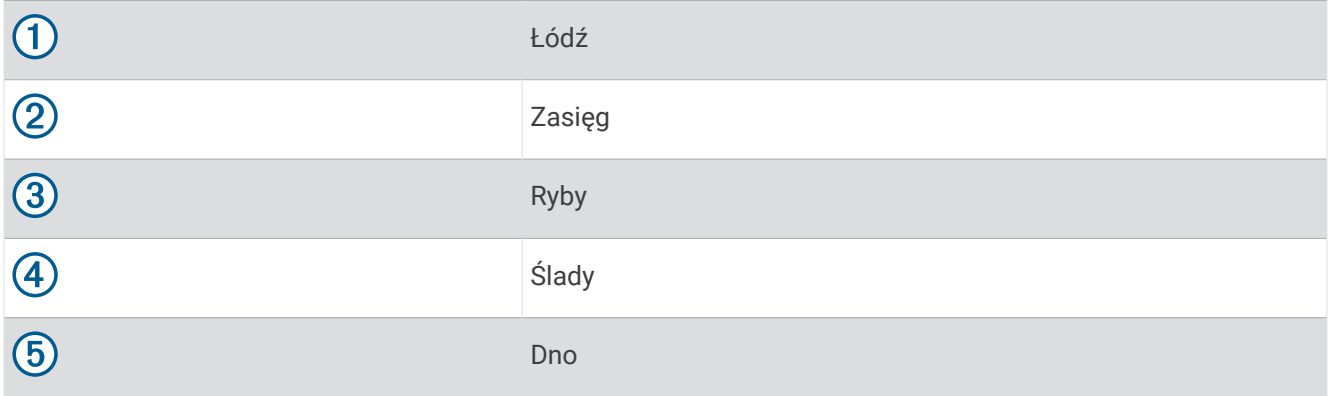
### Widok 3D przed kadłubem sonaru RealVü

Ten widok sonaru zapewnia trójwymiarowy obraz obiektów znajdujących się przed przetwornikiem. Można go używać w sytuacji, gdy łódź nie porusza się, w celu obserwacji dna oraz ryb zbliżających się do łodzi.

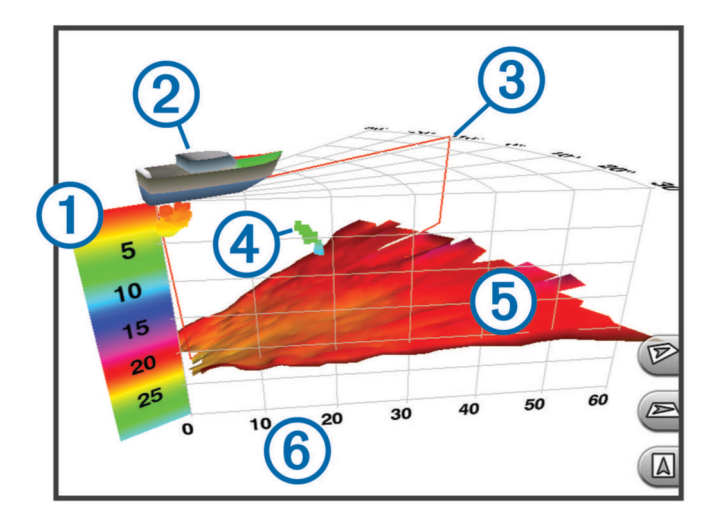

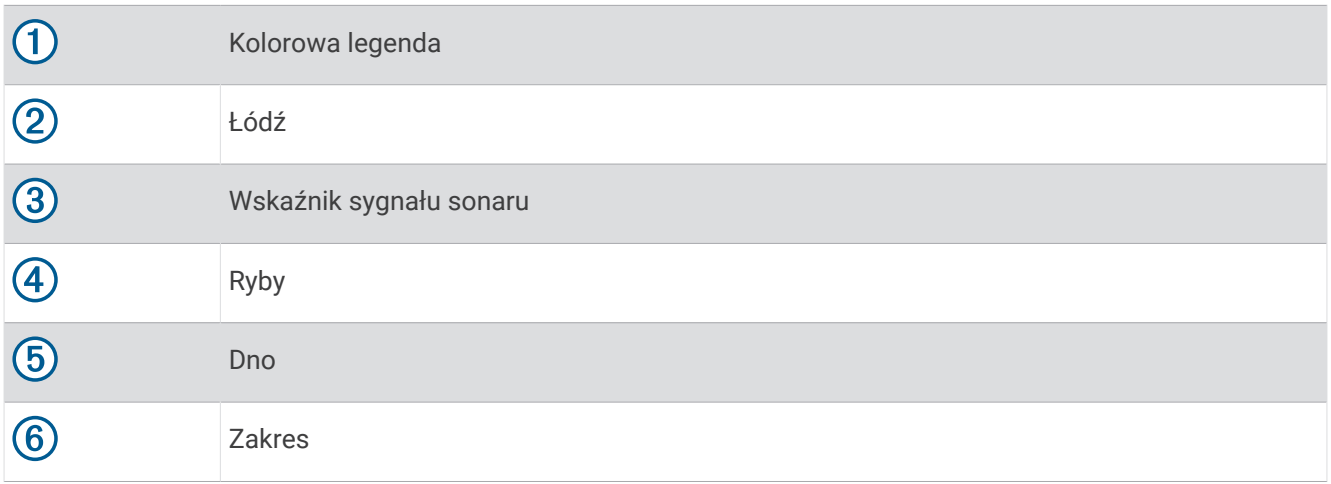

### Widok pod kadłubem sonaru RealVü 3D z wiązką w dół

Ten widok sonaru przedstawia trójwymiarowy obraz obiektów znajdujących się pod przetwornikiem i może służyć do obserwacji obiektów znajdujących się wokół stojącej łodzi.

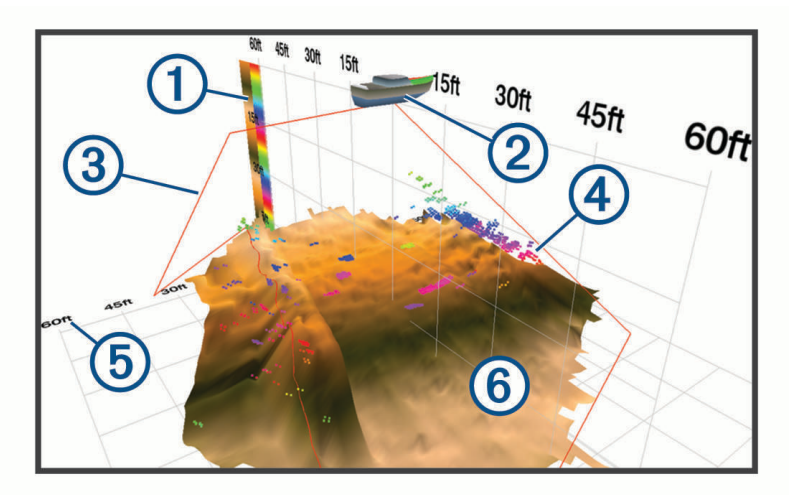

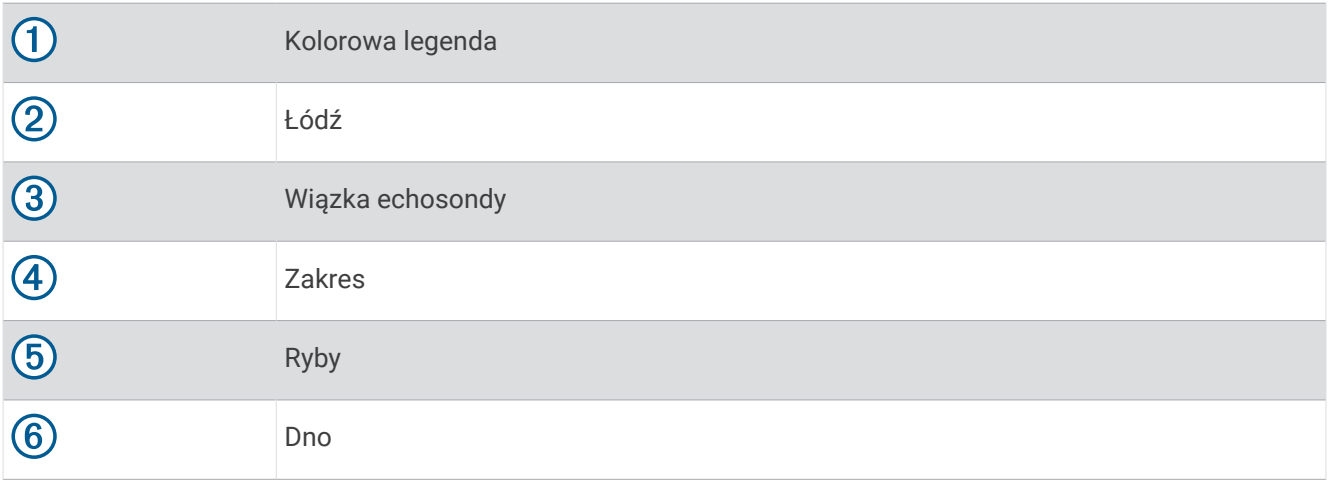

### Widok sonaru RealVü 3D z trybem archiwalnym

Ten widok sonaru umożliwia uzyskanie trójwymiarowego obrazu obiektów za poruszającą się łodzią w postaci trójwymiarowego słupa wody, od dna do powierzchni. Widok ten służy do znajdowania ryb.

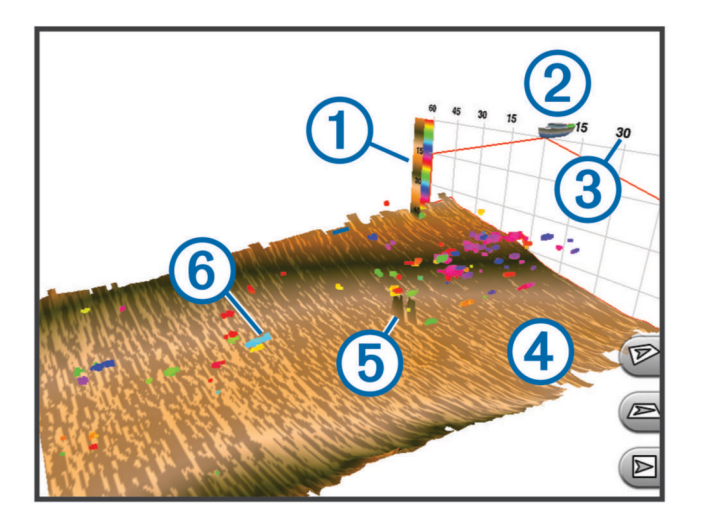

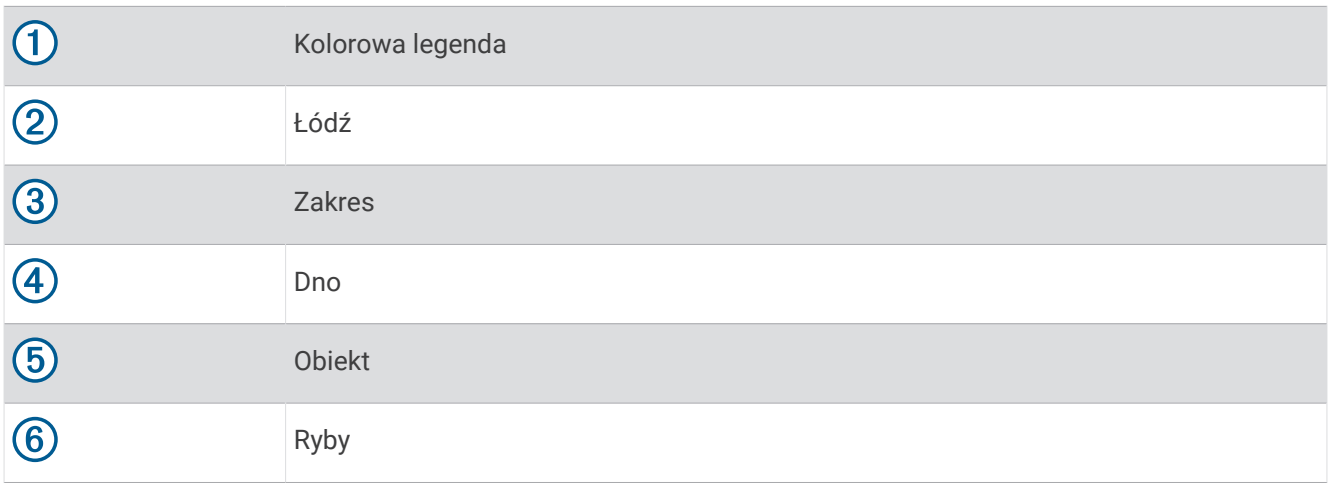

### FrontVüWidok sonaru

Widok sonaru Panoptix FrontVü podnosi świadomość sytuacyjną, wyświetlając podwodne przeszkody znajdujące się do 91 metrów (300 stóp) przed łodzią.

Zdolność do efektywnego unikania kolizji czołowych za pomocą sonaru FrontVü zmniejsza się, gdy prędkość łodzi przekracza 8 węzłów.

Aby wyświetlić widok sonaru FrontVü, należy zainstalować i podłączyć zgodny przetwornik, na przykład PS21. Może być konieczne zaktualizowanie oprogramowania przetwornika.

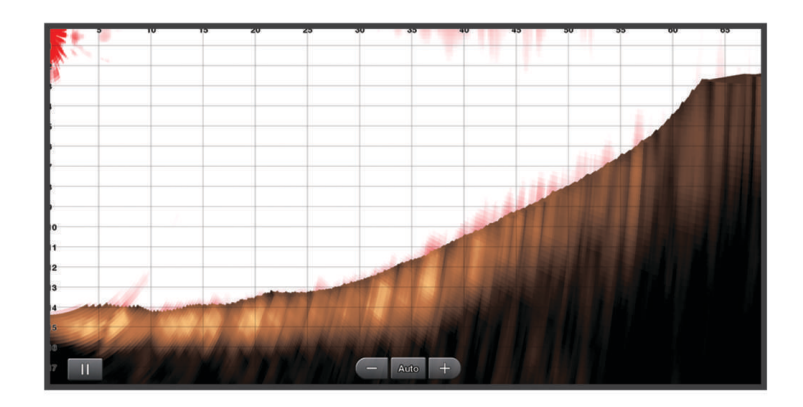

#### Widok echosondy LiveScope

Ten widok echosondy zapewnia podgląd na żywo obiektów znajdujących się przed lub pod kadłubem i może służyć do wyświetlania ławic ryb albo innych obiektów podwodnych.

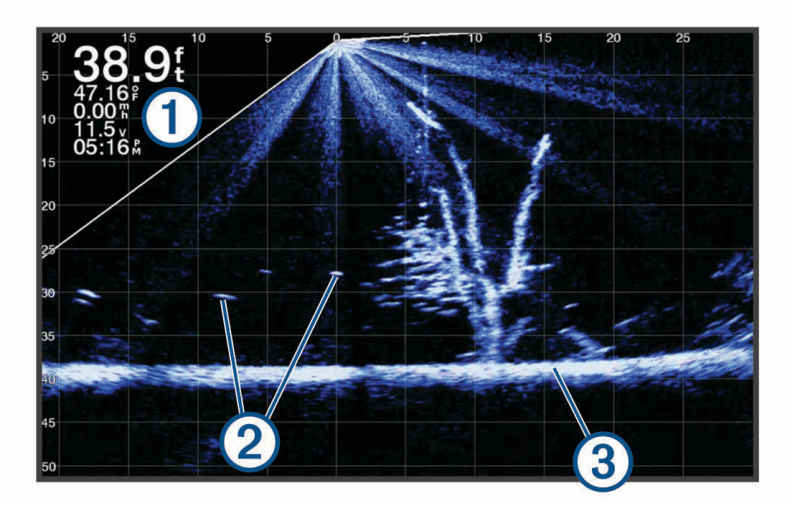

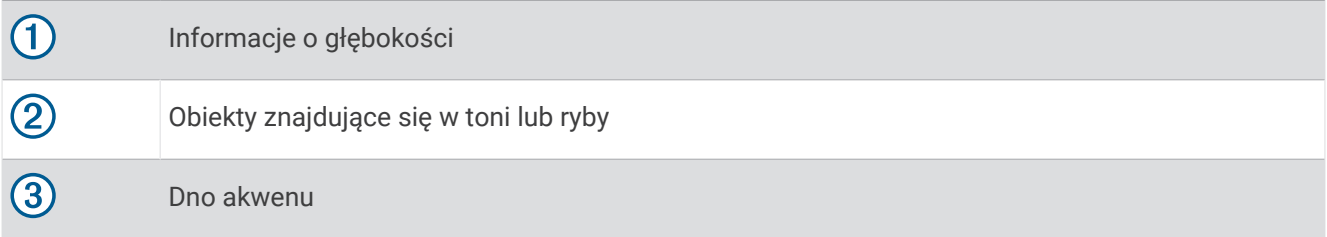

# <span id="page-76-0"></span>Określanie typu przetwornika

Ploter nawigacyjny jest zgodny z całą gamą dodatkowych przetworników, łącznie z przetwornikami Garmin ClearVü™ , które są dostępne na stronie [garmin.com/transducers.](http://www.garmin.com/transducers)

W przypadku podłączenia przetwornika, który nie znajdował się w zestawie z ploterem nawigacyjnym, może być konieczne ustawienie typu przetwornika, aby echosonda działała prawidłowo.

**UWAGA:** Nie wszystkie plotery i moduły echosond obsługują tę funkcję.

- **1** Wykonaj poniższe czynności:
	- W widoku echosondy wybierz kolejno **MENU** > **Ustawienia sonaru** > **Instalacja** > **Typ przetwornika**.
	- Wybierz kolejno **Ustawienia** > **Moja łódź** > **Typ przetwornika**.
- **2** Wybierz opcję:
	- Aby ploter nawigacyjny automatycznie wykrywał przetwornik, wybierz przetwornik, który ma zostać zmieniony, a następnie wybierz **Autowykrywanie**.
	- Aby ręcznie wybrać przetwornik, należy sprawdzić zasięg zainstalowanego przetwornika, wybrać przetwornik, który ma być zmieniony, a następnie wybrać opcję, która pasuje do zainstalowanego przewodnika, np. **2 wiązki (200/77 kHz)** lub **2 częstotliwości (200/50 kHz)**, a na koniec wybrać **Zmień model**.

#### *NOTYFIKACJA*

Ręczny wybór przetwornika może spowodować jego uszkodzenie lub obniżenie jego wydajności.

**UWAGA:** Jeżeli przetwornik zostanie wybrany ręcznie, odłącz go, a następnie podłącz inny przetwornik. Należy zresetować tę opcję na **Autowykrywanie**.

#### Kalibracja kompasu

Zanim skalibrujesz kompas, upewnij się, że przetwornik jest zainstalowany w odpowiedniej odległości od silnika zaburtowego, aby uniknąć zakłóceń magnetycznych oraz że znajduje się on pod wodą. Uruchomienie wewnętrznego kompasu wymaga wykonania odpowiednio dokładnej kalibracji.

**UWAGA:** Kompas może nie działać, jeśli przetwornik jest zamontowany na silniku.

**UWAGA:** Aby uzyskać jak najlepsze rezultaty, najlepiej zastosować czujnik kursu, np. czujnik SteadyCast™ . Czujnik kierunku pokazuje, w którym kierunku przetwornik jest zwrócony w odniesieniu do łodzi.

**UWAGA:** Funkcja kalibracji kompasu jest dostępna wyłącznie dla przetworników wyposażonych w kompas wewnętrzny, np. przetworników PS21-TR.

Przed kalibracją możesz wykonać zwrot łodzią, ale pamiętaj, że wtedy podczas procesu kalibracji musisz wykonać 1,5 pełnego obrotu.

- **1** W odpowiednim widoku echosondy wybierz kolejno **MENU** > **Ustawienia sonaru** > **Instalacja**.
- **2** W razie potrzeby wybierz **Użyj AHRS**, aby włączyć czujnik układu odniesienia i kursu.
- **3** Wybierz **Kalibruj kompas**.
- **4** Wykonaj instrukcje wyświetlane na ekranie.

## Wybór źródła sonaru

Funkcja nie jest dostępna we wszystkich modelach.

Jeśli w danym widoku sonaru dostępne jest więcej niż jedno źródło danych sonaru, można wybrać źródło do użycia w tym widoku. Na przykład, jeśli dostępne są dwa źródła dla funkcji Garmin ClearVü, można wybrać źródło do użycia w widoku sonaru Garmin ClearVü.

- **1** Otwórz widok sonaru, którego źródło chcesz zmienić.
- **2** Wybierz kolejno **MENU** > **Ustawienia sonaru** > **Źródło**.
- **3** Wybierz źródło dla tego widoku sonaru.

### Zmiana nazwy źródła sonaru

Można zmienić nazwę źródła sonaru, aby móc łatwo zidentyfikować to źródło. Na przykład można nadać nazwę "Dziób" przetwornikowi znajdującemu się na dziobie łodzi.

Aby zmienić nazwę źródła, trzeba najpierw wybrać widok sonaru odpowiedni dla danego źródła. Na przykład, aby zmienić nazwę źródła sonaru Garmin ClearVü, trzeba otworzyć widok sonaru Garmin ClearVü.

- **1** W widoku sonaru wybierz kolejno **MENU** > **Ustawienia sonaru** > **Źródło** > **Zmień nazwy źródeł**.
- **2** Podaj nazwę.

# Tworzenie punktu na ekranie echosondy

- **1** W widoku echosondy wybierz czynność:
	- W urządzeniach z przyciskami naciśnii  $\Box$ lub  $\Box$ .
	- W urządzeniach z ekranami dotykowymi przeciągnij ekran lub wybierz
- **2** Wybierz pozycję.
- 3 Wybierz $Q$ .
- **4** W razie potrzeby edytuj informacje o punkcie, takie jak nazwa punktu.

# Wstrzymywanie wyświetlania echosondy

W widoku echosondy wybierz czynność:

- W urządzeniach z przyciskami naciśnij  $(\vert \text{ub} \rangle)$ .
- W urządzeniach z ekranami dotykowymi przeciągnij ekran lub wybierz

# Wyświetlanie historii sonaru

Można przewijać informacje na wyświetlaczu sonaru, aby przeglądać archiwalne dane sonaru.

**UWAGA:** Nie wszystkie przetworniki przechowują archiwalne dane sonaru.

- **1** W widoku echosondy wybierz czynność:
	- W urządzeniach z przyciskami przytrzymaj  $\langle$ .
	- W urządzeniach z ekranami dotykowymi przeciągnij ekran w prawo.
- **2** Wybierz **BACK**, aby wyjść.

# Udostępnianie echosondy

Istnieje możliwość wyświetlania danych echosondy ze wszystkich zgodnych źródeł w sieci Garmin Marine Network. Można wyświetlić dane echosondy ze zgodnego modułu echosondy, np. modułu echosondy GCV™ . Dodatkowo istnieje możliwość wyświetlania danych echosondy z innych ploterów nawigacyjnych, które mają wbudowany moduł echosondy.

Każdy ploter nawigacyjny w sieci może wyświetlać dane echosondy z dowolnego zgodnego modułu echosondy i przetwornika w sieci, niezależnie od miejsca montażu ploterów nawigacyjnych i przetworników na łodzi. Na przykład z jednego urządzenia ECHOMAP Plus 93sv zamontowanego na rufie łodzi można wyświetlić dane echosondy z innego urządzenia ECHOMAP Plus i przetwornika Garmin ClearVü zamontowanego na dziobie łodzi.

Podczas udostępniania danych echosondy wartości niektórych ustawień echosondy, takich jak Zasięg czy Wzmocnienie, są synchronizowane ze wszystkimi urządzeniami w sieci. Wartości innych ustawień echosondy, takich jak ustawienia Wygląd, nie są synchronizowane i powinny być konfigurowane w poszczególnych urządzeniach. Ponadto wartości przesuwu różnych widoków standardowych i Garmin ClearVü echosondy są synchronizowane, aby podzielone widoki były bardziej spójne.

**UWAGA:** Jednoczesne korzystanie z wielu przetworników może spowodować przesłuch, który można usunąć, regulując ustawienie echosondy Zakłócenia.

# <span id="page-78-0"></span>Dostosowywanie poziomu szczegółowości

Można wyregulować poziom szczegółowości i zakłóceń wyświetlanych na ekranie sonaru poprzez dostosowanie wzmocnienia w przypadku tradycyjnych przetworników lub jasności w przypadku przetworników Garmin ClearVü.

Aby wyświetlać na ekranie echo o największej intensywności, można zmniejszyć wzmocnienie lub jasność, aby pozbyć się echa o mniejszej intensywności i zakłóceń. Aby wyświetlać na ekranie wszystkie informacje, można zwiększyć wzmocnienie lub jasność, aby wyświetlać więcej informacji na ekranie. Spowoduje to jednak zwiększenie zakłóceń i może utrudnić rozpoznawanie właściwego echa.

- **1** W widoku sonaru wybierz **MENU**.
- **2** Wybierz opcję **Wzmocnienie** lub **Jasność**.
- **3** Wybierz opcję:
	- Aby ręcznie zwiększyć lub zmniejszyć wzmocnienie, wybierz **Do góry** lub **W dół**.
	- Aby umożliwić ploterowi nawigacyjnemu automatyczną regulację wzmocnienia lub jasności, wybierz opcję automatyczną.

## Dostosowywanie intensywności kolorów

Można dostosować intensywność kolorów i podświetlić wybrane obszary na ekranie sonaru poprzez wyregulowanie wzmocnienia kolorów w przypadku tradycyjnych przetworników lub kontrastu w przypadku kilku innych przetworników. To ustawienie działa najlepiej po dostosowaniu poziomu szczegółowości informacji wyświetlanych na ekranie przy użyciu ustawień wzmocnienia lub jasności.

Aby podświetlić mniejsze ławice ryb lub wyświetlić cel w bardziej intensywny sposób, można zwiększyć wzmocnienie kolorów lub kontrast. Spowoduje to utratę skutecznego rozróżniania obiektów w przypadku echa o dużej intensywności przy dnie. Aby zmniejszyć intensywność echa, można zmniejszyć wzmocnienie kolorów lub kontrast.

- **1** W widoku sonaru wybierz **MENU**.
- **2** Wybierz odpowiednią opcję w zależności od widoku echosondy:
	- Wybierz **Kontrast**.
	- Wybierz kolejno **Ustawienia sonaru** > **Wygląd** > **Wzmocnienie kolorów**.
- **3** Wybierz opcję:
	- Aby ręcznie zwiększyć lub zmniejszyć intensywność kolorów, wybierz **Do góry** lub **W dół**.
	- Aby użyć domyślnego ustawienia, wybierz opcję **Domyślny**.

# Ustawienia sonarów tradycyjnych, Garmin ClearVü i SideVü

**UWAGA:** Nie wszystkie opcje i ustawienia mają zastosowanie do wszystkich modeli i przetworników.

W widoku sonaru wybierz kolejno **MENU** > **Ustawienia sonaru**.

**Linia głębokości**: Umożliwia wyświetlenie szybko działającej linii głębokości.

**Prędkość przesuwu**: Umożliwia ustawienie prędkości przesuwu ekranu sonaru od prawej do lewej strony.

Na płytkiej wodzie można zmniejszyć prędkość przesuwu ekranu, aby wydłużyć czas wyświetlania informacji na ekranie. Na głębszych wodach można zwiększyć prędkość przesuwu ekranu.

- **Linie zasięgu**: Wyświetla pionowe linie oznaczające odległość, w prawą i lewą stronę od łodzi. To ustawienie jest dostępne jedynie w widoku sonaru SideVü.
- **Schemat kolorów**: Umożliwia ustawienie schematu kolorów na widoku sonaru. To ustawienie może być dostępne w menu Wygląd.

Schematy kolorów o dużym kontraście zapewniają ciemniejsze kolory dla echa o niskiej intensywności. Schematy kolorów o niskim kontraście zapewniają kolory, które są podobne do koloru tła, dla echa o niskiej intensywności.

**Wygląd**: Umożliwia ustawienie wyglądu widoku echosondy (*[Ustawienia wyglądu sonaru](#page-81-0)*, strona 74).

**Edytuj nakładki**: Ustawianie danych wyświetlanych na ekranie echosondy.

**Zaawansowane**: Ustawianie zaawansowanych opcji echosondy, takich jak zakłócenia (*[Zaawansowane](#page-82-0) [ustawienia echosondy](#page-82-0)*, strona 75).

**Instalacja**: Umożliwia przywrócenie domyślnych ustawień sonaru.

### Ustawianie stopnia powiększenia na ekranie sonaru

- **1** W widoku sonaru wybierz kolejno **MENU** > **Powiększenie**.
- **2** Wybierz opcję:
	- Aby automatycznie ustawić głębokość i powiększenie, wybierz **Auto.**. PORADA: Aby uzyskać więcej opcji, wybierz **>>**
	- Aby ręcznie ustawić zakres głębokości na powiększonym obszarze, wybierz **Ręcznie** >  $\rightarrow$ a następnie wybierz **Pokaż w górę** lub **Pokaż w dół**, aby ustawić zakres głębokości na powiększonym obszarze. Następnie wybierz **Powiększ** lub **Pomniejsz**, aby zwiększyć lub zmniejszyć powiększenie na powiększonym obszarze.
	- Aby powiększyć określony obszar ekranu, wybierz opcję **Powiększ**. **PORADA:** Pole powiększenia można przeciągnąć w nowe miejsce na ekranie.
	- Aby powiększyć obraz danych z sonaru z głębokości dna, wybierz **Blokada dna**.

Aby anulować powiększenie, usuń zaznaczenie opcji.

### Ustawianie prędkości przesuwu

Można ustawić prędkość przesuwu obrazu echosondy na ekranie. Większa prędkość przesuwu pozwala wyświetlać więcej szczegółów aż do momentu, gdy nie ma dodatkowych szczegółów do pokazania, w którym to momencie funkcja zaczyna rozciągać wyświetlane szczegóły. Może to być przydatne podczas przemieszczania się, trolingu lub na bardzo głębokiej wodzie, gdzie echosonda bardzo długo czeka na odbiór wysłanego sygnału. Mniejsza prędkość przesuwu umożliwia dłuższe wyświetlanie na ekranie informacji z echosondy.

W większości sytuacji ustawienie Domyślny zapewni dobrą równowagę między szybko przesuwającym się obrazem a wyświetlaniem obiektów, które są mniej zniekształcone.

- **1** W widoku echosondy wybierz kolejno **MENU** > **Ustawienia sonaru** > **Prędkość przesuwu**.
- **2** Wybierz opcję:
	- Aby automatycznie dostosować prędkość przesuwu, korzystając z danych dotyczących prędkości nad dnem, wybierz **Auto.**.

Aby automatycznie dostosować prędkość przesuwu, korzystając z danych dotyczących prędkości nad dnem lub prędkości po wodzie, wybierz **Auto.**.

Ustawienie **Auto.** wybiera wartość przesuwu odpowiadającą prędkości łodzi, aby obiekty w wodzie były wyświetlane we właściwych proporcjach i były mniej zniekształcone. W przypadku wyświetlania widoku echosondy Garmin ClearVü/SideVü lub podczas wyszukiwania obiektów zalecane jest korzystanie z ustawienia **Auto.**.

- Aby przesuwać obraz szybciej, wybierz **Do góry**.
- Aby przesuwać obraz wolniej, wybierz **W dół**.

### Regulacja zakresu

Zakres skali głębokości można dostosować do widoków standardowych i echosondy Garmin ClearVü.

Pozwolenie urządzeniu na automatyczne regulowanie zasięgu powoduje, że dno jest wyświetlane w dolnej lub trzeciej części ekranu echosondy. Taki widok może być przydatny podczas monitorowania dna w przypadku minimalnych lub średnich zmian w ukształtowaniu terenu.

Ręczna regulacja zasięgu umożliwia wyświetlanie określonego zakresu, co może być przydatne podczas monitorowania dna w przypadku dużych zmian w ukształtowaniu terenu, takich jak uskoki czy klify. Obraz dna jest wyświetlany na ekranie tak długo, jak tylko znajduje się w ustalonym zakresie.

- **1** W widoku echosondy wybierz kolejno **MENU** > **Zasięg**.
- **2** Wybierz opcję:
	- Aby umożliwić ploterowi nawigacyjnemu automatyczną regulację zasięgu, wybierz **Auto.**.
	- Aby ręcznie zwiększyć lub zmniejszyć zakres, wybierz **Do góry** lub **W dół**.

**PORADA:** Na ekranie echosondy można wybrać **–** lub –, aby ręcznie dostosować ten zakres.

**PORADA:** Możesz wybrać jednocześnie **lab , aby przełączać pomiędzy trybami regulacji automatycznej** i ręcznej.

**PORADA:** Gdy wyświetlanych jest wiele ekranów echosondy, wybranie SELECT pozwala określić, który ekran ma być aktywny.

**PORADA:** Podczas wyświetlania pojedynczego ekranu echosondy możesz wybrać SELECT, aby zmienić skrót odpowiadający przyciskom  $\blacksquare$  oraz  $\blacksquare$ . Kilkukrotne naciśnięcie SELECT umożliwia wybór poziomu opcji Zasięg, Wzmocnienie lub Powiększ.

### <span id="page-81-0"></span>Ustawienia wyglądu sonaru

W widoku sonaru wybierz kolejno **MENU** > **Ustawienia sonaru** > **Wygląd**.

**Schemat kolorów**: Umożliwia ustawienie schematu kolorów.

**A-Scope**: Wyświetla pionowy ekran wzdłuż prawej krawędzi ekranu, który natychmiast wskazuje odległość do celów wraz ze skalą.

**Krawędź**: Wyróżnia najsilniejszy sygnał z dna, aby pomóc zdefiniować mocny lub słaby sygnał.

**Symbole ryb**: Umożliwia ustawienie, jak sonar interpretuje obiekty w toni.

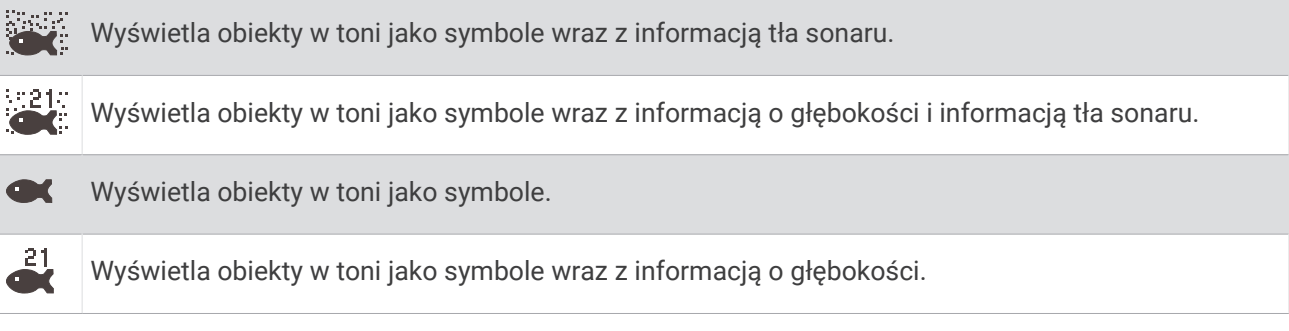

**Sekwencja obrazów**: Umożliwia szybsze przesuwanie się obrazu sonaru poprzez rysowanie więcej niż jednej kolumny danych na ekranie dla każdej kolumny danych otrzymywanych z echosondy. Jest to szczególnie pomocne w przypadku korzystania z echosondy na głębokiej wodzie, ponieważ sygnał sonaru dłużej podróżuje wtedy do dna i z powrotem do przetwornika.

Ustawienie 1/1 rysuje na ekranie jedną kolumnę informacji na każde echo echosondy. Ustawienie 2/1 rysuje na ekranie dwie kolumny informacji na każde echo echosondy. Sytuacja przedstawia się analogicznie w przypadku ustawień 4/1 i 8/1.

#### Alarmy echosondy

#### **OSTRZEŻENIE**

Funkcja alarmów echosondy jest narzędziem służącym jedynie do orientacji w terenie i nie we wszystkich warunkach zapobiegnie utknięciu na mieliźnie. Zapewnienie bezpiecznego sterowania łodzią należy do obowiązków użytkownika.

Alarm płycizny jest narzędziem służącym jedynie do orientacji w terenie i nie we wszystkich warunkach zapobiegnie utknięciu na mieliźnie. Zapewnienie bezpiecznego sterowania łodzią należy do obowiązków użytkownika.

#### **PRZESTROGA**

Ustawienie Sygnał dźwiękowy musi być włączone, aby było słychać alarmy (*[Ustawienia systemowe](#page-110-0)*, strona 103). Nieustawienie alarmów dźwiękowych może doprowadzić do obrażeń lub zniszczenia mienia.

**UWAGA:** Nie wszystkie opcje są dostępne we wszystkich przetwornikach.

Wybierz kolejno **Ustawienia** > **Alarmy** > **Sonar**.

**Woda płytka**: Alarm jest uruchamiany, gdy głębokość wody jest mniejsza od podanej wartości.

**Głębina**: Alarm jest uruchamiany, gdy głębokość wody jest większa od podanej wartości.

**Alarm FrontVü**: Alarm jest uruchamiany, gdy głębokość na przodzie łodzi jest poniżej określonej wartości, co pozwala unikać mielizn (*[Ustawianie alarmu głębinowego FrontVü](#page-86-0)*, strona 79). Ten alarm jest dostępny wyłącznie dla przetworników Panoptix FrontVü.

**Temp. wody**: Alarm jest uruchamiany, gdy przetwornik informuje, że temperatura jest o 1,1°C (2°F) wyższa lub niższa niż podana wartość temperatury.

**Ryby**: Ustawia alarm włączany, gdy echosonda wykryje obiekt zawieszony w toni.

- **OLOKA** ustawia włączenie alarmu po wykryciu ryb o dowolnych rozmiarach.
- **ustawia włączenie alarmu tylko po wykryciu średnich lub dużych ryb.**
- ustawia włączenie alarmu tylko po wykryciu dużych ryb.

### <span id="page-82-0"></span>Zaawansowane ustawienia echosondy

**UWAGA:** Nie wszystkie opcje i ustawienia mają zastosowanie do wszystkich widoków i przetworników.

W widoku echosondy wybierz kolejno **MENU** > **Ustawienia sonaru** > **Zaawansowane**.

**Zakłócenia**: Dostosowanie czułości w celu zmniejszenia efektów zakłóceń z pobliskich źródeł szumu.

Aby usunąć zakłócenia z obrazu, należy użyć najniższego ustawienia zakłóceń, które powoduje uzyskanie żądanej poprawy. Najlepszym sposobem na wyeliminowanie zakłóceń jest rozwiązanie problemów z instalacia, które powodują zakłócenia.

**Szum lustra wody**: Ukrywanie zakłóceń powierzchniowych w celu zmniejszenia zakłóceń. Szersze wiązki (niższe częstotliwości) powodują wyświetlanie większej liczby obiektów, ale generują więcej zakłóceń powierzchniowych.

**Wzmocnienie kolorów**: Zobacz (*[Dostosowywanie poziomu szczegółowości](#page-78-0)*, strona 71).

- **TVG**: Umożliwia dostosowanie wyglądu echa, aby zrekompensować osłabienie sygnałów echosondy na głębszej wodzie, a także zmniejsza zakłócenia przy powierzchni. W przypadku zwiększenia wartości tego ustawienia kolory powiązane z zakłóceniami przy niższych częstotliwościach i ławice ryb wyświetlane są w bardziej jednolity sposób na różnych głębokościach. To ustawienie zmniejsza poziom zakłóceń blisko lustra wody.
- **Limit szukania dna**: Ta opcja ogranicza limit szukania dna do głębokości wybranej w sytuacji, gdy dla pozycji Zasięg zaznaczono ustawienie Auto.. Aby skrócić czas szukania dna, można wybrać wartość graniczną głębokości. Urządzenie nie będzie wtedy szukało dna głębiej niż na wskazanej głębokości. Umożliwia dostosowanie wyglądu echa, aby zrekompensować osłabienie sygnałów echosondy na głębszej wodzie, a także zmniejsza zakłócenia przy powierzchni. W przypadku zwiększenia wartości tego ustawienia kolory powiązane z zakłóceniami przy niższych częstotliwościach i ławice ryb wyświetlane są w bardziej jednolity sposób na różnych głębokościach. To ustawienie zmniejsza poziom zakłóceń blisko lustra wody.

#### Ustawienia instalacyjne przetwornika

**UWAGA:** Nie wszystkie opcje i ustawienia mają zastosowanie do wszystkich modeli i przetworników.

- W widoku echosondy wybierz kolejno **MENU** > **Ustawienia sonaru** > **Instalacja**.
- **Przywróć domyślne ustawienia echosondy**: Umożliwia przywrócenie domyślnych ustawień fabrycznych echosondy.
- **Typ przetwornika**: Umożliwia wybór typu przetwornika podłączonego do urządzenia.
- **Przerzuć lewą/prawą**: Umożliwia zmianę orientacji widoku echosondy SideVü, jeśli przetwornik jest zainstalowany w kierunku do tyłu.
- **Odwrócony**: Określa orientację widoku echosondy Panoptix w przypadku, gdy zainstalowany jest przetwornik z przewodami skierowanymi do lewej burty.
- **Szerokość wiązki**: Określa szerokość wiązki przetwornika Panoptix.

Węższe wiązki zapewniają podgląd na większą głębokość i większą odległość. Szersze wiązki pozwalają na podgląd większego obszaru.

**Użyj AHRS**: Umożliwia wykrycie kąta montażu przetwornika Panoptix przez czujniki układu odniesienia i kursu (AHRS). Gdy to ustawienie jest wyłączone, zakłada się, że przetwornik jest zamontowany pod kątem 45 stopni.

## Częstotliwości sonaru

**UWAGA:** Dostępne częstotliwości zależą od używanych przetworników.

Regulacja częstotliwości pomaga dostosować sonar do określonych celów i aktualnej głębokości wody.

Wyższe częstotliwości korzystają z węższych wiązek i przydają się przy dużych prędkościach i wzburzonym morzu. Wyższa częstotliwość oznacza lepszą wyrazistość dna i termokliny.

Niższe częstotliwości korzystają z szerszych wiązek, które pozwalają dostrzec więcej obiektów, ale generują zarazem więcej zakłóceń powierzchniowych i ograniczają ciągłość echa dna przy wzburzonym morzu. Szersze wiązki generują większe łuki dla ech obiektów, dzięki czemu są idealne do lokalizowania ryb. Szersze wiązki działają również lepiej na głębokiej wodzie, ponieważ niższa czestotliwość oznacza lepszą penetrację głębin.

Częstotliwości CHIRP pozwalają sprawdzić każdy impuls w różnych częstotliwościach, co daje lepsze rozróżnianie obiektów w głębinach. Technologia CHIRP może być używana do wyraźnego identyfikowania obiektów, takich jak pojedyncze ryby w ławicy oraz do różnych zastosowań na głębinach. Na ogół działa lepiej niż zastosowanie pojedynczej częstotliwości. Ponieważ niektóre ryby mogą być lepiej widoczne w przypadku użycia stałej częstotliwości, należy wziąć pod uwagę cel i warunki wodne podczas korzystania z częstotliwości CHIRP.

Niektóre przetworniki umożliwiają regulację wstępnie ustawionych częstotliwości dla każdego elementu przetwornika. Umożliwia to szybką zmianę częstotliwości przy użyciu wstępnie ustawionych wartości w przypadku zmiany warunków w wodzie lub celów poszukiwań.

Przeglądanie dwóch częstotliwości jednocześnie przy wykorzystaniu widoku podziału częstotliwości pozwala zajrzeć w głębiny za pomocą echa o niższej częstotliwości, a także wyświetlić więcej szczegółów z echa o wyższej częstotliwości.

#### *NOTYFIKACJA*

Należy zawsze pamiętać o lokalnych przepisach dotyczących częstotliwości echosond. Na przykład, aby ochronić stada orek, w niektórych przypadkach zabrania się korzystania z częstotliwości z zakresu od 50 do 80 kHz w promieniu 2,5 km ( $1/2$  mili) od stada orek. To użytkownik jest odpowiedzialny za korzystanie z urządzenia zgodnie ze wszystkimi obowiązującymi przepisami i rozporządzeniami.

#### Wybieranie częstotliwości przetwornika

**UWAGA:** W przypadku niektórych widoków echosondy i przetworników zmiana częstotliwości nie jest możliwa. Można wybrać, które częstotliwości mają być wyświetlane na ekranie echosondy.

#### *NOTYFIKACJA*

Należy zawsze pamiętać o lokalnych przepisach dotyczących częstotliwości echosond. Na przykład, aby ochronić stada orek, w niektórych przypadkach zabrania się korzystania z częstotliwości z zakresu od 50 do 80 kHz w promieniu 2,5 km (½ mili) od stada orek. To użytkownik jest odpowiedzialny za korzystanie z urządzenia zgodnie ze wszystkimi obowiązującymi przepisami i rozporządzeniami.

- **1** W widoku echosondy wybierz kolejno **MENU** > **Częstotliwość**.
- **2** Wybierz częstotliwość odpowiadającą Twoim potrzebom oraz głębokość wody. Więcej informacji na temat częstotliwości znajduje się w sekcji (*Częstotliwości sonaru*, strona 76).

#### Tworzenie predefiniowanej częstotliwości

**UWAGA:** Ta opcja nie jest dostępna w przypadku niektórych przetworników.

Można zapamiętać ustawienie, aby zapisać określoną częstotliwość sonaru, co umożliwia szybkie zmiany częstotliwości.

- **1** W widoku sonaru wybierz kolejno **MENU** > **Częstotliwość**.
- **2** Wybierz **Dodaj**.
- **3** Podaj częstotliwość.

## Włączanie funkcji A-Scope

**UWAGA:** Ta funkcja jest dostępna wyłącznie w widokach echosondy Tradycyjny.

A-Scope to pionowy ekran echosondy widoczny wzdłuż prawej krawędzi widoku i wyświetlający to, co jest widoczne w danej chwili pod przetwornikiem. A-Scope można wykorzystać do identyfikacji echa obiektów, które mogły zostać przeoczone podczas szybkiego przewijania ekranu, np. gdy łódź porusza się z dużą szybkością. Funkcja przydaje się podczas wykrywania ryb znajdujących się blisko dna.

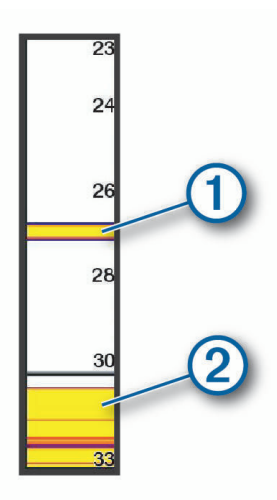

Funkcja A-Scope powyżej wyświetla echa ryb  $\Omega$  oraz echo sygnału odbitego od miękkiego dna  $\Omega$ . W widoku echosondy wybierz kolejno **MENU** > **Ustawienia sonaru** > **Wygląd** > **A-Scope**.

# Ustawienia sonaru Panoptix

### Dostosowywanie kąta widzenia i poziomu powiększenia dla urządzenia RealVü

Można zmienić kąt widzenia dla widoków sonaru RealVü. Można także powiększyć lub pomniejszyć obraz widok.

W widoku sonaru RealVü wybierz opcję:

- Aby powiększyć lub pomniejszyć, wybierz  $\blacksquare$  lub  $\blacksquare$ .
- Aby dostosować kąt widzenia w urządzeniach z przyciskami, użyj klawiszy strzałek.
- Aby dostosować kat widzenia po przekątnej w urządzeniach z ekranem dotykowym, wybierz  $\mathbb{Z}$ .
- Aby dostosować kat widzenia w poziomie w urządzeniach z ekranem dotykowym, wybierz  $\sum$ .
- Aby dostosować kąt widzenia w pionie w urządzeniach z ekranem dotykowym, wybierz  $\blacktriangleright$ .

#### Dostosowywanie prędkości przeszukiwania urządzenia RealVü

Można zmienić prędkość, z jaką przetwornik przeszukuje obszar. Większa prędkość przeszukiwania przekłada się na mniej szczegółowy obraz, ale też na szybsze odświeżanie ekranu. Z kolei mniejsza prędkość przeszukiwania zapewnia bardziej szczegółowy obraz, lecz wolniejsze odświeżanie ekranu.

**UWAGA:** Ta funkcja nie jest dostępna w przypadku widoku sonaru RealVü 3D z trybem archiwalnym.

- **1** W widoku sonaru RealVü wybierz kolejno **MENU** > **Prędkość przeszukiwania**.
- **2** Wybierz opcję.

### Ustawienia echosondy LiveVü z wiązką do przodu i FrontVü

W widoku echosondy LiveVü z wiązką do przodu lub w widoku echosondy FrontVü wybierz MENU.

**Wzmocnienie**: Umożliwia dostosowanie poziomu szczegółowości oraz ilości zakłóceń wyświetlanych na ekranie echosondy.

Aby wyświetlać na ekranie echo o największej intensywności, można zmniejszyć czułość w celu wyeliminowania echa o mniejszej intensywności i zakłóceń. Aby wyświetlać na ekranie wszystkie informacje, można zwiększyć czułość i w ten sposób wyświetlać więcej informacji na ekranie. Spowoduje to jednak zwiększenie zakłóceń i może utrudnić rozpoznawanie właściwego echa.

**Zakres głębokości**: Umożliwia regulowanie zakresu skali głębokości.

Pozwolenie urządzeniu na automatyczne regulowanie zasięgu powoduje, że dno jest wyświetlane w dolnej części ekranu echosondy. Taki widok może być przydatny podczas monitorowania dna w przypadku minimalnych lub średnich zmian w ukształtowaniu terenu.

Ręczna regulacja zasięgu umożliwia wyświetlanie określonego zakresu, co może być przydatne podczas monitorowania dna w przypadku dużych zmian w ukształtowaniu terenu, takich jak uskoki czy klify. Obraz dna jest wyświetlany na ekranie tak długo, jak tylko znajduje się w ustalonym zakresie.

**Zasięg do przodu**: Umożliwia regulowanie zakresu skali odchylenia do przodu.

Umożliwia urządzeniu automatyczną regulację skali odchylenia do przodu w zależności od głębokości. Ręczna regulacja zakresu umożliwia wyświetlanie określonego zakresu. Obraz dna jest wyświetlany na ekranie tak długo, jak tylko znajduje się w ustalonym zakresie. Ręczne zmniejszenie wartości tej opcji może spowodować, że Alarm FrontVü będzie mniej skuteczny, a przez to będzie mniej czasu na podjęcie działań w przypadku wykrycia małej głębokości.

- **Kąt transmisji**: Umożliwia ustawienie punktu skupienia przetwornika na lewą lub prawą burtę. Ta funkcja jest dostępna tylko dla przetworników RealVü z obsługą Panoptix, takich jak PS31.
- **Transmituj sygnał z sonaru**: Zatrzymuje aktywny proces transmisji przetwornika.
- **Alarm FrontVü**: Alarm jest uruchamiany, gdy głębokość na przodzie łodzi jest poniżej określonej wartości (*[Ustawianie alarmu głębinowego FrontVü](#page-86-0)*, strona 79). Funkcja ta jest dostępna wyłącznie dla przetworników Panoptix FrontVü.

**Ustawienia sonaru**: Umożliwiają konfigurację przetwornika oraz ustawień wyglądu echa obiektów.

**Edytuj nakładki**: Pozwala ustawić dane wyświetlane na ekranie.

#### Ustawianie kąta transmisji danych przetwornika LiveVü i FrontVü

Ta funkcja jest dostępna tylko dla przetworników Panoptix z obsługą RealVü, takich jak PS30, PS31 i PS60. Można zmienić kąt transmisji danych przetwornika, aby skierować przetwornik na żądany obszar. Na przykład można go skierować na ławicę ryb lub na mijane drzewa.

- **1** W widoku sonaru LiveVü lub FrontVü wybierz kolejno **MENU** > **Kąt transmisji**.
- **2** Wybierz opcję.

#### <span id="page-86-0"></span>Ustawianie alarmu głębinowego FrontVü

#### **OSTRZEŻENIE**

Echosonda FrontVü i alarm głębinowy FrontVü są narzędziami służącymi jedynie do orientacji w terenie i nie we wszystkich warunkach zapobiegną utknięciu na mieliźnie. Gdy prędkość statku zbliża się i przekracza 8 węzłów, zmniejsza się możliwość skutecznego reagowania na informacje przekazywane przez echosondę i/lub alarm. Użytkownik jest odpowiedzialny za zwracanie uwagi na otoczenie podczas rejsu oraz prowadzenie statku w sposób bezpieczny i rozważny. Nieprzestrzeganie tego zalecenia może doprowadzić do wypadku skutkującego zniszczeniem mienia, obrażeniami ciała lub śmiercią.

#### **PRZESTROGA**

Ustawienie Sygnał dźwiękowy musi być włączone, aby było słychać alarmy (*[Ustawienia systemowe](#page-110-0)*, strona 103). Nieustawienie alarmów dźwiękowych może doprowadzić do obrażeń lub zniszczenia mienia.

**UWAGA:** Ten alarm jest dostępny wyłącznie dla przetworników Panoptix FrontVü.

Można ustawić alarm włączający się w przypadku, gdy głębokość wody spadnie poniżej określonego poziomu. Dla uzyskania najlepszych rezultatów podczas korzystania z alarmu kolizji czołowej należy ustawić przesunięcie dziobu (*[Ustawianie przesunięcia dziobu](#page-88-0)*, strona 81).

- **1** W widoku sonaru FrontVü wybierz kolejno **MENU** > **Alarm FrontVü**.
- **2** Wybierz **Włączono**.
- **3** Określ wartość głębokości, która będzie uruchamiać alarm, a następnie wybierz **Gotowe**.

Na ekranie FrontVü linia głębokości będzie wskazywać wartość głębokości, dla której ustawiono alarm. Linia ma kolor zielony, jeśli znajdujesz się na bezpiecznej głębokości. Linia zmienia kolor na żółty, gdy poruszasz się szybciej niż zasięg z przodu pozwoli Ci zareagować (10 sekund). Kolor zmienia się na czerwony, a alarm jest uruchamiany, gdy system wykryje przeszkodę lub głębokość wody mniejszą od podanej wartości.

#### Ustawienia wyglądu LiveVü i FrontVü

W widoku sonaru LiveVü lub FrontVü Panoptix wybierz kolejno **MENU** > **Ustawienia sonaru** > **Wygląd**. **Schemat kolorów**: Umożliwia ustawienie palety kolorów.

**Wzmocnienie kolorów**: Umożliwia dostosowanie intensywności kolorów wyświetlanych na ekranie.

Możesz wybrać wyższą wartość wzmocnienia kolorów, aby widzieć cele na większej wysokości w słupie wody. Wyższa wartość wzmacniania kolorów umożliwia również rozróżnianie obrazów o niskiej intensywności na większej wysokości w słupie wody, jednak powoduje to słabsze rozróżnianie obrazów dna. Można wybrać niższą wartość wzmocnienia kolorów, gdy cele znajdują się blisko dna, aby pomóc Ci rozróżniać cele i obrazy o wysokiej intensywności, takie jak piasek, kamienie i błoto.

**Szlaki**: Pozwala określić, jak długo ślady mają być wyświetlane na ekranie. Ślady przedstawiają ruch celu. **Wypełnienie dna**: Zmienia kolor dna na brązowy, aby odróżnić je od echa wody.

#### Ustawienia wyglądu RealVü

W widoku sonaru RealVü wybierz kolejno **MENU** > **Ustawienia sonaru** > **Wygląd**.

**Kolory punktów**: Umożliwia ustawienie innej palety kolorów używanej do wyświetlania punktów echa sonaru.

**Kolory dna**: Umożliwia ustawienie schematu kolorów dla dna.

**Styl dna**: Umożliwia ustawienie stylu wyświetlania dna. Będąc na głębokiej wodzie, można użyć opcji Punkty i ręcznie ustawić płytszy zasięg.

**Przycisk kolorów**: Wyświetla legendę głębokości, jakie reprezentują poszczególne kolory.

**Przycisk ekranowy**: Wyświetla lub ukrywa przyciski na ekranie.

### Ustawienia instalacyjne przetwornika Panoptix

W widoku echosondy Panoptix wybierz kolejno **MENU** > **Ustawienia sonaru** > **Instalacja**.

- **Głębokość instalacji**: Określa głębokość poniżej linii wodnej, na jakiej zamontowany jest przetwornik Panoptix. Podanie rzeczywistej głębokości, na jakiej został zamontowany przetwornik, zapewnia dokładniejsze wizualne odwzorowanie obiektów znajdujących się w wodzie.
- **Przesunięcie dziobu**: Pozwala ustawić odległość między dziobem a widokiem z przodu łodzi, uwzględniając miejsce instalacji przetwornika Panoptix. Umożliwia to oglądanie dystansu z przodu od dziobu łodzi, a nie z miejsca instalacji przetwornika.

Dotyczy to przetworników Panoptix w przypadku widoku echosondy FrontVü, LiveVü z wiązką skierowaną do przodu oraz RealVü3D z wiązką skierowaną do przodu.

**Szerokość wiązki**: Określa szerokość wiązki przetwornika Panoptix pod łodzią. Węższe wiązki zapewniają podgląd na większą głębokość i większą odległość. Szersze wiązki pozwalają na podgląd większego obszaru.

Dotyczy to przetworników Panoptix w przypadku widoku echosondy FrontVü, LiveVü z wiązką skierowaną w dół oraz LiveVü z wiązką skierowaną do przodu.

- **Użyj AHRS**: Umożliwia automatyczne wykrycie kąta montażu przetwornika Panoptix przez czujniki układu odniesienia i kursu (AHRS). Gdy opcja ta jest wyłączona, można wprowadzić określony kąt dla przetwornika za pomocą ustawienia Kąt nachylenia. Wiele przetworników zapewniających widok z przodu kadłuba jest zamontowanych pod kątem 45 stopni, podczas gdy przetworniki zapewniające widok pod kadłubem są zamontowane pod kątem 0 stopni.
- **Odwrócony**: Określa orientację widoku echosondy Panoptix w przypadku, gdy zainstalowana jest echosonda zapewniająca obraz obiektów znajdujących się pod kadłubem i z przewodami skierowanymi do lewej burty. Dotyczy to przetworników Panoptix w przypadku widoku echosondy LiveVü z wiązką skierowaną w dół, RealVü 3D z wiązką skierowaną w dół oraz RealVü 3D z trybem archiwalnym.
- **Kalibruj kompas**: Kalibruje wewnętrzny kompas przetwornika Panoptix (*[Kalibracja kompasu](#page-76-0)*, strona 69).

Dotyczy to przetworników Panoptix wyposażonych w kompas wewnętrzny, np. przetworników PS21-TR.

**Orientacja**: Określa, czy przetwornik działa w trybie wiązki skierowanej do przodu czy w trybie wiązki skierowanej w dół. W przypadku wybrania ustawienia Auto. orientacja jest ustalana z użyciem czujnika układu odniesienia i kursu.

Dotyczy to przetworników PS22.

**Przywróć domyślne ustawienia echosondy**: Przywraca ustawienia echosondy do domyślnych wartości fabrycznych.

#### <span id="page-88-0"></span>Ustawianie przesunięcia dziobu

W przypadku przetworników Panoptix z widokiem przednim można wprowadzić wartość przesunięcia dziobu w celu kompensacji dystansu przedniego, uwzględniając miejsca instalacji przetwornika. Umożliwia to oglądanie dystansu z przodu od dziobu łodzi, a nie z miejsca, w którym znajduje się przetwornik.

Ta funkcja dotyczy przetworników Panoptix w przypadku widoku sonaru FrontVü, LiveVü z wiązką skierowaną do przodu oraz RealVü3D z wiązką skierowaną do przodu.

**1** Zmierz dystans  $(1)$  przebyty w poziomie od przetwornika do dziobu.

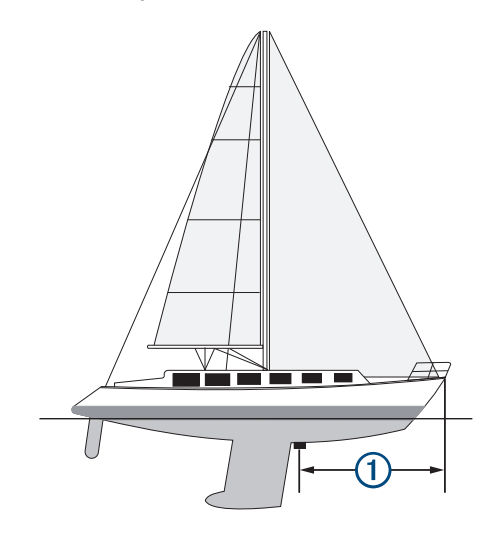

- **2** W odpowiednim widoku sonaru wybierz kolejno **MENU** > **Ustawienia sonaru** > **Instalacja** > **Przesunięcie dziobu**.
- **3** Wpisz zmierzoną odległość i wybierz **Gotowe**.
- W odpowiednim widoku sonaru zasięg przedni zostanie przesunięty o wprowadzony dystans.

# Autopilot

#### **OSTRZEŻENIE**

Z funkcji autopilota można korzystać tylko w stacji zamontowanej obok steru, przepustnicy i urządzenia do kontroli steru.

Użytkownik jest odpowiedzialny za bezpieczne i roztropne sterowanie swoim statkiem. Autopilot jest narzędziem, które wspomaga sterowanie. Nie zwalnia ono użytkownika z obowiązku bezpiecznego sterowania swoją łodzią. Należy unikać zagrożeń nawigacyjnych i nigdy nie zostawiać steru bez nadzoru.

Należy zawsze być przygotowanym do szybkiego przejęcia ręcznego sterowania łodzią.

Obsługi autopilota najlepiej nauczyć się na spokojnych, bezpiecznych i otwartych wodach.

Należy zachować ostrożność podczas korzystania z autopilota w pobliżu niebezpiecznych wód, to jest w pobliżu doków, palisad i innych łodzi.

**UWAGA:** Ta funkcja jest dostępna wyłącznie w modelach z obsługą sieci NMEA 2000.

System autopilota w sposób ciągły dostosowuje sterowanie łodzią w celu utrzymania stałego kierunku, co jest nazywane utrzymywaniem kierunku. System umożliwia także ręczne sterowanie, korzystanie z kilku trybów funkcji automatycznego sterowania oraz korzystanie ze wzorców sterowania.

Jeśli zgodny ploter nawigacyjny jest podłączony do zgodnego systemu autopilota Garmin, można go włączyć i sterować nim z poziomu plotera.

Informacje na temat zgodnych systemów autopilota Garmin można znaleźć na stronie [garmin.com](http://www.garmin.com).

# Ekran autopilota

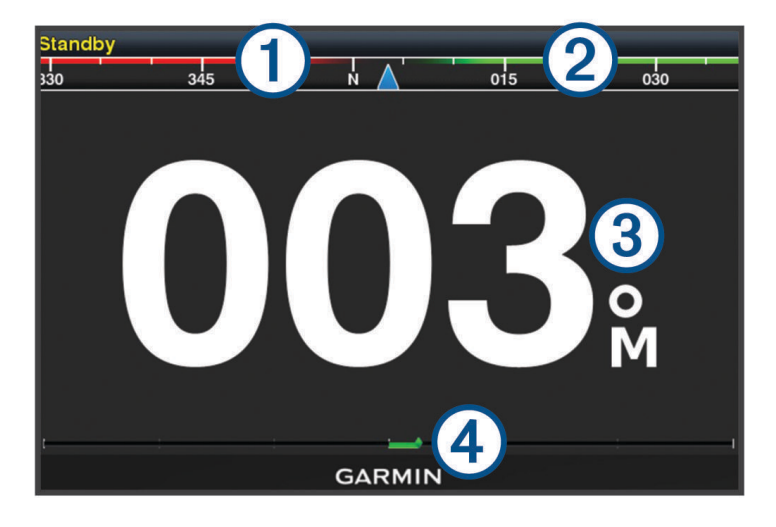

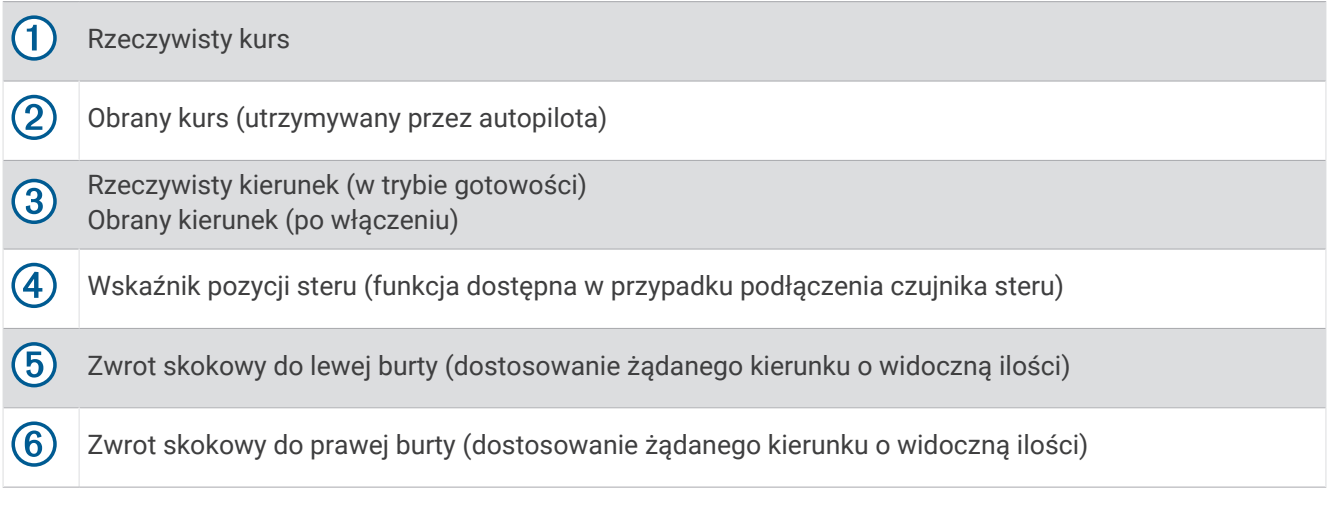

#### Dostosowywanie przyrostu w sterowaniu krokowym

- **1** Na ekranie autopilota wybierz kolejno **MENU** > **Konfiguracja autopilota** > **Rozmiar zwrotu w krokach**.
- **2** Wybierz przyrost.

#### Ustawianie oszczędzania energią

Istnieje możliwość dostosowania poziomu aktywności steru.

- **1** Na ekranie autopilota wybierz kolejno **MENU** > **Konfiguracja autopilota** > **Konfiguracja trybu zasilania** > **Oszczędzanie energii**.
- **2** Wybierz wartość procentową.

Wybór wyższej wartości procentowej powoduje zmniejszenie aktywności steru i utrzymania kierunku. Im wyższa wartość procentowa, tym większe występuje zboczenie z kursu, zanim autopilot je skoryguje. **PORADA:** Przy lekko wzburzonym morzu i niewielkich prędkościach zwiększenie wartości procentowej funkcji Oszczędzanie energii zmniejsza aktywność steru.

### <span id="page-90-0"></span>Wybieranie preferowanego źródła kursu

#### *NOTYFIKACJA*

Aby uzyskać najlepsze rezultaty, użyj kompasu dostępnego w komputerze kursowym autopilota jako źródła kursu. Korzystanie z kompasu GPS innej firmy może spowodować, że dane będą dostarczone w sposób losowy, co może powodować nadmierne opóźnienia. Autopilot wymaga aktualnych informacji, a zatem nie może często używać danych kompasu GPS innej firmy do określenia pozycji GPS lub prędkości. Jeśli używany jest kompas GPS innej firmy, autopilot będzie prawdopodobnie co jakiś czas raportował utratę źródła danych nawigacji i prędkości.

Jeśli w sieci znajduje się więcej niż jedno źródło kursu, można wybrać preferowane źródło tych danych. Źródłem może być zgodny kompas GPS lub czujnik kursu magnetycznego.

- **1** Na ekranie autopilota wybierz kolejno **MENU** > **Konfiguracja autopilota** > **Preferowane źródła**
- **2** Wybierz źródło.

Jeśli wybrane źródło kursu jest niedostępne, ekran autopilota nie wyświetla żadnych danych.

### Włączanie funkcji Shadow Drive™

#### **OSTRZEŻENIE**

Jeśli funkcja Shadow Drive jest wyłączona, ręczne sterowanie łodzią nie spowoduje wyłączenia systemu autopilota. Aby wyłączyć system autopilota, należy użyć kontroli steru lub połączonego plotera nawigacyjnego.

**UWAGA:** Funkcja Shadow Drive nie jest dostępna we wszystkich modelach autopilota.

Jeśli funkcja Shadow Drive została wyłączona, należy włączyć ją ponownie, zanim będzie można ręcznie sterować łodzią, aby wyłączyć system autopilota.

- **1** Na ekranie autopilota wybierz kolejno **MENU** > **Konfiguracja autopilota** > **Konfiguracja modułu Shadow Drive**.
- **2** Jeśli wyświetla się opcja **Wyłączone** wybierz **Shadow Drive**, aby włączyć funkcję Shadow Drive.

Funkcja Shadow Drive jest włączona. Można powtórzyć te czynności, aby ponownie wyłączyć tę funkcję.

## Włączanie autopilota

Po włączeniu autopilota funkcja ta przejmuje kontrolę nad sterem i steruje łodzią, utrzymując obrany kierunek.

Na ekranie autopilota wybierz kolejno **MENU** > **Włącz utrzymywanie kursu** lub **MENU** > **Włącz ruch po okręgu**.

Obrany kierunek jest wyświetlany w środkowej części ekranu autopilota.

#### Regulowanie kursu przy użyciu steru

**UWAGA:** Przed regulowaniem kursu przy użyciu steru należy włączyć funkcję Shadow Drive podczas gdy autopilot jest włączony (*Włączanie funkcji Shadow Drive™* , strona 83).

Gdy autopilot jest włączony, łodzią można sterować ręcznie za pomocą steru.

Gdy Shadow Drive i  $\bigcirc$  zostaną wyświetlone na żółto u góry ekranu kursu kompasowego, użytkownik ma całkowitą kontrolę nad sterowaniem za pomocą steru.

Po zwolnieniu steru i utrzymywaniu określonego kursu przez kilka sekund autopilot wznowi utrzymywanie kursu zgodnie z nowym ustawieniem.

### Regulowanie kierunku przy użyciu plotera nawigacyjnego w trybie sterowania krokowego

- **1** Włącz utrzymywanie kierunku (*[Włączanie autopilota](#page-90-0)*, strona 83).
- **2** Wybierz opcję:
	- Wybierz **<1°** lub **1°>**, aby wykonać jeden zwrot o 1°.
	- Wybierz **<<10°** lub **10°>>**, aby wykonać jeden zwrot o 10°.
	- Naciśnij i przytrzymaj **<1°** lub **1°>**, aby wykonać zwrot w kontrolowanym zakresie. Łódź będzie wykonywała zwrot do momentu zwolnienia przycisku.
	- Naciśnij i przytrzymaj **<<10°** lub **10°>>**, aby wykonać szereg zwrotów o 10°.

## Wzorce sterowania

#### **OSTRZEŻENIE**

Użytkownik jest odpowiedzialny za bezpieczne sterowanie łodzią. Aby móc rozpocząć korzystanie z wzorca, należy upewnić się, że w wodzie nie znajdują się przeszkody.

Autopilot umożliwia sterowanie łodzią według wstępnie ustawionych wzorców przeznaczonych do łowienia ryb. Pozwala także wykonywać inne manewry specjalne, takie jak zawracanie czy pętla Williamsona.

#### Używanie wzorca zawracania

Wzorca zawracania można używać do zawracania łodzią o 180° oraz utrzymywania nowego kierunku.

- **1** Na ekranie autopilota wybierz kolejno **MENU** > **Sterowanie wg wzorca** > **Zawracanie**.
- **2** Wybierz **Włącz port** lub **Włącz wzorzec dla prawej burty**.

#### Konfiguracja i używanie wzorca ruchu po okręgu

Wzorzec ruchu po okręgu można używać do sterowania łodzią w trybie ciągłego ruchu po okręgu w określonym kierunku i przez określony czas.

- **1** Na ekranie autopilota wybierz kolejno **MENU** > **Sterowanie wg wzorca** > **Okręgi**.
- **2** W razie potrzeby wybierz **Czas** i określ czas, przez jaki łódź ma poruszać się po jednym pełnym okręgu.
- **3** Wybierz **Włącz port** lub **Włącz wzorzec dla prawej burty**.

#### Konfiguracja i używanie wzorca zygzakowania

Wzorzec zygzakowania można używać do sterowania na zmianę raz na lewą, raz na prawą burtę w obranym kierunku, przez określony czas i pod określonym kątem.

- **1** Na ekranie autopilota wybierz kolejno **MENU** > **Sterowanie wg wzorca** > **Zygzakowanie**.
- **2** W razie potrzeby wybierz **Amplituda** i określ stopień.
- **3** W razie potrzeby wybierz **Cykl** i określ czas.
- **4** Wybierz **Włącz zygzakowanie**.

#### Używanie wzorca pętli Williamsona

Wzorzec pętli Williamsona można używać do wykonania łodzią manewru pętli, tak aby zakończyć manewr koło miejsca jego rozpoczęcia. Wzorzec ten przydaje się w przypadkach wypadnięcia człowieka za burtę.

- **1** Na ekranie autopilota wybierz kolejno **MENU** > **Sterowanie wg wzorca** > **Manewr Williamsona**.
- **2** Wybierz **Włącz port** lub **Włącz wzorzec dla prawej burty**.

# Pilot zdalnego sterowania do autopilota Reactor<sup>™</sup>

#### **OSTRZEŻENIE**

Użytkownik jest odpowiedzialny za bezpieczne i roztropne sterowanie swoim statkiem. Autopilot jest narzędziem, które wspomaga sterowanie. Nie zwalnia ono użytkownika z obowiązku bezpiecznego sterowania swoją łodzią. Należy unikać zagrożeń nawigacyjnych i nigdy nie zostawiać steru bez nadzoru.

Możesz bezprzewodowo podłączyć pilota zdalnego sterowania autopilotem Reactor do plotera nawigacyjnego, aby sterować zgodnym systemem autopilota Reactor.

Więcej informacji na temat korzystania z pilota zdalnego sterowania można znaleźć w instrukcji obsługi pilota zdalnego sterowania Reactor w witrynie [garmin.com](http://www.garmin.com)

### Parowanie autopilota Reactor z ploterem nawigacyjnym

- **1** Wybierz kolejno **MENU** > **Komunikacja** > **Urządzenia bezprzewodowe** > **Pilot zdalnego sterowania do autopilota**.
- **2** W razie potrzeby wybierz **Włącz**.
- **3** Wybierz **Nowe połączenie**.
- **4** Na pilocie zdalnego sterowania wybierz kolejno  $E$  > **Pair with MFD**. Ploter nawigacyjny wyemituje sygnał dźwiękowy i wyświetli wiadomość z potwierdzeniem.
- **5** Na ploterze nawigacyjnym wybierz **Tak**, aby zakończyć proces parowania.

#### Zmienianie funkcji przycisków pilota zdalnego sterowania do autopilota Reactor

Można zmienić wzory lub działania przypisane do przycisków pilota zdalnego sterowania do autopilota Reactor.

- **1** Wybierz kolejno **Ustawienia** > **Komunikacja** > **Urządzenia bezprzewodowe** > **Pilot zdalnego sterowania do autopilota** > **Działanie przycisku**.
- **2** Wybierz przycisk akcji, który chcesz zmienić.
- **3** Wybierz wzór lub działanie, które chcesz przypisać do przycisku.

# Sterowanie silnikiem zaburtowym Force®

#### **OSTRZEŻENIE**

Silnik nie może być włączony, gdy śruba napędowa jest wyjęta z wody. Kontakt z obracającą się śrubą może spowodować poważne obrażenia.

Silnika nie wolno używać w miejscach, w których może dojść do kontaktu operatora lub innych osób znajdujących się w wodzie ze śrubą napędową.

Aby uniknąć obrażeń, przed przystąpieniem do czyszczenia lub serwisowania śruby należy zawsze odłączyć silnik od akumulatora.

Użytkownik jest odpowiedzialny za bezpieczne i roztropne sterowanie swoim statkiem. Funkcje autopilota silnika zaburtowego wspomagają sterowanie łodzią. Nie zwalniają one użytkownika z obowiązku bezpiecznego sterowania swoją łodzią. Należy unikać zagrożeń nawigacyjnych i nigdy nie zostawiać elementów sterujących silnika bez nadzoru.

Obsługi autopilota najlepiej nauczyć się na spokojnych, bezpiecznych i otwartych wodach.

Należy zachować ostrożność podczas korzystania z autopilota w pobliżu niebezpiecznych wód, to jest w pobliżu doków, palisad i innych łodzi.

#### **PRZESTROGA**

Podczas korzystania z funkcji autopilota należy być przygotowanym na nagłe zatrzymanie, przyspieszenie i zwroty.

Podczas przechowywania lub uruchamiania silnika należy uważać na śliskie powierzchnie wokół niego. Poślizgnięcie się podczas przechowywania lub uruchamiania silnika może prowadzić do obrażeń.

Silnik zaburtowy Force można podłączyć do plotera nawigacyjnego, aby wyświetlać parametry silnika i sterować nim za pomocą plotera nawigacyjnego.

# Podłączanie do silnika zaburtowego

Ploter nawigacyjny można podłączyć bezprzewodowo do zgodnego silnika zaburtowego Garmin Force łodzi w celu sterowania silnikiem zaburtowym za pomocą plotera nawigacyjnego.

- **1** Włącz ploter nawigacyjny i silnik zaburtowy.
- **2** Włącz sieć Wi‑Fi w ploterze nawigacyjnym (*[Konfigurowanie sieci bezprzewodowej Wi‑Fi](#page-116-0)*, strona 109).
- **3** Jeśli w Garmin Marine Network jest podłączonych wiele ploterów nawigacyjnych, upewnij się, że ten ploter nawigacyjny jest hostem sieci Wi‑Fi.
- **4** W ploterze nawigacyjnym wybierz kolejno **Ustawienia** > **Komunikacja** > **Urządzenia bezprzewodowe** > **Silnik zaburtowy Garmin**.
- **5** Aby uruchomić tryb parowania, naciśnij trzy razy (<sup>I</sup>) na panelu wyświetlacza silnika zaburtowego.

 $\mathcal Z$ na panelu wyświetlacza silnika zaburtowego świeci na niebiesko w sposób ciągły podczas wyszukiwania połączenia z ploterem nawigacyjnym, a po pomyślnym nawiązaniu połączenia zmieni kolor na zielony.

Po pomyślnym połączeniu plotera nawigacyjnego z silnikiem zaburtowym włącz pasek nakładki silnika zaburtowego, aby sterować silnikiem (*Dodawanie elementów sterujących silnika zaburtowego do ekranów*, strona 86).

# Dodawanie elementów sterujących silnika zaburtowego do ekranów

Po podłączeniu plotera nawigacyjnego do silnika zaburtowego Force należy dodać pasek sterowania silnikiem zaburtowym do ekranów w celu sterowania silnikiem zaburtowym.

- **1** Otwórz ekran, z którego chcesz sterować silnikiem zaburtowym.
- **2** Wybierz opcję:
	- Na stronie kombinacji lub na układzie SmartMode™ wybierz kolejno **MENU** > **Edytuj** > **Edytuj nakładki**.
	- W widoku pełnoekranowym wybierz kolejno **MENU** > **Edytuj nakładki**.
- **3** Wybierz **Pasek górny** lub **Pasek dolny**.
- **4** Wybierz **Pasek silnika zaburtowego**.

Powtórz te czynności, aby dodać elementy sterujące silnika zaburtowego do wszystkich ekranów, z których chcesz sterować silnikiem zaburtowym.

### Pasek sterowania silnikiem zaburtowym

Pasek sterowania silnikiem zaburtowym umożliwia sterowanie silnikiem zaburtowym Force i sprawdzanie jego stanu.

Wybierz element, aby go uruchomić. Po wybraniu przycisk zostanie podświetlony. Wybierz element ponownie, aby go wyłączyć.

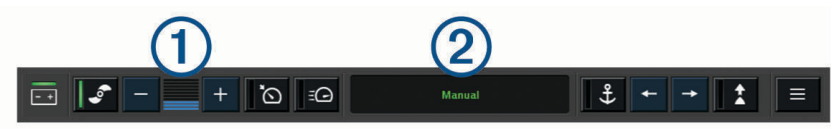

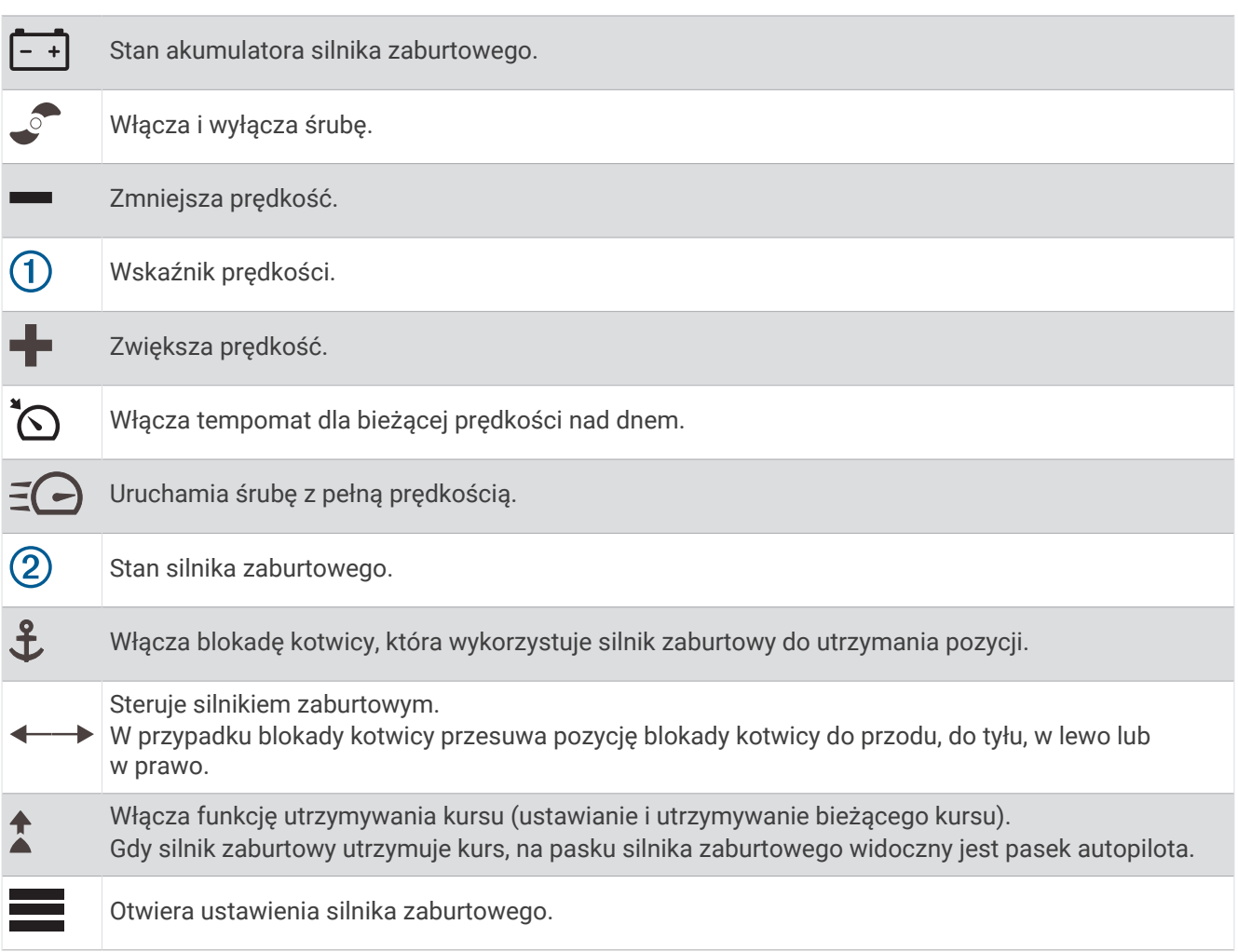

# Ustawienia silnika zaburtowego

Na pasku silnika zaburtowego wybierz ...

**Kalibruj**: Kalibruje kompas silnika zaburtowego (*Kalibracja kompasu silnika zaburtowego*, strona 88) i ustawia przesunięcie dziobu silnika zaburtowego (*[Ustawianie przesunięcia dziobu](#page-96-0)*, strona 89).

- **Wzmocnienie kotwicy**: Ustawia reakcję silnika zaburtowego w trybie blokady kotwicy. Jeśli silnik zaburtowy ma szybciej reagować i zmieniać położenie, zwiększ wartość. Natomiast gdy silnik zbyt szybko zmienia położenie, zmniejsz wartość.
- **Czułość nawigacji**: Ustawia reakcję silnika zaburtowego podczas nawigacji. Jeśli silnik zaburtowy ma szybciej reagować i zmieniać położenie, zwiększ wartość. Natomiast gdy silnik zbyt szybko zmienia położenie, zmniejsz wartość.
- **Tryb utrzymywania kursu**: Ustawia tryb utrzymywania kursu. Opcja Wyrównanie jednostki próbuje utrzymać łódź w jednym kierunku bez względu na znoszenie. Opcja Nawiguj do próbuje nawigować w linii prostej w żądanym kierunku.
- **Tryb dotarcia do celu**: Ustawia reakcję silnika zaburtowego, gdy łódź dopływa do końca trasy. Dzięki ustawieniu Blokada kotwicy, silnik zaburtowy utrzymuje pozycję za pomocą funkcji blokady kotwicy, gdy łódź dopływa do końca trasy. Dzięki ustawieniu Ręcznie, śruba wyłącza się, gdy łódź dopływa do końca trasy.

#### **PRZESTROGA**

Użytkownik jest odpowiedzialny za bezpieczne sterowanie łodzią. Podczas ustawienia Ręcznie dla Tryb dotarcia do celu trzeba przygotować się na przejęcie kontroli nad łodzią.

**Automatyczne uruchamianie**: Włącza silnik zaburtowy po włączeniu zasilania systemu.

- **Strona podnie-sionej śruby**: Ustawia stronę, w którą obraca się śruba silnika zaburtowego podczas podnoszenia silnika zaburtowego. Jest to przydatne w przypadku przechowywania innych przedmiotów w pobliżu podniesionej śruby.
- **Przyciski skrótów**: Włącza przyciski skrótów na pilocie silnika zaburtowego dla określonego plotera nawigacyjnego. Przyciski działają tylko dla jednego plotera nawigacyjnego na raz.

**Przywróć domyślne**: Przywraca wszystkie ustawienia silnika zaburtowego do wartości fabrycznych.

#### Przypisywanie skrótu do przycisków skrótu pilota silnika zaburtowego

Często używane ekrany można otwierać szybciej, przypisując przycisk skrótu na pilocie silnika zaburtowego. Można utworzyć skróty do ekranów, takich jak ekran echosondy i mapy.

**UWAGA:** Jeśli w sieci znajduje się więcej niż jeden ploter nawigacyjny, można przypisać klawisze skrótu tylko do jednego plotera nawigacyjnego.

- **1** Otwórz ekran.
- **2** Przytrzymaj przycisk skrótu.

**PORADA:** Skrót jest także zapisywany w kategorii Często używane z numerem klawisza skrótu.

#### Kalibracja kompasu silnika zaburtowego

Aby korzystać z funkcji autopilota, należy skalibrować kompas w silniku zaburtowym.

- **1** Wypłyń łodzią na otwartą, spokojną wodę.
- **2** Na pasku silnika zaburtowego wybierz kolejno > **Kalibruj** > **Kalibracja kompasu**.
- **3** Wykonaj instrukcje wyświetlane na ekranie.

### <span id="page-96-0"></span>Ustawianie przesunięcia dziobu

W zależności od kąta montażu silnik zaburtowy może nie być wyrównany z linią środkową łodzi. Aby uzyskać najlepsze wyniki, dostosuj przesunięcie dziobu.

**1** Dostosuj kat silnika zaburtowego  $\Omega$  tak, aby były wyrównany z linią środkową łodzi  $\Omega$ , skierowaną naprzód.

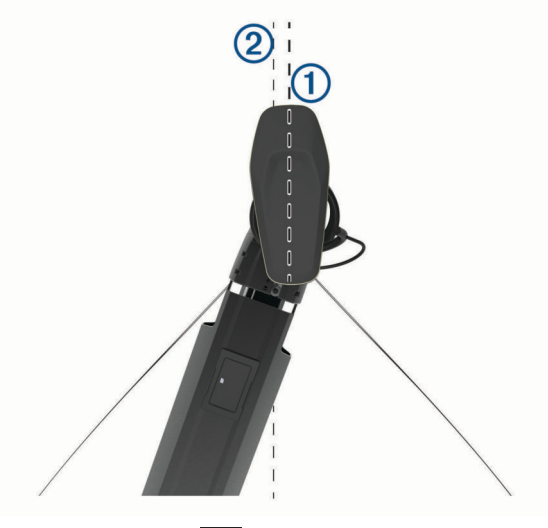

**2** Na pasku silnika zaburtowego wybierz kolejno > **Kalibruj** > **Przesunięcie dziobu**.

# Cyfrowe wywołanie selektywne

## Funkcje plotera nawigacyjnego oraz radia VHF 0183 NMEA

Kiedy ploter nawigacyjny jest podłączony do radia VHF 0183 NMEA, poniższe funkcje są dostępne.

- Ploter nawigacyjny może przesyłać dane o pozycji GPS do radia. Jeżeli radio ma taką funkcję, informacje o pozycji GPS są przesyłane za pomocą wywołań DSC.
- Ploter nawigacyjny może odbierać z radia informacje o pozycji oraz sygnały wzywania pomocy cyfrowego wywoływania selektywnego (DSC).
- Ploter nawigacyjny może śledzić pozycje statków wysyłających raporty pozycji.

# Włączanie DSC

Wybierz kolejno **Ustawienia** > **Inne statki** > **DSC**.

# Lista DSC

Lista DSC jest rejestrem ostatnich wywołań DSC oraz innych kontaktów DSC wprowadzonych przez użytkownika. Lista DSC może zawierać do 100 pozycji. Lista DSC przedstawia ostatnie wywołania z łodzi. Jeżeli drugie wywołanie pochodzi z tej samej łodzi, zastępuje ono pierwsze wywołanie na liście wywołań.

### Wyświetlanie listy DSC

Zanim możliwe będzie wyświetlenie listy DSC, ploter nawigacyjny musi zostać podłączony do radia VHF, które obsługuje DSC.

Wybierz kolejno **Informacje nawigacyjne** > **Inne statki** > **Lista DSC**.

## Dodawanie kontaktu DSC

Do listy DSC użytkownika można dodać statek. Za pomocą plotera nawigacyjnego można nawiązywać połączenia z kontaktem DSC.

- **1** Wybierz kolejno **Informacje nawigacyjne** > **Inne statki** > **Lista DSC** > **Dodaj kontakt**.
- **2** Wpisz morski numer identyfikacyjny MMSI (Maritime Mobile Service Identity) statku.
- **3** Wprowadź nazwę statku.

# Sygnał wzywania pomocy

Jeśli zgodny ploter nawigacyjny i radio VHF są podłączone przy użyciu NMEA 0183, ploter nawigacyjny sygnalizuje, kiedy radio VHF odbiera sygnał wzywania pomocy DSC. Jeśli informacja o pozycji została wysłana wraz z sygnałem wzywania pomocy, informacja ta jest odbierana i zapisywana wraz z sygnałem.

 $\searrow$ oznacza sygnał wzywania pomocy na liście DSC oraz zaznacza pozycję statku na mapie nawigacyjnej w momencie wysłania sygnału wzywania pomocy DSC.

#### Nawigowanie do statku wzywającego pomocy

 $\sim$ oznacza sygnał wzywania pomocy na liście DSC oraz zaznacza pozycie statku na mapie nawigacyjnej w momencie wysłania sygnału wzywania pomocy DSC.

- **1** Wybierz kolejno **Informacje nawigacyjne** > **Inne statki** > **Lista DSC**.
- **2** Wybierz komunikat pozycja-raport.
- **3** Wybierz kolejno **Przejrzyj** > **Nawiguj do**.
- **4** Wybierz **Nawiguj do** lub **Trasa do**.

# Śledzenie pozycji

Radio VHF można podłączyć do tej samej sieci NMEA 2000 co ploter nawigacyjny, aby wysyłać raporty o pozycji oraz śledzić statki, które je wysyłają. Aby korzystać z tej funkcji, statek musi wysyłać prawidłowe dane (PGN 129808; Informacje o wywołaniu DSC).

Każdy otrzymany raport pozycji jest rejestrowany na liście DSC (*[Wyświetlanie listy DSC](#page-96-0)*, strona 89).

#### Wyświetlanie raportu pozycji

- **1** Wybierz kolejno **Informacje nawigacyjne** > **Inne statki** > **Lista DSC**.
- **2** Wybierz komunikat pozycja-raport.
- **3** Wybierz **Przejrzyj**.
- **4** Wybierz opcję:
	- Wybierz  $\sum$ , aby wyświetlić szczegóły raportu pozycji.
	- Wybierz  $\blacktriangle$ , aby przejść do zaznaczania lokalizacji na mapie.

#### Nawigowanie do śledzonego statku

- **1** Wybierz kolejno **Informacje nawigacyjne** > **Inne statki** > **Lista DSC**.
- **2** Wybierz komunikat pozycja-raport.
- **3** Wybierz kolejno **Przejrzyj** > **Nawiguj do**.
- **4** Wybierz **Nawiguj do** lub **Trasa do**.

#### Tworzenie punktu w pozycji śledzonego statku

- **1** Wybierz kolejno **Informacje nawigacyjne** > **Inne statki** > **Lista DSC**.
- **2** Wybierz komunikat pozycja-raport.
- **3** Wybierz kolejno **Przejrzyj** > **Utwórz punkt**.

### Edycja informacji w raporcie pozycji

- **1** Wybierz kolejno **Informacje nawigacyjne** > **Inne statki** > **Lista DSC**.
- **2** Wybierz komunikat pozycja-raport.
- **3** Wybierz kolejno **Przejrzyj** > **Edytuj**.
	- Wybierz **Nazwa**, aby wpisać nazwę jednostki pływającej.
	- Jeśli ta opcja jest dostępna, wybierz **Symbol**, aby wybrać nowy symbol.
	- Wybierz **Komentarz**, aby wpisać komentarz.
	- Jeśli radio śledzi pozycję jednostki, aby pokazać linię szlaku dla tej jednostki, wybierz **Szlak**.
	- Wybierz **Linia szlaku**, aby wybrać kolor linii szlaku.

#### Usuwanie wezwania pozycja-raport.

- **1** Wybierz kolejno **Informacje nawigacyjne** > **Inne statki** > **Lista DSC**.
- **2** Wybierz komunikat pozycja-raport.
- **3** Wybierz kolejno **Przejrzyj** > **Edytuj** > **Wyczyść raport**.

#### Wyświetlanie szlaków na mapie

Niektóre widoki map pozwalają na wyświetlenie szlaków dla wszystkich śledzonych statków. Domyślnie czarna linia wskazuje ścieżkę statku, czarny punkt wskazuje każdą wcześniej zarejestrowaną pozycję śledzonego statku, a niebieska flaga wskazuje ostatnio zarejestrowaną pozycję statku.

- **1** Na mapie lub w widoku 3D mapy wybierz kolejno **MENU** > **Warstwy** > **Inne statki** > **DSC** > **Szlaki DSC**.
- **2** Wybierz liczbę godzin dla wyświetlania na mapie śledzonych statków.

Dla przykładu, jeżeli wybrane zostaną 4 godziny, wszystkie punkty szlaku z ostatnich czterech godzin pojawią się dla każdego śledzonego statku.

### Indywidualne rutynowe wywołanie

Po podłączeniu plotera nawigacyjnego do radia VHF Garmin, można użyć interfejsu plotera nawigacyjnego do ustawienia indywidualnego rutynowego wywołania.

Podczas ustawiania indywidualnego rutynowego wywołania w ploterze nawigacyjnym można wybrać kanał DSC, przez który użytkownik chce się komunikować. Radio transmituje tą prośbę wraz z wywołaniem.

### Wybór kanału DSC

**UWAGA:** Wybór kanału DSC jest ograniczony do tych kanałów, które są dostępne we wszystkich pasmach częstotliwości. Kanałem domyślnym jest kanał 72. Jeśli zostanie wybrany inny kanał, ploter nawigacyjny używa tego kanału w następnych komunikatach, dopóki kanał ten nie zostanie ponownie zmieniony.

- **1** Wybierz kolejno **Informacje nawigacyjne** > **Inne statki** > **Lista DSC**.
- **2** Wybierz statek lub stację, która ma być wywołana.
- **3** Wybierz kolejno **Przejrzyj** > **Wywołaj przez radio** > **Kanał**.
- **4** Wybierz dostępny kanał.

#### Wykonywanie indywidualnego rutynowego wywołania

**UWAGA:** W trakcie inicjowania wywołania przez ploter nawigacyjny, jeżeli radio nie ma zaprogramowanego numeru MMSI, radio nie otrzyma informacji o wywołaniu.

- **1** Wybierz kolejno **Informacje nawigacyjne** > **Inne statki** > **Lista DSC**.
- **2** Wybierz statek lub stację, która ma być wywołana.
- **3** Wybierz kolejno **Przejrzyj** > **Wywołaj przez radio**.
- **4** W razie konieczności wybierz **Kanał**, a następnie nowy kanał.
- **5** Wybierz **Wyślij**.

Ploter nawigacyjny wysyła informację o wywołaniu do radia.

**6** Wykonaj połączenie za pomocą swojego radia VHF Garmin.

### Wysyłanie indywidualnego rutynowego wywołania do celu AIS

- **1** W widoku mapy lub mapy 3D, wybierz cel AIS.
- **2** Wybierz kolejno **Statek AIS** > **Wywołaj przez radio**.
- **3** W razie konieczności wybierz **Kanał**, a następnie nowy kanał.
- **4** Wybierz **Wyślij**.
	- Ploter nawigacyjny wysyła informację o wywołaniu do radia.
- **5** Wykonaj połączenie za pomocą swojego radia VHF Garmin.

# Wskaźniki i wykresy

Wskaźniki i wykresy dostarczają różnorodnych informacji o silniku i otoczeniu. Aby móc wyświetlić informacje, należy najpierw podłączyć do sieci zgodny przetwornik lub czujnik.

# Wyświetlanie kompasu

Kompas służy do wyświetlania informacji dotyczących namiaru, kierunku i trasy.

Wybierz kolejno **Wskaźniki** > **Kompas**.

# Wyświetlanie wskaźników podróży

Wskaźniki podróży pokazują informacje dotyczące licznika, prędkości, czasu i paliwa dla bieżącej podróży. Wybierz kolejno **Wskaźniki** > **Podróż**.

### Resetowanie wskaźników podróży

- **1** Wybierz kolejno **Wskaźniki** > **Podróż** > **MENU**.
- **2** Wybierz opcję:
	- Aby wyzerować wszystkie wartości odczytów bieżącej podróży, wybierz **Zeruj podróż**.
	- Aby wyzerować wartość odczytu maksymalnej prędkości, wybierz **Zeruj maksymalną prędkość**.
	- Aby wyzerować wartość odczytu licznika, wybierz **Zeruj dystans**.
	- Aby wyzerować wartości wszystkich odczytów, wybierz **Zeruj wszystko**.

# Wyświetlanie wskaźników silnika i paliwa

Aby wyświetlić wskaźniki silnika i paliwa, należy najpierw połączyć się z siecią NMEA 2000 umożliwiającą wykrywanie danych silnika i paliwa. Szczegółowe informacje można znaleźć w instrukcji instalacji.

Wybierz kolejno **Wskaźniki** > **Silnik**.

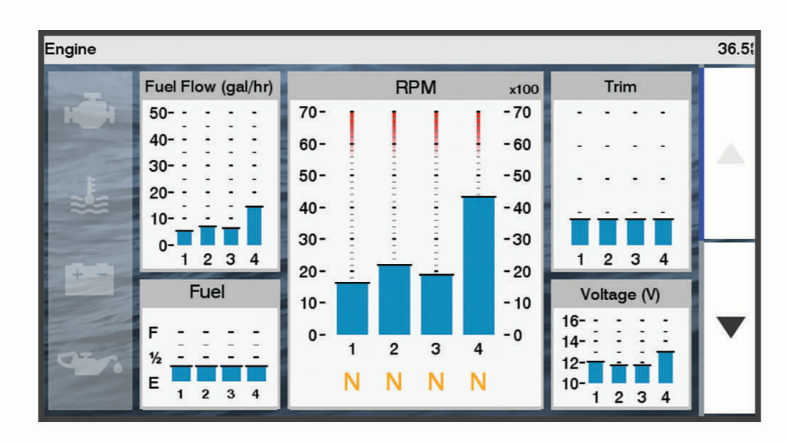

### Ikony ostrzeżeń silnika

Jeśli na stronie wskaźników zaświeci się ikona, oznacza to problem z silnikiem.

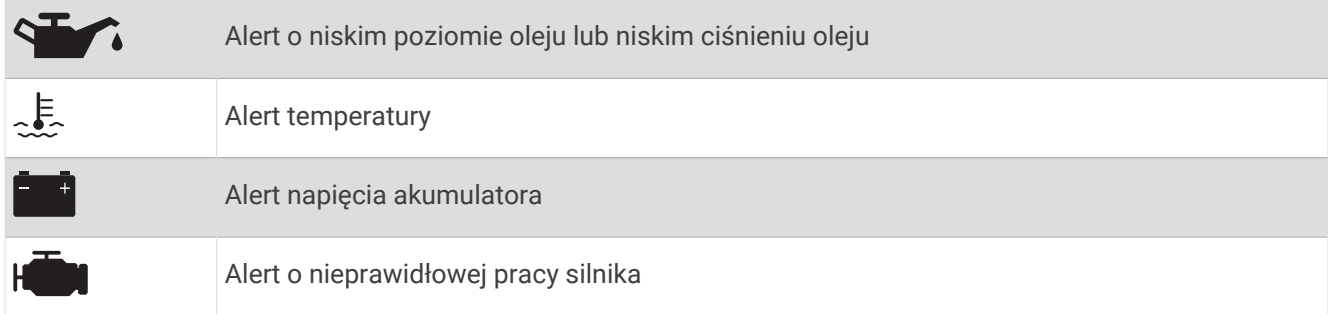

#### Wybór liczby silników wyświetlanych na wskaźnikach

Możliwe jest wyświetlanie informacji o maksymalnie czterech silnikach.

- **1** Na ekranie wskaźników silnika wybierz kolejno **MENU** > **Ustawienia miernika** > **Wybór silnika** > **Liczba silników**.
- **2** Wybierz opcję:
	- Wybierz liczbę silników.
	- Wybierz **Autokonfiguracja**, aby liczba silników została wykryta automatycznie.

#### Dostosowywanie wyświetlania silników na wskaźnikach

Przed dostosowaniem sposobu wyświetlania silników na wskaźnikach należy ręcznie wybrać liczbę silników (*Wybór liczby silników wyświetlanych na wskaźnikach*, strona 93).

- **1** Na ekranie wskaźników silnika wybierz kolejno **MENU** > **Ustawienia miernika** > **Wybór silnika** > **Liczba silników**.
- **2** Wybierz **Pierwszy silnik**.
- **3** Wybierz silnik, który ma być wyświetlany na pierwszym wskaźniku.
- **4** Powtórz te kroki dla pozostałych pasków silników.

#### Włączanie alarmów stanu dla wskaźników silnika

Można włączyć ploter nawigacyjny, aby wyświetlać alarmy stanu silnika.

Na ekranie wskaźników silnika wybierz kolejno **MENU** > **Ustawienia miernika** > **Alarmy stanu** > **Włączono**.

W przypadku włączenia się alarmu silnika komunikat alarmu stanu jest wyświetlany na wskaźniku, który może zmienić kolor na czerwony w zależności od typu alarmu.

#### Włączanie niektórych alarmów stanu dla wskaźników silnika

- **1** Na ekranie wskaźników silnika wybierz kolejno **MENU** > **Ustawienia miernika** > **Alarmy stanu** > **Własny**.
- **2** Wybierz jeden lub więcej alarmów dla wskaźnika silnika, które chcesz włączyć lub wyłączyć.

### Ustawianie alarmu paliwa

#### **PRZESTROGA**

Ustawienie Sygnał dźwiękowy musi być włączone, aby było słychać alarmy (*[Ustawienia systemowe](#page-110-0)*, strona 103). Nieustawienie alarmów dźwiękowych może doprowadzić do obrażeń lub zniszczenia mienia.

Aby móc ustawić alarm paliwa, należy podłączyć zgodny czujnik przepływu paliwa do plotera nawigacyjnego.

- Można ustawić alarm informujący o osiągnięciu zadanego poziomu całkowitej ilości pozostałego paliwa.
- **1** Wybierz kolejno **Ustawienia** > **Alarmy** > **Paliwo** > **Alarm paliwa** > **Włączono**.
- **2** Określ wartość pozostałego paliwa, która będzie uruchamiać alarm, i wybierz **Gotowe**.

### Ustawianie pojemności paliwa jednostki

- **1** Wybierz kolejno **Ustawienia** > **Moja łódź** > **Pojemność paliwa**.
- **2** Podaj łączną pojemność zbiorników paliwa.

### Synchronizowanie danych dotyczących paliwa z faktycznym stanem paliwa

Po zatankowaniu jednostki można zsynchronizować poziomy paliwa pokazywane w ploterze z faktycznym stanem paliwa dostępnym w jednostce.

- **1** Wybierz kolejno **Wskaźniki** > **Silnik** > **MENU**.
- **2** Wybierz opcję:
	- Po zatankowaniu do pełna wszystkich zbiorników paliwa jednostki wybierz **Zatankuj wszystkie zbiorniki**. Poziom paliwa zostanie zresetowany do wartości maksymalnej.
	- Po zatankowaniu nie do pełna zbiornika paliwa wybierz **Dodaj paliwo do łodzi** i podaj ilość zatankowanego paliwa.
	- Aby określić całkowitą ilość paliwa znajdującą się w zbiornikach jednostki, wybierz **Ustaw ilość pozostałego paliwa** i podaj całkowitą ilość paliwa w zbiornikach.

### Wyświetlanie wskaźników wiatru

Do wyświetlania informacji o wietrze konieczny jest czujnik wiatru podłączony do plotera nawigacyjnego. Wybierz kolejno **Wskaźniki** > **Wiatr**.

#### Ustawienie wskaźnika wiatru

Można ustawić wskaźnik wiatru tak, aby wyświetlał prędkość i kąt wiatru rzeczywistego lub pozornego.

- **1** Na ekranie wskaźnika wiatru wybierz kolejno **MENU** > **Wskaźnik wiatru**.
- **2** Wybierz opcję:
	- Aby wyświetlić kąt wiatru rzeczywistego lub pozornego, wybierz **Wskazówka**, a następnie wybierz odpowiednią opcję.
	- Aby wyświetlić prędkość wiatru rzeczywistego lub pozornego, wybierz **Prędkość wiatru**, a następnie wybierz odpowiednią opcję.

### Konfigurowanie źródła prędkości

Można określić, czy prędkość po wodzie czy też prędkość GPS ma stanowić prędkość jednostki wyświetlaną na wskaźniku i używaną do obliczeń związanych z wiatrem.

- **1** Na ekranie wskaźnika wiatru wybierz kolejno **MENU** > **Wskaźnik kompasu** > **Wyświetlanie prędkości**.
- **2** Wybierz opcję:
	- Aby obliczać prędkość jednostki na podstawie danych z czujnika prędkości po wodzie, wybierz **Prędkość po wodzie**.
	- Aby obliczać prędkość jednostki na podstawie danych GPS, wybierz **Prędkość GPS**.

#### Ustawienie źródła kierunku dla wskaźnika wiatru

Można określić źródło kierunku, które ma być wyświetlane na wskaźniku wiatru. Kierunek magnetyczny to dane kierunku odbierane z czujnika kierunku, natomiast kierunek GPS jest obliczany przez ploter nawigacyjny GPS (kurs nad dnem).

- **1** Na ekranie wskaźnika wiatru wybierz kolejno **MENU** > **Wskaźnik kompasu** > **Źródło kursu**.
- **2** Wybierz **Kier. GPS** lub **Magnetyczny**.

**UWAGA:** Gdy użytkownik się nie porusza lub porusza się z małą prędkością, źródło kompasu magnetycznego jest dokładniejsze niż źródło GPS.

### Ustawienie bajdewindu ostrego dla wskaźnika wiatru

Można określić zakres bajdewindu ostrego dla wskaźnika wiatru dla skali pod wiatr i skali z wiatrem.

- **1** Na ekranie wskaźnika wiatru wybierz kolejno **MENU** > **Wskaźnik kompasu** > **Ustawienie typu wskaźnika** > **Wskaźnik ostrego bajdewindu**.
- **2** Wybierz opcję:
	- Aby ustawić minimalną i maksymalną wartość pojawiającą się dla bajdewindu ostrego na wskaźniku wiatru dla skali pod wiatr, wybierz **Zmień skalę pod wiatr** i ustaw kąty.
	- Aby ustawić minimalną i maksymalną wartość pojawiającą się dla bajdewindu ostrego na wskaźniku wiatru dla skali z wiatrem, wybierz **Zmień skalę z wiatrem** i ustaw kąty.
	- Aby wyświetlić wiatr rzeczywisty lub pozorny, wybierz **Wiatr**, a następnie wybierz odpowiednią opcję.

# Przełączanie cyfrowe

**UWAGA:** Funkcja ta nie jest dostępna we wszystkich modelach.

Plotera nawigacyjnego można używać do monitorowania i kontrolowania obwodów, gdy podłączony jest zgodny system przełączania.

Na przykład można sterować oświetleniem wewnętrznym i oświetleniem nawigacyjnym na łodzi. Można także monitorować obwody w zbiorniku na ryby.

Aby uzyskać więcej informacji na temat zakupu i konfiguracji systemu przełączania cyfrowego, skontaktuj się z dealerem firmy Garmin.

## Dodawanie i edytowanie strony przełączania cyfrowego

Do plotera nawigacyjnego można dodawać i dostosowywać strony przełączania cyfrowego.

- **1** Wybierz kolejno **Przełączanie** > **MENU**.
- **2** Wybierz **Dodaj stronę** lub wybierz stronę.
- **3** Skonfiguruj stronę zgodnie z potrzebami:
	- Aby wpisać nazwę strony, wybierz opcję **Nazwa**.
	- Aby skonfigurować przełączniki, wybierz opcję **Edytuj przełączniki**.
	- Aby zmieniać między stylem klawiszowym a stylem przyciskowym, wybierz **Zmień styl**.
	- Aby usunąć stronę, wybierz **Usuń stronę**.

# Pływy, prądy i informacje astronomiczne

### Informacje o stacjach pływów

#### **OSTRZEŻENIE**

Informacje o pływach i prądach służą wyłącznie celom informacyjnym. Użytkownik jest odpowiedzialny za stosowanie się do wszystkich wytycznych dotyczących wód, zwracanie uwagi na otoczenie i stałe dbanie o bezpieczeństwo w pobliżu wody. Nieprzestrzeganie tego zalecenia może doprowadzić do uszkodzenia mienia, poważnych obrażeń ciała lub śmierci.

Można wyświetlać różne informacje, w tym wysokość pływu i kiedy nadejdzie kolejny przypływ lub odpływ, z dowolnej stacji pływów dla określonej daty i godziny. Domyślnie ploter nawigacyjny pokazuje informacje o pływach dla ostatnio wyświetlanej stacji pływów, aktualnej daty i ostatniej godziny.

Wybierz kolejno **Informacje nawigacyjne** > **Pływy i prądy** > **Pływy**.

# Informacje o stacjach prądów

#### **OSTRZEŻENIE**

Informacie o pływach i pradach służą wyłącznie celom informacyjnym. Użytkownik jest odpowiedzialny za stosowanie się do wszystkich wytycznych dotyczących wód, zwracanie uwagi na otoczenie i stałe dbanie o bezpieczeństwo w pobliżu wody. Nieprzestrzeganie tego zalecenia może doprowadzić do uszkodzenia mienia, poważnych obrażeń ciała lub śmierci.

**UWAGA:** Informacje o stacjach prądów są dostępne dla określonych szczegółowych map.

Można wyświetlać różne informacje, w tym prędkość prądu i głębokość jego występowania, z dowolnej stacji prądów dla określonej daty i godziny. Domyślnie ploter nawigacyjny pokazuje informacje o prądach dla ostatnio wyświetlanej stacji prądów oraz dla aktualnej daty i godziny.

Wybierz kolejno **Informacje nawigacyjne** > **Pływy i prądy** > **Prądy**.

# Informacje astronomiczne

Można wyświetlać takie informacje, jak wschód i zachód słońca, wschód i zachód księżyca, faza księżyca oraz przybliżoną pozycję słońca i księżyca na niebie. Środek ekranu stanowi punkt nieba bezpośrednio nad użytkownikiem, a najbardziej oddalone kręgi horyzont. Domyślnie ploter nawigacyjny pokazuje informacje astronomiczne dla aktualnej daty i godziny.

Wybierz kolejno **Informacje nawigacyjne** > **Pływy i prądy** > **Astronomiczne**.

# Wyświetlanie stacji pływów i prądów oraz informacji astronomicznych dla różnych dat

- **1** Wybierz kolejno **Informacje nawigacyjne** > **Pływy i prądy**.
- **2** Wybierz kolejno **Pływy**, **Prądy** lub **Astronomiczne**.
- **3** Wybierz opcję:
	- Aby wyświetlić informacje dla innej daty, wybierz kolejno **Zmień datę** > **Ręcznie** i podaj datę.
	- Aby wyświetlić informacje dla obecnego dnia, wybierz kolejno **Zmień datę** > **Użyj aktualnej daty**.
	- Aby wyświetlić informacje dla kolejnych dni (jeśli są dostępne), wybierz **Następny dzień**.
	- Aby wyświetlić informacje dla wcześniejszych dni (jeśli są dostępne), wybierz **Poprzedni dzień**.

# Wyświetlanie informacji z różnych stacji pływów i prądów

- **1** Wybierz kolejno **Informacje nawigacyjne** > **Pływy i prądy**.
- **2** Wybierz **Pływy** lub **Prądy**.
- **3** Wybierz **Stacje w pobliżu**.
- **4** Wybierz stację.

# Odtwarzacz multimedialny

Jeśli do plotera nawigacyjnego masz podłączony zgodny zestaw stereo lub kilka zestawów stereo, możesz sterować ich dźwiękiem za pomocą odtwarzacza multimediów w ploterze nawigacyjnym:

- Posiadacze zgodnego systemu stereo Fusion-Link™ podłączonego do sieci NMEA 2000 lub do sieci Garmin Marine Network mogą sterować systemem za pośrednictwem plotera nawigacyjnego. Ploter nawigacyjny powinien automatycznie wykryć zestaw stereo.
- W przypadku kilku zestawów stereo Fusion® połączonych ze sobą za pomocą sieci Fusion PartyBus™, można sterować połączone zestawy stereo i ich grupy za pośrednictwem plotera nawigacyjnego. Dopóki jeden z połączonych zestawów stereo Fusion jest podłączony do sieci NMEA 2000 lub do Garmin Marine Network, ploter nawigacyjny powinien automatycznie wykrywać zestawy stereo.
- Jeśli zgodny zestaw stereo innego producenta jest podłączony do sieci NMEA 2000, można sterować nim za pośrednictwem plotera nawigacyjnego.

**UWAGA:** Nie wszystkie funkcje będą dostępne w każdym podłączonym zestawie stereo.

**UWAGA:** Pliki multimedialne można odtwarzać wyłącznie ze źródeł multimedialnych podłączonych do zestawu stereo.

# Otwieranie odtwarzacza multimedialnego

Aby móc otworzyć odtwarzacz multimedialny, należy podłączyć do plotera nawigacyjnego zgodne urządzenie. Wybierz kolejno **Multimedia**.

#### Ikony odtwarzacza multimedialnego

**UWAGA:** Nie we wszystkich urządzeniach wyświetlane są te ikony.

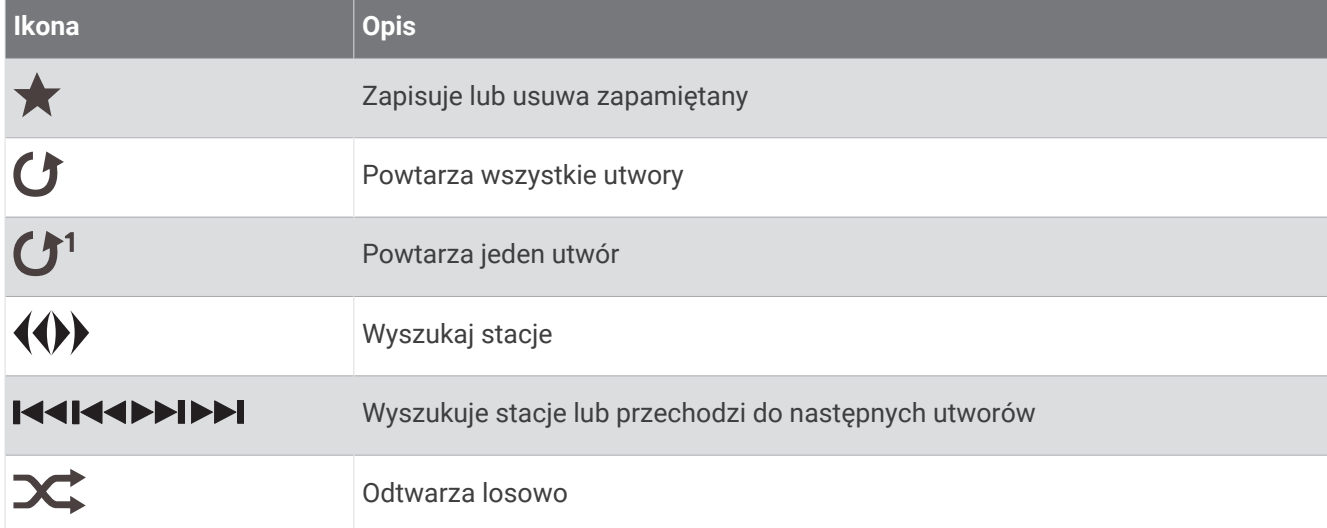

# Wybieranie urządzenia multimedialnego i źródła

Można wybrać źródło multimediów podłączone do zestawu stereo. Po podłączeniu wielu urządzeń stereo lub urządzeń multimedialnych do sieci możesz wybrać urządzenie, z którego chcesz odtwarzać muzykę.

**UWAGA:** Pliki multimedialne można odtwarzać wyłącznie ze źródeł multimedialnych podłączonych do zestawu stereo.

**UWAGA:** Nie wszystkie funkcje są dostępne w każdym źródle lub urządzeniu multimedialnym.

- **1** Na ekranie multimediów wybierz **Urządzenia** i wskaż zestaw stereo.
- **2** Na ekranie multimediów wybierz **Źródło** i wskaż źródło multimediów.

**UWAGA:** Przycisk Urządzenia jest widoczny tylko wtedy, gdy do sieci podłączone zostanie więcej niż jedno urządzenie multimedialne.

**UWAGA:** Przycisk Źródło jest widoczny tylko w przypadku urządzeń obsługujących wiele źródeł multimedialnych.

# Odtwarzanie muzyki

### Przeglądanie muzyki

Muzykę można wyszukiwać w niektórych źródłach multimediów.

- **1** Na ekranie multimediów i z odpowiedniego źródła wybierz **Przeglądaj**.
- **2** Wybierz opcję.

#### Włączanie wyszukiwania alfanumerycznego

Aby znaleźć utwór lub album na długiej liście, można skorzystać z funkcji wyszukiwania alfabetycznego. Na ekranie multimediów wybierz kolejno **MENU** > **Instalacja** > **Szukaj alfanumerycznie**.

#### Ustawianie utworu do powtarzania

- **1** Podczas odtwarzania utworu wybierz kolejno **MENU** > **Powtórz**.
- **2** W razie potrzeby wybierz opcję **Jeden**.

#### Ustawianie wszystkich utworów do powtarzania

Na ekranie multimediów wybierz kolejno **MENU** > **Powtórz** > **Wszystko**.

#### Ustawianie utworów do odtwarzania losowego

- **1** Na ekranie multimediów wybierz kolejno **MENU** > **Losowo**.
- **2** W razie potrzeby wybierz opcję.

# Regulowanie głośności

#### Włączanie i wyłączanie stref

W przypadku przewodowego połączenia głośników na łodzi według określonych stref można włączać potrzebne strefy i wyłączać takie, które nie są wykorzystywane.

- **1** Na ekranie multimediów wybierz kolejno **MENU** > **Poziomy dźwięku** > **Włącz/wyłącz strefy**.
- **2** Wybierz strefę.

#### Wyciszanie multimediów

- **1** Na ekranie multimediów wybierz  $\mathbb{R}$ .
- **2** W razie potrzeby wybierz opcję **SELECT**.

# Radio VHF

**UWAGA:** Funkcje te są dostępne w niektórych zestawach stereo z odbiornikiem VHF.

#### Skanowanie kanałów UKF

Przed rozpoczęciem skanowania kanałów UKF należy wybrać jako źródło pozycję UKF.

Zapamiętane kanały UKF można monitorować pod kątem aktywności i automatycznie przełączać na aktywny kanał.

Na ekranie multimediów UKF wybierz kolejno **MENU** > **Skanuj**.

#### Dostosowywanie redukcji szumu UKF

**UWAGA:** Funkcja ta jest dostępna w niektórych zestawach stereo z odbiornikiem VHF.

- **1** Na stronie źródła UKF wybierz kolejno **MENU** > **Squelch**.
- **2** Wyreguluj redukcję szumu UKF za pomocą suwaka.

# Radio

Aby móc słuchać radia AM lub FM, odpowiednia antena AM/FM do zastosowań morskich musi być prawidłowo podłączona do zestawu stereo i znajdować się w zasięgu stacji nadającej informacje. Nie można podłączyć anteny AM/FM do pilota zdalnego sterowania. Należy podłączyć antenę AM/FM do zestawu stereo kontrolowanego za pomocą pilota zdalnego sterowania. Wskazówki dotyczące podłączania anteny AM/FM można znaleźć w instrukcjach dotyczących instalacji zestawu stereo.

Aby móc słuchać radia SiriusXM® , trzeba mieć odpowiedni sprzęt i wykupione subskrypcje (*[Radio satelitarne](#page-108-0)  SiriusXM*[, strona 101](#page-108-0)). Wskazówki dotyczące podłączania tunera samochodowego SiriusXM Connect można znaleźć w instrukcjach dotyczących instalacji zestawu stereo. Więcej informacji na temat funkcji SiriusXM znajduje się w podręczniku użytkownika zestawu stereo.

Aby móc słuchać stacji DAB, trzeba mieć odpowiedni sprzęt (*[Odtwarzanie w systemie DAB](#page-107-0)*, strona 100). Instrukcje podłączenia adaptera DAB i anteny można znaleźć w instrukcjach obsługi adaptera i anteny. Szczegółowe informacje na temat funkcji DAB znajdują się w podręczniku użytkownika zestawu stereo.

#### Ustawianie regionu tunera

- **1** Na ekranie multimediów wybierz kolejno **MENU** > **Instalacja** > **Region tunera**.
- **2** Wybierz opcję.

#### Zmiana stacji radiowej

- **1** Na ekranie multimediów wybierz odpowiednie źródło, na przykład **FM**.
- 2 Wybierz  $\blacktriangleleft$  lub  $\blacktriangleright$  l, aby dostroić stację.

#### Zmiana trybu dostrajania

Można zmienić sposób wybierania stacji w przypadku niektórych rodzajów multimediów, np. radia FM lub AM. **UWAGA:** Nie wszystkie tryby dostrajania są dostępne dla wszystkich źródeł multimediów.

- **1** Na ekranie multimediów wybierz kolejno **MENU** > **Tryb dostrajania**.
- **2** Wybierz opcję.
- **3** W razie potrzeby wybierz opcję **SELECT**.

### **Zapamietane**

Można zapamiętać ulubione stacje radiowe AM i FM, aby zapewnić do nich łatwy dostęp.

Nie można zapisać zapamiętanych stacji w pilocie zdalnego sterowania. Zapamiętane stacje są zapisywane w zestawie stereo, którym steruje pilot zdalnego sterowania.

Można zapisać ulubione kanały SiriusXM, jeśli zestaw stereo jest podłączony do opcjonalnego tunera i anteny SiriusXM.

Można zapisać swoje ulubione stacje DAB, jeżeli zestaw stereo jest podłączony do właściwego urządzenia DAB i ustawiony na prawidłowy region tunera. (*[Odtwarzanie w systemie DAB](#page-107-0)*, strona 100)

#### Zapamiętywanie stacji

- **1** Na odpowiednim ekranie multimediów ustaw stację, aby ją zapamiętać.
- **2** Wybierz kolejno **Zapamiętane** > **Dodaj bieżący kanał**.

#### Usuwanie zapamiętanych stacji

- **1** Na odpowiednim ekranie multimediów wybierz **Zapamiętane**.
- **2** Wybierz ustawienie z listy.
- **3** Wybierz **Usuń bieżący kanał**.

# <span id="page-107-0"></span>Odtwarzanie w systemie DAB

Po podłączeniu do zestawu stereo zgodnego modułu DAB (Digital Audio Broadcasting) i anteny, np. Fusion MS-DAB100A, można ustawiać i odtwarzać stacje DAB.

Aby skorzystać ze źródła DAB, należy przebywać w regionie, w którym źródło DAB jest dostępne (*Ustawianie regionu tunera DAB*, strona 100).

### Ustawianie regionu tunera DAB

Wybierz region, w którym przebywasz, aby poprawnie odbierać stacje DAB.

- **1** Na ekranie multimediów wybierz kolejno **MENU** > **Instalacja** > **Region tunera**.
- **2** Wybierz region, w którym się znajdujesz.

### Wyszukiwanie stacii DAB

**UWAGA:** Ponieważ sygnały DAB są nadawane tylko w niektórych krajach, trzeba ustawić taki region tunera, w którym te sygnały są nadawane.

- **1** Wybierz źródło **DAB**.
- **2** Wybierz **Skanuj**, aby przeszukać dostępne stacje DAB.

Po zakończeniu wyszukiwania rozpocznie się odtwarzanie stacji radiowej z pierwszego znalezionego zbioru.

**UWAGA:** Po zakończeniu pierwszego wyszukiwania możesz wybrać Skanuj, aby uruchomić ponowne wyszukiwanie stacji DAB. Po zakończeniu ponownego wyszukiwania system zacznie odtwarzać pierwszą stację ze zbioru, którego słuchano podczas rozpoczęcia ponownego wyszukiwania.

### Zmiana stacii DAB

- **1** Wybierz źródło sygnału **DAB**.
- **2** W razie potrzeby wybierz **Skanuj**, aby wyszukać lokalne stacje DAB.
- **3** Wybierz  $\blacktriangleleft$  lub  $\blacktriangleright$  l, aby zmienić stacje.

Po dotarciu do końca bieżącego zbioru zestaw stereo automatycznie przechodzi do pierwszej dostępnej stacji w następnym zbiorze.

**PORADA:** Możesz nacisnąć i przytrzymać  $\blacktriangleleft$ lub  $\blacktriangleright$ l, aby zmienić zbiór.

#### Wybieranie stacji DAB z listy

- **1** Na ekranie multimediów DAB wybierz kolejno **Przeglądaj** > **Stacje**.
- **2** Wybierz stację z listy.

#### Wybieranie stacji DAB z kategorii

- **1** Na ekranie multimediów DAB wybierz kolejno **Przeglądaj** > **Kategorie**.
- **2** Wybierz kategorię z listy.
- **3** Wybierz stację z listy.

### Zapamiętane DAB

Można zapamiętać ulubione stacje radiowe DAB, aby zapewnić do nich łatwy dostęp. Można zapamiętać maksymalnie 15 stacji DAB.

#### Zapamiętywanie stacji DAB

- **1** Na ekranie multimediów DAB ustaw stację, aby ją zapamiętać.
- **2** Wybierz kolejno **Przeglądaj** > **Zapamiętane** > **Zapisz bieżący**.

#### Wybieranie zapamiętanych stacji DAB z listy

- **1** Na ekranie multimediów DAB wybierz kolejno **Przeglądaj** > **Zapamiętane** > **Wyświetl zapamiętane**.
- **2** Wybierz ustawienie z listy.
### Usuwanie zapamiętanych stacji DAB

- **1** Na ekranie multimediów DAB wybierz kolejno **Przeglądaj** > **Zapamiętane**.
- **2** Wybierz opcję:
	- Aby usunąć jedną zapamiętaną stację, wybierz **Usuń zapamiętany** i wybierz zapamiętaną stację.
	- Aby usunąć wszystkie zapamiętane stacje, wybierz **Usuń wszystkie zapamiętane**.

# Radio satelitarne SiriusXM

Jeśli do plotera nawigacyjnego podłączony jest i zainstalowany odpowiedni system stereofoniczny FUSION-Link™ i tuner SiriusXM Connect, w zależności od subskrypcji użytkownika, możliwy jest dostęp do radia satelitarnego SiriusXM.

### Lokalizacia identyfikatora radia SiriusXM

Aby móc aktywować subskrypcję SiriusXM, konieczne jest posiadanie identyfikatora radia dla tunera SiriusXM Connect.

Identyfikator radia SiriusXM można znaleźć z tyłu tunera SiriusXM Connect, z tyłu jego opakowania lub przez przełączenie plotera nawigacyjnego na kanał 0.

- **1** Wybierz kolejno **Multimedia** > **Źródło** > **SiriusXM**.
- **2** Włącz kanał 0.

Identyfikator radia SiriusXM nie zawiera liter I, O, S ani F.

### Aktywowanie subskrypcji SiriusXM

**1** Po wybraniu źródła SiriusXM włącz kanał 1.

W głośnikach powinien zabrzmieć dźwięk kanału podglądowego. Jeśli tak się nie stanie, sprawdź tuner SiriusXM Connect oraz sposób instalacji i podłączenia anteny i spróbuj ponownie.

- **2** Włącz kanał 0, aby znaleźć identyfikator radia.
- **3** Skontaktuj się z działem obsługi słuchaczy SiriusXM, dzwoniąc pod numer (866) 635-2349, lub odwiedź stronę [www.siriusxm.com/activatenow](http://www.siriusxm.com/activatenow), aby wykupić subskrypcję w Stanach Zjednoczonych. Skontaktuj się z firmą SiriusXM, dzwoniąc pod numer (877) 438-9677, lub odwiedź stronę [www.siriusxm.ca/activatexm,](http://www.siriusxm.ca/activatexm) aby wykupić subskrypcję w Kanadzie.
- **4** Podaj identyfikator radia.

Procedura aktywacji trwa zwykle od 10 do 15 minut, ale w niektórych przypadkach może zająć nawet godzinę. Aby tuner SiriusXM Connect mógł otrzymać wiadomość aktywacyjną, musi być włączony i odbierać sygnał SiriusXM.

**5** Jeśli usługa nie zostanie aktywowana w ciągu godziny, odwiedź stronę<http://care.siriusxm.com/refresh> lub skontaktuj się działem obsługi słuchaczy SiriusXM, dzwoniąc pod numer 1-866-635-2349.

### Dostosowywanie listy kanałów

Kanały radiowe SiriusXM są pogrupowane według kategorii. Można wybrać kategorie kanałów, które mają pojawiać się na liście kanałów.

Wybierz opcję:

- Jeśli używanym urządzeniem multimedialnym jest system stereofoniczny z funkcją FUSION-Link, wybierz kolejno **Multimedia** > **Przeglądaj** > **Kanał**.
- Jeśli używanym urządzeniem multimedialnym jest antena GXM™ , wybierz kolejno **Multimedia** > **MENU** > **Kategoria**.

### Zapisywanie SiriusXM kanału na predefiniowanej liście

Można zapisać swoje ulubione kanały na predefiniowanej liście.

- **1** Wybierz **Multimedia**.
- **2** Wybierz kanał, który chcesz zapisać jako predefiniowany.
- **3** Wybierz opcję:
	- Jeśli używanym urządzeniem multimedialnym jest system stereofoniczny z funkcją FUSION-Link, wybierz kolejno **Przeglądaj** > **Zapamiętane**.
	- Jeśli używanym urządzeniem multimedialnym jest antena GXM, wybierz kolejno **MENU** > **Zapamiętane** > **Dodaj bieżący kanał**.

### Odblokowywanie funkcji kontroli rodzicielskiej SiriusXM

- **1** Na ekranie multimediów wybierz kolejno **Przeglądaj** > **Kontrola rodzicielska** > **Odblokuj**.
- **2** Podaj hasło. Hasło domyślne to 0000.

### Ustawianie blokady rodzicielskiej dla kanałów radiowych SiriusXM

Aby móc ustawić blokadę rodzicielską, funkcja kontroli rodzicielskiej musi być odblokowana.

Funkcja kontroli rodzicielskiej umożliwia ograniczenie dostępu do dowolnych kanałów SiriusXM, również tych dla dorosłych. Po włączeniu blokady rodzicielskiej trzeba wprowadzić hasło, aby dostroić się do zablokowanych kanałów.

#### Wybierz kolejno **Przeglądaj** > **Kontrola rodzicielska** > **Zablokuj/odblokuj**.

Zostanie wyświetlona lista kanałów. Znacznik oznacza zablokowany kanał.

**UWAGA:** Podczas przeglądania kanałów po ustawieniu blokady rodzicielskiej wyświetlacz wygląda inaczej:

- $\cdot$   $\blacksquare$  oznacza zablokowany kanał.
- $\cdot$   $\sqrt{\phantom{a}}$ oznacza odblokowany kanał.

### Zmiana hasła funkcji kontroli rodzicielskiej w radiu SiriusXM

Aby móc zmienić hasło, funkcja kontroli rodzicielskiej musi być odblokowana.

- **1** Na ekranie multimediów wybierz kolejno **Przeglądaj** > **Kontrola rodzicielska** > **Zmień PIN**.
- **2** Wpisz hasło i wybierz **Gotowe**.
- **3** Wpisz nowe hasło.
- **4** Potwierdź nowe hasło.

### Przywracanie domyślnych wartości ustawień kontroli rodzicielskiej

Ta procedura spowoduje usunięcie wszystkich wprowadzonych ustawień. W przypadku przywrócenia domyślnych ustawień funkcji kontroli rodzicielskiej hasło zostanie zresetowane do 0000.

- **1** W menu multimediów wybierz kolejno **Instalacja** > **Ustawienia domyślne**.
- **2** Wybierz **Tak**.

### Wyłączanie blokady wszystkich zablokowanych kanałów w radiu SiriusXM

Aby móc wyłączyć blokadę wszystkich zablokowanych kanałów, funkcja kontroli rodzicielskiej musi być odblokowana.

- **1** Na ekranie multimediów wybierz kolejno **Przeglądaj** > **Kontrola rodzicielska** > **Usuń wszystkie blokady**.
- **2** Podaj hasło.

## Ustawianie nazwy urządzenia

- **1** Na ekranie multimediów wybierz kolejno **MENU** > **Instalacja** > **Ustaw nazwę urządzenia**.
- **2** Wpisz nazwę urządzenia.
- **3** Wybierz opcję **SELECT** lub **Gotowe**.

# <span id="page-110-0"></span>Aktualizacja oprogramowania odtwarzacza multimedialnego

Możesz zaktualizować oprogramowanie na podłączonych zgodnych zestawach stereo i akcesoriach.

Zapoznaj się z *podręcznikiem użytkowania* na stronie [support.garmin.com,](http://support.garmin.com) aby uzyskać instrukcje na temat aktualizacji oprogramowania.

# Konfiguracja urządzenia

## Automatyczne włączanie plotera nawigacyjnego

Ploter nawigacyjny można skonfigurować tak, aby włączał się automatycznie po podłączeniu zasilania. W przeciwnym razie ploter nawigacyjny będzie trzeba włączyć przez naciśnięcie  $\binom{1}{2}$ .

Wybierz kolejno **Ustawienia** > **System** > **Autouruchamianie**.

**UWAGA:** Jeśli dla funkcji Autouruchamianie wybrano opcję Włączono, a ploter nawigacyjny został wyłączony za pomocą  $\bigcirc$ , po czym zasilanie zostało odłączone i ponownie podłączone w ciągu mniej niż 2 minut, może okazać się konieczne naciśnięcie  $\bigcup$  w celu ponownego uruchomienia plotera nawigacyjnego.

### Ustawienia systemowe

Wybierz kolejno **Ustawienia** > **System**.

**Wyświetlacz**: Dostosowanie jasności podświetlenia i schematu kolorów.

**Sygnał dźwiękowy**: Włączanie i wyłączanie dźwięku alarmów lub wybranych elementów.

**Pozycjonowanie satelitarne**: Wyświetlanie informacji o ustawieniach satelitów GPS i ustalonej pozycji.

**Autouruchamianie**: Automatyczne włączanie urządzenia po podłączeniu zasilania (*Automatyczne włączanie plotera nawigacyjnego*, strona 103).

**Automatyczne wyłączenie**: Automatycznie wyłącza urządzenie po upływie ustalonego czasu w trybie uśpienia.

**Układ klawiatury**: Ustawienie układu klawiatury urządzeń z ekranem dotykowym na alfabetyczny lub komputerowy.

**Język**: Ustawianie języka tekstu wyświetlanego na ekranie.

**Symulacja**: Ustawienie opcji dla trybu symulacji.

**Informacje systemowe**: Wyświetlanie informacji o urządzeniu i o wersji oprogramowania.

**Przepisy - informacje**: Wyświetla informacje prawne o urządzeniu.

**Źródła prędkości**: Określenie źródła danych prędkości używanych do obliczania prędkości wiatru rzeczywistego lub zużycia paliwa.

### Ustawienia wyświetlania

Nie wszystkie opcje są dostępne we wszystkich modelach.

Wybierz kolejno **Ustawienia** > **System** > **Wyświetlacz**.

**Podświetlenie**: Ustawianie jasności podświetlania.

**Schemat kolorów**: Ustawienie kolorów dziennych lub nocnych w urządzeniu.

**Wykonaj zrzut ekranowy**: Umożliwia zapis obrazu z ekranu urządzenia.

**Tło**: Umożliwia ustawienie w urządzeniu obrazu tła lub koloru tła.

### <span id="page-111-0"></span>Ustawienia pozycjonowania satelitarnego (GPS)

**UWAGA:** Nie wszystkie opcje są dostępne we wszystkich modelach.

Wybierz kolejno **Ustawienia** > **System** > **Pozycjonowanie satelitarne**.

**Stan nadajnika**: Wyświetla pozycję względną satelitów GPS na niebie.

- **GLONASS**: Włączanie i wyłączanie danych rosyjskiego systemu nawigacji satelitarnej GLONASS. W sytuacji, gdy urządzenie jest wykorzystywane w warunkach słabej widoczności nieba, można skorzystać z połączenia GLONASS i sygnałów GPS, aby uzyskać dokładniejsze informacje o pozycji.
- **WAAS/EGNOS**: Włączanie i wyłączanie funkcji WAAS (w Ameryce Północnej) lub EGNOS (w Europie) dostarczającej dokładniejsze dane o pozycji GPS. Podczas korzystania z funkcji WAAS lub EGNOS odbiór sygnałów satelitarnych może trwać dłużej niż zwykle.
- **Galileo**: Włączanie i wyłączanie danych Galileo (systemu nawigacji satelitarnej Unii Europejskiej). W sytuacji, gdy urządzenie jest wykorzystywane w warunkach słabej widoczności nieba, można skorzystać z połączenia Galileo i sygnałów GPS, aby uzyskać dokładniejsze informacje o pozycji.
- **Filtr prędkości**: Uśrednia prędkość osiąganą przez jednostkę w krótkim czasie w celu uzyskania płynniejszych wskazań prędkości.

**Źródło**: Umożliwia wybór preferowanego źródła danych GPS.

### Wyświetlanie dziennika zdarzeń

Dziennik zdarzeń zawiera listę zdarzeń w systemie.

Wybierz kolejno **Ustawienia** > **System** > **Informacje systemowe** > **Dziennik zdarzeń**.

### Wyświetlanie informacji o oprogramowaniu systemowym

Istnieje możliwość wyświetlenia wersji oprogramowania i mapy bazowej, wszystkich informacji o mapie uzupełniającej (jeśli dotyczy) oraz identyfikatora (ID) urządzenia. Informacje te mogą być potrzebne w przypadku aktualizacji oprogramowania systemu lub zakupu dodatkowych danych map.

Wybierz kolejno **Ustawienia** > **System** > **Informacje systemowe** > **Informacje o oprogramowaniu**.

### Wyświetlanie informacji dotyczących zgodności i przepisów związanych z e-etykietami

Etykieta dla tego urządzenia jest dostarczana elektronicznie. Etykieta elektroniczna może zawierać informacje prawne, takie jak numery identyfikacyjne podane przez FCC lub regionalne oznaczenia zgodności, a także odpowiednie informacje na temat produktu i licencji. Nie są dostępne we wszystkich modelach.

- **1** Wybierz kolejno **Ustawienia**.
- **2** Wybierz **System**.
- **3** Wybierz **Przepisy informacje**.

# Ustawienia Moja łódź

**UWAGA:** Niektóre ustawienia i opcje wymagają dodatkowych map lub sprzętu.

Wybierz kolejno **Ustawienia** > **Moja łódź**.

- **Przesuniecie kilu**: Kompensuje odczyt głębokości kilu z lustra wody, umożliwiając pomiar głębokości ze spodu kilu zamiast z pozycji przetwornika (*[Ustawianie przesunięcia kilu](#page-60-0)*, strona 53).
- **Typ jednostki**: Aktywuje niektóre funkcje plotera nawigacyjnego w zależności od typu łodzi.
- **Pojemność paliwa**: Ustawianie łącznej pojemności wszystkich zbiorników paliwa znajdujących się na łodzi (*[Ustawianie pojemności paliwa jednostki](#page-101-0)*, strona 94).
- **Zatankuj wszystkie zbiorniki**: Umożliwia ustawienie poziomów zbiorników na pełne (*[Synchronizowanie danych](#page-101-0) [dotyczących paliwa z faktycznym stanem paliwa](#page-101-0)*, strona 94).
- **Dodaj paliwo do łodzi**: Umożliwia podanie ilości paliwa dolanego do zbiornika w przypadku, gdy zbiornik nie został całkowicie napełniony (*[Synchronizowanie danych dotyczących paliwa z faktycznym stanem paliwa](#page-101-0)*, [strona 94](#page-101-0)).
- **Ustaw ilość pozostałego paliwa**: Ustawianie łącznej ilości paliwa we wszystkich zbiornikach paliwa znajdujących się na łodzi (*[Synchronizowanie danych dotyczących paliwa z faktycznym stanem paliwa](#page-101-0)*, [strona 94](#page-101-0)).
- **Ustaw limity miernika**: Umożliwia ustawienie górnych i dolnych limitów dla różnych wskaźników (*[Dostosowywanie limitów dla wskaźnika silnika i wskaźnika paliwa](#page-114-0)*, strona 107).
- **CZone™**: Pozwala ustawić układy umożliwiające przełączanie cyfrowe.
- **Identyfikator SeaStar**: Pozwala ustawić układy umożliwiające przełączanie cyfrowe.
- **Identyfikator kadłuba**: Umożliwia wprowadzenie numeru identyfikacyjnego kadłuba (HIN). Numer HIN może być na stałe przymocowany do górnej części prawej burty pawęży lub po zewnętrznej stronie burty.

### Ustawianie przesunięcia kilu

Można wprowadzić wartość przesunięcia kilu w celu kompensacji odczytu głębokości, uwzględniając miejsca instalacji przetwornika. Dzieki temu można w zależności od potrzeb wyświetlać głebokość wody poniżej kilu lub rzeczywistą głębokość wody.

Aby sprawdzić głębokość wody poniżej kilu lub najniższego punktu łodzi, gdy przetwornik jest zainstalowany na linii wodnej lub w innym miejscu powyżej końca kilu, odmierz odległość od miejsca instalacji przetwornika do kilu łodzi.

Aby sprawdzić rzeczywistą głębokość wody, gdy przetwornik jest zainstalowany poniżej linii wodnej, odmierz odległość od dolnej części przetwornika do linii wodnej.

**UWAGA:** Opcja ta jest dostępna tylko w przypadku posiadania aktualnych danych o głębokości.

- **1** Zmierz odległość:
	- Jeśli przetwornik jest zainstalowany na linii wodnej  $\left(\overline{I}\right)$ lub w innym miejscu powyżej końca kilu, odmierz odległość od przetwornika do kilu. Wprowadź tę wartość jako liczbę dodatnią.
	- $\cdot$  Jeśli przetwornik jest zainstalowany na spodzie kilu  $(2)$ , aby sprawdzić rzeczywistą głębokość wody, odmierz odległość od przetwornika do linii wodnej. Wprowadź tę wartość jako liczbę ujemną.

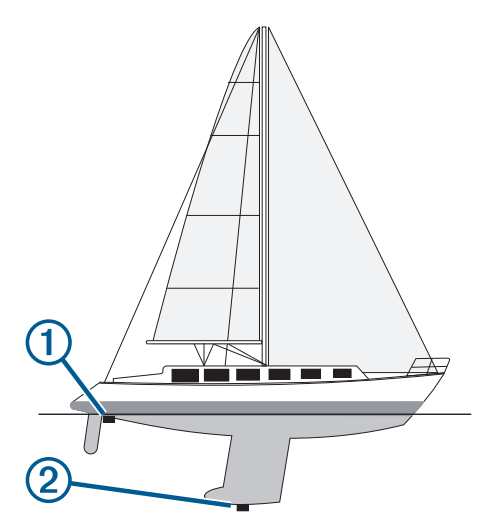

- **2** Wykonaj poniższe czynności:
	- Jeśli przetwornik jest podłączony do plotera nawigacyjnego lub do modułu echosondy, wybierz kolejno **Ustawienia** > **Moja łódź** > **Przesuniecie kilu**.
	- Jeśli przetwornik jest podłączony do sieci NMEA 2000, wybierz kolejno **Ustawienia** > **Komunikacja** > **Ustawienia NMEA 2000** > **Lista urządzeń**, wybierz przetwornik i wybierz kolejno **Przejrzyj** > **Przesuniecie kilu**.
- **3** Wybierz **,** jeśli przetwornik jest zainstalowany na linii wodnej, lub , jeśli przetwornik jest zainstalowany na spodzie kilu.
- **4** Podaj dystans określony w kroku 1.

**PORADA:** Jeśli posiadany ploter nawigacyjny jest wyposażony w klawisze, użyj klawiszy strzałek do wprowadzenia dystansu.

### <span id="page-114-0"></span>Ustawianie przesunięcia temperatury wody

Przesunięcie temperatury kompensuje odczyt temperatury z czujnika temperatury lub przetwornika umożliwiającego pomiar temperatury.

- **1** Zmierz temperaturę wody za pomocą podłączonego do sieci czujnika temperatury lub przetwornika umożliwiającego pomiar temperatury.
- **2** Zmierz temperaturę wody za pomocą innego czujnika temperatury lub termometru, pozwalającego uzyskać dokładny pomiar.
- **3** Odejmij temperaturę wody otrzymaną w kroku 1 od temperatury wody otrzymanej w kroku 2.

Otrzymana wartość to wartość przesunięcia temperatury. Jeśli pomiar z czujnika wskazał niższą temperaturę wody niż w rzeczywistości, wpisz tę wartość w kroku 5 jako liczbę dodatnią. Jeśli pomiar z czujnika wskazał wyższą temperaturę wody niż w rzeczywistości, wpisz tę wartość w kroku 5 jako liczbę ujemną.

- **4** Wybierz **Ustawienia** > **Moja łódź** > **Przesunięcie temperatury**.**Przesunięcie temperatury**.
- **5** Wykonaj poniższe czynności:
	- Jeśli czujnik lub przetwornik jest podłączony do plotera nawigacyjnego lub modułu echosondy, wybierz kolejno **Ustawienia** > **Moja łódź** > **Przesunięcie temperatury**.**Przesunięcie temperatury**.
	- Jeśli czujnik lub przetwornik jest podłączony do sieci NMEA 2000, wybierz kolejno **Ustawienia** > **Komunikacja** > **Ustawienia NMEA 2000** > **Lista urządzeń**, wybierz przetwornik i wybierz kolejno **Przejrzyj** > **Przesunięcie temperatury**.**Przesunięcie temperatury**.
- **6** Podaj wartość przesunięcia temperatury określoną w kroku 3.

### Ustawianie pojemności paliwa jednostki

- **1** Wybierz kolejno **Ustawienia** > **Moja łódź** > **Pojemność paliwa**.
- **2** Podaj łączną pojemność zbiorników paliwa.

### Synchronizowanie danych dotyczących paliwa z faktycznym stanem paliwa

Po zatankowaniu jednostki można zsynchronizować poziomy paliwa pokazywane w ploterze z faktycznym stanem paliwa dostępnym w jednostce.

- **1** Wybierz kolejno **Wskaźniki** > **Silnik** > **MENU**.
- **2** Wybierz opcję:
	- Po zatankowaniu do pełna wszystkich zbiorników paliwa jednostki wybierz **Zatankuj wszystkie zbiorniki**. Poziom paliwa zostanie zresetowany do wartości maksymalnej.
	- Po zatankowaniu nie do pełna zbiornika paliwa wybierz **Dodaj paliwo do łodzi** i podaj ilość zatankowanego paliwa.
	- Aby określić całkowitą ilość paliwa znajdującą się w zbiornikach jednostki, wybierz **Ustaw ilość pozostałego paliwa** i podaj całkowitą ilość paliwa w zbiornikach.

### Dostosowywanie limitów dla wskaźnika silnika i wskaźnika paliwa

Można skonfigurować górne i dolne limity oraz zakres żądanej pracy standardowej dla wskaźnika.

- **UWAGA:** Nie wszystkie opcje są dostępne dla wszystkich wskaźników.
- **1** Na ekranie stosownych wskaźników wybierz kolejno **MENU** > **Ustawienia miernika** > **Ustaw limity miernika**.
- **2** Wybierz wskaźnik, który chcesz dostosować.
- **3** Wybierz opcję:
	- Aby ustawić minimalną wartość zakresu pracy standardowej, wybierz **Minimalna wartość**.
	- Aby ustawić maksymalną wartość zakresu pracy standardowej, wybierz **Maksymalna wartość**.
	- Aby ustawić niższy limit niż minimalna wartość wskaźnika, wybierz **Minimalna skala**.
	- Aby ustawić wyższy limit niż maksymalna wartość wskaźnika, wybierz **Maksymalna skala**.
- **4** Wybierz wartość limitu.
- **5** Powtórz kroki 4 i 5, aby ustawić dodatkowe limity dla wskaźników.

# Ustawienia komunikacji

**UWAGA:** Niektóre ustawienia i opcje wymagają dodatkowych map lub sprzętu.

Wybierz kolejno **Ustawienia** > **Komunikacja**.

**Port szeregowy**: Ustawienie formatu wejściowego/wyjściowego w taki sposób, aby port szeregowy był wykorzystywany, gdy ploter nawigacyjny zostanie podłączony do zewnętrznego urządzenia NMEA, komputera lub innego urządzenia firmy Garmin. Opcja Przesyłanie danych Garmin jest używana podczas nawiązywania połączenia z komputerem. Opcja Standardowy NMEA jest używana podczas nawiązywania połączenia z radiem DSC VHF. Opcja Duża prędkość NMEA jest używana podczas nawiązywania połączenia z radiem AIS VHF.

- **Ustawienia NMEA 2000**: Umożliwia wyświetlenie urządzeń w sieci NMEA 2000 i nadanie im etykiet (*[Ustawienia](#page-116-0)  NMEA 2000*[, strona 109](#page-116-0)).
- **Sieć morska**: Umożliwia wyświetlenie urządzeń, którym udostępniane są mapy, sonar lub radar. Nie jest dostępne we wszystkich modelach.

**UWAGA:** Dane sieciowe można wyświetlić jedynie w modelach, które obsługują takie dane. Nie można, na przykład wyświetlić radaru sieciowego w modelu, który nie obsługuje radaru.

- **Urządzenia bezprzewodowe**: Umożliwia konfigurowanie urządzeń bezprzewodowych (*[Konfigurowanie sieci](#page-116-0) [bezprzewodowej Wi‑Fi](#page-116-0)*, strona 109). Nie są dostępne we wszystkich modelach.
- **Sieć Wi-Fi**: Umożliwia konfigurowanie sieci Wi‑Fi (*[Konfigurowanie sieci bezprzewodowej Wi‑Fi](#page-116-0)*, strona 109). Nie są dostępne w modelach ECHOMAP Plus 40.

# NMEA 0183

Plotery nawigacyjne obsługują standard NMEA 0183 wykorzystywany do ustanawiania połączeń między różnymi urządzeniami NMEA 0183, takimi jak radia VHF, instrumenty NMEA, autopiloty czy czujniki wiatru i kierunku.

Informacje dotyczące podłączania plotera nawigacyjnego do opcjonalnych urządzeń NMEA 0183 można znaleźć w instrukcji instalacji plotera nawigacyjnego.

Przyjęte sentencje NMEA 0183 dla plotera: GPAPB, GPBOD, GPBWC, GPGGA, GPGLL, GPGSA, GPGSV, GPRMB, GPRMC, GPRTE, GPVTG, GPWPL, GPXTE; oraz zastrzeżone sentencje firmy Garmin: PGRME, PGRMM i PGRMZ.

Ten ploter nawigacyjny obsługuje także sentencję WPL, sygnał DSC oraz sygnał wejściowy sonaru NMEA 0183 z obsługą sentencji DPT (głębokość) lub DBT, MTW (temperatura wody) i VHW (temperatura wody, prędkość i kierunek).

### NMEA Ustawienia 0183

Wybierz kolejno **Ustawienia** > **Komunikacja** > **Ustawienia NMEA 0183**.

**Echosonda**: Włączanie sentencji wyjściowych NMEA 0183 dla echosondy (jeśli dotyczy).

**Trasa**: Włączanie sentencji wyjściowych NMEA 0183 dla tras.

**System**: Włączanie sentencji wyjściowych NMEA 0183 dla informacji systemowych.

**Garmin**: Włączanie sentencji wyjściowych NMEA 0183 dla zastrzeżonych sentencji Garmin.

**Dokładność pozycji**: Określanie liczby cyfr po prawej stronie przecinka w zapisie dziesiętnym, które są przesyłane w sygnale wyjściowym NMEA.

**Precyzja XTE**: Określanie liczby cyfr po prawej stronie przecinka w zapisie dziesiętnym wyników błędów przesłuchu NMEA.

**Numery punktów**: Ustawianie urządzenia w taki sposób, aby podczas podroży przesyłało nazwy lub numery punktów przez sieć NMEA 0183. Rozwiązaniem problemów ze zgodnością, jakie występują w przypadku starszych autopilotów NMEA 0183, może okazać się użycie cyfr.

**Diagnostyka**: Wyświetla dane diagnostyczne NMEA 0183.

**Domyślne**: Przywracanie domyślnych wartości ustawień NMEA 0183.

### <span id="page-116-0"></span>Ustawienia NMEA 2000

Wybierz kolejno **Ustawienia** > **Komunikacja** > **Ustawienia NMEA 2000**.

**Lista urządzeń**: Wyświetla urządzenia podłączone do sieci i pozwala ustawić opcje dla niektórych przetworników podłączonych za pomocą sieci NMEA 2000.

**Oznacz urządzenia**: Zmiana etykiet dostępnych podłączonych urządzeń.

#### Nadawanie nazw urządzeniom i czujnikom w sieci

Urządzeniom i czujnikom podłączonym do sieci Garmin Marine Network i sieci NMEA 2000 można nadawać nazwy.

- **1** Wybierz kolejno **Ustawienia** > **Komunikacja**.
- **2** Wybierz **Sieć morska** lub wybierz kolejno **Ustawienia NMEA 2000** > **Lista urządzeń**.
- **3** Wybierz urządzenie z listy po lewej stronie.
- **4** Wybierz **Zmień nazwę**.
- **5** Podaj nazwę i wybierz **Gotowe**.

#### Sieć Wi**‑**Fi

Funkcja niedostępna w modelach ECHOMAP Plus 40.

#### Konfigurowanie sieci bezprzewodowej Wi**‑**Fi

Plotery nawigacyjne mogą tworzyć sieć Wi‑Fi, do której można podłączać urządzenia bezprzewodowe. Przy pierwszym wejściu w ustawienia sieci bezprzewodowej zostanie wyświetlony monit o skonfigurowanie sieci.

- **1** Wybierz kolejno **Ustawienia** > **Komunikacja** > **Urządzenia bezprzewodowe** > **Sieć Wi-Fi** > **Wi-Fi** > **Włączono** > **OK**.
- **2** W razie potrzeby wpisz nazwę sieci bezprzewodowej.
- **3** Wpisz hasło.

Hasło to będzie potrzebne do połączenia urządzenia bezprzewodowego z siecią bezprzewodową. W haśle rozróżniane są wielkie i małe litery.

#### Podłączanie urządzenia bezprzewodowego do plotera nawigacyjnego

Przed podłączeniem urządzenia bezprzewodowego do sieci bezprzewodowej plotera nawigacyjnego, należy najpierw skonfigurować tę sieć (*Konfigurowanie sieci bezprzewodowej Wi‑Fi*, strona 109).

Do plotera nawigacyjnego można podłączyć wiele urządzeń bezprzewodowych w celu udostępniania danych.

- **1** W urządzeniu bezprzewodowym włącz technologię Wi‑Fi i wyszukaj sieci bezprzewodowe.
- **2** Wybierz nazwę sieci bezprzewodowej, do której należy ploter nawigacyjny (*Konfigurowanie sieci bezprzewodowej Wi‑Fi*, strona 109).
- **3** Wpisz hasło do plotera nawigacyjnego.

#### Zmiana kanału bezprzewodowego

Można zmienić kanał bezprzewodowy w przypadku problemów z wyszukaniem lub połączeniem się z urządzeniem bądź gdy występują zakłócenia.

- **1** Wybierz kolejno **Ustawienia** > **Komunikacja** > **Urządzenia bezprzewodowe** > **Sieć Wi-Fi** > **Zaawansowane** > **Kanał**.
- **2** Podaj nowy kanał.

Nie trzeba zmieniać kanału sieci bezprzewodowej w urządzeniach podłączonych do tej sieci.

### Ustawianie alarmów

#### **PRZESTROGA**

Ustawienie Sygnał dźwiękowy musi być włączone, aby było słychać alarmy (*[Ustawienia systemowe](#page-110-0)*, strona 103). Nieustawienie alarmów dźwiękowych może doprowadzić do obrażeń lub zniszczenia mienia.

### Alarmy nawigacji

Wybierz kolejno **Ustawienia** > **Alarmy** > **Nawigacja**.

- **Przybycie**: Alarm jest uruchamiany w określonej odległości od miejsca docelowego lub określoną ilość czasu przed dotarciem do niego.
- **Alarm kotwiczny**: Alarm jest uruchamiany po pokonaniu określonego dystansu z opuszczoną kotwicą.

**Zejście z kursu**: Alarm jest uruchamiany po zejściu z kursu na określony dystans.

### Alarmy systemu

#### Wybierz kolejno **Ustawienia** > **Alarmy** > **System**.

**Napięcie urządzenia**: Umożliwia ustawienie alarmu informującego o niskim napięciu akumulatora.

**Dokładność GPS**: Umożliwia ustawienie alarmu informującego o spadku dokładności GPS poniżej wartości określonej przez użytkownika.

### Ustawianie alarmu paliwa

### **PRZESTROGA**

Ustawienie Sygnał dźwiękowy musi być włączone, aby było słychać alarmy (*[Ustawienia systemowe](#page-110-0)*, strona 103). Nieustawienie alarmów dźwiękowych może doprowadzić do obrażeń lub zniszczenia mienia.

Aby móc ustawić alarm paliwa, należy podłączyć zgodny czujnik przepływu paliwa do plotera nawigacyjnego. Można ustawić alarm informujący o osiągnięciu zadanego poziomu całkowitej ilości pozostałego paliwa.

- **1** Wybierz kolejno **Ustawienia** > **Alarmy** > **Paliwo** > **Alarm paliwa** > **Włączono**.
- **2** Określ wartość pozostałego paliwa, która będzie uruchamiać alarm, i wybierz **Gotowe**.

# Ustawienia jednostek

#### Wybierz kolejno **Ustawienia** > **Jednostki**.

- **Jednostki systemowe**: Ustawianie formatu jednostki dla urządzenia. Na przykład **Własny** > **Głębok.** > **Sążnie**  ustawia format jednostki głębokości na Sążnie.
- **Deklinacja**: Ustawiane dla obecnej pozycji deklinacji magnetycznej kąta pomiędzy północą magnetyczną a rzeczywistą.
- **Odniesienie północne**: Ustawianie punktów odniesienia kierunku wykorzystanych do ustalania informacji o kursie. RzeczywistyUstawienie Rzeczywisty jako odniesienie północne określa północ geograficzną. Ustawienie Siatka jako odniesienie północne (000°) określa z kolei północ topograficzną. MagnetycznyNatomiast ustawienie Magnetyczny jako odniesienie północne określa północ magnetyczną.
- **Format pozycji**: Ustawianie formatu, w jakim będzie wyświetlany odczyt danej pozycji. Nie należy zmieniać tego ustawienia, chyba że jest używana mapa wymagająca użycia innego formatu pozycji.
- **Układ odniesienia**: Pozwala ustawić układu współrzędnych, na którym oparta jest mapa. Nie należy zmieniać tego ustawienia, chyba że jest używana mapa wymagająca użycia innego układu odniesienia.

**Czas**: Ustawianie formatu czasu, strefy czasowej i czasu letniego.

# Ustawienia nawigacji

**UWAGA:** Niektóre ustawienia i opcje wymagają dodatkowych map lub sprzętu.

Wybierz kolejno **Ustawienia** > **Nawigacja**.

**Etykiety tras**: Wybór rodzaju etykiet wyświetlanych przy zwrotach na trasie widocznej na mapie.

**Nawig. autom.**: Określa parametry, z których korzysta ploter nawigacyjny do obliczania ścieżki Nawig. autom., w przypadku korzystania z niektórych płatnych map.

**Aktywacja przejścia w zwrot**: Ustawianie obliczania przejścia w zwrot na podstawie czasu lub dystansu.

- **Czas do zwrotu**: W przypadku wybrania ustawienia Czas dla opcji Aktywacja przejścia w zwrot, liczba minut przed zwrotem jest określana jako czas do następnego etapu. Wartość tę można zwiększyć, aby poprawić dokładność autopilota podczas podróży wyznaczoną trasą lub ścieżką Nawig. autom. z wieloma zwrotami lub przy większej prędkości. Obniżenie tej wartości może zwiększyć dokładność autopilota w przypadku tras prowadzących prostszą drogą i podróży z mniejszą prędkością.
- **Dystans do zwrotu**: W przypadku wybrania ustawienia Dystans dla opcji Aktywacja przejścia w zwrot, liczba minut przed zwrotem jest określana jako dystans do następnego etapu. Wartość tę można zwiększyć, aby poprawić dokładność autopilota podczas podróży wyznaczoną trasą lub ścieżką Nawig. autom. z wieloma zwrotami lub przy większej prędkości. Obniżenie tej wartości może zwiększyć dokładność autopilota w przypadku tras prowadzących prostszą drogą i podróży z mniejszą prędkością.

**Początek trasy**: Wybór punktu startowego dla podróży trasą.

# Ustawienia innych statków

Po podłączeniu zgodnego plotera nawigacyjnego do urządzenia AIS lub radia VHF można określić, w jaki sposób ploter nawigacyjny ma oznaczać inne statki.

Wybierz kolejno **Ustawienia** > **Inne statki**.

**AIS**: Włączanie i wyłączanie odbioru sygnału AIS.

**DSC**: Włączanie i wyłączanie cyfrowego wywołania selektywnego (DSC).

**Alarm AIS**: Ustawienie alarmu kolizyjnego (*[Ustawianie alarmu kolizyjnego dla strefy bezpieczeństwa](#page-31-0)*, strona 24 i *[Włączanie alertów testowych nadajnika AIS](#page-33-0)*, strona 26).

# Przywracanie domyślnych ustawień fabrycznych plotera nawigacyjnego

**UWAGA:** Dotyczy to wszystkich urządzeń w sieci.

- **1** Wybierz kolejno **Ustawienia** > **System** > **Informacje systemowe** > **Zeruj**.
- **2** Wybierz opcję:
	- Aby przywrócić wartości fabryczne ustawień urządzenia, wybierz **Resetowanie ustawień**. Spowoduje to przywrócenie domyślnych ustawień konfiguracji, ale nie usunie zapisanych danych użytkownika, map ani aktualizacji oprogramowania.
	- Aby usunąć zapisane dane, takie jak trasy i punkty trasy, wybierz **Usuń dane użytkownika**. Nie ma to wpływu na mapy lub aktualizacje oprogramowania.
	- Aby usunąć zapisane dane i przywrócić ustawienia urządzenia do wartości domyślnych, odłącz ploter nawigacyjny od sieci Garmin Marine Network i wybierz **Usuń dane i zresetuj ustawienia**. Nie ma to wpływu na mapy lub aktualizacje oprogramowania.

# Udostępnianie i zarządzanie danymi użytkownika

### **OSTRZEŻENIE**

Ta funkcja umożliwia importowanie z innych urządzeń danych, które mogły zostać wygenerowane przez inne firmy.Firma Garmin nie gwarantuje dokładności, kompletności ani aktualności danych generowanych przez strony trzecie. Użytkownik polega na takich danych i korzysta z nich wyłącznie na własną odpowiedzialność.

Można udostępniać dane użytkownika pomiędzy zgodnymi urządzeniami. Dane użytkownika obejmują punkty, trasy, zapisane ślady, ścieżki i granice.

- Możesz udostępniać dane użytkownika i nimi zarządzać przy użyciu karty pamięci. Konieczna jest instalacja karty pamięci w urządzeniu. To urządzenie obsługuje karty pamięci o pojemności do 32 GB w formacie FAT32.
- Możesz udostępniać dane, jeśli podłączysz dwa zgodne urządzenia przy użyciu niebieskich i brązowych końcówek przewodu zasilającego lub korzystając z przewodu do przesyłania danych użytkownika (*Podłączanie do urządzenia Garmin w celu udostępnienia danych użytkownika*, strona 112).

# Podłączanie do urządzenia Garmin w celu udostępnienia danych użytkownika

**UWAGA:** Funkcja ta nie jest dostępna na urządzeniach ECHOMAP Plus 70/90. Niebieski i brązowy przewód tych urządzeń można podłączać jedynie do urządzeń NMEA 0183.

Urządzenie ECHOMAP Plus 40/60 można podłączyć do zgodnego urządzenia Garmin w celu udostępnienia danych, takich jak punkty trasy. Jeśli urządzenia są zamontowane blisko siebie, można połączyć niebieski i brązowy przewód. Jeśli urządzenia są zbyt daleko, aby połączyć je przewodami, można skorzystać przewodu do przesyłu danych użytkownika (010-12234-06).

- **1** Sprawdź, czy oba urządzenia są podłączone do tego samego uziemienia.
- **2** Wykonaj poniższe czynności:
	- Jeśli urządzenia są zamontowane blisko siebie, połącz niebieski przewód z pierwszego urządzenia z brązowym przewodem drugiego urządzenia i brązowy przewód z pierwszego urządzenia z niebieskim przewodem z drugiego urządzenia.
	- Jeśli urządzenia nie są zamontowane blisko siebie, zdobądź przewód do przesyłu danych użytkownika (010-12234-06) i połącz urządzenia zgodnie z instrukcjami dołączonymi do przewodu (*[Schemat](#page-120-0) [przewodów do przesyłu danych użytkownika](#page-120-0)*, strona 113).
- **3** Na obu urządzeniach wybierz **Informacje nawigacyjne** > **Zarządzaj danymi** > **Udostępnianie danych użytkownika**.

Dane użytkownika będą udostępniane pomiędzy połączonymi urządzeniami. Jeśli wybierzesz Usuń dane użytkownika, dane zostaną usunięte z obu połączonych urządzeń.

### <span id="page-120-0"></span>Schemat przewodów do przesyłu danych użytkownika

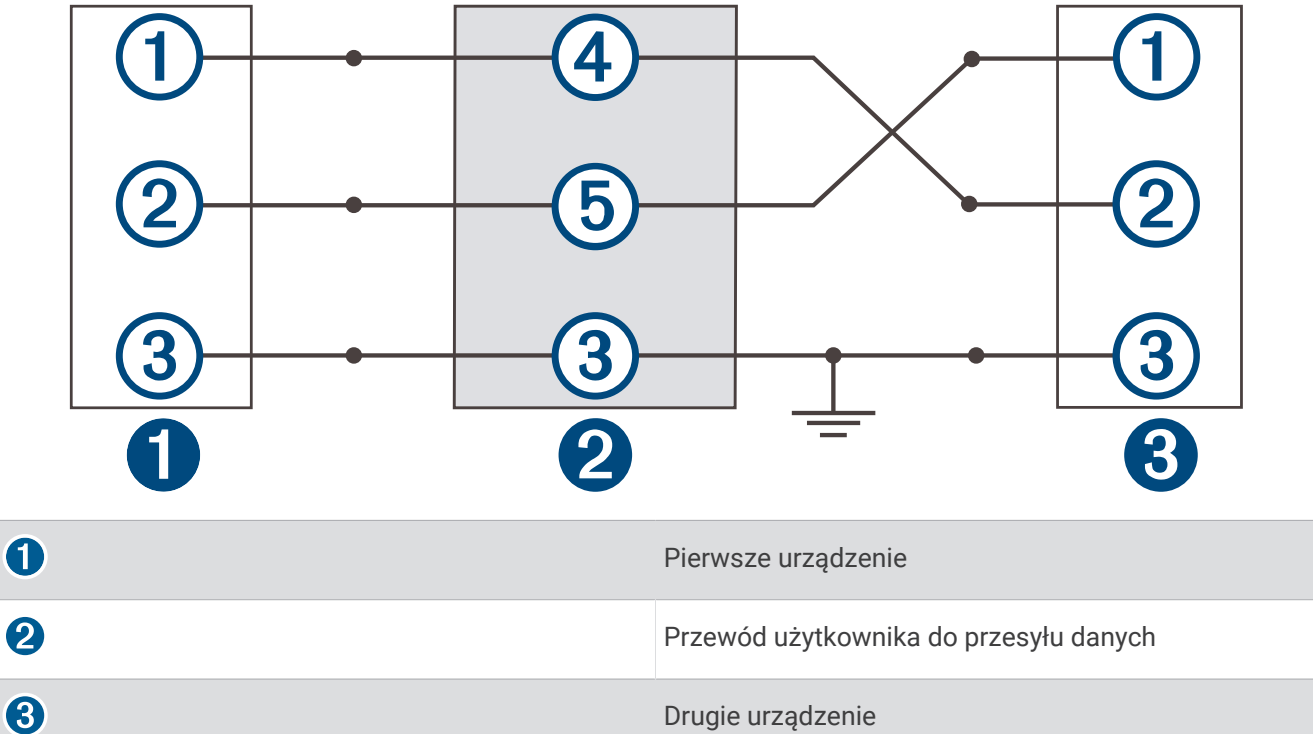

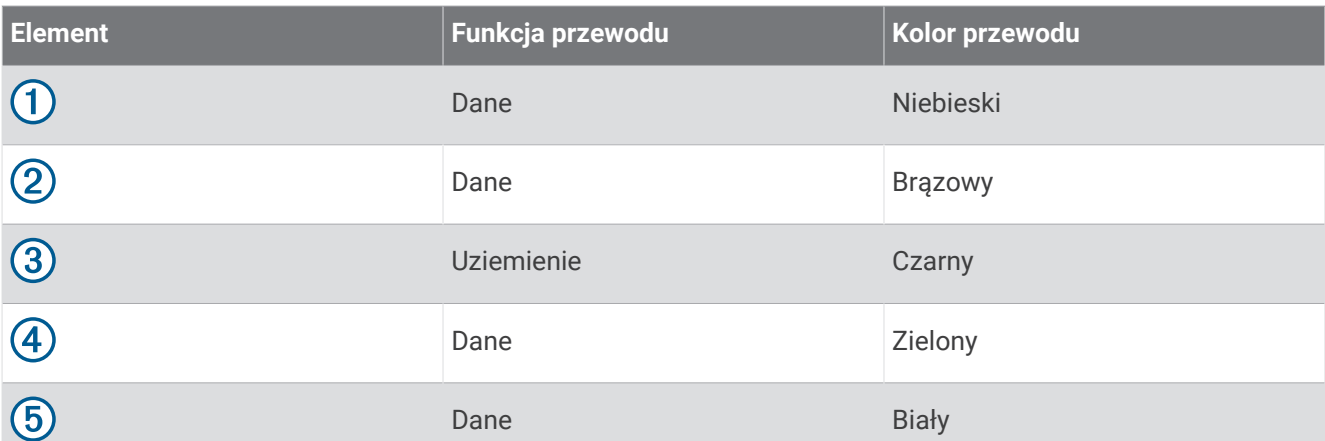

# Wybór typu pliku dla punktów trasy oraz tras z urządzeń innych producentów

Punkty trasy oraz trasy można importować z urządzeń innych producentów oraz eksportować na te urządzenia.

- **1** Włóż kartę pamięci do gniazda kart.
- **2** Wybierz kolejno **Informacje nawigacyjne** > **Dane użytkownika** > **Przesyłanie danych** > **Typ pliku**.
- **3** Wybierz **GPX**.

Aby ponownie przesłać dane za pomocą urządzeń Garmin, wybierz typ pliku ADM.

# Kopiowanie danych użytkownika z karty pamięci

Za pomocą karty pamięci można przesłać dane użytkownika z innych urządzeń. Dane użytkownika obejmują punkty, trasy, ścieżki funkcji nawigacji automatycznej, ślady i granice.

**UWAGA:** Obsługiwane są tylko pliki granic z rozszerzeniem .adm.

- **1** Włóż kartę pamięci do gniazda kart.
- **2** Wybierz kolejno **Informacje nawigacyjne** > **Zarządzaj danymi** > **Przesyłanie danych**.
- **3** W razie potrzeby wybierz kartę pamięci, na którą chcesz skopiować dane.
- **4** Wybierz opcję:
	- Aby przesłać dane z karty pamięci do plotera nawigacyjnego i połączyć je z istniejącymi danymi użytkownika, wybierz **Łącz z karty**.
	- Aby przesłać dane z karty pamięci do plotera nawigacyjnego i zastąpić istniejące dane użytkownika, wybierz **Zastąp z karty**.
- **5** Wybierz nazwę pliku.

# Kopiowanie danych użytkownika na kartę pamięci

Można zapisać dane użytkownika na karcie pamięci, aby przenieść je do innych urządzeń. Dane użytkownika obejmują punkty, trasy, ścieżki funkcji nawigacji automatycznej, ślady i granice.

- **1** Włóż kartę pamięci do gniazda kart.
- **2** Wybierz kolejno **Informacje nawigacyjne** > **Zarządzaj danymi** > **Przesyłanie danych** > **Zapisz na karcie**.
- **3** W razie potrzeby wybierz kartę pamięci, na którą chcesz skopiować dane.
- **4** Wybierz opcję:
	- Aby utworzyć nowy plik, wybierz  $\bigoplus$  i wpisz nazwe.
	- Aby dodać informacje do istniejącego pliku, wybierz plik z listy i wybierz **Zapisz na karcie**.

## Tworzenie kopii zapasowej danych w komputerze

- **1** Włóż kartę pamięci do gniazda kart.
- **2** Wybierz kolejno **Informacje nawigacyjne** > **Zarządzaj danymi** > **Przesyłanie danych** > **Zapisz na karcie**.
- **3** Wybierz nazwe pliku z listy lub wybierz  $\bigoplus$ .
- **4** Wybierz **Zapisz na karcie**.
- **5** Wyjmij kartę pamięci i włóż ją do czytnika kart podłączonego do komputera.
- **6** Na karcie pamięci otwórz folder Garmin\UserData.
- **7** Skopiuj plik kopii zapasowej znajdujący się na karcie i wklej go do dowolnie wybranego miejsca w komputerze.

### Przywracanie danych z kopii zapasowej do plotera nawigacyjnego

- **1** Włóż kartę pamięci do czytnika kart podłączonego do komputera.
- **2** Skopiuj plik kopii zapasowej z komputera na kartę pamięci, do folderu o nazwie Garmin\UserData.
- **3** Włóż kartę pamięci do gniazda kart.
- **4** Wybierz kolejno **Informacje nawigacyjne** > **Zarządzaj danymi** > **Przesyłanie danych** > **Zastąp z karty**.

# Zapisywanie informacji systemowych na karcie pamięci

Można zapisać informacje systemowe na karcie pamięci w razie konieczności wykorzystania ich przy rozwiązywaniu problemów. Przedstawiciel działu pomocy technicznej może poprosić o użycie tych informacji w celu pobrania danych na temat sieci.

- **1** Włóż kartę pamięci do gniazda kart.
- **2** Wybierz kolejno **Ustawienia** > **System** > **Informacje systemowe** > **Urządzenia Garmin** > **Zapisz na karcie**.
- **3** W razie potrzeby wybierz kartę pamięci, na której chcesz zapisać informacje systemowe.
- **4** Wyjmij kartę pamięci.

## Usuwanie zapisanych danych

Możesz usunąć zapisane dane użytkownika z pamięci urządzenia. Dane użytkownika obejmują punkty, trasy, ścieżki funkcji nawigacji automatycznej, ślady i granice.

- **1** Wybierz kolejno **Informacje nawigacyjne** > **Zarządzaj danymi** > **Usuń dane użytkownika**.
- **2** Wybierz opcję.

#### *NOTYFIKACJA*

Po wybraniu Wszystko wszystkie dane użytkownika zostaną usunięte oprócz danych izobatów Garmin Quickdraw.

Jeśli ustanowiono połączenie z innym urządzeniem i włączona jest opcja Udostępnianie danych użytkownika, dane zostaną usunięte ze wszystkich połączonych urządzeń.

# Załącznik

# ActiveCaptain i Garmin Express

Aplikacje ActiveCaptain i Garmin Express ułatwiają zarządzanie ploterem nawigacyjnym Garmin i innymi urządzeniami.

**ActiveCaptain**: Aplikacja mobilna ActiveCaptain zapewnia łatwe w użyciu połączenie pomiędzy zgodnym urządzeniem mobilnym i zgodnym ploterem nawigacyjnym Garmin (*[Aplikacja ActiveCaptain](#page-18-0)*, strona 11). Aplikacja zapewnia nieograniczony dostęp do map oraz szybkie, mobilne pobieranie nowych map za pomocą funkcji OneChart™ . Możesz też wykorzystać aplikację do zaplanowania podróży i synchronizacji danych użytkownika. Aplikacja sprawdza urządzenia pod kątem dostępnych aktualizacji i powiadamia, gdy dostępna jest aktualizacja. Aplikacja zapewnia dostęp do społeczności ActiveCaptain pozwalający na otrzymywanie informacji na temat przystani i innych punktów szczególnych.

### *NOTYFIKACJA*

Modele ECHOMAP Plus 60/70/90 mają wbudowany moduł Wi‑Fi i są zgodne z aplikacją ActiveCaptain. Modele ECHOMAP Plus 40 NIE mają wbudowanego modułu Wi‑Fi i NIE są zgodne z aplikacją ActiveCaptain.

**Garmin Express**: Aplikacja komputerowa Garmin Express umożliwia pobieranie i aktualizację oprogramowania plotera nawigacyjnego i map firmy Garmin (*Aplikacja Garmin Express*, strona 116). Korzystaj z aplikacji Garmin Express, aby szybciej pobierać większe pliki i aktualizacje. Pozwala ona również na unikanie opłat za przesyłanie danych na niektórych urządzeniach mobilnych.

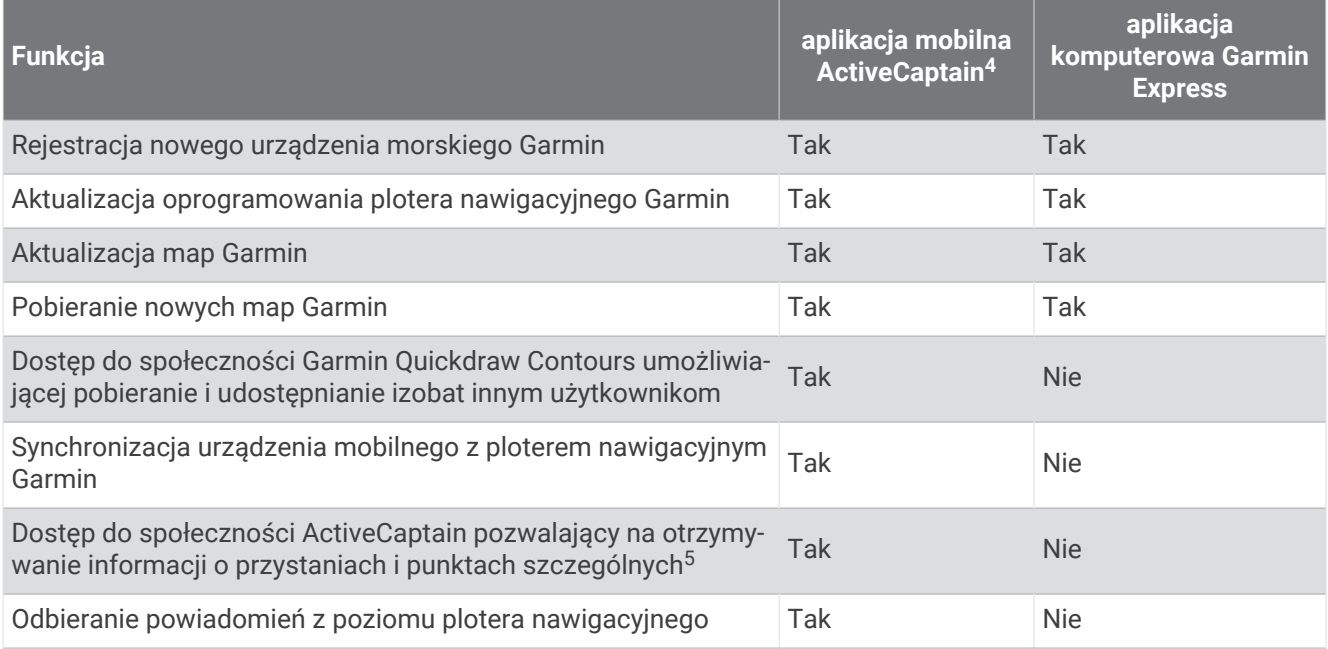

# Aplikacja Garmin Express

Aplikacja Garmin Express na komputery stacjonarne umożliwia pobieranie i aktualizację oprogramowania urządzenia Garmin i map oraz rejestrację urządzeń za pomocą komputera i karty pamięci. Metoda ta jest zalecana w przypadku dużych plików i aktualizacji, aby przyspieszyć przesyłanie danych i uniknąć potencjalnych opłat za przesyłanie danych w przypadku niektórych urządzeń mobilnych.

<sup>5</sup> Modele ECHOMAP Plus 70/90 są zgodne ze społecznością ActiveCaptain. Modele ECHOMAP Plus 40/60 nie są zgodne ze społecznością ActiveCaptain.

### <span id="page-124-0"></span>Instalowanie aplikacji Garmin Express na komputerze

Aplikację Garmin Express można zainstalować na komputerze Windows® lub Mac®.

- **1** Odwiedź stronę [garmin.com/express](http://www.garmin.com/express).
- **2** Wybierz **Pobierz dla systemu Windows** lub **Pobierz dla komputera Mac**.
- **3** Wykonaj instrukcje wyświetlane na ekranie.

### Rejestrowanie urządzenia za pomocą aplikacji Garmin Express

**UWAGA:** Do rejestracji urządzenia należy użyć aplikacji ActiveCaptain i urządzenia mobilnego (*[Rozpoczynanie](#page-19-0)  [pracy z aplikacją ActiveCaptain](#page-19-0)*, strona 12).

Pomóż nam jeszcze sprawniej udzielać Tobie pomocy i jak najszybciej zarejestruj swoje urządzenie przez Internet. Pamiętaj o konieczności zachowania oryginalnego dowodu zakupu (względnie jego kserokopii) i umieszczenia go w bezpiecznym miejscu.

- **1** Zainstaluj aplikację Garmin Express na komputerze (*Instalowanie aplikacji Garmin Express na komputerze*, strona 117).
- **2** Włóż kartę pamięci do gniazda kart plotera nawigacyjnego (*[Wkładanie kart pamięci](#page-14-0)*, strona 7).
- **3** Poczekaj chwilę.

Ploter nawigacyjny otworzy stronę zarządzania kartą i utworzy plik o nazwie GarminDevice.xml w folderze Garmin na karcie pamięci.

- **4** Wyjmij kartę pamięci z urządzenia.
- **5** Otwórz aplikację Garmin Express na komputerze.
- **6** Włóż kartę pamięci do komputera.
- **7** W razie potrzeby wybierz **Pierwsze kroki**.
- **8** W razie potrzeby, podczas gdy aplikacja wykonuje wyszukiwanie, wybierz **Zaloguj się** obok **Czy masz mapy morskie lub urządzenia?** u dołu ekranu.
- **9** Utwórz lub zaloguj się do konta Garmin.
- **10** Wykonaj instrukcje wyświetlane na ekranie, aby skonfigurować swoją jednostkę pływającą.
- 11 Wybierz kolejno **+** > Dodaj.

Aplikacja Garmin Express wyszuka informacje o urządzeniu na karcie pamięci.

**12** Wybierz **Dodaj urządzenie**, aby zarejestrować urządzenie.

Po zakończeniu rejestracji aplikacja Garmin Express wyszuka dodatkowe aktualizacje map i oprogramowania dla posiadanego urządzenia.

Dodając urządzenia do sieci plotera nawigacyjnego, powtórz powyższe czynności za pomocą aplikacji Garmin Express, aby zarejestrować nowe urządzenia.

### Aktualizowanie map za pomocą aplikacji Garmin Express

To urządzenie obsługuje kartę pamięci microSD o pojemności do 32 GB, o klasie szybkości 4 lub wyższej, sformatowaną w systemie plików FAT32. Zaleca się korzystanie z karty pamięci o pojemności co najmniej 8 GB i klasie szybkości 10.

Pobieranie aktualizacji map może potrwać kilka godzin.

Do aktualizacji map należy używać pustej karty pamięci. W procesie aktualizacji zawartość karty jest usuwana, po czym karta jest ponownie formatowana.

- **1** Zainstaluj aplikację Garmin Express na komputerze (*[Instalowanie aplikacji Garmin Express na komputerze](#page-124-0)*, [strona 117\)](#page-124-0).
- **2** Otwórz aplikację Garmin Express na komputerze.
- **3** Wybierz jednostkę pływającą i urządzenie.
- **4** Jeśli aktualizacje map są dostępne, wybierz kolejno **Aktualizacje map** > **Kontynuuj**.
- **5** Przeczytaj i zaakceptuj warunki.
- **6** Włóż kartę pamięci plotera nawigacyjnego do komputera.
- **7** Wybierz napęd dla karty pamięci.
- **8** Zapoznaj się z ostrzeżeniem dotyczącym ponownego formatowania i wybierz **OK**.
- **9** Poczekaj, aż aktualizacja mapy zostanie skopiowana na kartę pamięci.

**UWAGA:** Kopiowanie pliku aktualizacji na kartę może potrwać od kilku minut do kilku godzin.

- **10** Zamknij aplikację Garmin Express.
- **11** Wysuń kartę pamięci z komputera.
- **12** Włącz ploter nawigacyjny.
- **13** Gdy pojawi się ekran główny, włóż kartę do gniazda kart.

**UWAGA:** Aby wyświetlić instrukcje przeprowadzenia aktualizacji, przed włożeniem karty należy całkowicie uruchomić urządzenie.

- **14** Wybierz kolejno **Aktualizuj oprogramowanie** > **Tak**.
- **15** Poczekaj kilka minut na zakończenie procesu aktualizacji.
- **16** Gdy zostanie wyświetlony monit, uruchom ponownie ploter nawigacyjny, nie wyjmując karty pamięci.
- **17** Wyjmij kartę pamięci.

**UWAGA:** Jeśli karta pamięci zostanie usunięta, zanim urządzenie uruchomi się ponownie, aktualizacja nie zostanie zakończona.

### Aktualizacje oprogramowania

Po zainstalowaniu urządzenia lub dodaniu akcesorium może być konieczne zaktualizowanie oprogramowania.

Możesz użyć aplikacji mobilnej ActiveCaptain, aby automatycznie zaktualizować oprogramowanie urządzenia (*[Aktualizacja oprogramowania przy użyciu aplikacji ActiveCaptain](#page-21-0)*, strona 14).

Aby zaktualizować oprogramowanie plotera nawigacyjnego, możesz również skorzystać z aplikacji komputerowej Garmin Express (*[Ładowanie nowego oprogramowania na kartę pamięci za pomocą Garmin](#page-126-0) Express*[, strona 119\)](#page-126-0).

To urządzenie obsługuje kartę pamięci microSD o pojemności do 32 GB, o klasie szybkości 4 lub wyższej, sformatowaną w systemie plików FAT32. Zaleca się korzystanie z karty pamięci o pojemności co najmniej 8 GB i klasie szybkości 10.

Przed zaktualizowaniem oprogramowania sprawdź wersję oprogramowania zainstalowaną w urządzeniu (*[Wyświetlanie informacji o oprogramowaniu systemowym](#page-111-0)*, strona 104). Następnie odwiedź stronę [garmin.com](http://www.garmin.com/support/software/marine.html) [/support/software/marine.html](http://www.garmin.com/support/software/marine.html), wybierz Pokaż wszystkie urządzenia z zestawu i porównaj zainstalowaną wersję oprogramowania z wersją wyświetloną dla Twojego produktu.

Jeśli wersja oprogramowania zainstalowana w urządzeniu jest starsza niż wersja wymieniona na stronie internetowej, zaktualizuj oprogramowanie za pomocą aplikacji mobilnejActiveCaptain (*[Aktualizacja](#page-21-0) [oprogramowania przy użyciu aplikacji ActiveCaptain](#page-21-0)*, strona 14) lub aplikacji komputerowa Garmin Express (*[Ładowanie nowego oprogramowania na kartę pamięci za pomocą Garmin Express](#page-126-0)*, strona 119).

### <span id="page-126-0"></span>Ładowanie nowego oprogramowania na kartę pamięci za pomocą Garmin Express

Możesz skopiować aktualizację oprogramowania na kartę pamięci za pomocą komputera z aplikacją Garmin Express.

To urządzenie obsługuje kartę pamięci microSD o pojemności do 32 GB, o klasie szybkości 4 lub wyższej, sformatowaną w systemie plików FAT32. Zaleca się korzystanie z karty pamięci o pojemności co najmniej 8 GB i klasie szybkości 10.

Pobieranie aktualizacji oprogramowania może potrwać od kilku minut do kilku godzin.

Do aktualizacji oprogramowania należy używać pustej karty pamięci. W procesie aktualizacji zawartość karty jest usuwana, po czym karta jest ponownie formatowana.

- **1** Włóż kartę pamięci do gniazda kart w komputerze.
- **2** Zainstaluj aplikację Garmin Express (*[Instalowanie aplikacji Garmin Express na komputerze](#page-124-0)*, strona 117).
- **3** Wybierz jednostkę pływającą i urządzenie.
- **4** Wybierz kolejno **Aktualizacje oprogramowania** > **Kontynuuj**.
- **5** Przeczytaj i zaakceptuj warunki.
- **6** Wybierz napęd dla karty pamięci.
- **7** Zapoznaj się z ostrzeżeniem dotyczącym ponownego formatowania i wybierz **Kontynuuj**.
- **8** Poczekaj, aż aktualizacja oprogramowania zostanie skopiowana na kartę pamięci.

**UWAGA:** Kopiowanie pliku aktualizacji na kartę może potrwać od kilku minut do kilku godzin.

**9** Zamknij aplikację Garmin Express.

**10** Wysuń kartę pamięci z komputera.

Po załadowaniu aktualizacji na kartę pamięci zainstaluj oprogramowanie w ploterze nawigacyjnym (*Aktualizacja oprogramowania urządzenia za pomocą karty pamięci*, strona 119).

#### Aktualizacja oprogramowania urządzenia za pomocą karty pamięci

Aby zaktualizować oprogramowanie za pomocą karty pamięci, należy uzyskać kartę pamięci do aktualizacji oprogramowania lub załadować najnowsze oprogramowanie na kartę pamięci za pomocą aplikacji Garmin Express (*Ładowanie nowego oprogramowania na kartę pamięci za pomocą Garmin Express*, strona 119).

- **1** Włącz ploter nawigacyjny.
- **2** Gdy pojawi się ekran główny, włóż kartę do gniazda kart.

**UWAGA:** Aby wyświetlić instrukcje przeprowadzenia aktualizacji oprogramowania, przed włożeniem karty należy całkowicie uruchomić urządzenie.

- **3** Wybierz kolejno **Instaluj teraz** > **Aktualizuj oprogramowanie** > **Tak**.
- **4** Poczekaj kilka minut na zakończenie procesu aktualizacji oprogramowania.
- **5** Gdy zostanie wyświetlony monit, uruchom ponownie ploter nawigacyjny, nie wyjmując karty pamięci.
- **6** Wyjmij kartę pamięci.

**UWAGA:** Jeśli karta pamięci zostanie usunięta, zanim urządzenie uruchomi się ponownie, aktualizacja oprogramowania nie zostanie zakończona.

## Czyszczenie ekranu

### *NOTYFIKACJA*

Środki czyszczące zawierające amoniak mogą uszkodzić powłokę antyrefleksyjną.

Urządzenie jest pokryte specjalną antyrefleksyjną powłoką, która jest bardzo wrażliwa na woski i środki czyszczące o działaniu ściernym.

- **1** Nałóż na ściereczkę specjalny środek do czyszczenia soczewek okularowych z powłoką antyrefleksyjną.
- **2** Delikatnie przetrzyj ekran miękką, czystą, niestrzępiącą się ściereczką.

# Zrzuty ekranowe

Można wykonać zrzut ekranowy dowolnego ekranu wyświetlanego na ploterze nawigacyjnym i zapisać go jako plik .png. Można następnie przesłać zrzut ekranowy na komputer.

### Wykonywanie zrzutów ekranowych

- **1** Włóż kartę pamięci do gniazda kart.
- **2** Wybierz kolejno **Ustawienia** > **Wykonaj zrzut ekranowy** > **Włączono**.
- **3** Przejdź do ekranu, którego obraz ma zostać przechwycony.
- **4** Naciśnij i przytrzymaj **HOME** przez co najmniej 6 sekund.

### Kopiowanie zrzutów ekranowych do komputera

- **1** Wyjmij kartę pamięci z plotera nawigacyjnego i włóż ją do czytnika kart podłączonego do komputera.
- **2** Korzystając z eksploratora w systemie Windows otwórz folder Garmin\scrn na karcie pamięci.
- **3** Skopiuj plik obrazu z karty i wklej go do dowolnie wybranego miejsca w komputerze.

# Rozwiązywanie problemów

### Urządzenie nie odbiera sygnałów GPS

Urządzenie może nie odbierać sygnałów satelitów z kilku powodów. Jeśli urządzenie przemieściło się na dużą odległość od miejsca, w którym ostatni raz odbierało sygnały satelitów lub było wyłączone dłużej niż przez kilka tygodni lub miesięcy, może nie być w stanie prawidłowo odbierać sygnałów satelitów.

- Upewnij się, że w urządzeniu zainstalowano najnowszą wersję oprogramowania. Jeśli nie, zaktualizuj oprogramowanie urządzenia (*[Aktualizacja oprogramowania urządzenia za pomocą karty pamięci](#page-126-0)*, strona 119).
- Sprawdź, czy urządzenie nie jest niczym zasłonięte, aby jego antena mogła odbierać sygnał GPS. Jeśli urządzenie jest zamontowane w kabinie, powinno się znajdować w pobliżu okna, aby mogło odbierać sygnał GPS.

### Urządzenie nie włącza się lub stale się wyłącza

Nieregularne wyłączanie się urządzenia lub brak możliwości jego włączenia może wskazywać na problem z zasilaniem doprowadzonym do urządzenia. Sprawdź następujące elementy, aby spróbować rozwiązać problem z zasilaniem.

• Upewnij się, że źródło zasilania wytwarza prąd.

Można to sprawdzić na kilka sposobów. Można na przykład sprawdzić, czy działają inne urządzenia podłączone do tego źródła zasilania.

• Sprawdź bezpiecznik w przewodzie zasilającym.

Bezpiecznik powinien się znajdować w uchwycie będącym częścią czerwonej żyły przewodu zasilającego. Sprawdź, czy został zainstalowany bezpiecznik o właściwej wielkości. Dokładne informacje na temat wielkości bezpieczników można znaleźć na oznaczeniu przewodu lub w instrukcji instalacji. Upewnij się, że połączenie w bezpieczniku nie jest przerwane. Bezpiecznik można sprawdzić za pomocą miernika. Jeśli bezpiecznik jest sprawny, na mierniku będzie wyświetlana wartość 0 Ω.

• Sprawdź, czy urządzenie jest zasilanie prądem o napięciu co najmniej 12 V DC.

Aby sprawdzić napięcie, zmierz napięcie prądu stałego w gniazdach żeńskich (faza i uziemienie) przewodu zasilającego. Jeśli napięcie jest niższe niż 12 V DC, urządzenie nie włączy się.

• Jeśli urządzenie otrzymuje odpowiednią ilość energii, ale się nie włącza, skontaktuj się z pomocą techniczną firmy Garmin.

### Wymiana bezpiecznika w przewodzie zasilającym

**1** Otwórz obudowe bezpiecznika $(1)$ .

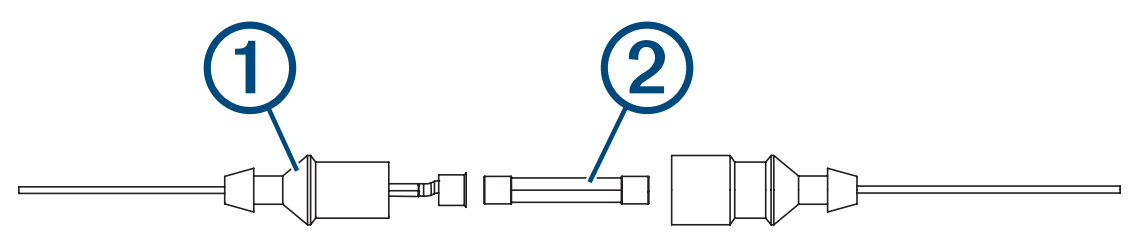

- **2** Przekręć i pociągnij bezpiecznik, aby go wyjąć (2).
- **3** Włóż nowy bezpiecznik 3 A.
- **4** Zamknij obudowę bezpiecznika.

### Moja echosonda nie działa

- Upewnij się, że pierścień blokujący na złączu przewodu echosondy jest zabezpieczony.
- Naciśnij  $\binom{1}{1}$  i upewnij się, że echosonda jest włączona.
- Wybierz właściwy typ przetwornika (*[Określanie typu przetwornika](#page-76-0)*, strona 69).

### Urządzenie nie tworzy punktów we właściwym miejscu

Można ręcznie wprowadzić pozycję punktu, aby przesyłać i udostępniać dane pomiędzy dwoma urządzeniami. Jeśli punkt został utworzony ręcznie przy użyciu współrzędnych, a jego pozycja nie jest wyświetlana we właściwym miejscu, możliwe, że układ odniesienia i format pozycji w urządzeniu nie są takie same, jak układ odniesienia i format pozycji wykorzystane przy oznaczaniu punktu.

Format pozycji to sposób wyświetlania pozycji odbiornika GPS na ekranie. Zwykle wyświetlana jest ona jako szerokość/długość geograficzna w minutach, czasami w stopniach, minutach i sekundach, samych stopniach bądź jednym z kilku formatów siatki topograficznej.

Układ odniesienia to model matematyczny, który przedstawia część powierzchni ziemi. Linie szerokości i długości geograficznej z papierowej mapy są przenoszone do określonego układu odniesienia.

**1** Dowiedz się, jaki układ odniesienia i format pozycji były używane przy tworzeniu oryginalnego punktu.

Jeśli oryginalny punkt został przeniesiony z mapy, na mapie powinny się znajdować informacje na temat układu odniesienia i formatu pozycji wykorzystanych do jej stworzenia. Najczęściej znajdują się one w pobliżu legendy.

- **2** Wybierz kolejno **Ustawienia** > **Jednostki**.
- **3** Wybierz właściwe ustawienia układu odniesienia i formatu pozycji.
- **4** Ponownie utwórz punkt.

### Urządzenie nie wyświetla prawidłowego czasu

Godzina jest określana na podstawie pozycji GPS i ustawionej strefy czasowej.

- **1** Wybierz kolejno **Ustawienia** > **Jednostki** > **Strefa czasowa**.
- **2** Upewnij się, że urządzenie jest wyposażone w funkcję określania pozycji GPS.

# Centrum obsługi klienta firmy Garmin

Odwiedź stronę [support.garmin.com](http://support.garmin.com), aby zasięgnąć pomocy oraz informacji w takich zasobach, jak podręczniki, często zadawane pytania, filmy, aktualizacje oprogramowania czy obsługa klienta.

# Dane techniczne

# Wszystkie modele

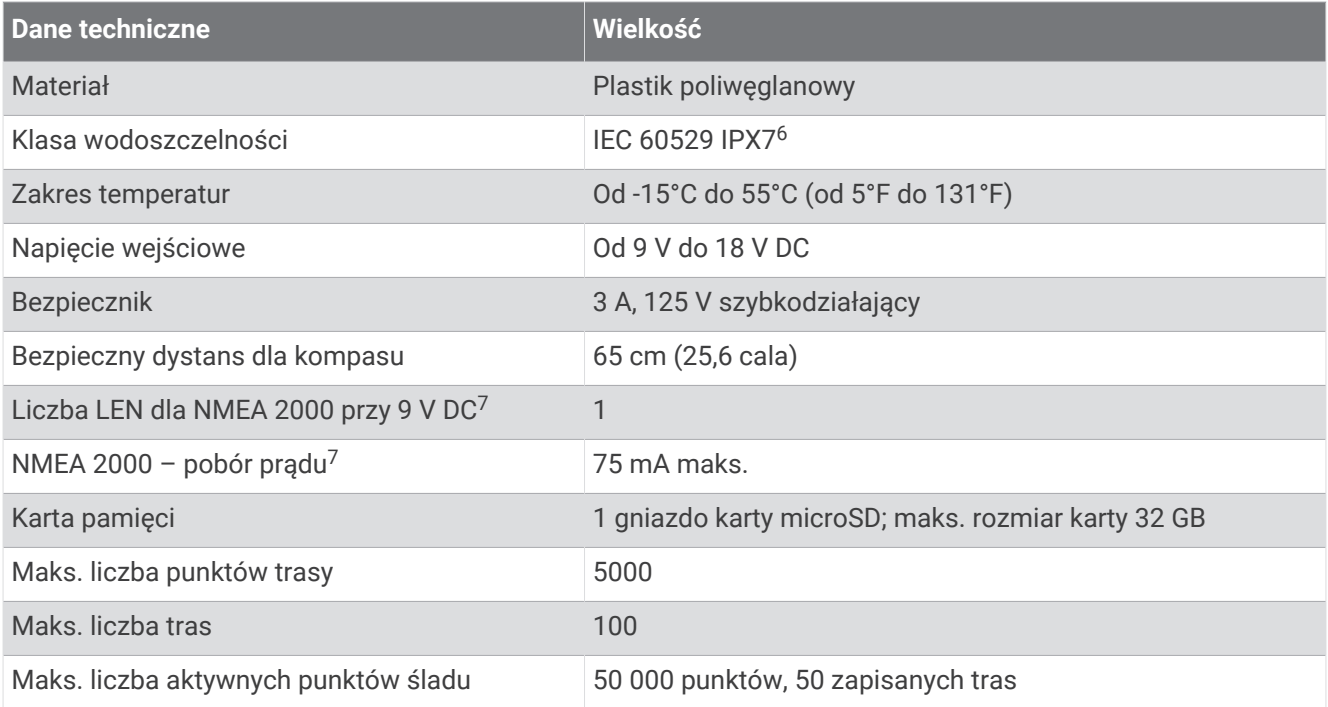

# Modele 4-calowe

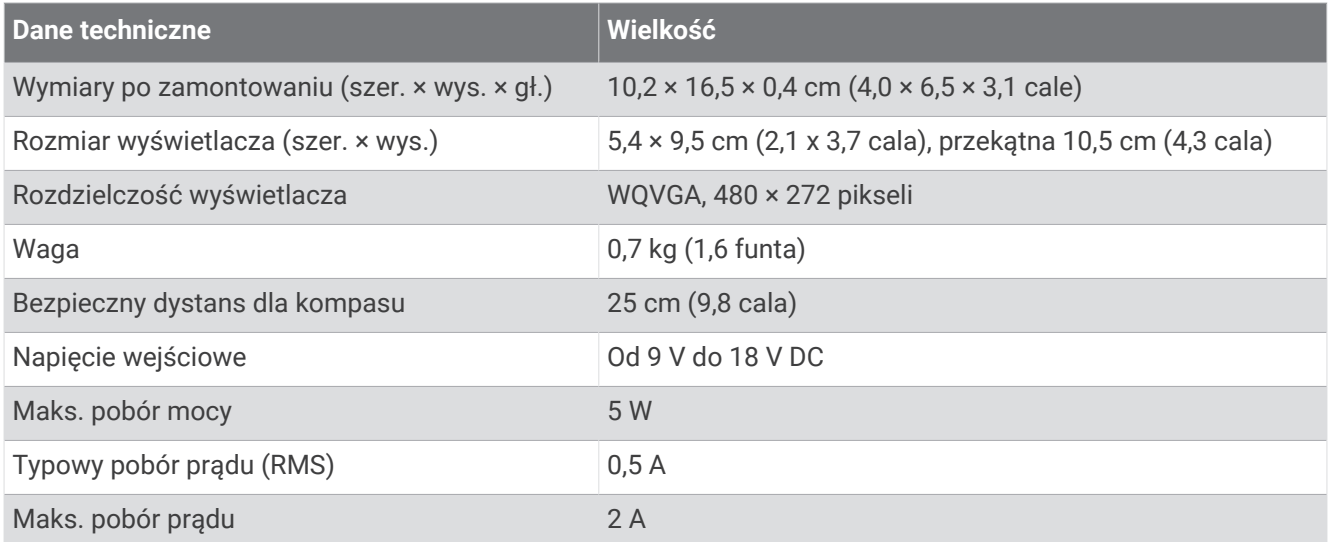

<sup>&</sup>lt;sup>6</sup> Urządzenie jest odporne na przypadkowe zanurzenie w wodzie na głębokość do 1 metra, na czas do 30 minut. Więcej informacji można znaleźć na stronie<br>[www.garmin.com/waterrating](http://www.garmin.com/waterrating).<br><sup>7</sup> Funkcja NMEA 2000 nie jest dostępna w

# Modele 6-calowe

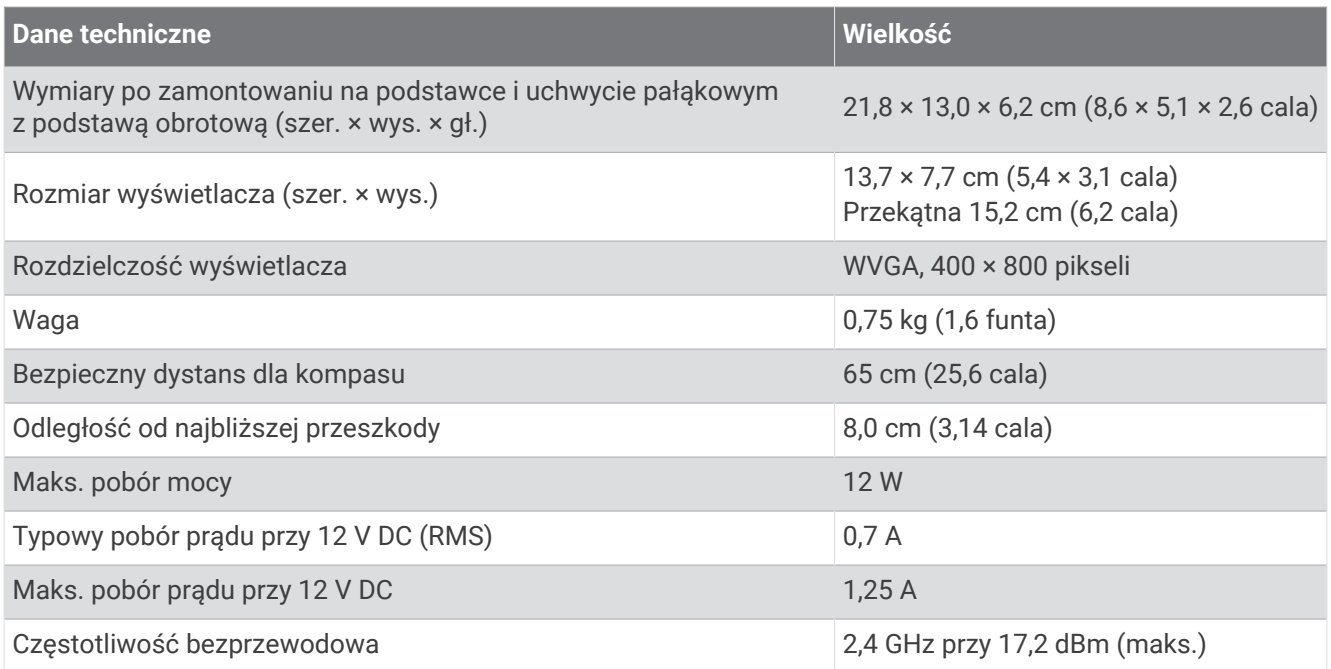

# Modele 7-calowe

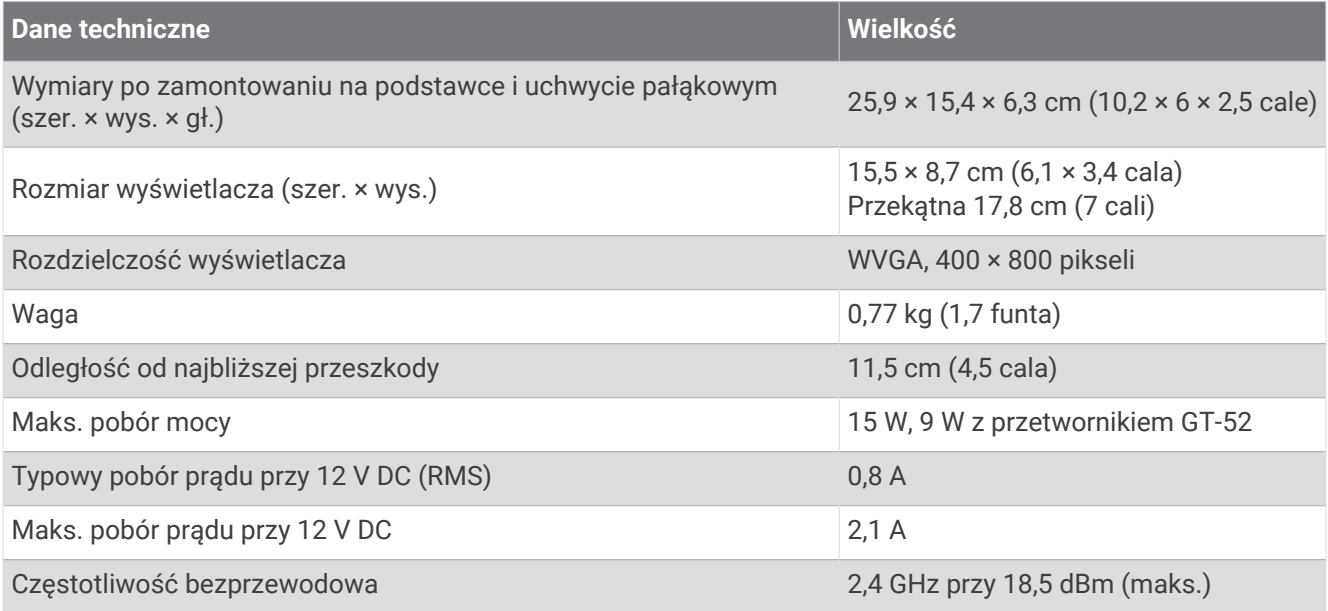

## Modele 9-calowe

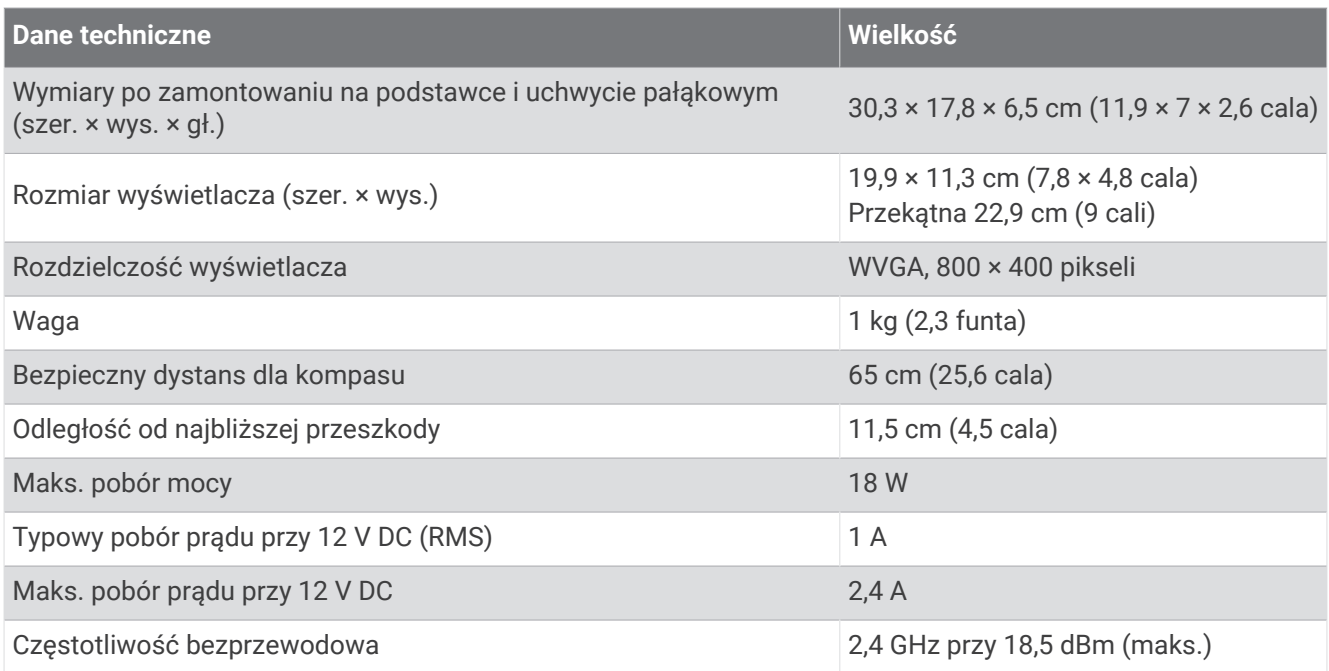

# Dane techniczne modeli sonaru

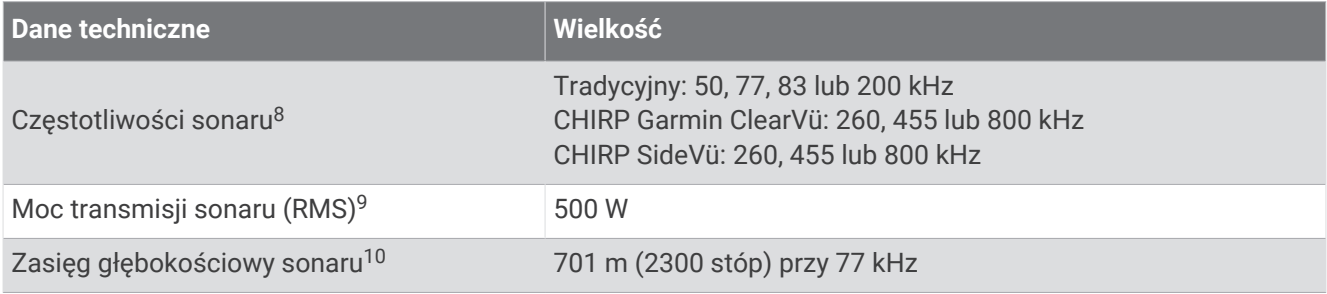

<sup>&</sup>lt;sup>8</sup> Zależy od przetwornika.<br><sup>9</sup> Zależna od wartości znamionowych przetwornika i głębokości.<br><sup>10</sup> Zależnie od przetwornika, stopnia zasolenia wody, typu dna i innych warunków wodnych.

# NMEA 0183 — informacje

### Transmituj

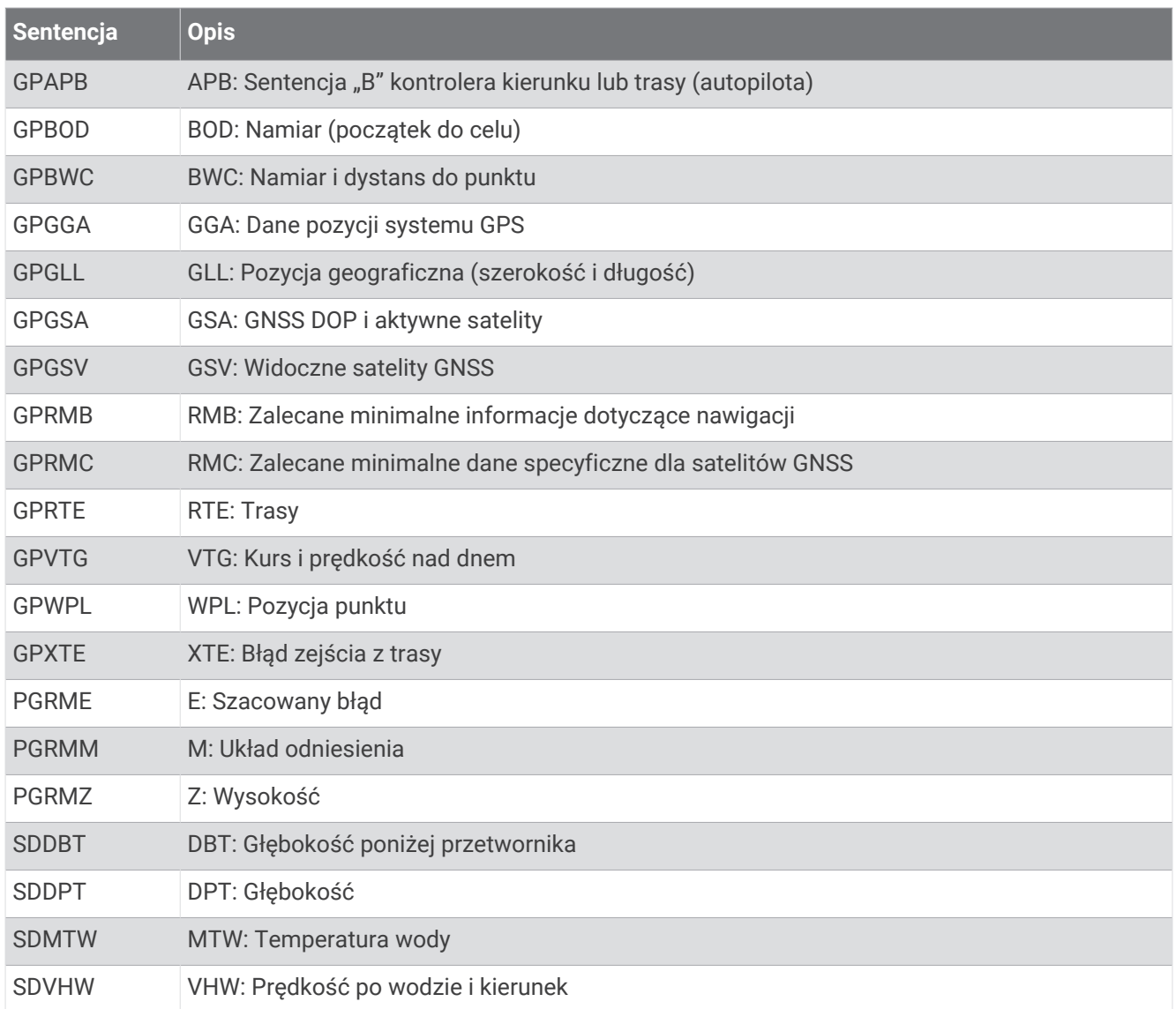

#### Odbiór

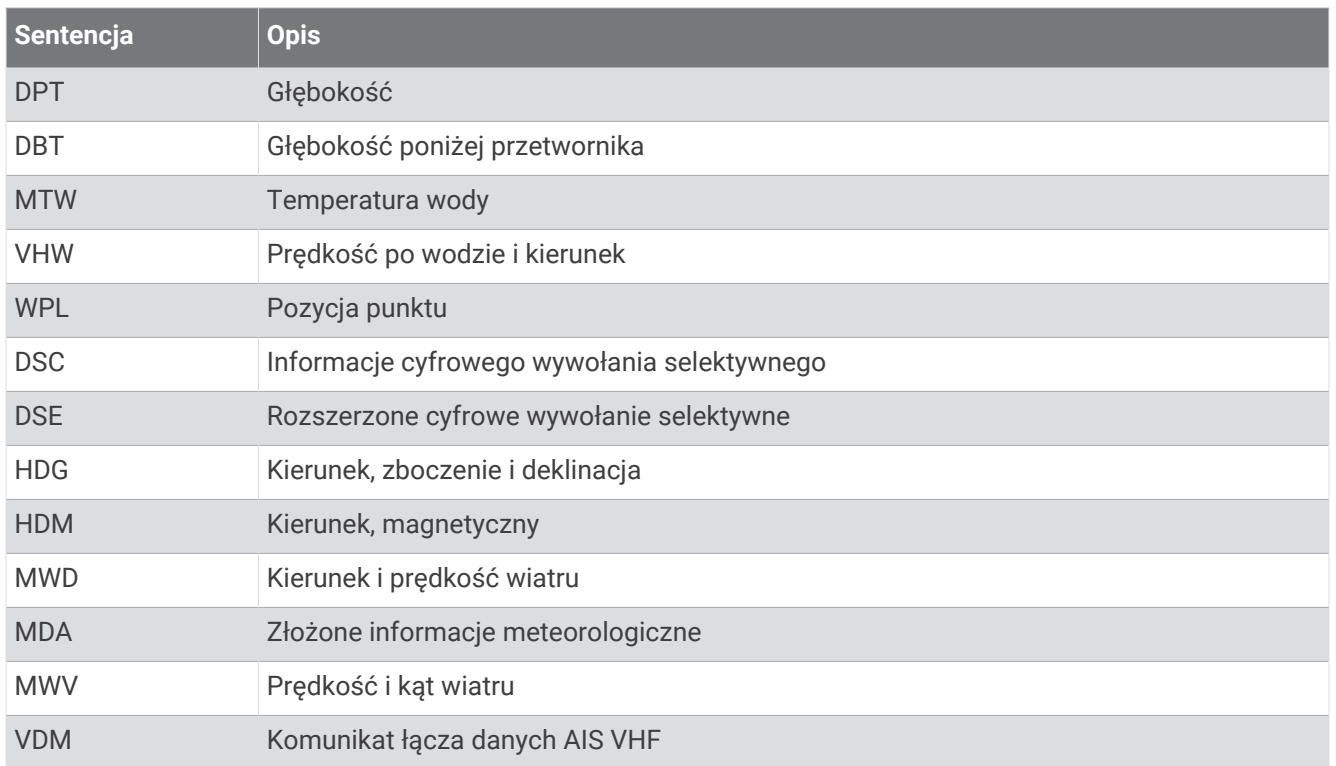

Można wykupić kompletne informacje o formacie danych oraz sentencjach organizacji National Marine Electronics Association (NMEA) ze strony [www.nmea.org.](http://www.nmea.org)

# NMEA 2000Informacje o PGN

### Transmisja i odbiór

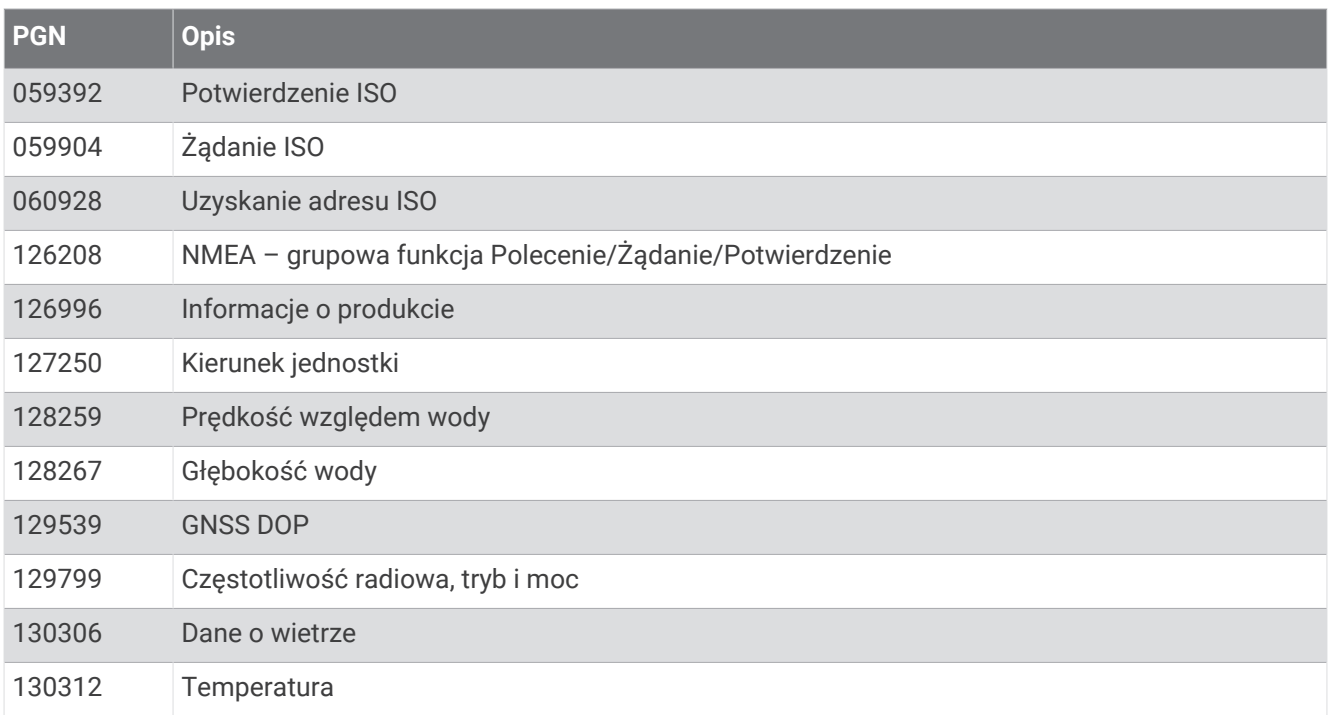

### Transmituj

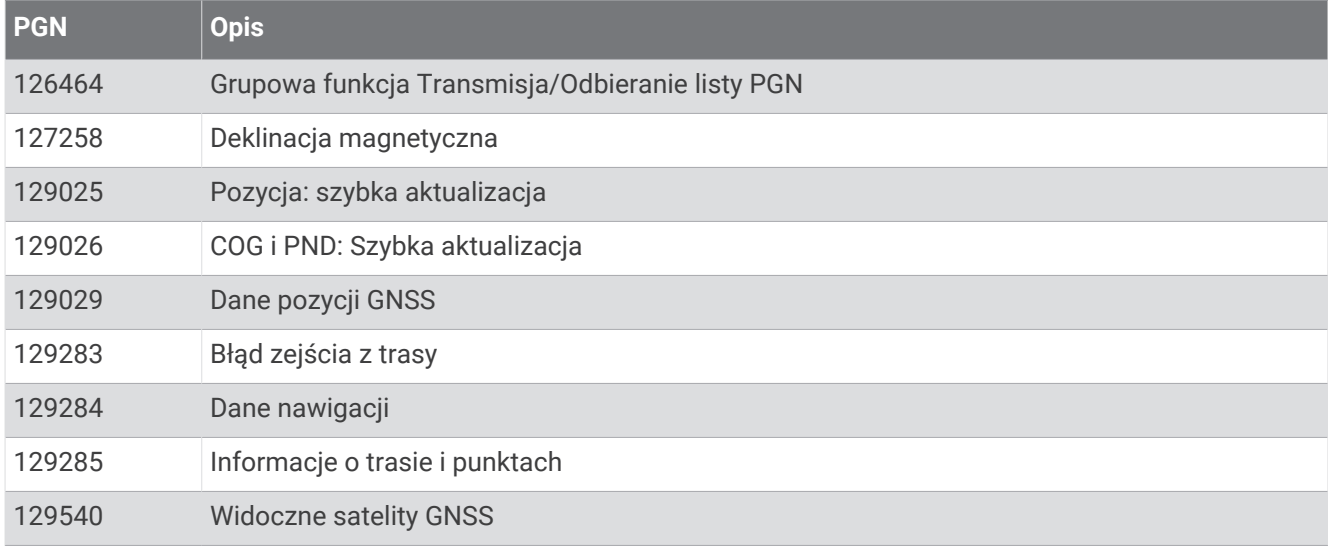

### Odbiór

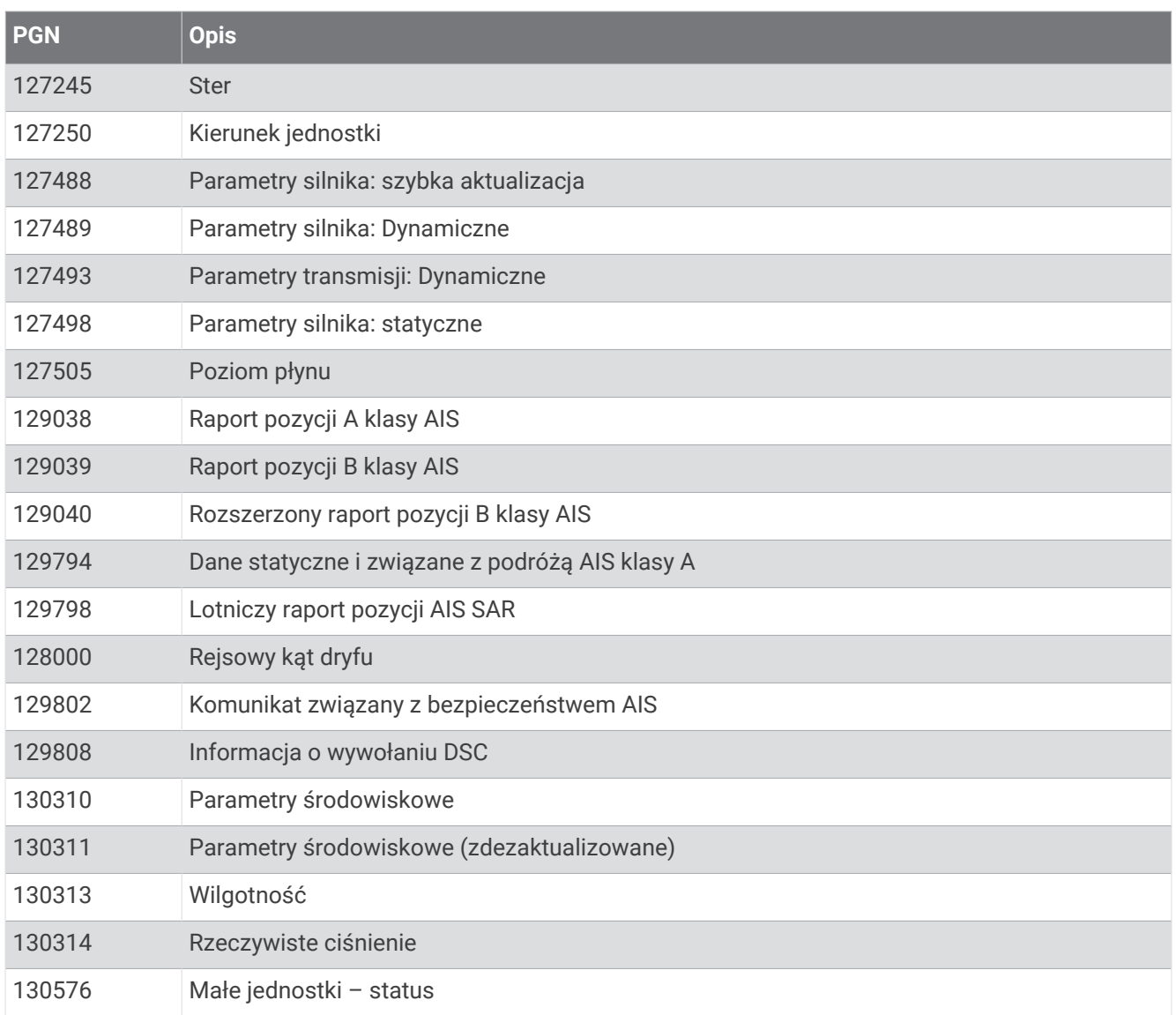

Ta informacja odnosi się tylko do produktów zgodnych z NMEA 2000.

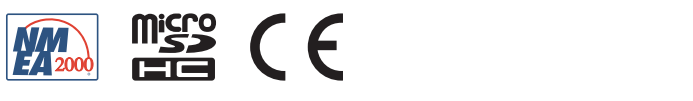